# Receivables/Payables Management User Manual Oracle Banking Digital Experience Release 22.2.0.0.0

Part No. F72987-01

November 2022

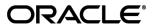

Receivables/Payables Management User Manual

November 2022

Oracle Financial Services Software Limited

Oracle Park

Off Western Express Highway

Goregaon (East)

Mumbai, Maharashtra 400 063

India

Worldwide Inquiries:

Phone: +91 22 6718 3000 Fax:+91 22 6718 3001

#### www.oracle.com/financialservices/

Copyright © 2006, 2022, Oracle and/or its affiliates. All rights reserved.

Oracle and Java are registered trademarks of Oracle and/or its affiliates. Other names may be trademarks of their respective owners.

U.S. GOVERNMENT END USERS: Oracle programs, including any operating system, integrated software, any programs installed on the hardware, and/or documentation, delivered to U.S. Government end users are "commercial computer software" pursuant to the applicable Federal Acquisition Regulation and agency-specific supplemental regulations. As such, use, duplication, disclosure, modification, and adaptation of the programs, including any operating system, integrated software, any programs installed on the hardware, and/or documentation, shall be subject to license terms and license restrictions applicable to the programs. No other rights are granted to the U.S. Government.

This software or hardware is developed for general use in a variety of information management applications. It is not developed or intended for use in any inherently dangerous applications, including applications that may create a risk of personal injury. If you use this software or hardware in dangerous applications, then you shall be responsible to take all appropriate failsafe, backup, redundancy, and other measures to ensure its safe use. Oracle Corporation and its affiliates disclaim any liability for any damages caused by use of this software or hardware in dangerous applications.

This software and related documentation are provided under a license agreement containing restrictions on use and disclosure and are protected by intellectual property laws. Except as expressly permitted in your license agreement or allowed by law, you may not use, copy, reproduce, translate, broadcast, modify, license, transmit, distribute, exhibit, perform, publish or display any part, in any form, or by any means. Reverse engineering, disassembly, or decompilation of this software, unless required by law for interoperability, is prohibited.

The information contained herein is subject to change without notice and is not warranted to be error-free. If you find any errors, please report them to us in writing.

This software or hardware and documentation may provide access to or information on content, products and services from third parties. Oracle Corporation and its affiliates are not responsible for and expressly disclaim all warranties of any kind with respect to third-party content, products, and services. Oracle Corporation and its affiliates will not be responsible for any loss, costs, or damages incurred due to your access to or use of third-party content, products, or services.

## **Table of Contents**

| 1.         | Pref        | face                                                     | 1–1         |
|------------|-------------|----------------------------------------------------------|-------------|
| 1          | 1           | Intended Audience                                        | 1–1         |
| 1          | 2           | Documentation Accessibility                              | 1–1         |
| 1          | 1.3         | Access to Oracle Support                                 | 1–1         |
| 1          | .4          | Structure                                                | 1–1         |
| 1          | 1.5         | Related Information Sources                              | 1–1         |
| 2.         | Trar        | nsaction Host Integration Matrix                         | 2–1         |
| 3.         | Asso        | ociated Party Management                                 | 3–1         |
| 3          | 3.1         | Introduction                                             | 3–1         |
| 3          | 3.2         | Onboard Associated Party                                 | 3–1         |
| 3          | 3.3         | KYC Documents Upload                                     | 3–8         |
| 3          | 3.4         | OBDX Channel access to Associated Parties (Non Customer) | .3–10       |
| 3          | 3.5         | View Associated Parties                                  | .3–11       |
| 4.         | Rec         | eivables/Payables Management                             | 4–1         |
| 5.         | Crea        | ate Receivables/Payables                                 | 5–1         |
| 5          | 5.1         | Invoices                                                 | 5–1         |
| 5          | 5.2         | Debit Notes                                              | .5–32       |
| 6.         | Viev        | v/Edit Receivables/Payables                              | 6–1         |
| $\epsilon$ | 5.1         | View Invoice Details                                     | 6-7         |
| $\epsilon$ | 5.2         | View Debit Note Details                                  | .6–23       |
| 7.         | Dyn         | amic Discounting                                         | <b>7</b> –1 |
| 7          | 7.1         | Create Discount Offer                                    | 7–1         |
| 7          | 7.2         | View Discount Offer                                      | .7–10       |
| 8.         | Mar         | nage Receivables/Payables                                | 8–1         |
| 8          | 3.1         | Accept                                                   |             |
| 8          | 3. <i>2</i> | Accept/Reject Discount Offer                             |             |
| 8          | 3. <i>3</i> | Edit                                                     | .8–12       |
|            | 3.4         | Cancel                                                   |             |
|            | 3.5         | Raise Dispute                                            |             |
|            | 3.6         | Resolve Dispute                                          |             |
| 8          | 3.7         | Assignment                                               | .8–2£       |

| 9.  | Cr  | edit Notes9-1                                     |  |  |
|-----|-----|---------------------------------------------------|--|--|
| 9   | .1  | Create Credit Note9–1                             |  |  |
| 9   | .2  | View Credit Note9–18                              |  |  |
| 10. |     | Purchase Order Management10–1                     |  |  |
| 1   | 0.1 | Overview10–2                                      |  |  |
| 1   | 0.2 | Online Purchase Order Creation10–3                |  |  |
| 1   | 0.3 | Purchase Order Creation with Document Upload10–16 |  |  |
| 1   | 0.4 | Bulk Purchase Order Creation                      |  |  |
| 1   | 0.5 | View / Edit Purchase Order10–26                   |  |  |
| 1   | 0.6 | Accept / Reject Purchase Order10–45               |  |  |
| 11. |     | Payments Management                               |  |  |
| 1   | 1.1 | View Payments11–1                                 |  |  |
| 1   | 1.2 | Payment File Upload – File Template11–13          |  |  |
| 12. |     | Reconciliation                                    |  |  |
| 1   | 2.1 | Overview                                          |  |  |
| 1   | 2.2 | Create Reconciliation Rules                       |  |  |
| 1   | 2.3 | Create Allocation Rule                            |  |  |
| 1   | 2.4 | View/Edit Reconciliation/Allocation Rule          |  |  |
| 1   | 2.5 | Manual Reconciliation                             |  |  |
| 1   | 2.6 | Manual Allocation                                 |  |  |
| 1   | 2.7 | De-Reconciliation                                 |  |  |
| 13. |     | Mobile Touchpoints                                |  |  |

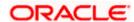

## 1. Preface

## 1.1 Intended Audience

This document is intended for the following audience:

- Customers
- Partners

## 1.2 <u>Documentation Accessibility</u>

For information about Oracle's commitment to accessibility, visit the Oracle Accessibility Program website at http://www.oracle.com/pls/topic/lookup?ctx=acc&id=docacc.

## 1.3 Access to Oracle Support

Oracle customers have access to electronic support through My Oracle Support. For information, visit

http://www.oracle.com/pls/topic/lookup?ctx=acc&id=info or visit

http://www.oracle.com/pls/topic/lookup?ctx=acc&id=trs\_if you are hearing impaired.

## 1.4 Structure

This manual is organized into the following categories:

*Preface* gives information on the intended audience. It also describes the overall structure of the User Manual.

Introduction provides brief information on the overall functionality covered in the User Manual.

The subsequent chapters provide information on transactions covered in the User Manual.

Each transaction is explained in the following manner:

- Introduction to the transaction
- Screenshots of the transaction
- The images of screens used in this user manual are for illustrative purpose only, to provide improved understanding of the functionality; actual screens that appear in the application may vary based on selected browser, theme, and mobile devices.
- Procedure containing steps to complete the transaction- The mandatory and conditional fields
  of the transaction are explained in the procedure. If a transaction contains multiple
  procedures, each procedure is explained. If some functionality is present in many
  transactions, this functionality is explained separately.

## 1.5 Related Information Sources

For more information on Oracle Banking Digital Experience Release 22.2.0.0.0, refer to the following documents:

- Oracle Banking Digital Experience Licensing Guide
- Oracle Banking Digital Experience Installation Manuals

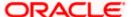

# 2. Transaction Host Integration Matrix

## Legends

| NH | No Host Interface Required.                  |
|----|----------------------------------------------|
| ✓  | Pre integrated Host interface available.     |
| ×  | Pre integrated Host interface not available. |

| Sr<br>No | Transaction / Function Name           | Oracle Banking<br>Supply Chain Finance | Oracle Banking Cash<br>Management System |
|----------|---------------------------------------|----------------------------------------|------------------------------------------|
|          |                                       | 14.7.0.0.0                             | 14.7.0.0.0                               |
| 1        | Associated Party Management           |                                        |                                          |
|          | On-board Associated Party             | ✓                                      | ✓                                        |
|          | View Associated Parties               | ✓                                      | ✓                                        |
| 2        | Receivables/Payables Management       |                                        |                                          |
|          | Invoices                              |                                        |                                          |
|          | Create Invoice – online entry         | ✓                                      | ✓                                        |
|          | Create Invoice – bulk file upload     | ✓                                      | ✓                                        |
|          | Create Invoice – invoice image upload | 1                                      | ✓                                        |
|          | View Invoice                          | ✓                                      | ✓                                        |
|          | Save Invoice as Template              | NH                                     | NH                                       |
|          | Delete Invoice Template               | NH                                     | NH                                       |
|          | Discount Offer Application            | ✓                                      | ✓                                        |
|          | Debit Notes                           |                                        |                                          |
|          | Create Debit Note – online entry      | ✓                                      | ✓                                        |
|          | Create Debit Note – bulk file upload  | ✓                                      | ✓                                        |
|          | View Debit Note                       | ✓                                      | ✓                                        |
|          | Save Debit Note as Template           | NH                                     | NH                                       |
|          | Delete Debit Note Template            | NH                                     | NH                                       |
|          | Discount Offer Application            | ✓                                      | ✓                                        |
|          | Manage Receivables/Payables           |                                        |                                          |

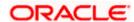

| Sr<br>No | Transaction / Function Name                                                                       | Oracle Banking<br>Supply Chain Finance<br>14.7.0.0.0 | Oracle Banking Cash<br>Management System<br>14.7.0.0.0 |  |
|----------|---------------------------------------------------------------------------------------------------|------------------------------------------------------|--------------------------------------------------------|--|
|          | Invoices and Debit Notes - Accept,<br>Edit, Cancel, Raise Dispute,<br>Resolve Dispute, Assignment | <b>✓</b>                                             | ✓                                                      |  |
|          | Discount Offer – Accept/Reject                                                                    | ✓                                                    | ✓                                                      |  |
|          | Credit Notes                                                                                      |                                                      |                                                        |  |
|          | Create Credit Note – online entry                                                                 | ✓                                                    | ✓                                                      |  |
|          | Create Credit Note – bulk file upload                                                             | ✓                                                    | ✓                                                      |  |
|          | View Credit Note                                                                                  | ✓                                                    | ✓                                                      |  |
|          | Save Credit Note as Template                                                                      | NH                                                   | NH                                                     |  |
|          | Delete Credit Note Template                                                                       | NH                                                   | NH                                                     |  |
| 3        | Purchase Order Management                                                                         |                                                      |                                                        |  |
|          | Create Purchase Order – online entry                                                              | ✓                                                    | ✓                                                      |  |
|          | Create Purchase Order – bulk file upload                                                          | ✓                                                    | ✓                                                      |  |
|          | Create Purchase Order – purchase order image upload                                               | ✓                                                    | ✓                                                      |  |
|          | View Purchase Order                                                                               | ✓                                                    | ✓                                                      |  |
|          | Edit Purchase Order                                                                               | ✓                                                    | ✓                                                      |  |
|          | Accept/Reject Purchase Order                                                                      | ✓                                                    | ✓                                                      |  |
|          | Cancel Purchase Order                                                                             | ✓                                                    | ✓                                                      |  |
|          | Save Purchase Order as Template                                                                   | NH                                                   | NH                                                     |  |
|          | Delete Purchase Order Template                                                                    | NH                                                   | NH                                                     |  |
| 4        | Reconciliation                                                                                    |                                                      |                                                        |  |
|          | Create Reconciliation Rule                                                                        | ✓                                                    | ✓                                                      |  |
|          | View/Edit Reconciliation Rule                                                                     | ✓                                                    | ✓                                                      |  |
|          | Manual Reconciliation                                                                             | ✓                                                    | ✓                                                      |  |
|          | Invoice with Payments<br>Reconciliation                                                           | ✓                                                    | ✓                                                      |  |
|          | Invoice with Credit Notes<br>Reconciliation                                                       | ✓                                                    | ✓                                                      |  |
|          | Debit Note with Payments<br>Reconciliation                                                        | <b>✓</b>                                             | ✓                                                      |  |

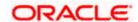

| Sr<br>No | Transaction / Function Name                    | Oracle Banking<br>Supply Chain Finance<br>14.7.0.0.0 | Oracle Banking Cash<br>Management System<br>14.7.0.0.0 |
|----------|------------------------------------------------|------------------------------------------------------|--------------------------------------------------------|
|          | Debit Note with Credit Notes<br>Reconciliation | ✓                                                    | ✓                                                      |
|          | Cash Flow – Payment Reconciliation             | NH                                                   | ✓                                                      |
|          | View Payments                                  | ✓                                                    | ✓                                                      |
|          | Bulk Upload of Payments                        | ✓                                                    | ✓                                                      |
| 5        | De-Reconciliation                              |                                                      |                                                        |
|          | Invoice – Payment De-reconciliation            | ✓                                                    | ✓                                                      |
|          | Cash Flow – Payment De-<br>reconciliation      | NH                                                   | ✓                                                      |
| 6        | Allocation                                     |                                                      |                                                        |
|          | Create Allocation Rule                         | ✓                                                    | ✓                                                      |
|          | View/Edit Allocation Rule                      | ✓                                                    | ✓                                                      |
|          | Manual Allocation                              | ✓                                                    | ✓                                                      |

<u>Home</u>

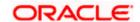

## 3. Associated Party Management

## 3.1 Introduction

The features built for the corporate user in Associated Party Management are as follows-

- On-board Associated Party
- View Associated Party

**Note:** The Associated Party Management module is only supported on **Desktops/Laptops** and on **Landscape** mode of **Tablet** devices.

## 3.2 Onboard Associated Party

On-boarding an Associated Party refers to introducing your trade partner to the Supply Chain Finance or Cash Management system. This is the first step in supply chain finance or cash management business. The Associated Party is the other party in the trade of the Corporate, who may or may not be a customer of the bank. The associated party could be a buyer or a supplier.

Using this option, you can on-board your associated party so that you can link your party to the program for Supply Chain Finance business or add your receivables or payables through Cash Management module against the Associated Party. The Associated Party that is on-boarded can be a customer of the bank or may not be the customer of the bank. This is identified by Back Office through a de-dupe check run on the party's details.

#### **Pre-requisites**

User must have valid corporate login credentials.

#### How to reach here:

Dashboard > Toggle menu > Receivables/Payables > Associated Party Management > Onboard Associated Party

OR

Dashboard > Toggle menu > Receivables/Payables > Associated Party Management > View Associated Parties > <u>Onboard new</u> link

OF

Dashboard > Toggle menu > Supply Chain Finance > Overview > Quick Links > Onboard Associated Party

To on-board a new associated party:

#### **Step1- Associated Party Details**

1. The Step1 - Associated Party Details screen appears.

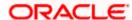

#### Onboard Associated Party-Associated Party Details

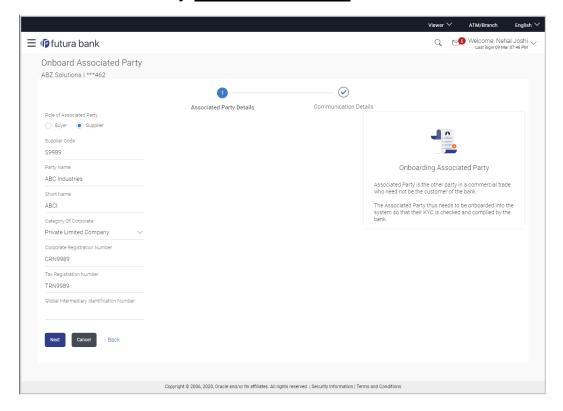

#### **Field Description**

| Field Name                  | Description                                                                                                    |
|-----------------------------|----------------------------------------------------------------------------------------------------|
| Onboard Associated Pa       | rty – Associated Party Details step                                                                                                    |
| Party Name and ID           | Displays the name and ID of the logged-in corporate party.                                                                                      |
| Role of Associated<br>Party | Specify the role of the associated party.  The options are:  Buyer  Supplier                                                                    |
| Buyer Code                  | Enter the buyer code.  This field is displayed, only if the <b>Buyer</b> option is selected in the <b>Role of Associated Party</b> field.       |
| Supplier Code               | Enter the supplier code.  This field is displayed, only if the <b>Supplier</b> option is selected in the <b>Role of Associated Party</b> field. |
| Party Name                  | Enter the name of the associated party to be on-boarded.                                                                                        |
| Short Name                  | Enter the short name of the associated party.                                                                                                   |

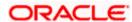

| Field Name                                   | Description                                                                                                    |
|----------------------------------------------|----------------------------------------------------------------------------------------------------|
| Category Of Corporate                        | Select the category that the associated party falls under. The options are: Others Partnership firm Public Limited Company Private Limited Company |
| Corporate Registration<br>Number             | Enter the registration number of the associated party.                                                                                             |
| Tax Registration<br>Number                   | Enter the tax registration number of the associated party.                                                                                         |
| Global Intermediary<br>Identification Number | Enter the GIIN that has been issued by the IRS, if relevant.                                                                                       |

2. Once you enter the required data in the Associated Party Details step, click **Next**, to proceed to the **Communication Details** step.

OR

Click Cancel to cancel the transaction.

OR

Click **Back** to navigate back to the previous screen.

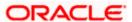

#### **Step2 - Communication Details**

1. The Step 2- Communication Details screen appears.

#### **Onboard Associated Party-** Communication Details

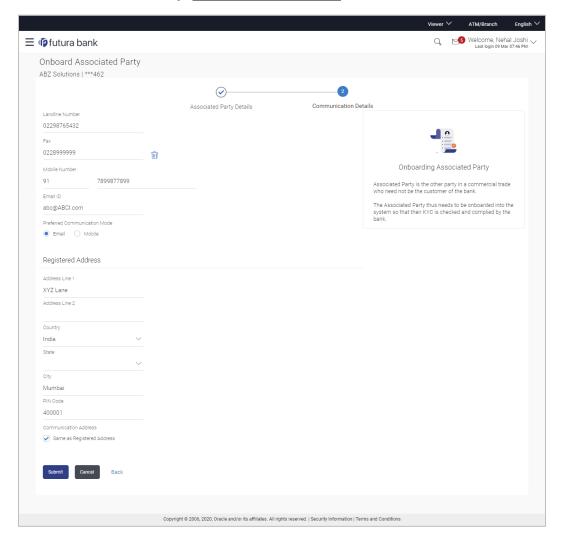

#### **Field Description**

| Field Name            | Description                                                                  |
|-----------------------|------------------------------------------------------------------------------|
| Onboard Associated Pa | rty – Communication Details step                                             |
| Landline Number       | Enter the landline number of the associated party.                           |
| Add Fax               | Click the <b>Add Fax</b> link to add the fax number of the associated party. |
|                       | To delete the added fax number, click $\widehat{\mathbb{H}}$ .               |
| Mobile Number         | Enter the mobile number of the associated party along with the country code. |

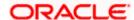

| Field Name                      | Description                                                                                             |
|---------------------------------|----------------------------------------------------------------------------------------------------|
| Email ID                        | Enter the email ID of the associated party.                                                             |
| Preferred<br>Communication Mode | Select the preferred mode for communication with the associated party.  The options are:  Email  Mobile |
| Registered Address              |                                                                                                    |
| Address Line 1- 2               | Enter lines 1 and 2 of the registered address of the associated party.                                  |
| Country                         | Select the country of the associated party.                                                             |
| State                           | Select the state of the associated party.                                                               |
| City                            | Enter the city where the associated party is based in.                                                  |
| PIN Code                        | Enter the pin code of the associated party.                                                             |
| Communication Addres            | s                                                                                                    |
| Same as Registered<br>Address   | Select the check box if you wish to use the registered address as the communication address.            |
| Below fields are enabled        | only if the Same as Registered Address check box is unchecked.                                          |
| Address Line 1- 2               | Enter lines 1 and 2 of the communication address of the associated party.                               |
| Country                         | Select the country of the associated party.                                                             |
| State                           | Select the state of the associated party.                                                               |
| City                            | Enter the city where the associated party is based in.                                                  |
| PIN Code                        | Enter the pin code of the associated party.                                                             |

2. Once you enter the required details in the **Communication Details** step, click **Submit** to onboard your associated party. The Review screen appears.

Click Cancel to cancel the transaction.

OR

Click **Back** to navigate back to the previous screen.

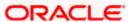

#### Onboard Associated Party - Review Screen

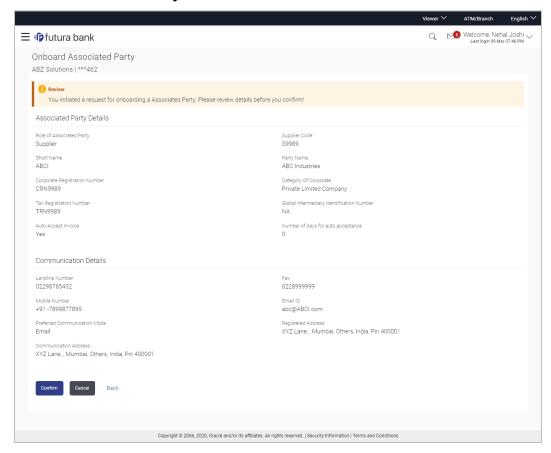

3. In the Review screen, verify the details, and click **Confirm**. A confirmation message of request initiation for on-boarding the associated party appears, along with the reference number and status of the transaction.

OR

Click Cancel to cancel the transaction.

OR

Click **Back** to navigate back to the previous screen.

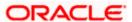

#### Onboard Associated Party - Confirmation

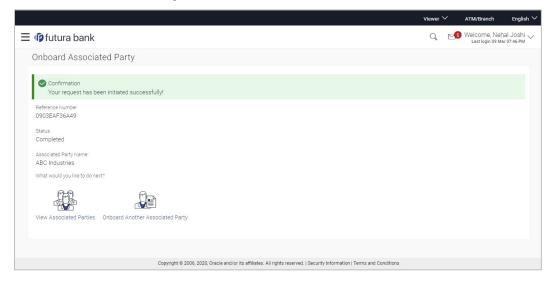

4. In the Confirmation screen, click the <u>View Associated Parties</u> link to view the details of existing associated parties.

OR

Click the **Onboard Another Associated party** link to on-board a new associated party.

**Note:** Once the **Onboard Associated Party** transaction is submitted by the Corporate Maker, it is sent for approval. It appears in the **Pending for Approval** list of the Corporate Approver. The Approver can approve, or reject, or send the transaction back to the Maker for modifications, with relevant comments. Relevant notifications are sent to the Maker.

The Maker can then view, claim, and edit the transaction. Upon modification, it can be submitted for approval again. The Approver again has the option to approve, reject or send the transaction back for modification. There is no limit to the number of times the transaction can be sent back for modification.

Once approved, the transaction appears in the Approver's My Approved List.

## **FAQ**

#### 1. Who is an Associated Party?

The Corporate party's customer with whom they trade is their associated party. In Supply Chain Finance parlance, the customer added in the Program by an Anchor (logged-in corporate party) is termed as Associated Party. This customer needs to be on-boarded as an associated party before linking to the Program.

#### 2. What if the Associated Party is a customer of the Bank?

The Associated Party may or may not be a customer of the bank. If the Anchor wants to link an associated party to a program, then the associated party must first be on-boarded to the system.

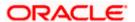

# 3. If the Associated Party is an existing customer of the Bank, will the on-boarding of this party create a new party ID for them?

When the associated party is on-boarded and the details are submitted to the Bank's Supply Chain Finance system, a de-dupe check is performed. During this de-dupe check, if the Supply Chain Finance system identifies the associated party as an existing customer then the existing party ID itself is assigned, else a new party ID is assigned.

# 4. Can the Associated Party get portal access for Supply Chain Finance / Cash Management?

Yes, the associated party will get portal access for Supply Chain Finance / Cash Management.

# 5. How will the associated party get OBDX portal access, if they are not a customer of the Bank?

The associated party who is not a customer of the Bank, has a party ID assigned by the back office. This party ID resides in the Supply Chain Finance or Cash Management back office system. OBDX portal access can be given to a non customer party ID that is residing in the Supply Chain Finance or Cash Management back office system. Details are explained in the 'OBDX Channel access to Associated Parties (Non Customer)' section of this document.

## 3.3 KYC Documents Upload

This feature allows the associated party corporate who is not a customer of the bank, to upload its KYC documents. The bank then can complete the KYC validity of the corporate using the documents.

The Associated Party who is non-customer, receives a link on its email id. The associated party then needs to access the link which will redirect the corporate to the browser where it will direct or guide the associated party to upload the documents. On submitting the documents, the same are stored in the document management system and the content id is conveyed to the Bank who can then access these documents using the content id.

#### To upload KYC documents:

- On successful on-boarding of the associated party (who is not a customer of the Bank), the Bank sends a link to upload KYC documents on the associated party's email ID (which is captured during the on-boarding).
- 2. Click the link in the email. The screen to upload KYC documents appears.

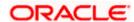

#### **Onboard Associated Party- Upload KYC Documents**

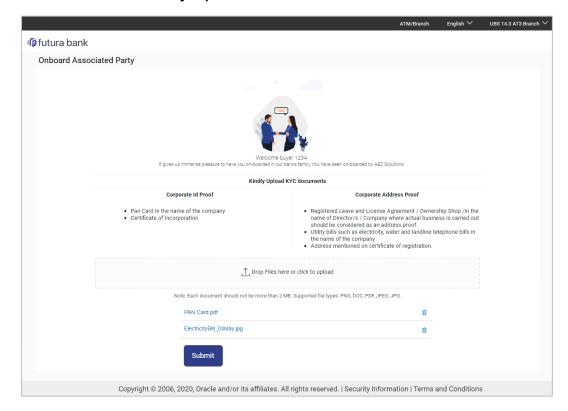

#### **Field Description**

|--|

#### **Onboarded Associated Party**

# Drop Files here or click to upload

Click to browse and upload the ID proof or address proof documents or drag-and-drop the files to be uploaded.

**Note:** File size should not be more than 2MB. Supported file types: .PNG, DOC, PDF, JPG, JPEG. Multiple documents can be uploaded at a time.

 Once you upload the document, its name appears as a hyperlink. You can click this hyperlink to open the document.
 OR

To delete the uploaded document, click against it.

4. Click **Submit** to complete the uploading process. A Confirmation message regarding the uploading appears.

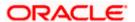

#### **Onboard Associated Party- Success screen**

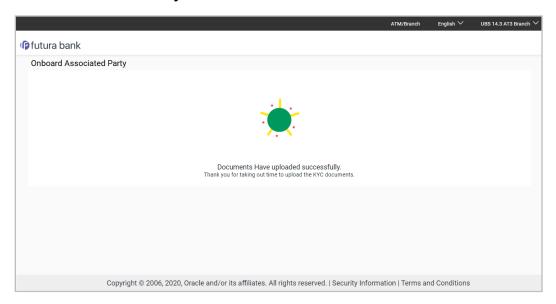

# 3.4 OBDX Channel access to Associated Parties (Non Customer)

The on-boarded associated parties are allowed to transact on the same portal for raising invoices, effecting and accepting payments, availing finances and performing other transactions. The associated parties that are customers of the Bank, are provided with channel access as per BAU and can have access to business transactions.

Parties that are NOT customers of the Bank are also provided channel access. A feature is built-in for the Bank Admin to provide the required access.

The workflow or steps to be followed to provide access to a Non Customer Party ID is the same as that of a Customer of the Bank. All the features of the OBDX framework namely, User Management, Limits and Approvals, corporate admin and Audit Log are applicable to this Party ID too. For more details, refer **User Manual Oracle Banking Digital Experience Core**. Pre-shipped roles such as Non Customer Maker, Non Customer Checker and Non Customer Viewer are available along with relevant dashboards. For more details, refer **User Manual Oracle Banking Digital Experience Corporate Customer Services**.

Mandatory Role Transaction Mapping (RTM) should be done by the admin for the pre-shipped roles.

Access to the following is recommended;

- Supply Chain Finance, Manage Invoices, Associated Party Management, Purchase Order Management, and Cash Management – All Transactions.
- Customer Servicing Aggregator, Limits, User Limits.
- Essentials Mails
- Widgets Inside Corporate, Dashboard quick links, Finance Maturing, Invoice Time line, Overdue Finances, Overdue Invoices, Top Programs, Limits Widget.

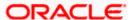

If access to any other transactions is given to the non-customer user, then those transactions are reflected in the hamburger menu but since the customer does not have an account in the Bank the other screens will not have any data displayed.

The Bank Admin can define which transactions are to be accessible to a non-customer through RTM. Similarly, bank admin can either enable or disable the corporate admin feature for non-customers. Access of Create Program and On-board Associated Party are NOT given in the RTM if these functionalities are not supported by the host.

## 3.5 View Associated Parties

Corporate will get a view of all its associated parties through 'View Associated Parties' screen. All its customers on-boarded by the Corporate can be viewed on this screen. Corporate will also be able to view its Anchors here.

#### Illustration -

#### Parties Involved:

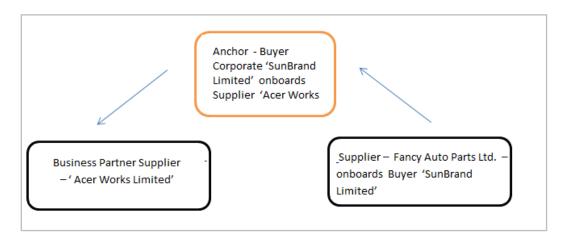

#### **Explanation:**

Corporate SunBrand Limited logs on to the Portal and navigates to 'View Associated Parties, then both the corporates 'Acer Works Limited' who is the associated party of 'SunBrand Limited' and 'Fancy Auto Parts Limited' who has on-boarded 'SunBrand Limited' will be displayed.

The details of each of the associated party are displayed on accessing the respective Party. Details of associated party like his address and contact number along with the associated programs and its invoices are displayed

If the party is a buyer and not a Supplier, then 'Payables' data is displayed on the page for Program widget, vice-versa for if party is Supplier the 'Receivables' data is displayed. If party is buyer as well as Supplier, then 'Receivables' data is displayed default on the screen and the Switcher is set to 'Receivables'.

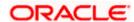

#### **Pre-requisites**

User must be having a valid corporate login credentials.

#### How to reach here:

Dashboard > Toggle menu > Receivables/Payables > Associated Party Management > View Associated Parties
OR

Dashboard > Toggle menu > Supply Chain Finance > Overview > Quick Links > View Associated Parties

#### To view associated parties:

1. In the **View Associated Parties** screen, a set of on-boarded party tiles appears. You can narrow down the set by using the filter options and the **Search** field.

#### **View Associated Parties - Search Result**

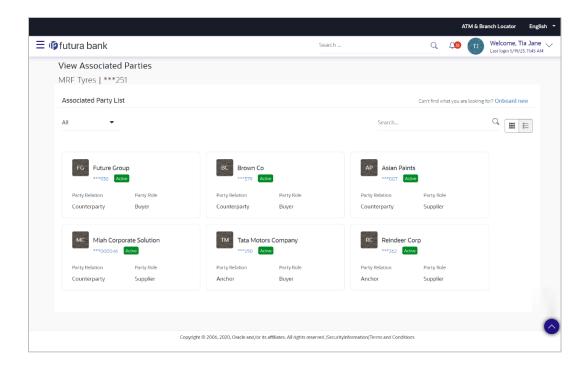

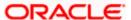

#### **Field Description**

| Field Name                                       | Description                                                                                                    |  |  |
|--------------------------------------------------|----------------------------------------------------------------------------------------------------|--|--|
| View Associated Parties                          |                                                                                                    |  |  |
| Party Name & ID                                  | Displays the name and ID of the logged-in corporate party.                                                     |  |  |
| Associated Party List                            |                                                                                                    |  |  |
| Can't find what you are looking for? Onboard new | Click the <b>Onboard new</b> link to on-board a new associated party.                                          |  |  |
| Filter List                                      | Select the required option to filter the associated parties. The options are:  • All  • Anchor  • Counterparty |  |  |
| Search                                           | Enter the corporate's name or ID to search for that party.                                                     |  |  |
| Note: Click or to                                | o view details in the card (tile) view or list view.                                                           |  |  |

#### **Associated Party Tile**

A tile is displayed for each associated party, with the following fields.

| Associated Party<br>Initials, Name, ID and<br>Status | Displays the associated party's initials, name along with ID. The status of the party (Active / Inactive) is also displayed.  Note: To view further details of the party, click the respective party tile / party name link. |
|------------------------------------------------------|----------------------------------------------------------------------------------------------------|
| Party Relation                                       | Displays the relation of the associated party (Anchor or Counterparty).                                                                                                    |
| Party Role                                           | Displays the role of the associated party (Buyer or Supplier).                                                                                                    |

<sup>2.</sup> In the **Associated Party List** section, click on an associated party tile (in case of card or tile view ) or associated party name link (in case of list view ) to view their details.

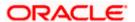

## 3.5.1 View Associated Party Details

#### **Associated Party Details**

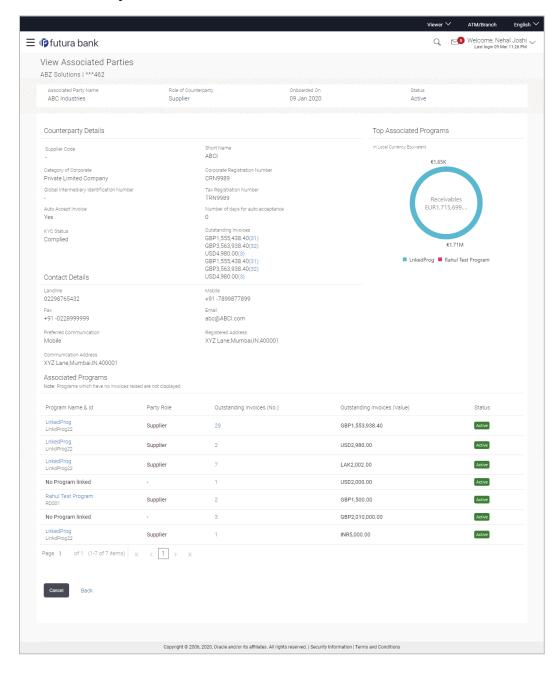

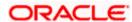

#### **Field Description**

| Field Name               | Description                                                              |
|--------------------------|--------------------------------------------------------------------------|
| View Associated Parties  |                                                                          |
| Party Name & ID          | Displays the name and ID of the logged-in corporate party.               |
| Associated Party<br>Name | Displays the name of the associated party.                               |
| Role of Counterparty     | Displays the role of the associated party, whether Buyer or Supplier.    |
| Onboarded On             | Displays the date on which the party was on-boarded.                     |
| Status                   | Displays the status of the associated party, whether Active or Inactive. |

#### **Counterparty Details**

**Note:** If the counterparty is also a customer of the bank, then these details are not displayed to the logged-in party. Instead, an image is displayed stating: 'As the associated party is a bank customer, their basic and contact details cannot be displayed for security purposes'.

| Buyer Code                                | Displays the buyer code.  This field is displayed only if <b>Role of Counterparty</b> is <b>Buyer</b> .                    |
|-------------------------------------------|----------------------------------------------------------------------------------------------------|
| Supplier Code                             | Displays the supplier code.  This field is displayed only if <b>Role of Counterparty</b> is <b>Supplier</b> .              |
| Short Name                                | Displays the short name of the associated party.                                                                           |
| <b>Category of Corporate</b>              | Displays the category that the associated party falls under.                                                               |
| Corporate<br>Registration Number          | Displays the corporate registration number of the associated party.                                                        |
| Global Intermediary Identification Number | Displays the GIIN assigned by the IRS to the associated party.                                                             |
| Tax Registration<br>Number                | Displays the tax registration number of the associated party.                                                              |
| Auto Accept Invoice                       | Displays $\textbf{Yes}$ if the invoices are set to be auto accepted for the associated party, and $\textbf{No}$ otherwise. |
| Number of days for auto acceptance        | Displays the number of days after which the 'raised' invoices are deemed as 'accepted'.                                    |
|                                           | This field is displayed only if <b>Auto Accept Invoice</b> is set as <b>Yes</b> .                                          |
| KYC Status                                | Displays the KYC status of the associated party.                                                                           |

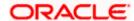

| Field Name           | Description                                                                                                    |
|----------------------|----------------------------------------------------------------------------------------------------|
| Outstanding Invoices | Displays the total outstanding invoice amounts in the respective currencies along with the numbers. Click the 'numbers' link to visit the <b>View Receivables/Payables</b> screen. For more information, refer the <b>View Receivables/Payables</b> section in this document. |

#### **Contact Details**

**Note:** If the counterparty is also a customer of the bank, then these details are not displayed to the logged-in party. Instead, an image is displayed stating: 'As the associated party is a bank customer, their basic and contact details cannot be displayed for security purposes'.

| Landline                   | Displays the landline number of the associated party.                   |
|----------------------------|-------------------------------------------------------------------------|
| Mobile                     | Displays the mobile number of the associated party.                     |
| Fax                        | Displays the fax number of the associated party.                        |
| Email                      | Displays the email address of the associated party.                     |
| Preferred<br>Communication | Displays the preferred communication mode set for the associated party. |
| Registered Address         | Displays the registered address of the associated party.                |
| Communication Address      | Displays the communication address of the associated party.             |

#### **Top Associated Programs**

Displays the total value of receivables or payables with the name of the program in a donut chart. The top 4 performing programs are displayed on the basis of their receivables / payables. The amounts are specified in local currency equivalent and derived from Outstanding Invoices.

**Note:** This widget is visible only if the Oracle Banking Supply Chain Finance application is implemented by the bank. Additionally, this widget does not appear if the associated party is not linked to any program.

#### **Associated Programs**

Displays a list of programs linked to the associated party under which invoices have been raised. This section is visible only if the Oracle Banking Supply Chain Finance application is implemented by the bank.

**Note:** A program appears in this table only if one or more invoices have been linked to it.

| Program Name & Id | Displays the name and ID of the program. The name of the program is a hyperlink which when clicked displays the View Program screen. For more information, refer the View Programs section in User Manual Oracle Banking Digital Experience Corporate Supply Chain Finance. |
|-------------------|----------------------------------------------------------------------------------------------------|
| Party Role        | Displays the role of the associated party, in the program.                                                                                                    |

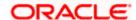

| Field Name                   | Description                                                                                                    |
|------------------------------|----------------------------------------------------------------------------------------------------|
| Outstanding Invoices (No.)   | Displays the count of invoices outstanding between the two parties, under the program. This number is a hyperlink, which when clicked displays the <b>View Receivables/Payables</b> screen. For more information, refer the <u>View Receivables/Payables</u> section in this document. |
| Outstanding Invoices (Value) | Displays the value of invoices outstanding between the two parties, under the program.                                                                                                    |
| Status                       | Displays the status of the program.                                                                                                    |

3. Click **Cancel** to cancel the transaction.

OR

Click **Back** to navigate back to the previous screen.

<u>Home</u>

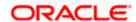

## 4. Receivables/Payables Management

Receivables/Payables Management includes the following features:

- Associated Party Management On-boarding, Viewing, KYC document uploading.
- Receivables/Payables Management
  - Invoices Creation, Viewing, Editing, Accepting, Raising Dispute, Resolving Dispute, Assignment.
  - Debit Notes Creation, Viewing.
  - Credit Notes Creation, Viewing.
- Purchase Order Management Creation, Viewing, Editing, Accepting.
- Payments Management Bulk payments file uploading and viewing.
- **Reconciliation** Rule creation, edit and inquiry of the reconciliation and allocation rules. Manual reconciliation, manual allocation, and de-reconciliation.

<u>Home</u>

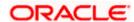

## 5. Create Receivables/Payables

Financial instruments such as invoices and debit notes are categorized as Receivables or Payables. They are referred to as, 'Receivables' when the logged-in corporate party is the Supplier; and 'Payables' when the logged-in corporate party is the Buyer.

**Note:** Certain 'Receivables/Payables' transactions are only supported on **Desktops/Laptops** and on **Landscape** mode of **Tablet** devices.

The features built for the corporate user for managing receivables/payables are as follows:

- Online Creation
- Invoice Creation with Document Upload (applicable only for invoices)
- Creation through Bulk File Upload
- Edit
- Accept
- View
- Cancel (prior to it being accepted)
- Save as Template
- Delete Template
- Raising Dispute
- Resolving Dispute
- Assignment

## 5.1 **Invoices**

An invoice is a bill sent from the seller to the buyer, documenting what has been purchased and what payment is owed. It is also known as a bill or contract of sale. An invoice allows the business owner or freelancer, to keep track of business transactions and make sure that they get paid.

An invoice is an important underlying instrument used in trade and Supply Chain and Cash Management. A commercial invoice is universally used in trade between a buyer and supplier. Financing of Supply Chain also takes place against such Invoices. In OBDX, we have built in the functionality to handle invoices as receivables and payables.

A corporate user (either buyer or supplier) can raise an invoice directly from the portal. Invoices can be created by manually entering the invoice details online, or using an existing template, or uploading the scanned copy of a physical invoice, or through file upload for bulk invoices creation. Based on the status of an invoice, a corporate user can edit, accept, partially accept, cancel, or request finance, directly from the portal.

**Note**: The application controls the creation of overdue invoices, based on a configuration flag. You are allowed to create invoices that are overdue, only if this flag is enabled.

#### **Pre-requisites**

User must have valid corporate login credentials.

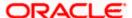

#### 5.1.1 Online Invoice Creation

Creation of invoices is an important transaction provided on the Portal. Using this option, corporate users can create single or multiple invoices online for the buyer in the Supply Chain Finance program. Post submission of the invoice, an option is provided to save the content as a Template. The template can be reused for creating invoices for the same corporate party.

Once the user creates invoices, they must be approved by an approver (if the approval flow has been set). The designated corporate approver is notified. The approver can either approve or reject the transaction. In case of rejection, the approver can send the transaction back to the corporate user (maker) to make the required modifications and re-submit it for approval.

#### How to reach here:

Dashboard > Toggle menu > Receivables/Payables > Receivables/Payables Management > Create Receivables/Payables
OR

Dashboard > Toggle menu > Supply Chain Finance > Overview > Quick Links > Create Invoice

#### Create Receivable/Payable

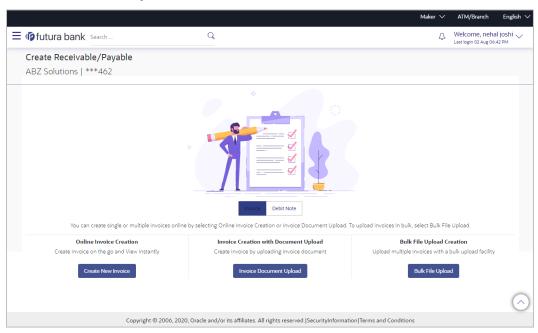

#### **Field Description**

| Field Name                | Description                                                                        |
|---------------------------|------------------------------------------------------------------------------------|
| Create Receivable/Payable |                                                                                    |
| Party Name & ID           | Displays the name and ID of the logged-in corporate party.                         |
| Invoice/Debit Note        | Select the <b>Invoice</b> option.                                                  |
| Online Invoice Creation   | Indicates the option to create invoice records by manual entry of invoice details. |

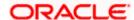

| Field Name                               | Description                                                                                      |
|------------------------------------------|--------------------------------------------------------------------------------------------------|
| Invoice Creation with<br>Document Upload | Indicates the option to create an invoice record by uploading the actual invoice document image. |
| Bulk File Upload<br>Creation             | Indicates the option to create bulk invoice records through file upload.                         |

#### 5.1.1.1 Online Invoice Creation (manual entry)

A corporate user, based on their role, can create one or more invoices in one single transaction.

#### To create invoice(s):

 In the Create Receivable/Payable screen, select the Invoice option and then click the Create New Invoice button, to create invoice records manually.
 The Create Receivables/Payables screen appears starting with the New Invoice tab.

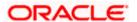

#### Create Receivables/Payables - New Invoice

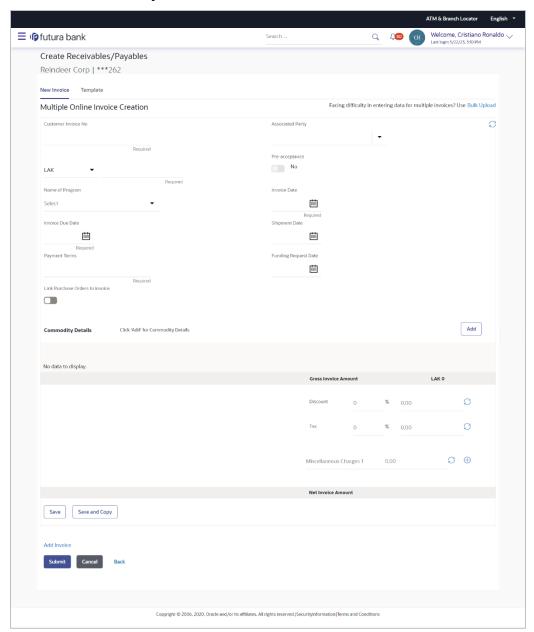

#### **Field Description**

| Field Name | Description |
|------------|-------------|
|            | 2000p       |

#### **Create Receivables/Payables**

**Party Name & ID** Displays the name and ID of the logged-in corporate party.

**New Invoice** 

**Multiple Online Invoice Creation** 

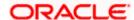

| Field Name                                                                         | Description                                                                                                    |
|------------------------------------------------------------------------------------|----------------------------------------------------------------------------------------------------|
| Facing difficulty in<br>entering data for<br>multiple invoices?<br>Use Bulk Upload | Click the <b>Bulk Upload</b> link to navigate to the <b>File Upload</b> screen for creating invoices in bulk.                                                                                                    |
| Customer Invoice No                                                                | Enter the customer's own reference number of the invoice.                                                                                                    |
| Associated Party                                                                   | Select the associated party to link the invoice to. A list of all on-<br>boarded associated parties along with their roles (Buyer or Supplier)<br>is available for selection.                                                                                                    |
|                                                                                    | Additionally, on selecting an associated party, the role of the party as <b>Buyer</b> or <b>Supplier</b> appears below this field.                                                                                                    |
| Invoice Amount                                                                     | Enter the gross invoice amount. This amount is before tax and discount. It should be the gross amount of the commodities. Also select the currency.                                                                                                    |
| Pre-acceptance                                                                     | This toggle is set to 'No' and is disabled if the logged-in party is the supplier. It is set to 'Yes' and is disabled if the logged-in party is the buyer.                                                                                                    |
| Name of Program                                                                    | Select the program to which the invoice should be linked. Programs linked to the selected associated party are listed. This field is visible only if the Oracle Banking Supply Chain Finance application is implemented by the bank.                                                                                                    |
| Auto Accept                                                                        | Displays whether the invoice will be auto accepted or not. If the invoice will be auto-accepted, then the number of days post creation to auto-acceptance, is displayed. This field appears on selecting a program. It is populated based on the auto acceptance setting in the program definition. For more information on programs, refer the Create Program section in User Manual Oracle Banking Digital Experience Corporate Supply Chain Finance. |
| Auto Finance                                                                       | Displays whether the invoice will be auto financed or not. This field appears on selecting a program. It is populated based on the auto finance setting in the program definition. For more information on programs, refer the <b>Create Program</b> section in <b>User Manual Oracle Banking Digital Experience Corporate Supply Chain Finance</b> .                                                                                                   |
| Invoice Date                                                                       | Click the calendar icon and select the date of creation of the invoice.                                                                                                    |
|                                                                                    | The <b>Invoice Date</b> should be greater than the <b>Purchase Order Date</b> . You cannot enter a future date.                                                                                                    |
| Invoice Due Date                                                                   | Click the calendar icon and select the date on which the invoice payment is due.                                                                                                    |
|                                                                                    | The Invoice Due Date should be greater than or equal to the Invoice Date.                                                                                                    |

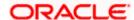

| Field Name                      | Description                                                                                                    |
|---------------------------------|----------------------------------------------------------------------------------------------------|
| Shipment Date                   | Click the calendar icon and select the date when the shipment is expected to take place.                                              |
|                                 | The <b>Shipment Date</b> should be greater than the <b>Purchase Order Date</b> and greater than or equal to the <b>Invoice Date</b> . |
| Payment Terms                   | Enter the terms agreed for the payment of the invoice.                                                                                |
| Funding Request Date            | Enter the date when the invoice should be funded or financed. This date should be greater than the current business date.             |
|                                 | This field is visible only if the Oracle Banking Supply Chain Finance application is implemented by the bank.                         |
| Link Purchase Orders to Invoice | Switch the toggle ON to link the purchase orders to invoice. The <b>Link Purchase Orders</b> overlay screen appears.                  |

#### **Link Purchase Orders Overlay window**

This overlay window appears when you switch the Link Purchase Orders to Invoice toggle ON.

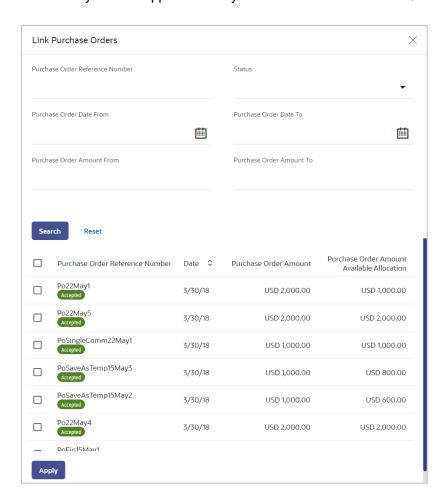

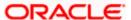

#### **Field Description**

#### **Field Name Description**

#### **Link Purchase Orders Overlay window**

| Purchase Order<br>Reference Number      | Enter the reference number of the purchase order to be searched.                                                                                  |  |
|-----------------------------------------|----------------------------------------------------------------------------------------------------|--|
| Status                                  | Select the status of the purchase order to be searched                                                                                            |  |
| Purchase Order Date<br>From             | Indicates an option to search for purchase orders created within a specific date range. Click the calendar icon and select the From and To dates. |  |
| Purchase Order Date<br>To               | Indicates an option to search for purchase orders created within a specific date range. Click the calendar icon and select the From and To dates. |  |
| Purchase Order<br>Amount From           | Indicates an option to search for purchase orders based on an amount range. Enter the From and To amounts.                                        |  |
| Purchase Order<br>Amount To             | Indicates an option to search for purchase orders based on an amount range. Enter the From and To amounts.                                        |  |
| Search                                  | Purchase Orders list displays for the logged-in party and selected associated party combination for buyer and supplier.                           |  |
| Search Results - List of Purchase Order |                                                                                                    |  |

#### Search Results - List of Purchase Order

| Check Box                                    | To select all the purchase orders in the list, select the main check box. To select purchase orders, select the check boxes beside those purchase orders.        |
|----------------------------------------------|----------------------------------------------------------------------------------------------------|
| Purchase Order<br>Reference Number<br>Status | Displays the unique reference number of the purchase order with respect to the Supply Chain Finance application. Also displays the status of the purchase order. |
| Date                                         | Displays the date on which the purchase order has been created.                                                                                                  |
| Purchase Order<br>Amount                     | Displays the purchase order amount.                                                                                                    |

## **Purchase Order Available Amount**

**Allocation** 

Displays the purchase order amount available for allocation.

- 2. Enter the required details, and click **Search**. OR Click **Reset** to reset the filter fields.
- 3. The purchase order records of the select buyer supplier combination appear based on the search criteria.
- 4. Select the check box beside the purchase order records to be linked to the invoice.

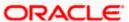

- 5. Click **Apply** to add the list of purchase orders to link to the invoice.
- 6. Once you link the purchase orders to the invoice, you can optionally add the commodity details.
- 7. To add a commodity, click **Add** in the **Commodity Details** section. The **Add Commodity Details** overlay window appears.

#### **Add Commodity Details**

This overlay window appears when you click **Add** in the **Commodity Details** section.

**Note:** If you link the purchase orders that has the commodity details already added to the invoice, **Add** field for commodity details will not get displayed. Commodity details section displays the commodities applicable for the linked purchase orders. If there are no commodities added to any of the linked purchase orders, then the **Add** field is enabled to add the details.

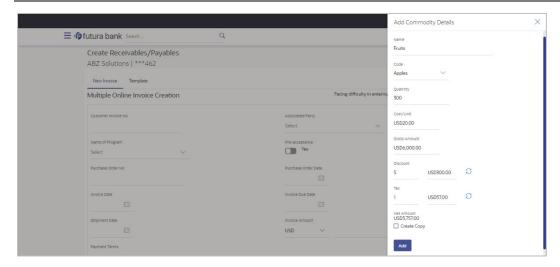

#### **Field Description**

| Field Name            | Description                                                                                                    |  |
|-----------------------|----------------------------------------------------------------------------------------------------|--|
| Add Commodity Details |                                                                                                    |  |
| Name                  | Enter the name of the commodity.                                                                                                    |  |
| Code                  | Select the code of the commodity. This value should be selected from the commodity code list.                                                                          |  |
| Quantity              | Enter the quantity of the commodity being purchased.                                                                                                    |  |
| Cost/Unit             | Specify the cost per unit of the commodity.                                                                                                    |  |
| Gross Amount          | Enter the gross commodity amount. It also gets auto calculated if quantity and cost per unit are entered. It is the product of the entered quantity and cost per unit. |  |
|                       | Gross Amount = Cost/Unit * Quantity                                                                                                    |  |

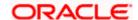

| Field Name                                                                                                | Description                                                                                                    |  |
|----------------------------------------------------------------------------------------------------|----------------------------------------------------------------------------------------------------|--|
| Discount                                                                                                  | Enter any discount being offered on the commodity. You can either enter the percentage of discount (in the first field) or the actual discount amount (in the second field). When you enter any one of these values, the other value is automatically calculated and displayed.  Click to reset the values. |  |
| Тах                                                                                                    | Enter any tax being charged on the commodity. You can either enter the percentage of tax (in the first field) or the actual tax amount (in the second field). When you enter any one of these values, the other value is automatically calculated and displayed.  Click to reset the values.                |  |
| Net Amount                                                                                                | Displays the net commodity amount. This is automatically calculated as follows:  Net Amount = Gross Amount – Discount + Tax                                                                                                    |  |
| Create Copy                                                                                               | Select this check box to create a copy of the commodity details entered.                                                                                                    |  |
| On clicking the <b>Add</b> button, a commodity record is created in the <b>Commodity Details</b> section. |                                                                                                    |  |

8. You can further add commodities by clicking **Add**, and filling out the required details.

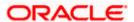

# Create Receivables/Payables – Link Purchase Orders to Invoice and Commodity Details Section Updated

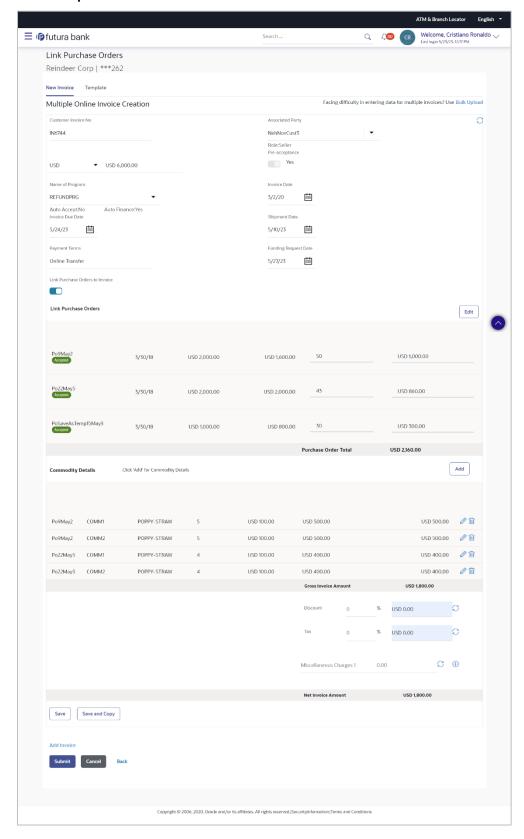

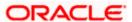

| Field Name                                                                                                    | Description                                                                                                    |
|----------------------------------------------------------------------------------------------------|----------------------------------------------------------------------------------------------------|
| Link Purchase Order This section displays the them.                                                                         | e list of purchase orders to be linked to the invoice once you add                                                                                                    |
| Purchase Order<br>Reference Number<br>Status                                                                                | Displays the unique reference number of the purchase order Also displays the status of the purchase order.                                                                                      |
| Date                                                                                                    | Displays the date on which the purchase order has been created.                                                                                                    |
| Purchase Order<br>Amount                                                                                                    | Displays the purchase order amount.                                                                                                    |
| Amount Available for<br>Allocation                                                                                          | Displays the purchase order amount available for allocation to Invoice.                                                                                                    |
| Percentage (%) Allocated for Invoice                                                                                        | Enter the percentage of available purchase order amount to be allocated for invoice. This value is automatically calculated and displayed if you enter the amount allocated for invoice.        |
| Amount Allocated for Invoice                                                                                                | Displays the purchase order amount allocated for invoice as per the percentage entered. This value is automatically calculated and displayed if you enter the percentage allocated for invoice. |
| Purchase Order Total                                                                                                    | Displays the total amount allocated from purchase order to the invoice. This value is automatically calculated and displayed.                                                                   |
| Commodity Details  This section displays the commodity detail records once you add them. Multiple commodities can be added. |                                                                                                    |

| This | section | disn | ıla | /5  |
|------|---------|------|-----|-----|
|      | 00000   | w.op |     | , - |

commodities can be added.

| Purchase Order<br>Reference Number | Displays the reference number of the purchase order against the commodity added.                                               |
|------------------------------------|----------------------------------------------------------------------------------------------------|
| Name                               | Displays the name of the commodity.                                                                                            |
| Code                               | Displays the code of the commodity.                                                                                            |
| Quantity                           | Displays the quantity of the commodity being purchased.                                                                        |
| Cost/Unit                          | Displays the cost per unit of the commodity.                                                                                   |
| Gross Amount                       | Displays the total gross amount of the commodity being purchased. It is the product of the entered quantity and cost per unit. |
|                                    | Gross Amount = Cost per unit * Quantity                                                                                        |
| Discount                           | Displays the discount amount and percentage being offered on the commodity.                                                    |

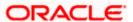

| Field Name                                                                                                    | Description                                                                                                    |  |
|----------------------------------------------------------------------------------------------------|----------------------------------------------------------------------------------------------------|--|
| Тах                                                                                                    | Displays the tax amount and percentage being charged on the commodity.                                                            |  |
| Net Amount                                                                                                    | Displays the net amount of the commodity being purchased. It is automatically calculated as follows:                              |  |
|                                                                                                    | Net Amount = Gross Amount – Discount + Tax                                                                                        |  |
| Actions                                                                                                    | Indicates the actions that can be performed on the commodity record.                                                              |  |
|                                                                                                    | Click      to edit the record.                                                                                                    |  |
|                                                                                                    | Click to remove the record.                                                                                                    |  |
| The following fields are present below the Commodity Details section, and are applicable at the invoice-level. |                                                                                                    |  |
| Gross Invoice Amount Displays the total gross amount of all the added commodities.                             |                                                                                                    |  |
| Discount                                                                                                    | Displays the total discount amount of all the commodities added. The average discount percentage of all added commodities is also |  |

# displayed. Click to reset the values. Total Discount % = (Total discount amount / Total invoice amount) \*100 Note: When commodity records are added, the discount value of each commodity is aggregated and populated here. This value cannot then be modified. However, if commodity records are not added, then this field is editable, and the discount value or percentage can be entered here. Displays the total tax amount of all the commodities added. The Tax average tax percentage of all added commodities is also displayed. Click to reset the values. Total Tax % = (Total tax amount / Total invoice amount) \*100 Note: When commodity records are added, the tax value of each commodity is aggregated and populated here. This value cannot then be modified. However, if commodity records are not added, then this field is editable and the tax value or percentage can be entered here. Miscellaneous Add the name and amount of any other miscellaneous charge applicable. Charges Use + to add another charge. A maximum of 2 miscellaneous charges can be added.

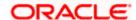

Click to reset the values.

| Field Name         | Description                                                                                                    |
|--------------------|----------------------------------------------------------------------------------------------------|
| Net Invoice Amount | Displays the total invoice amount that the buyer must pay, after deducting the discount and then applying the tax.                              |
|                    | Note: The Net Invoice Amount gets automatically calculated as follows:  Net Invoice Amount = Gross Invoice Amount - Discount Value + Tax Amount |
| S                  | Indicates an option to reset the fields. This icon is present on the top right corner of the screen.                                            |
| Duplicate Invoice  | Indicates an option to add another invoice with the same details.                                                                               |
| Add Invoice        | Indicates an option to add another blank invoice. You can create multiple invoices using this link.                                             |

- 9. Modify the amount in the **Invoice Amount** field above the Commodity Details section, to match the **Gross Invoice Amount** of all commodities.
- 10. Click Save to save the invoice.

OR

Click **Save and Copy** to save the invoice details and create a copy.

OR

To clear the fields, click the icon in the top right side of the screen.

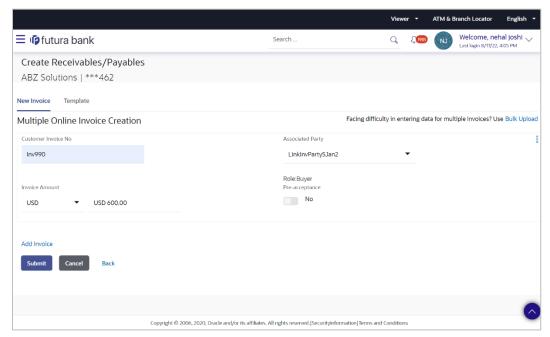

**Note:** On clicking the **Save** button, the invoice being created appears in a panel with in the top right corner. Click this icon to edit the invoice.

11. To create another new invoice in the transaction, click the **Add Invoice** link.

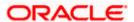

- a. Add required details as mentioned in the steps above.
- 12. Click **Submit** to submit the transaction, once all required invoices have been added. The Review screen appears.

OR

Click Cancel to cancel the transaction.

OR

Click **Back** to navigate back to the previous screen.

# Create Receivables/Payables - Review Screen

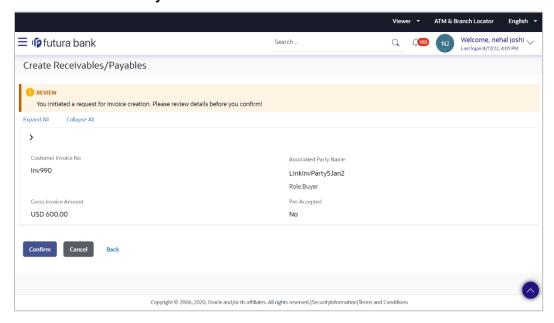

 In the Review screen, verify the details and click Confirm. A confirmation message of request initiation for the invoice(s) creation appears along with the reference number. OR

Click **Back** to navigate back to the previous screen.

OR

Click Cancel to cancel the transaction.

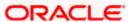

# Create Receivables/Payables - Confirmation

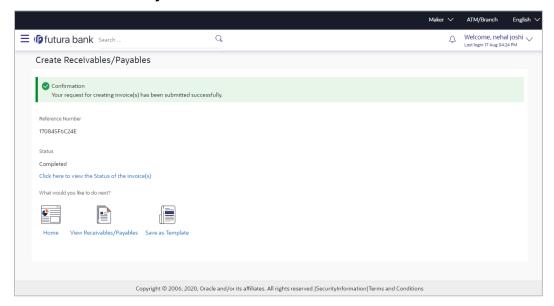

14. Click the <u>Save as Template</u> link to save the details of the created invoice as a template.

Click the <u>View Receivables/Payables</u> link to view the details of existing invoices. The **View Invoice** screen appears.

OR

Click the **Home** link to go to the main dashboard.

# 5.1.1.2 <u>Create Invoice using Templates</u>

You can save the data entered during invoice creation, as a template. This option is available upon successful creation of an invoice. You can use this template in the future to create invoices for the same party. This saves the efforts of re-entering the data.

#### How to reach here:

Dashboard > Toggle menu > Receivables/Payables > Receivables/Payables Management > Create Receivables/Payables

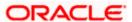

# To view and use templates for creation of invoices:

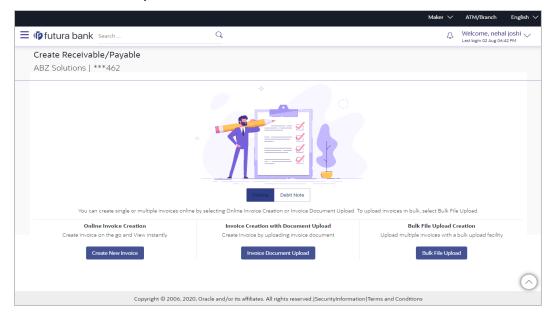

- On navigating to the Create Receivable/Payable screen, select the Invoice option, and then click the Create New Invoice button.
- 2. Click the **Template** tab. A list of existing templates appears.

# Create Receivables/Payables - Template tab

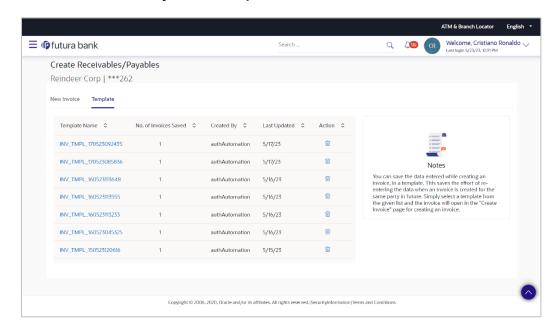

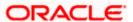

| Field Name            | Description                                                                                                    |
|-----------------------|----------------------------------------------------------------------------------------------------|
| Search                | Enter the partial or full name of the template to search for specific templates. As you type the name, the relevant templates appear in the list.                                    |
| Template Name         | Displays the name of the invoice template, as a hyperlink. Click this hyperlink to open the <b>New Invoice</b> screen, with the template details populated in the respective fields. |
| No. of Invoices Saved | Displays the number of invoices saved under the template.                                                                                                    |
| Created By            | Displays the name of the corporate user who created the template.                                                                                                    |
| Last Updated          | Displays the last updated date of the invoice template.                                                                                                    |
| Action                | Click to delete the invoice template.                                                                                                    |

- 3. Scroll down the template section to the required template, or use the **Search** field to find a specific template.
- Click the desired <u>Template Name</u> link. The template details are populated in the <u>Create Receivables/Payables New Invoice screen</u>.

OR

Click against the template to delete the existing invoice template. A popup message appears to confirm the deletion.

a. Click **Yes** to delete the invoice template.

OR

Click **No** to cancel the deletion of the invoice template.

- 5. Add or modify the required details.
- 6. Click **Save** to save the invoice.

OR

Click the **Save and Copy** to add a new invoice with same details entered in the current invoice.

OR

Click the Add Invoice link at the bottom of the screen, to add another invoice.

OR

Click at the top right corner of an invoice, to clear the existing data.

7. Click **Submit** to submit the transaction. The Review screen appears.

OR

Click Cancel to cancel the transaction.

OR

Click **Back** to navigate back to the previous screen.

8. In the Review screen, verify the details, and click **Confirm**. A confirmation message of request initiation for invoice(s) creation appears along with the reference number. OR

Click **Back** to navigate back to the previous screen.

OR

Click Cancel to cancel the transaction.

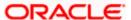

# 5.1.2 <u>Invoice Creation with Document Upload</u>

Using this option, corporate users can create invoices online by uploading scanned copies of the physical invoice document.

#### How to reach here:

Dashboard > Toggle menu > Receivables/Payables > Receivables/Payables Management > Create Receivables/Payables
OR

Dashboard > Toggle menu > Supply Chain Finance > Overview > Quick Links > Create Invoice

# To create an invoice through document upload:

1. Scan the physical invoice and save it in one of the following formats: PDF, PNG, JPG, JPEG. Ensure that the file size does not exceed 2MB.

# Create Receivable/Payable

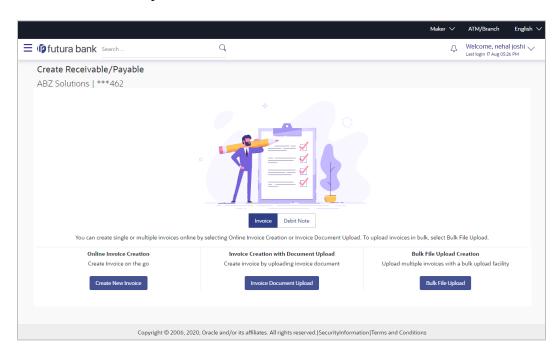

# **Field Description**

| Field Name                | Description                                                |  |
|---------------------------|------------------------------------------------------------|--|
| Create Receivable/Payable |                                                            |  |
| Party Name & ID           | Displays the name and ID of the logged-in corporate party. |  |
| Invoice/Debit Note        | Select the <b>Invoice</b> option.                          |  |

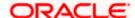

| Field Name                               | Description                                                                                      |
|------------------------------------------|--------------------------------------------------------------------------------------------------|
| Online Invoice Creation                  | Indicates the option to create invoice records by manual entry of invoice details.               |
| Invoice Creation with<br>Document Upload | Indicates the option to create an invoice record by uploading the actual invoice document image. |
| Bulk File Upload<br>Creation             | Indicates the option to create bulk invoice records through file upload.                         |

2. In the Create Receivable/Payable screen, select the Invoice option and then click the Invoice Document Upload button. The Create Receivables/Payables screen appears starting with the Upload Invoice step.

# Create Receivables/Payables - Upload Invoice

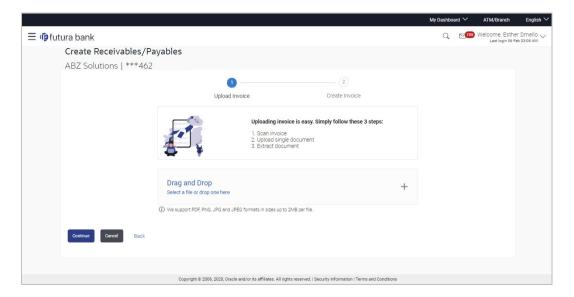

3. In the **Upload Invoice** step, either click + to browse and select the required file, or, drag and drop the file in the space provided. An entry for the uploaded file appears in the section below.

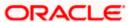

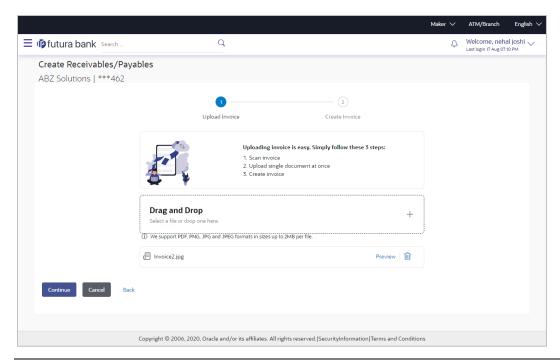

**Note:** To preview an uploaded file, click the <u>Preview</u> link beside it. To remove an uploaded file, click iii.

4. Click Continue to go to the Create Invoice step.

OR

Click Cancel to cancel the transaction.

OR

Click **Back** to go to the previous screen.

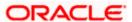

# Create Receivables/Payables - Create Invoice

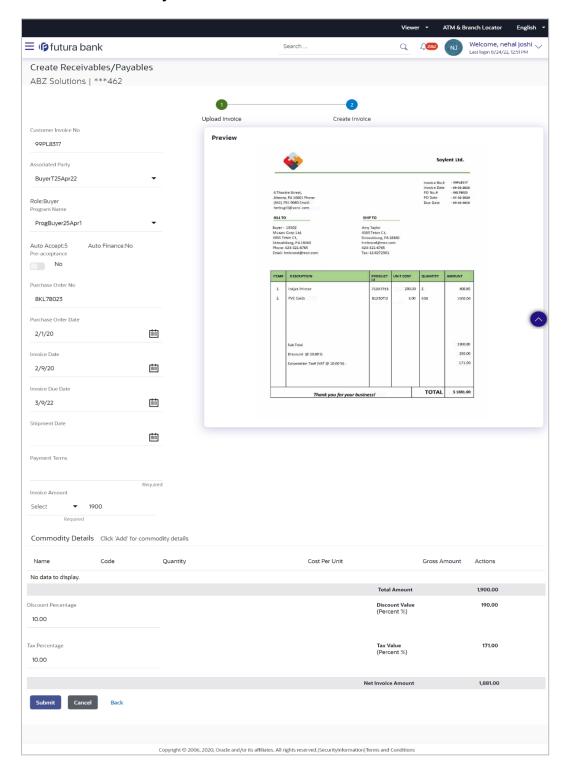

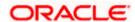

Field Name Description

Create Receivables/Payables

**Party Name & ID** Displays the name and ID of the logged-in corporate party.

Create Invoice step

The values that have been extracted from the invoice image (except for commodity details) are automatically populated in the respective fields. You can edit these values, if required.

Customer Invoice Number Indicates the customer's own reference number of the invoice.

**Associated Party** Indicates the associated party with whom the invoice is to be linked.

A list of all on-boarded associated parties along with their roles

(Buyer or Supplier) is available for selection.

Additionally, on selecting an associated party, the role of the party

as Buyer or Supplier appears below this field.

Invoice Amount Indicates the total invoice amount of all commodities being

purchased, along with the currency.

**Pre-acceptance** This toggle is set to 'No' and is disabled if the logged-in party is the

supplier. It is set to 'Yes' and is disabled if the logged-in party is the

buyer.

Program Name Indicates the program to which the invoice needs to be linked.

Programs linked to the selected associated party are listed. This field is visible only if the Oracle Banking Supply Chain Finance

application is implemented by the bank.

Auto Accept Displays whether the invoice will be auto accepted or not. It is

populated based on the auto acceptance setting in the program definition and is non-editable. For more information, refer the **Create Program** section in **User Manual Oracle Banking Digital** 

**Experience Corporate Supply Chain Finance.** 

**Auto Finance** Displays whether the invoice will be auto financed or not. It is

populated based on the auto finance setting in the program definition and is non-editable. For more information, refer the Create Program section in User Manual Oracle Banking Digital

**Experience Corporate Supply Chain Finance.** 

**Pre-acceptance** This toggle is set to 'No' and is disabled if the logged-in party is the

supplier. It is set to 'Yes' and is disabled if the logged-in party is the

buyer.

Purchase Order No Indicates the reference number of the purchase order placed by the

buyer.

**Purchase Order Date** Indicates the date of creation of the purchase order.

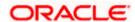

| Field Name           | Description                                                                                                    |
|----------------------|----------------------------------------------------------------------------------------------------|
| Invoice Date         | Indicates the date of creation of the invoice.  The Invoice Date should be greater than the Purchase Order Date.                                                                                       |
| Invoice Due Date     | Indicates the date on which the invoice payment is due.  The Invoice Due Date should be greater than or equal to the Invoice Date.                                                                     |
| Shipment Date        | Indicates the date when the shipment is expected to take place.  The <b>Shipment Date</b> should be greater than the <b>Purchase Order Date</b> and greater than or equal to the <b>Invoice Date</b> . |
| Payment Terms        | Indicates the terms agreed for the payment of the invoice.                                                                                                    |
| Invoice Amount       | Indicates the total invoice amount of all commodities being purchased, along with the currency.                                                                                                    |
| Funding Request Date | Enter the date when the invoice should be funded. This field is visible only if the Oracle Banking Supply Chain Finance application is implemented by the bank.                                        |

# **Commodity Details**

Commodity details are not automatically extracted by the application. Click **Add** to add details of commodities being purchased.

| Name                | Enter the name of the commodity.                                                                                                    |
|---------------------|----------------------------------------------------------------------------------------------------|
| Code                | Select the code for the commodity.                                                                                                    |
| Quantity            | Specify the quantity of the commodity being purchased.                                                                                                    |
| Cost Per Unit       | Enter the cost per unit of the commodity.                                                                                                    |
| Gross Amount        | Displays the total amount of the commodity being purchased. It is the product of the entered quantity and cost per unit.  Gross Amount = Cost Per Unit * Quantity |
| Actions             | Indicates the actions that can be performed on the commodity record.                                                                                              |
|                     | Click to make a duplicate record entry.                                                                                                    |
|                     | $ullet$ Click $^igotimes$ to remove the record.                                                                                                    |
| Total Amount        | Displays the total gross amount of the commodities being purchased.                                                                                               |
| Discount Percentage | Indicates the discount percentage being offered on the invoice.                                                                                                   |
| Discount Value      | Displays the total discount amount.                                                                                                    |
| Tax Percentage      | Indicates the tax percentage being charged on the invoice.                                                                                                    |

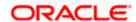

| Field Name         | Description                                                                                                    |
|--------------------|----------------------------------------------------------------------------------------------------|
| Tax Value          | Displays the total tax amount.                                                                                                    |
| Net Invoice Amount | Displays the overall invoice amount to be paid by the buyer.                                                                                     |
|                    | Note: The Net Invoice Amount gets automatically calculated as follows:  Net Invoice Amount = Total (Invoice) Amount - Discount Value + Tax Value |

5. Check all the extracted details and add or modify any value, if required.

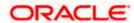

# Create Invoice - Post Adding Commodity Details

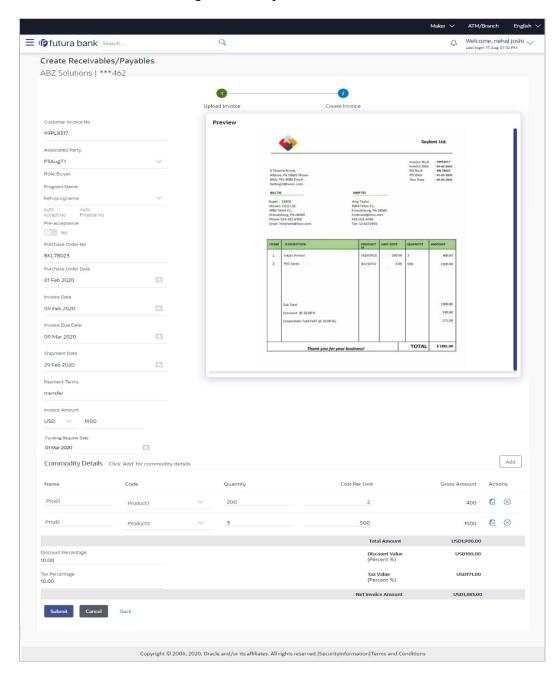

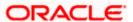

6. Click **Submit** to submit the invoice. The Review screen appears.

OR

Click Cancel to cancel the transaction.

OR

Click **Back** to go to the previous screen.

7. In the Review screen, verify the details and click **Confirm**. A confirmation message appears, with the reference number and status of the transaction.

OR

Click Cancel to cancel the transaction.

OR

Click Back to go to the previous screen.

8. Click **View Invoice** link to view a list of existing invoices.

OR

Click the **Supply Chain Overview** link to go to the supply chain dashboard.

# 5.1.3 **Bulk Invoice Creation**

Using this option, corporates can create invoices in bulk by uploading a file. The file must contain the invoice details and its commodity records in a specific format and sequence.

#### How to reach here:

Dashboard > Toggle menu > Receivables/Payables > Receivables/Payables Management > Create Receivables/Payables
OR

Dashboard > Toggle menu > Supply Chain Finance > Overview > Quick Links > Create Invoice

## To create invoices in bulk:

# Create Receivable/Payable

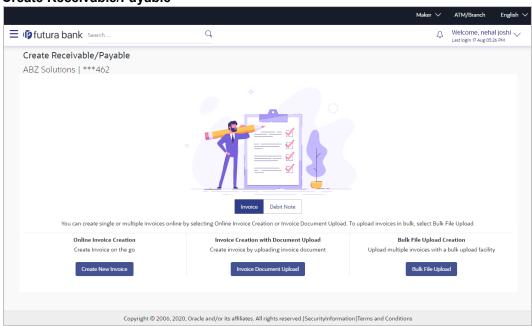

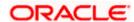

| Field Name                               | Description                                                                                      |  |
|------------------------------------------|--------------------------------------------------------------------------------------------------|--|
| Create Receivable/Payable                |                                                                                                  |  |
| Party Name & ID                          | Displays the name and ID of the logged-in corporate party.                                       |  |
| Invoice/Debit Note                       | Select the <b>Invoice</b> option.                                                                |  |
| Online Invoice Creation                  | Indicates the option to create invoice records by manual entry of invoice details.               |  |
| Invoice Creation with<br>Document Upload | Indicates the option to create an invoice record by uploading the actual invoice document image. |  |
| Bulk File Upload<br>Creation             | Indicates the option to create bulk invoice records through file upload.                         |  |

- 1. In the Create Receivable/Payable screen, select the Invoice option and then click the Bulk File Upload button. The File Upload screen appears.
- For more information on the procedure of uploading the file, refer User Manual Oracle Banking Digital Experience Corporate Bulk File Upload – Receivables Payables Management. Use the file template detailed below for upload.

# 5.1.3.1 Bulk Invoice File Template

**Create Invoices Format** – Allows user to upload invoice records in bulk along with the commodity records. This format does not support the user to link purchase order to invoices. To link purchase orders to invoices, refer **Bulk Invoice File Template (Link Purchase Order to Invoice)**.

The file to be uploaded should have data in a specific sequence. For each invoice, there must be a top row with indicator 'I', which specifies invoice-level parameters. For each commodity under the invoice, there must be a row with indicator 'C', which specifies the commodity-level parameters.

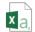

Bulk-Invoice-Upload-

Note: Refer this file for the sequence:

Template.csv

While uploading a .XLSX / .XLS file, if you do not have the required data for a particular cell, and need to leave it blank, then ensure that the empty cell has been formatted to the data type of the expected data of that cell. For example, a cell that is supposed to hold textual content, such as name or description, should be formatted to 'Text'. Similarly, a cell that is supposed to hold a number, should be formatted to 'Number'.

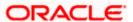

Field Name Description

**Invoice Record Details** 

The following fields are specific to the invoice. This row must be present for each invoice

being added.

**Indicator** Specify the indicator. Enter 'I' for an invoice row.

**Customer Invoice** 

Number

Enter the customer's own invoice number.

future date.

**Invoice Due Date** Enter the date when the invoice payment is due. This should be

greater than the invoice date.

**Currency** Enter the currency of the invoice amount.

**Gross Invoice Amount** Enter the total invoice amount.

**Buyer Id** Enter the ID associated with the buyer.

**Supplier Id** Enter the ID associated with the supplier.

**Buyer Name** Enter the name of the buyer.

**Supplier Name** Enter the name of the supplier.

**Program Code** Enter the program code associated with the invoice. This field is

applicable only if the Oracle Banking Supply Chain Finance

application is implemented by the bank.

**Discount Amount** Enter the total discount amount applicable for all commodities

being purchased.

Tax Amount Enter the total tax amount applicable, on all commodities being

purchased.

**Net Invoice Amount** Enter the net invoice amount.

Net Invoice Amount = Gross Invoice Amount - Discount Amount

+ Tax Amount

**Acceptance Amount** Enter the invoice amount that has been accepted.

Purchase Order Number Enter the reference number of the purchase order corresponding

to the invoice.

applicable only if the Oracle Banking Supply Chain Finance

application is implemented by the bank.

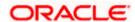

| Field Name | Description |
|------------|-------------|
|------------|-------------|

## **Commodity Record Details**

The following fields are specific to a commodity. You must add a row for each commodity being purchased, under the respective invoice row.

**Indicator** Specify the indicator. Enter **C** for a row at the commodity level.

**Customer Invoice** 

Number

Enter the customer's own invoice number.

**Commodity Code** Enter the code associated with the commodity. Commodity code

value should be the exact value as maintained

**Commodity Name** Enter the name of the commodity.

**Quantity** Enter the quantity of the commodity.

**Cost Per Unit** Enter the cost per unit of the commodity.

**Gross Amount** Enter the total cost of the commodity.

Gross Amount = Cost Per Unit \* Quantity

**Discount Amount** Enter the discount amount applicable to the commodity.

**Tax Amount** Enter the tax amount applicable to the commodity.

**Net Amount** Enter the net amount of the commodity.

Net Amount = Gross Amount - Discount Amount + Tax Amount

# 5.1.3.2 Bulk Invoice File Template (Link Purchase Order to Invoice)

Create Invoice with Purchase Order format - Allows user to upload invoice records in bulk along with the commodity records and allows linkage of Purchase Order.

The file to be uploaded should have data in a specific sequence. For each invoice, there must be a top row with indicator 'I', which specifies invoice-level parameters. For each purchase order to be linked to the invoice, there must be a row with indicator 'P', which specifies the purchase order-level parameters. For each commodity under the invoice, there must be a row with indicator 'C', which specifies the commodity-level parameters.

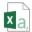

Bulk-Invoice-Upload-Template.csv

**Note:** Refer this file for the sequence:

While uploading a .XLSX / .XLS file, if you do not have the required data for a particular cell, and need to leave it blank, then ensure that the empty cell has been formatted to the data type of the expected data of that cell. For example, a cell that is supposed to hold textual content, such as name or description, should be formatted to 'Text'. Similarly, a cell that is supposed to hold a number, should be formatted to 'Number'.

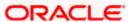

Field Name Description

**Invoice Record Details** 

The following fields are specific to the invoice. This row must be present for each invoice

being added.

**Indicator** Specify the indicator. Enter 'I' for an invoice row.

**Customer Invoice** 

Number

Enter the customer's own invoice number.

Invoice Date Enter the date of creation of the invoice. This should not be a

future date.

**Invoice Due Date** Enter the date when the invoice payment is due. This should be

greater than the invoice date.

**Currency** Enter the currency of the invoice amount.

**Gross Invoice Amount** Enter the total invoice amount.

**Buyer Id** Enter the ID associated with the buyer.

**Supplier Id** Enter the ID associated with the supplier.

**Buyer Name** Enter the name of the buyer

**Supplier Name** Enter the name of the supplier.

**Program Code** Enter the program code associated with the invoice. This field is

applicable only if the Oracle Banking Supply Chain Finance

application is implemented by the bank.

Discount Amount Enter the total discount amount applicable for all commodities

being purchased.

Tax Amount Enter the total tax amount applicable, on all commodities being

purchased.

**Net Invoice Amount** Enter the net invoice amount.

Net Invoice Amount = Gross Invoice Amount - Discount Amount

+ Tax Amount

**Acceptance Amount** Enter the invoice amount that has been accepted.

Purchase Order Number Enter the reference number of the purchase order corresponding

to the invoice.

applicable only if the Oracle Banking Supply Chain Finance

application is implemented by the bank.

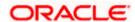

Field Name Description

**Purchase Order Record Details** 

The following fields are specific to a purchase order. You must add a row for each purchase order, under the respective invoice row.

**Indicator** Specify the indicator. Enter **P** for a row at the commodity level.

**Customer Invoice** 

Number

Enter the customer's own invoice number.

Purchase Order Number Enter the reference number of the purchase order corresponding

to the invoice.

**Purchase Order** 

Currency

Enter the currency of the purchase order amount. Make sure the

currency of the invoice and the purchase order are same.

Purchase Order Amount Enter the purchase order amount.

**Amount Allocated for** 

Invoice

Enter the purchase order amount allocated for invoice as per the percentage entered. This value is automatically calculated and

displayed if percentage allocation is entered.

**Commodity Record Details** 

The following fields are specific to a commodity. You must add a row for each commodity being purchased, under the respective invoice row.

**Indicator** Specify the indicator. Enter **C** for a row at the commodity level.

**Customer Invoice** 

Number

Enter the customer's own invoice number.

Purchase Order Number Enter the purchase order number linked to invoice

**Commodity Code** Enter the code associated with the commodity. Commodity code

value should be the exact value as maintained.

**Commodity Name** Enter the name of the commodity.

**Quantity** Enter the quantity of the commodity.

**Cost Per Unit** Enter the cost per unit of the commodity.

**Gross Amount** Enter the total cost of the commodity.

Gross Amount = Cost Per Unit \* Quantity

**Discount Amount** Enter the discount amount applicable to the commodity.

**Tax Amount** Enter the tax amount applicable to the commodity.

**Net Amount** Enter the net amount of the commodity.

Net Amount = Gross Amount - Discount Amount + Tax Amount

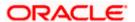

# 5.2 **Debit Notes**

A Debit Note can be interpreted as a request to increase the value agreed upon in the invoice. Debit notes may be raised under the following circumstances: the supplier has delivered goods in excess of those stated in the invoice, or an error in pricing.

A corporate user (either buyer or supplier) can raise a debit note directly from the portal. Debit notes can be created by manually entering the details online, or using an existing template, or through file upload for bulk debit notes creation.

# **Pre-requisites**

User must have valid corporate login credentials.

**Note:** The Debit Notes Transactions are only supported on **Desktops/Laptops** and on **Landscape** mode of **Tablet** devices.

The application controls the creation of overdue debit notes, based on a configuration flag. You are allowed to create debit notes that are overdue, only if this flag is enabled.

# 5.2.1 Online Debit Note Creation

Using this option, corporate users can create single or multiple debit notes online for the buyer in the Supply Chain Finance program. Post submission of the debit note, an option is provided to save the content as a Template. The template can be reused for creating debit notes for the same program and associated corporate party.

Once the user creates debit notes, they must be approved by an approver (if the approval flow has been set). The designated corporate approver is notified. The approver can either approve or reject the transaction. In case of rejection, the approver can send the transaction back to the corporate user (maker) to make the required modifications and re-submit it for approval.

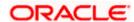

#### How to reach here:

Dashboard > Toggle menu > Receivables/Payables > Receivables/Payables Management > Create Receivables/Payables

# Create Receivable/Payable

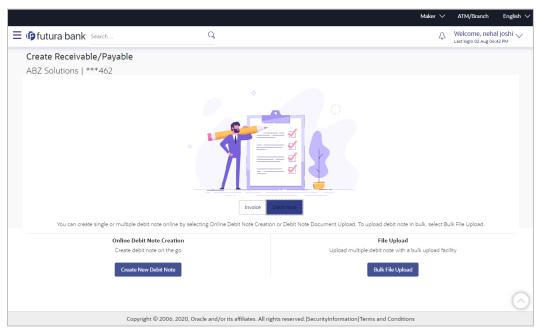

# **Field Description**

| Field Name                    | Description                                                                         |
|-------------------------------|-------------------------------------------------------------------------------------|
| Create Receivable/Payable     |                                                                                     |
| Party Name & ID               | Displays the name and ID of the logged-in corporate party.                          |
| Invoice/Debit Note            | Select the <b>Debit Note</b> option.                                                |
| Online Debit Note<br>Creation | Indicates the option to create debit note records by manual entry of the details. ' |
| File Upload                   | Indicates the option to create bulk debit note records through file upload.         |

# 5.2.1.1 Online Debit Note Creation (manual entry)

A corporate user, based on their role, can create one or more debit notes in one single transaction.

# To create debit note(s):

1. In the Create Receivable/Payable screen, select the Debit Note option.

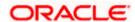

Click the Create New Debit Note button to create debit note records manually. The New Debit Note tab appears.

#### **New Debit Note**

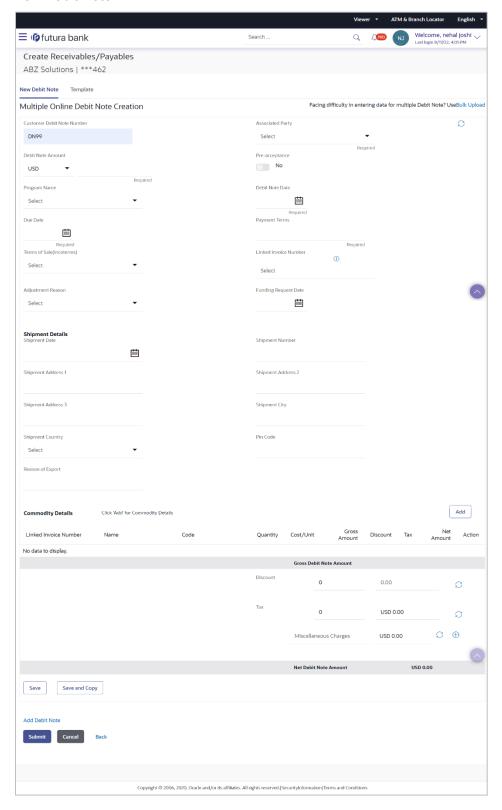

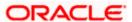

Field Name Description

Create Receivables/Payables

**Party Name & ID** Displays the name and ID of the logged-in corporate party.

**New Debit Note** 

**Multiple Online Debit Note Creation** 

Facing difficulty in entering data for multiple Debit Note? Use Bulk Upload

Click the <u>Bulk Upload</u> link to navigate to the **File Upload** screen for creating debit notes in bulk.

Customer Debit Note Number Enter the customer's own reference number for the debit note.

Associated Party Select the associated party to link the debit note to. A list of all on-

boarded associated parties along with their roles (Buyer or Supplier)

is available for selection.

Additionally, on selecting an associated party, the role of the party

as Buyer or Supplier appears below this field.

**Debit Note Amount** Select the debit note currency and enter the gross debit note

amount (not including tax or discount).

**Pre-acceptance** This toggle is set to 'No' and is disabled if the logged-in party is the

supplier. It is set to 'Yes' and is disabled if the logged-in party is the

buyer.

Program Name Select the program to which the debit note should be linked.

Programs linked to the selected associated party are listed. This field is visible only if the Oracle Banking Supply Chain Finance

application is implemented by the bank.

**Auto Accept** Displays the number of days post creation when the debit note will

be deemed as accepted. This field appears on selecting a program. It is displayed only if auto-acceptance is enabled at the program-level. For more information on programs, refer the **Create Program** section in **User Manual Oracle Banking Digital Experience** 

Corporate Supply Chain Finance.

**Auto Finance** Displays whether the debit note will be auto financed or not. This

field appears on selecting a program. It is populated based on the auto finance setting in the program definition. For more information on programs, refer the **Create Program** section in **User Manual Oracle Banking Digital Experience Corporate Supply Chain** 

Finance.

**Debit Note Date** Click the calendar icon and select the date of creation of the debit

note. The selected date should be less than or equal to the current

date. By default the current date is displayed.

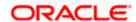

| Field Name               | Description                                                                                                    |
|--------------------------|----------------------------------------------------------------------------------------------------|
| Due Date                 | Click the calendar icon and select the date on which the debit note payment is due.                                                                                                    |
|                          | The <b>Due Date</b> should be greater than or equal to the <b>Debit Note Date</b> .                                                                                                    |
| Payment Terms            | Enter the terms agreed for the payment of the debit note.                                                                                                    |
| Terms of Sale            | Enter the applicable 3-digit Incoterms code. The available values are:  • EXW   Ex Works  • FAS   Free Alongside Ship                                                                                                    |
|                          | FCA   Free Carrier                                                                                                    |
|                          | FOB   Free On Board                                                                                                    |
|                          | CPT   Carriage Paid To                                                                                                    |
|                          | CFR   Cost and Freight                                                                                                    |
|                          | CIP   Carriage and Insurance Paid To                                                                                                    |
|                          | CIF   Cost Insurance and Freight                                                                                                    |
|                          | DAP   Delivered at Place                                                                                                    |
|                          | DPU   Delivered at Place Unloaded                                                                                                    |
|                          | DDP   Delivered Duty Paid                                                                                                    |
| Linked Invoice<br>Number | Select the invoice that should be linked to the debit note. Once you link invoice(s), the <b>Populate Commodity Details from Invoice</b> toggle is enabled, and the commodities from the invoice(s) appear in the <b>Commodity Details</b> grid of the debit note. |
| Adjustment Reason        | Select the reason for adjusting the invoice amount.                                                                                                    |
| Funding Request Date     | Enter the date when the debit note should be funded. This field is visible only if the Oracle Banking Supply Chain Finance application is implemented by the bank.                                                                                                 |
| Shipment Details         |                                                                                                    |
| Shipment Date            | Click the calendar icon and select the date when the shipment is taking place.                                                                                                    |
| Shipment Number          | Enter the shipment number.                                                                                                    |
| Shipment Address 1 - 3   | Enter the shipment address in the fields provided.                                                                                                    |
| Shipment City            | Enter the city to ship the goods to.                                                                                                    |
| Shipment Country         | Select the country to ship the goods to.                                                                                                    |
| Pin Code                 | Enter the pin code to ship the goods to.                                                                                                    |
| Reason of Export         | Enter the relevant reason of export.                                                                                                    |

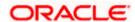

| Field Name                                 | Description                                                                                                    |
|--------------------------------------------|----------------------------------------------------------------------------------------------------|
| Populate Commodity<br>Details from Invoice | This toggle is automatically enabled when you link invoices to the debit note in the <b>Linked Invoice Number</b> field. The <b>Commodity Details</b> section gets populated with the commodities from the linked invoice(s), when this toggle is enabled. |
|                                            | Switch this toggle off in case you want to remove the commodities from the debit note.                                                                                                    |

- 3. Once you enter the above details, you can optionally add/modify the commodity details.
  - To add a commodity record, click **Add**. An overlay window appears, where you can add the commodity details.
  - ullet To modify an existing commodity record, click  $^{ extstyle \mathcal{Q}}$  .
  - To delete a commodity record, click 

    .

# **Add Commodity Details**

An overlay window appears when you click Add in the Commodity Details section.

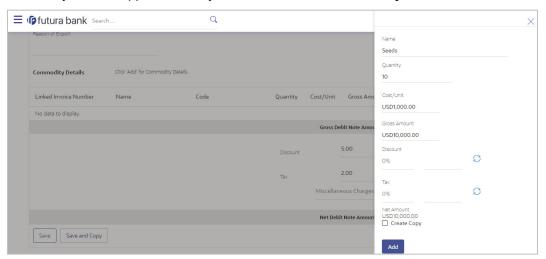

# **Field Description**

| Field Name | Description                                                                   |
|------------|-------------------------------------------------------------------------------|
| Name       | Enter the name of the commodity for which the debit note is being raised.     |
| Code       | Enter the code of the commodity.                                              |
| Quantity   | Enter the quantity of the commodity for which the debit note is being raised. |
| Cost/Unit  | Specify the cost per unit of the commodity.                                   |

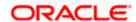

| Field Name   | Description                                                                                                    |
|--------------|----------------------------------------------------------------------------------------------------|
| Gross Amount | Enter the gross commodity amount. It also gets auto calculated if quantity and cost per unit are entered. It is the product of the entered quantity and cost per unit.                                                                                                    |
|              | Gross Amount = Cost/Unit * Quantity                                                                                                    |
| Discount     | Enter any discount being offered on the commodity. You can either enter the percentage of discount (in the first field) or the actual discount amount (in the second field). When you enter any one of these values, the other value is automatically calculated and displayed.              |
|              | Click to reset the values.                                                                                                    |
| Тах          | Enter any tax being charged on the commodity. You can either enter the percentage of tax (in the first field) or the actual tax amount (in the second field). When you enter any one of these values, the other value is automatically calculated and displayed.  Click to reset the values. |
|              |                                                                                                    |
| Create Copy  | Select this check box to create a copy of the commodity details entered.                                                                                                    |

On clicking the **Add** button, a commodity record is created in the **Commodity Details** section.

4. You can further add commodities by clicking **Add**, and filling out the required details.

# **New Debit Note - Commodity Details Section Updated**

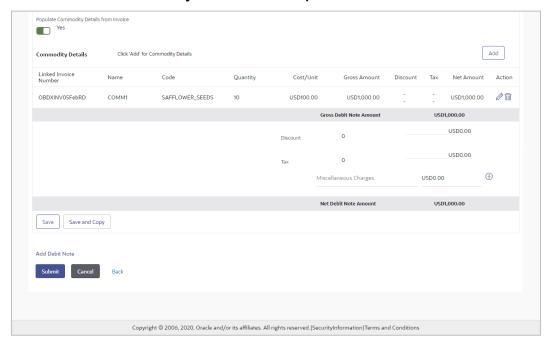

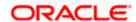

Field Name Description

## **Commodity Details**

This section displays the commodity detail records, once you add them. Multiple commodities can be added.

**Linked Invoice** 

Number

Displays the invoice number that the commodity belongs to.

Name Displays the name of the commodity.

**Code** Displays the code of the commodity.

**Quantity** Displays the quantity of the commodity.

**Cost/Unit** Displays the cost per unit of the commodity.

Gross Amount Displays the total gross amount of the commodity. It is the product

of the entered quantity and cost per unit.

Gross Amount = Cost per unit \* Quantity

**Discount** Displays the discount amount and percentage being offered on the

commodity.

**Tax** Displays the tax amount and percentage being charged on the

commodity.

**Net Amount** Displays the net amount of the commodity. It is automatically

calculated as follows:

Net Amount = Gross Amount - Discount + Tax

Actions Indicates the actions that can be performed on the commodity

record.

Click to edit the record.

Click to remove the record.

The following fields are present below the Commodity Details section, and are applicable at the invoice-level.

Gross Debit Note

Displays the total gross amount of all the added commodities.

**A**mount

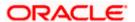

| Field Name               | Description                                                                                                    |
|--------------------------|----------------------------------------------------------------------------------------------------|
| Discount                 | Displays the total discount amount of all the commodities added. The average discount percentage of all added commodities is also displayed. Click to reset the values.  Total Discount % = (Total discount amount / Total debit note amount) *100                                           |
|                          | <b>Note:</b> When commodity records are added, the discount value of each commodity is aggregated and populated here. This value cannot then be modified. However, if commodity records are not added, then this field is editable and the discount value or percentage can be entered here. |
| Тах                      | Displays the total tax amount of all the commodities added. The average tax percentage of all added commodities is also displayed.  Click to reset the values.                                                                                                    |
|                          | Total Tax % = (Total tax amount / Total debit note amount) *100                                                                                                    |
|                          | <b>Note:</b> When commodity records are added, the tax value of each commodity is aggregated and populated here. This value cannot then be modified. However, if commodity records are not added, then this field is editable and the tax value or percentage can be entered here.           |
| Miscellaneous<br>Charges | Add the name and amount of any other miscellaneous charge applicable.                                                                                                    |
|                          | Use to add another charge. A maximum of 2 miscellaneous charges can be added.  Click to reset the values.                                                                                                    |
| Not Dobit Note           |                                                                                                    |
| Net Debit Note<br>Amount | Displays the overall debit note amount to be paid by the buyer.                                                                                                    |
|                          | Note: The Net Debit Note Amount gets automatically calculated as follows: Net Debit Note Amount = Gross Debit Note Amount - Discount Value + Tax Amount                                                                                                    |
| S                        | Indicates an option to reset the fields. This icon is present on the top right corner of the screen.                                                                                                    |

- 5. Modify the amount in the **Debit Note Amount** field above the Commodity Details section, to match the **Gross Debit Note Amount**, of all commodities.
- 6. Click Save to save the debit note.

OR

Click **Save and Copy** to save the debit note and to create an editable copy.

To clear the fields, click the icon in the top right side of the screen.

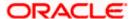

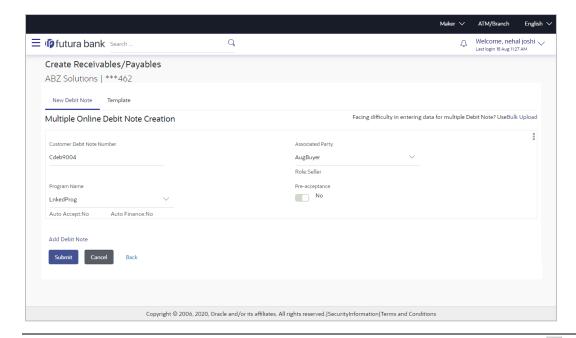

**Note:** On clicking the **Save** button, the debit note being created appears in a panel with top right corner. Click this icon to edit the debit note, if required.

- 7. To create another new debit note in the transaction, click the **Add Debit Note** link.
  - Add required details as mentioned in the steps above.
- 8. Click **Submit** to submit the transaction, once all required debit notes have been added. The Review screen appears.

OR

Click Cancel to cancel the transaction.

OR

Click **Back** to navigate back to the previous screen.

#### Create Debit Note - Review Screen

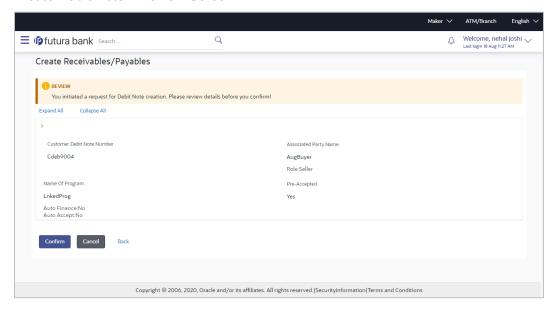

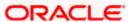

9. In the Review screen, verify the details and click **Confirm**. A confirmation message appears with the reference number and status of the transaction.

OR

Click Cancel to cancel the transaction.

OR

Click **Back** to navigate back to the previous screen.

#### **Create Debit Note - Confirmation**

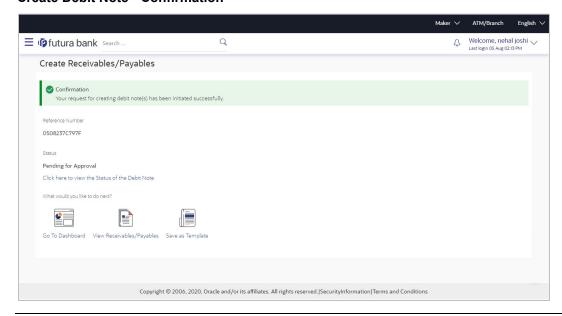

**Note:** You can view the details of the debit note just created, by clicking the 'Click here to view the Status of the Debit Note' link.

10. Click the <u>Save as Template</u> link to save the details of the created debit note as a template.

Click the <u>View Receivables/Payables</u> link to view the existing invoices and debit notes. OR

Click the **Go To Dashboard** link to go to the main dashboard.

# 5.2.1.2 Create Debit Notes using Templates

You can save the data entered during debit note creation, as a template. This option is available upon successful creation of a debit note. You can use this template in the future to create debit notes for the same program and associated party. This saves the efforts of re-entering the data.

# How to reach here:

Dashboard > Toggle menu > Receivables/Payables > Receivables/Payables Management > Create Receivables/Payables

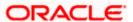

# To view and use templates for creation of debit notes:

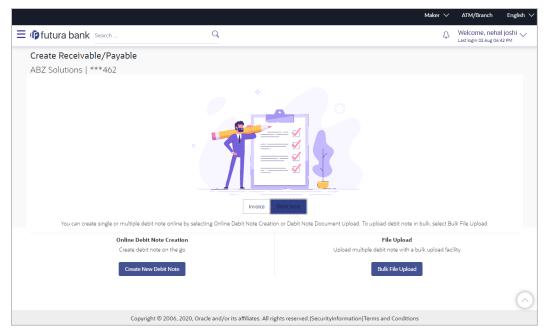

- On navigating to the Create Receivable/Payable screen, select the Debit Note option and then click the Create New Debit Note button.
- 2. Click the **Template** tab. A list of existing templates appears.

# Create Receivables/Payables - Template tab

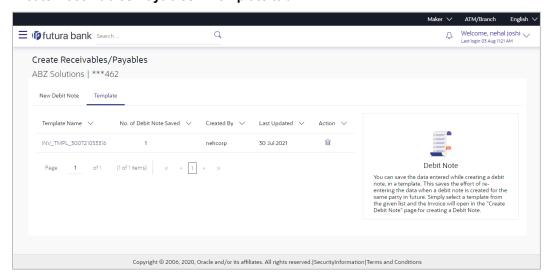

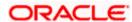

| Field Name                 | Description                                                                                                    |
|----------------------------|----------------------------------------------------------------------------------------------------|
| Search                     | Enter the partial or full name of the template to search for specific templates. As you type the name, the relevant templates appear in the list.                                          |
| Template Name              | Displays the name of the debit note template, as a hyperlink. Click this hyperlink to open the <b>New Debit Note</b> screen, with the template details populated in the respective fields. |
| No. of Debit Note<br>Saved | Displays the number of debit notes saved under the template.                                                                                                    |
| Created By                 | Displays the name of the corporate user who created the template.                                                                                                    |
| Last Updated               | Displays the last updated date of the debit note template.                                                                                                    |
| Action                     | Click to delete the debit note template.                                                                                                    |

- 3. Navigate through the pages to the required template, or use the **Search** field to find a specific template.
- 4. Click the desired <u>Template Name</u> link. The template details are populated in the **New Debit Note** tab.

OR

To delete an existing debit note template, click  $\widehat{\mathbb{H}}$ . A popup message appears to confirm the deletion.

a. Click Yes to delete the debit note template.

OR

Click **No** to cancel the deletion of the debit note template.

- 5. Add or modify the required details.
- 6. Click Save to save the debit note.

OR

Click the **Save and Copy** link to create a copy of the debit note in editable mode.

OR

Click the Add Debit Note link at the bottom of the screen, to add another debit note.

OR

Click at the top right corner of a debit note, to delete it.

Click at the top right corner of a debit note, to clear the existing data.

7. Click **Submit** to submit the transaction. The Review screen appears.

OR

Click Cancel to cancel the transaction.

OR

Click **Back** to navigate back to the previous screen.

8. In the Review screen, verify the details, and click **Confirm**. A confirmation message appears with the reference ID and status of the transaction.

OR

Click **Back** to navigate back to the previous screen.

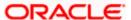

OR

Click Cancel to cancel the transaction.

# 5.2.2 **Bulk Debit Note Creation**

Debit note records can be created in bulk through file upload.

# How to reach here:

Dashboard > Toggle Menu > File Upload > File Upload

OR

Dashboard > Quick Links > File Upload

OR

Dashboard > Toggle menu > Receivables/Payables > Receivables/Payables Management > Create Receivables/Payables > Debit Note

# To create debit notes in bulk:

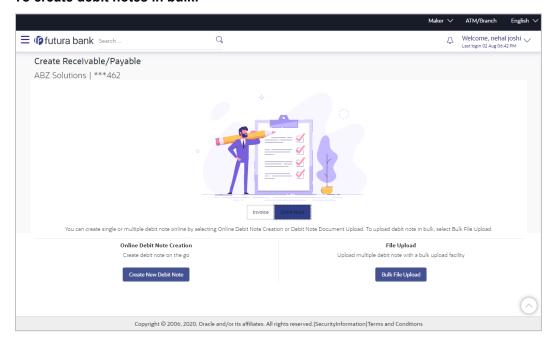

## **Field Description**

| Field Name                    | Description                                                                       |
|-------------------------------|-----------------------------------------------------------------------------------|
| Create Receivable/Payable     |                                                                                   |
| Party Name & ID               | Displays the name and ID of the logged-in corporate party.                        |
| Invoice/Debit Note            | Select the <b>Debit Note</b> option.                                              |
| Online Debit Note<br>Creation | Indicates the option to create debit note records by manual entry of the details. |
| File Upload                   | Indicates the option to create bulk debit note records through file upload.       |

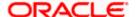

- 1. In the **Create Receivable/Payable** screen, select the **Debit Note** option and then click the **Bulk File Upload** button. The **File Upload** screen appears.
- For more information on the procedure of uploading the file, refer User Manual Oracle Banking Digital Experience Corporate Bulk File Upload – Receivables Payables Management. Use the file template detailed below for upload.

# 5.2.2.1 Bulk Debit Note File Template

The file to be uploaded should have data in a specific sequence. For each debit note, there must be a top row with indicator 'DN', which specifies debit-note-level parameters. For each commodity under the debit note, there must be a row with indicator 'C', which specifies the commodity-level parameters.

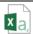

Bulk-Debit-Notes-Upl oad-Template.csv

Note: Refer this file for the upload file format:

While uploading a .XLSX / .XLS file, if you do not have the required data for a particular cell, and need to leave it blank, then ensure that the particular empty cell has been formatted to the data type of the expected data of that cell. For example, a cell that is supposed to hold textual content, such as name or description, should be formatted to 'Text'. Similarly, a cell that is supposed to hold a number, should be formatted to 'Number'.

# **Field Description**

| Field Name                     | Description                                                                                                    |
|--------------------------------|----------------------------------------------------------------------------------------------------|
| The following fields are sp    | ecific to a debit note. You must add a row for each debit note record.                                                                                                    |
| Indicator                      | Enter <b>DN</b> in this field. This is a mandatory field.                                                                                                    |
| Debit Note Reference<br>Number | Enter the customer's reference number for the debit note. This is a mandatory field.                                                                                                    |
| Link Invoice Number            | Enter the invoice reference numbers to be associated with the debit note. You can provide multiple invoice numbers using the pipe separator.                                               |
|                                | <b>Note:</b> The invoice numbers provided here should belong to the same party ID for which the debit note is being uploaded.                                                              |
|                                | The invoice numbers provided here should also belong to<br>the same buyer-supplier combination, as that of the debit<br>note.                                                              |
|                                | The invoices specified in this field should not have been cancelled. Debit notes cannot be raised against cancelled invoices.                                                              |
| Debit Note Date                | Enter the date of creation of the debit note. This date should not be greater than the current business date. It should also not be less than the invoice date. This is a mandatory field. |
| Debit Note Due Date            | Enter the due date of the debit note.                                                                                                    |

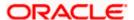

| Field Name                 | Description                                                                                                    |
|----------------------------|----------------------------------------------------------------------------------------------------|
| Buyer Code**               | Enter the code associated with the buyer.                                                                                                    |
| Supplier Code**            | Enter the code associated with the supplier.                                                                                                    |
| Currency*                  | Enter the debit note currency. A 3-digit currency code as per ISO standards is acceptable. This is a mandatory field.                                                                                                    |
| Base Debit Note<br>Amount* | Enter the gross debit note amount.                                                                                                    |
| Discount Amount            | Enter the discount amount applicable on the base debit note amount.                                                                                                    |
| Tax Amount                 | Enter the applicable tax amount.                                                                                                    |
| Net Debit Note Amount*     | Enter the net debit note amount, post application of discount and tax. This is a mandatory field.  Net Debit Note Amount = Base Debit Note Amount - Discount Amount + Tax Amount                                                                               |
| Buyer Division Code        | Enter the division code of the buyer.                                                                                                    |
| Supplier Division Code     | Enter the division code of the supplier.                                                                                                    |
| Disputed                   | Enter ${\bf Y}$ if the debit note is disputed by the buyer, and ${\bf N}$ , otherwise.                                                                                                    |
| Buyer ID*                  | Enter the party ID of the buyer.                                                                                                    |
| Supplier ID*               | Enter the party ID of the supplier.                                                                                                    |
| Buyer Name                 | Enter the name of the buyer.                                                                                                    |
| Supplier Name              | Enter the name of the supplier.                                                                                                    |
| Acceptance Amount          | Enter the debit note amount that is accepted by the buyer. This amount should be less than or equal to the <b>Net Debit Note Amount</b> .                                                                                                    |
| Program ID                 | Enter the ID of the program associated with the debit note. This ID should be the same as the program ID associated with the linked invoices. This field is applicable only if the Oracle Banking Supply Chain Finance application is implemented by the bank. |
| Virtual A/c Flag*          | Enter ${\bf Y}$ if the repayment is to be made to a virtual account number, and ${\bf N}$ if the repayment is to be made to a physical account number.                                                                                                    |
| Repayment Account Number** | Enter the account number to which the repayment is to be made. This field is mandatory of the <b>Virtual A/c Flag</b> is set to <b>Y</b> .                                                                                                    |
| Bank**                     | Enter the name of the bank linked to the repayment account.                                                                                                    |

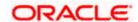

| Field Name                | Description                                                                                                    |
|---------------------------|----------------------------------------------------------------------------------------------------|
| Branch**                  | Enter the name of the branch linked to the repayment account.                                                                                                    |
| BIC/Routing Code**        | Enter the BIC/Routing code of the repayment account.                                                                                                    |
| Funding Request Date      | Enter the date when the debit note should be funded. This field is applicable only if the Oracle Banking Supply Chain Finance application is implemented by the bank.                                                                                                    |
| Funding Request<br>Amount | Enter the amount for which funding is requested. This should be less than or equal to the <b>Acceptance Amount</b> . This field is applicable only if the Oracle Banking Supply Chain Finance application is implemented by the bank.                                                                         |
| Adjustment Reason         | <ul> <li>Enter the reason for adjustment. The available values are:</li> <li>Pricing Error</li> <li>Allowance/Charge Error</li> <li>Extension Error</li> <li>Quantity Contested</li> <li>Pallet/Container Charge Error</li> <li>Freight Deducted</li> <li>Tax Deducted</li> <li>Items not received</li> </ul> |
| Remarks                   | Enter any remarks, if applicable.                                                                                                    |
| Shipment Number           | Enter the unique reference number of the shipment.                                                                                                    |
| Shipment Date             | Enter the date of the shipment.                                                                                                    |
| Shipment Address          | Enter the destination address of the shipment.                                                                                                    |
| Shipment Country          | Enter the destination country of the shipment.                                                                                                    |
| Reason for Export         | Enter the reason for export.                                                                                                    |

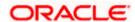

| Field Name                                 | Description                                                                                                    |
|--------------------------------------------|----------------------------------------------------------------------------------------------------|
| Terms of Sale(Incoterms)                   | Enter the applicable 3-digit Incoterms code. The available values are:                                                                                                   |
|                                            | EXW   Ex Works                                                                                                    |
|                                            | FAS   Free Alongside Ship                                                                                                    |
|                                            | FCA   Free Carrier                                                                                                    |
|                                            | FOB   Free On Board                                                                                                    |
|                                            | CPT   Carriage Paid To                                                                                                    |
|                                            | CFR   Cost and Freight                                                                                                    |
|                                            | <ul> <li>CIP   Carriage and Insurance Paid To</li> </ul>                                                                                                    |
|                                            | CIF   Cost Insurance and Freight                                                                                                    |
|                                            | DAP   Delivered at Place                                                                                                    |
|                                            | DPU   Delivered at Place Unloaded                                                                                                    |
|                                            | DDP   Delivered Duty Paid                                                                                                    |
| Payment Terms                              | Enter the agreed payment terms.                                                                                                    |
| Country of Origin                          | Enter the name of the country from where the shipment originated.                                                                                                    |
| The following fields are s the debit note. | specific to a commodity. You must add a row for each commodity in                                                                                                    |
| Indicator**                                | Enter <b>C</b> for a commodity row.                                                                                                    |
| Debit Note Reference<br>Number             | Enter the reference number of the debit note. This is a mandatory field.                                                                                                 |
| Invoice Number**                           | Enter the invoice reference number of the commodity. This number should also be listed in the <b>Linked Invoice Number</b> field of the Debit Note.                      |
|                                            | <b>Note:</b> Only one invoice number is allowed in this field. If the commodity is linked with multiple invoices, then a commodity row should be added for each invoice. |
| Commodity Code**                           | Enter the unique code of the commodity. This code should be the same as that present in the linked invoice in the debit note.                                            |
| Commodity Name                             | Enter the name of the commodity. This name should be the same as that present in the linked invoice in the debit note.                                                   |
| Quantity**                                 | Enter the quantity of the commodity.                                                                                                    |
| Unit Cost                                  | Enter the cost per unit of the commodity.                                                                                                    |
| Gross Total of                             | Enter the total cost of the commodity.                                                                                                    |
| Commodity                                  | Gross Amount = Unit Cost * Quantity                                                                                                    |
| Discount Amount                            | Enter the discount amount applicable to the commodity.                                                                                                    |

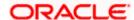

| Field Name   | Description                                                                                                  |
|--------------|----------------------------------------------------------------------------------------------------|
| Tax Amount   | Enter the tax amount applicable to the commodity.                                                            |
| Net Amount** | Enter the net amount of the commodity.  Net Amount = Gross Total of Commodity – Discount Amount + Tax Amount |

## **FAQ**

#### 1. Who can create invoices/debit notes?

Invoices/debit notes can be created into the banks system by a supplier or a buyer, with valid login credentials and access rights. If the invoice/debit note is being created by a buyer then the pre-acceptance flag gets defaulted as 'Yes' as it is implied that the buyer is accepting the invoice/debit note. If the invoice/debit note is being raised by a supplier, then the pre-acceptance flag gets defaulted as 'No'.

#### 2. Can I create multiple invoices/debit notes for different buyers?

Yes, a corporate can create multiple invoices/debit notes online, for different buyers.

#### 3. How many invoices/debit note can I create at a time?

There is no upper limit for creation of multiple invoices/debit note at one time. The user can create as many invoices/debit note as required.

### 4. How many templates can I save in total?

There is no limit set for maximum number of templates that can be created.

Home

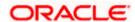

# 6. View/Edit Receivables/Payables

Using this option, you can view a list of receivables/payables (invoices and debit notes) based on the corporate party's role as a buyer or supplier.

On selection of Buyer view, you can view all the payables as of current date where the corporate party's role is that of a buyer in the program, and on selection of Supplier view, you can view all the receivables as of current date where the party's role is that of a supplier in the program.

### **Pre-requisites**

- For viewing invoices/debit notes User must have valid corporate login credentials.
- For editing invoices/debit notes User must have valid corporate login credentials for creation of invoices/debit notes.

#### How to reach here:

Dashboard > Toggle menu > Receivables/Payables > Receivables/Payables Management > View/Edit Receivables/Payables

OR

Dashboard > Toggle menu > Supply Chain Finance > Overview > Quick Links > View Invoice

#### To view receivables/payables:

1. In the **Select Role** pop-up window, select either the **Buyer** or the **Supplier** option to view your data in terms of Receivables or Payables.

#### Select Role pop-up

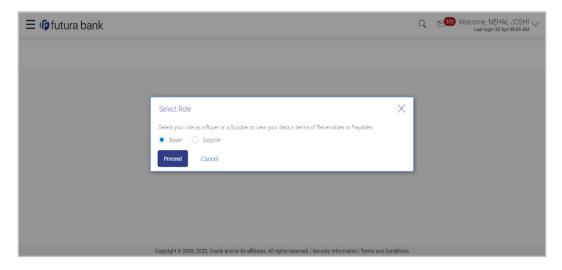

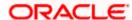

### **Field Description**

| Field Name  | Description                                                                              |
|-------------|------------------------------------------------------------------------------------------|
| Select Role | Select the role of the corporate party to view data in terms of Receivables or Payables. |
|             | The options are:                                                                         |
|             | Buyer                                                                                    |
|             | Supplier                                                                                 |

2. Click **Proceed**. The **View Receivables/Payables** screen appears.

Click Cancel to cancel the transaction.

### View Receivables/Payables screen (for Buyer Role)

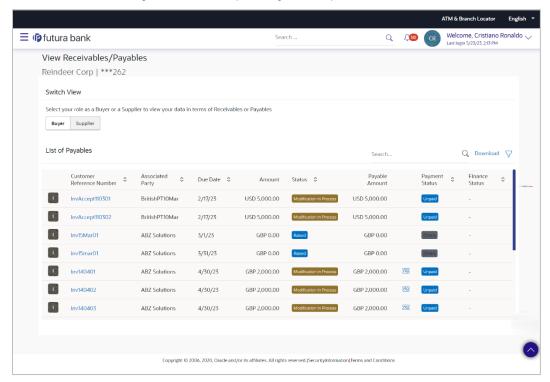

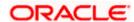

## View Receivables/Payables screen (for Supplier Role)

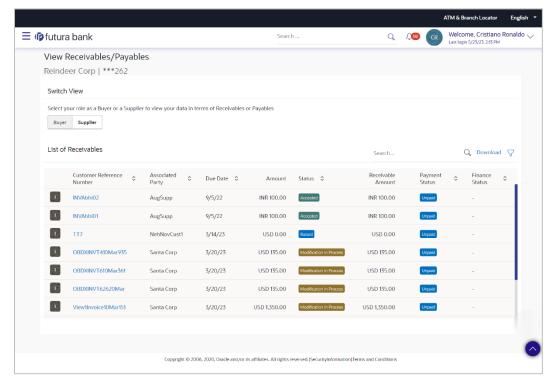

#### **Field Description**

Search

| Field Name | Description |
|------------|-------------|
|            |             |

#### View Receivables/Payables

This screen displays a list of invoices and debit notes based on the role of the logged-in party.

| Party Name & ID | Displays the name and ID of the logged-in corporate party.                                                                    |
|-----------------|----------------------------------------------------------------------------------------------------|
| Switch View     | Indicates the option to view the receivables/payables based on the corporate party's role.  The options are:  Buyer  Supplier |
|                 | Buyer                                                                                                    |

Enter a partial or complete search string, such as reference number, or associated party name, or amount, to search for specific instruments.

**Download** Indicates an option to download the list of receivables/payables as a CSV file.

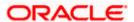

| Field Name                                                                                                    | Description                                                                                                    |
|----------------------------------------------------------------------------------------------------|----------------------------------------------------------------------------------------------------|
| $\nabla$                                                                                                    | Click this icon to filter the instruments, based on certain criteria. For more information, refer the <u>Search overlay window</u> section below.                                                                                                    |
| List of Receivables / List of Payables  A list of receivables/payables is displayed in this section. If the 'Buyer' role is selected, then this section displays a list of payables. And if the 'Supplier' role is selected, then a list of receivables is displayed. |                                                                                                    |
| Indicator                                                                                                    | Displays 'I' for an invoice and 'D' for a debit note.                                                                                                    |
| Customer Reference<br>Number                                                                                                    | Indicates the unique reference number of the receivable/payable. This is a hyperlink which when clicked displays the details of the receivable/payable. Refer the <u>View Invoice Details</u> and the <u>View Debit Note Details</u> sections for more information.  Click the calendar icon to view the <b>Funding Request Date</b> . This icon is present only if the Funding Request Date has been captured |
|                                                                                                    | during receivable/payable creation.                                                                                                    |
| Associated Party                                                                                                    | Displays the name of the counter party linked with the receivable/payable.                                                                                                    |
| Due Date                                                                                                    | Displays when the receivable/payable is due.                                                                                                    |
| Amount                                                                                                    | Displays the total receivable/payable amount.                                                                                                    |
| Status                                                                                                    | Displays the status of the receivable/payable.                                                                                                    |
| Receivable/Payable                                                                                                    | Displays the amount that is yet to be received/paid.                                                                                                    |
| Amount                                                                                                    | The <b>Offer Details</b> ( ) icon is displayed beside this amount, if any offer has been applied to the invoice or debit note. On clicking this icon, the Early Payment Discounts overlay window appears with the details of the offer. For more details, refer the <b>Early Payment Discounts</b> (from View Discount Offer Details) section below.                                                           |
| Payment Status                                                                                                    | Displays the status of payment of the receivable/payable. This can be one of the following:                                                                                                    |
|                                                                                                    | Paid                                                                                                    |
|                                                                                                    | Partially Paid                                                                                                    |
|                                                                                                    | Payment in Process     Unpoid                                                                                                    |
|                                                                                                    | Unpaid                                                                                                    |
| Finance Status                                                                                                    | Displays the status of any finance availed against the instrument. This value can be one of the following:                                                                                                    |
|                                                                                                    | Financed                                                                                                    |

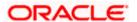

Partially Financed Finance in Process

progress, then this field remains blank.

If the instrument has not been financed, or if the finance is in

### Search (overlay window)

This overlay window appears when you click  $\overline{\ \ }$  in the **View Receivables/Payables** screen.

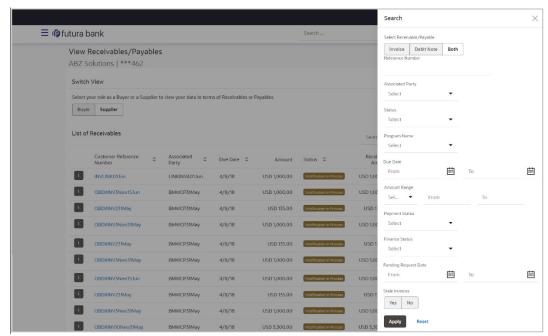

## **Field Description**

| Field Name                   | Description                                                                                                    |
|------------------------------|----------------------------------------------------------------------------------------------------|
| Search                       |                                                                                                    |
| Select<br>Receivable/Payable | Select the required receivable/payable for viewing. The options are:  Invoice  Debit Note  Both The <b>Both</b> option is selected by default. |
| Reference Number             | Indicates an option to search for the receivables/payables using the customer's own reference number.                                          |
| Associated Party<br>Name     | Indicates an option to search for the receivables/payables based on the counter party associated.                                              |

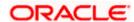

| Field Name                       | Description                                                                                                    |
|----------------------------------|----------------------------------------------------------------------------------------------------|
| Status                           | Indicates an option to search for the receivables/payables based on their status.                                                                                                    |
|                                  | The options are:                                                                                                    |
|                                  | <ul> <li>Overdue</li> </ul>                                                                                                    |
|                                  | <ul><li>Disputed</li></ul>                                                                                                    |
|                                  | Cancellation in Process                                                                                                    |
|                                  | Cancelled                                                                                                    |
|                                  | <ul> <li>Raising Dispute in Process</li> </ul>                                                                                                    |
|                                  | <ul> <li>Resolving Dispute in Process</li> </ul>                                                                                                    |
|                                  | <ul> <li>Raised</li> </ul>                                                                                                    |
|                                  | <ul> <li>Acceptance in Process</li> </ul>                                                                                                    |
|                                  | <ul> <li>Accepted</li> </ul>                                                                                                    |
|                                  | <ul> <li>Rejected</li> </ul>                                                                                                    |
|                                  | <ul> <li>Approved</li> </ul>                                                                                                    |
|                                  | <ul> <li>Assignment in Process</li> </ul>                                                                                                    |
|                                  | <ul> <li>Assigned</li> </ul>                                                                                                    |
|                                  | <ul> <li>Modification in Process</li> </ul>                                                                                                    |
| Program Name                     | Indicates an option to retrieve the receivables/payables associated with a particular program. This field is visible only if the Oracle Banking Supply Chain Finance application is implemented by the bank. |
| Due Date<br>From/To              | Indicates the option to retrieve the receivables/payables that are due in a specific time range.                                                                                                    |
| Amount Range<br>Currency From/To | Indicates the option to search for the receivables/payables of a particular currency, within a specific amount range.                                                                                        |
| Payment Status                   | Indicates an option to retrieve the receivables/payables with payments in a particular status.                                                                                                    |
|                                  | The options are:                                                                                                    |
|                                  | Paid                                                                                                    |
|                                  | <ul><li>Unpaid</li></ul>                                                                                                    |
|                                  | Partially Paid                                                                                                    |
|                                  | Payment in Process                                                                                                    |

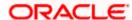

| Field Name                   | Description                                                                                                    |
|------------------------------|----------------------------------------------------------------------------------------------------|
| Finance Status               | Indicates an option to search for receivables/payables based on<br>their finance status, whether financed, or partially financed. The<br>options are: |
|                              | Financed                                                                                                    |
|                              | Partially Financed                                                                                                    |
|                              | Finance in Process                                                                                                    |
|                              | This field is visible only if the Oracle Banking Supply Chain Finance application is implemented by the bank.                                         |
| Funding Request Date From/To | Indicates the option to retrieve the receivables/payables with funding request dates in a specific time range.                                        |
| Stale Invoices               | Indicates an option to retrieve invoices based on whether they are stale or not. Select 'Yes' to retrieve stale invoices and 'No', otherwise.         |

- 3. To filter the list of receivables/payables, either use the **Search** field or the Filter ( $\checkmark$ ) option.
- 4. To view the details of a specific receivable/payable, click the **Customer Reference Number** link. For an invoice, the **View Invoice Details** screen appears. For a debit note, the **View Debit Note Details** screen appears.

## 6.1 View Invoice Details

This screen appears if you click the <u>Customer Reference Number</u> link of a particular invoice in the **View Receivables/Payables** screen. It displays the detailed information of the invoice. The invoice details present in the desktop version, are also available on the mobile device. However, actions such as accepting invoices, editing, initiating finance, raising dispute, and so on, are only available on desktop computers at present. You can view the following details:

- Itemized amount details
- Commodity details, if they have been added during creation.
- Reconciliation details, if the invoice has been partially or fully reconciled with payment(s).
- Finances details, if finance has been availed against the invoice.
- Offer details, if any discount offers have been applied to the invoice.
- Margin Settlement, if any margin amount is applicable for the invoice after partially or fully reconciled with payment(s).
- Linked Purchase Order, if the purchase order is linked during invoice creation.

The party that has raised the invoice can edit, delete, or cancel the invoice from this screen, based on the status of the invoice. The party that is liable to make the payment can accept the invoice, or request finance from this screen.

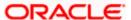

### **View Invoice Details**

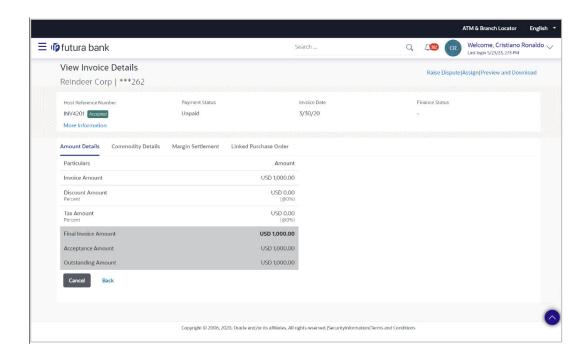

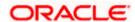

## On Clicking 'More Information'

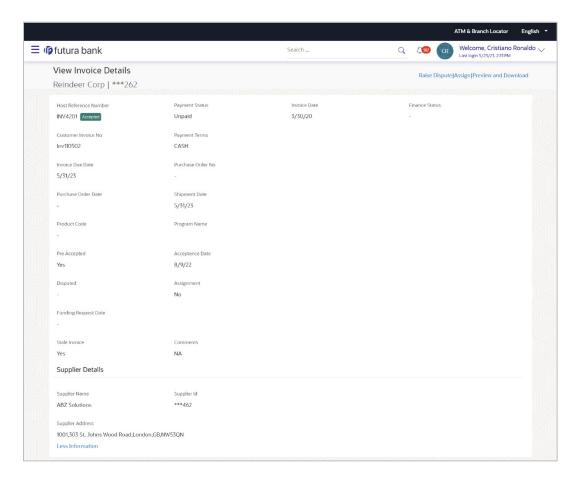

## **Field Description**

| Field Name                         | Description                                                                                                    |
|------------------------------------|----------------------------------------------------------------------------------------------------|
| View Invoice Details               |                                                                                                    |
| Party Name & ID                    | Displays the name and ID of the logged-in corporate party.                                                                                                    |
| Host Reference<br>Number<br>Status | Displays the reference number of the invoice as fetched from the host.  The status of the invoice is also displayed.                                                                               |
| Payment Status                     | Displays the status of the payment of the invoice.                                                                                                    |
| Invoice Date                       | Displays the date of creation of the invoice.                                                                                                    |
| Finance Status                     | Displays whether the invoice has been financed, not financed, or partially financed. This field is visible only if the Oracle Banking Supply Chain Finance application is implemented by the bank. |

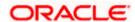

| Field Name                    | Description                                                                                                    |
|-------------------------------|----------------------------------------------------------------------------------------------------|
| Customer Invoice No           | Displays the reference number assigned to the invoice by the corporate party.                                                                                                    |
| Payment Terms                 | Displays any payment terms captured during the creation of the invoice.                                                                                                    |
| Invoice Due Date              | Displays the date when the invoice must be fully paid off.                                                                                                    |
|                               |                                                                                                    |
|                               |                                                                                                    |
| Shipment Date                 | Displays when the purchased goods are to be shipped to the destination.                                                                                                    |
| Product Code                  | Displays the product associated with the program. This field is visible only if the Oracle Banking Supply Chain Finance application is implemented by the bank.                                                                                                    |
| Program Name                  | Displays the program associated with the invoice. This field is visible only if the Oracle Banking Supply Chain Finance application is implemented by the bank.                                                                                                    |
| Pre Accepted                  | Displays 'Yes' of the invoice is pre-accepted, else, displays 'No'.                                                                                                    |
| Acceptance Date               | Displays the date of acceptance.                                                                                                    |
| Disputed                      | Displays whether any dispute has been raised against the invoice.                                                                                                    |
| Assignment                    | Displays whether the invoice has been assigned for further processing. This field is visible only if the Oracle Banking Supply Chain Finance application is implemented by the bank.                                                                                        |
| Funding Request Date          | Displays the date when funding has been requested. This field is visible only if the Oracle Banking Supply Chain Finance application is implemented by the bank.                                                                                                    |
| Funding Request<br>Amount     | Displays the funding amount that has been requested. This field is displayed only if a funding request date has been captured during creation of the invoice. This field is visible only if the Oracle Banking Supply Chain Finance application is implemented by the bank. |
| Stale Invoice                 | Displays 'Yes' if the invoice is stale and 'No' otherwise.                                                                                                    |
| Documents                     | Displays the names of documents that have been uploaded. These names are hyperlinks, which when clicked open the document.                                                                                                    |
| Comments                      | Displays any associated comments.                                                                                                    |
| Supplier Details/Buyer        | Details                                                                                                    |
| Supplier Name / Buyer<br>Name | Displays the name of the associated party.                                                                                                    |

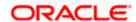

| Field Name                          | Description                                   |
|-------------------------------------|-----------------------------------------------|
| Supplier Id / Buyer Id              | Displays the ID of the associated party.      |
| Supplier Address /<br>Buyer Address | Displays the address of the associated party. |

The following tabs are present in the **View Invoice Details** screen:

- Amount Details
- Reconciliation Details
- Commodity Details
- Finances (Applicable only if the Oracle Banking Supply Chain Finance application is implemented by the bank)
- Offer Details
- Margin Settlement
- Linked Purchase Order

**Note:** These tabs can also be viewed on a mobile device.

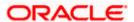

### View Invoice Details - Amount Details tab

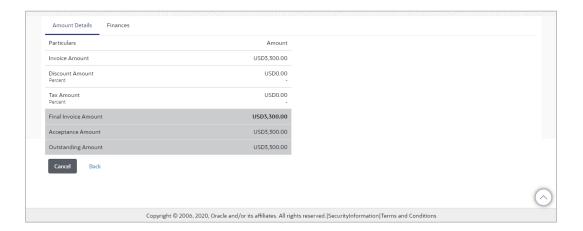

Description

## **Field Description**

**Field Name** 

| Amount Details tab                         |                                                                                                    |
|--------------------------------------------|----------------------------------------------------------------------------------------------------|
| The itemized categories ap <b>Amount</b> . | ppear under <b>Particulars</b> and the respective amounts appear under                                                                              |
| Invoice Amount                             | Displays the invoice amount along with the currency.                                                                                                |
| Discount Amount Percentage                 | Displays the discount amount based on the discount percentage, along with the percentage value.                                                     |
| Tax Amount<br>Percentage                   | Displays the tax amount based on the tax percentage, along with the percentage value.                                                               |
| Final Invoice Amount                       | Displays the net calculated value on the basis of discount and tax values that are entered.                                                         |
|                                            | <b>Note:</b> The <b>Final Invoice Amount</b> gets auto calculated as follows: Final Invoice Amount = Invoice Amount - Discount Amount + Tax Amount. |
| Acceptance Amount                          | Displays the invoice amount that has been accepted.                                                                                                 |
| <b>Outstanding Amount</b>                  | Displays the invoice amount that is outstanding.                                                                                                    |

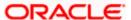

#### View Invoice Details - Reconciliation Details tab

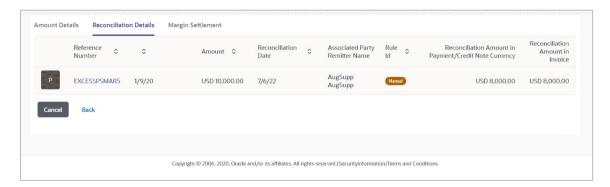

#### **Field Description**

| Field Name | Description |
|------------|-------------|
|------------|-------------|

#### **Reconciliation Details tab**

This tab appears if the invoice is reconciled against payments/credit notes. Multiple payments/credit notes may have been reconciled against an invoice.

**Indicator** Displays 'P' if the invoice has been reconciled with a payment and

'C' if it has been reconciled with a credit note.

**Reference Number** Displays the reference number of the payment/credit note that has

been reconciled with the invoice record. This is a hyperlink, which when clicked displays the payment/credit note details. For more information, refer the <u>View Payments (details)</u> section / <u>View</u>

**Credit Note Details** section in this user manual.

**Date** Displays the date of payment / due date of credit note.

**Due Date** 

**Amount** Displays the payment/credit note amount.

**Reconciliation Date** Displays the date when the reconciliation has been performed.

Associated Party / Beneficiary Name

Displays the name of the associated party, in case of an inflow payment. Displays the name of the beneficiary, in case of an

outflow payment.

**Rule ID** Displays the unique rule ID. For the rule being created, this field

appears blank. An ID is assigned once the rule is created.

Reconciliation Amount in Payment/Credit Note Currency

Credit Note payment/credit note.

Reconciliation Amoun in Invoice Currency

**Reconciliation Amount** Displays the reconciliation amount in the currency of the invoice.

Displays the reconciliation amount in the currency of the

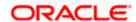

## View Invoice Details - Commodity Details tab

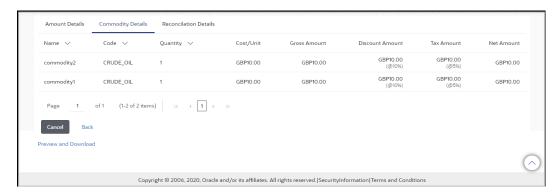

## **Field Description**

| Field Name                                                                                                    | Description                                                                                    |
|----------------------------------------------------------------------------------------------------|------------------------------------------------------------------------------------------------|
| Commodity Details tab  This tab appears only if the commodity details have been entered during creation of invoice. |                                                                                                |
| Name                                                                                                    | Displays the name of the purchased commodity.                                                  |
| Code                                                                                                    | Displays the code of the commodity.                                                            |
| Quantity                                                                                                    | Displays the quantity of commodity purchased.                                                  |
| Cost/Unit                                                                                                    | Displays the cost per unit of the commodity.                                                   |
| Gross Amount                                                                                                    | Displays the total amount of the commodity. This is the product of quantity and cost per unit. |
| Discount Amount                                                                                                    | Displays the discount amount and percentage offered on the commodity.                          |
| Tax Amount                                                                                                    | Displays the tax amount and percentage charged on the commodity.                               |
| Net Amount                                                                                                    | Displays the net amount for the commodity.                                                     |

Net Amount = Gross Amount – Discount + Tax.

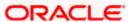

#### View Invoice Details - Finances tab

This tab is visible only if the Oracle Banking Supply Chain Finance application is implemented by the bank.

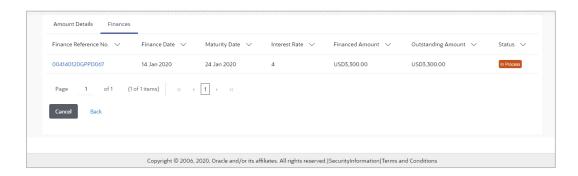

#### **Field Description**

**Field Name** 

| Finances tab                                        |                                                                    |
|-----------------------------------------------------|--------------------------------------------------------------------|
| This tab appears if finance availed for an invoice. | es have been availed against the invoice. Multiple finances can be |
| Finance Reference No.                               | Displays the reference number of the availed finance. This is a    |

hyperlink, which when clicked opens the View Finance details screen. For more information, refer the View Finance Details section in User Manual Oracle Banking Digital Experience Corporate Supply Chain Finance.

Displays the date when the finance amount was disbursed.

Maturity Date

Displays the date when the finance must be fully repaid.

Interest Rate Displays the rate of interest charged on the finance.

Financed Amount Displays the amount that was financed.

**Description** 

Outstanding Amount Displays the outstanding amount to be paid.

**Status** Displays the status of the finance.

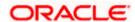

#### View Invoice Details - Offer Details tab

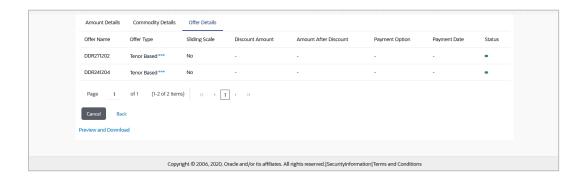

#### **Field Description**

#### Field Name Description

#### Offer Details tab

This tab appears if any offer has been applied to the invoice.

**Offer Name** 

Displays the name of the applied offer.

Offer Type

Displays whether the offer is Fixed or Tenor Based.

On clicking the ''o' icon beside the 'Tenor Based' option, a popup window appears with the tenors and the applicable discount rates. The **Payment Period From** and **Payment Period To** are expressed in terms of number of days from the date of invoice creation. The **Discount Rate** column is displayed if the 'Sliding Scale Applicable' has been disabled during discount offer creation. In case 'Sliding Scale Applicable' has been enabled, then the **Highest Possible Discount Rate** and the **Lowest Possible Discount Rates** are displayed for each tenor.

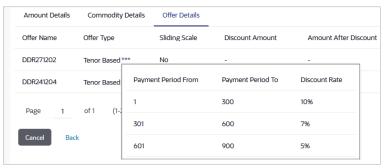

**Sliding Scale** 

Displays 'Yes' if sliding scale discount is applicable, and 'No', otherwise.

**Discount Amount** 

Displays the discount amount applicable.

**Amount After Discount** 

Displays the invoice amount after application of discount.

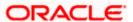

| Field Name     | Description                                                                 |
|----------------|-----------------------------------------------------------------------------|
| Payment Option | Displays the option selected for payment. This can be one of the following: |
|                | • Fixed                                                                     |
|                | Flexible                                                                    |
|                | • Both                                                                      |
| Payment Date   | Displays the date of payment.                                               |
| Status         | Displays the colour-coded status of the offer.                              |

### View Invoice Details - Margin Settlement tab

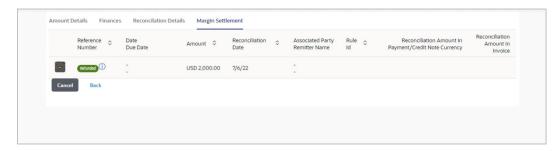

### **Field Description**

| Field Name | Description |
|------------|-------------|
|------------|-------------|

#### **Margin Settlement tab**

This tab appears if an invoice for which lesser finance is availed and is reconciled against the payment for full outstanding value of the invoice. Post settlement of the finance, the balance amount remaining out of the payment is termed as the Margin which would be either refunded or reconciled as per set up.

| Indicator        | Displays 'F' if the invoice has been reconciled with a payment.                                                                                                    |
|------------------|----------------------------------------------------------------------------------------------------|
| Reference Number | Displays the reference number of the payment/credit note that has been reconciled with the invoice record. This is a hyperlink, which when clicked displays the payment/credit note details. For more information, refer the <a href="View Payments">View Payments</a> (details) section / <a href="View Payments">View Credit Note Details</a> section in this user manual. |
|                  | Displays the status as Refunded if the margin amount is refunded to the associated party. Click the ( $\bigcirc$ ) icon to view the refund details i.e., refund transaction number, refund party, refund account, and bank code.                                                                                                    |
| Date<br>Due Date | Displays the date of payment / due date of credit note.                                                                                                    |
| Amount           | Displays the payment/credit note amount.                                                                                                    |

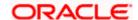

| Field Name                                            | Description                                                                                                    |
|-------------------------------------------------------|----------------------------------------------------------------------------------------------------|
| Reconciliation Date                                   | Displays the date when the reconciliation has been performed.                                                                                 |
| Associated Party /<br>Beneficiary Name                | Displays the name of the associated party, in case of an inflow payment. Displays the name of the beneficiary, in case of an outflow payment. |
| Rule ID                                               | Displays the unique rule ID. For the rule being created, this field appears blank. An ID is assigned once the rule is created.                |
| Reconciliation Amount in Payment/Credit Note Currency | Displays the reconciliation amount in the currency of the payment/credit note.                                                                |
| Reconciliation Amount in Invoice Currency             | Displays the reconciliation amount in the currency of the invoice.                                                                            |

### **View Invoice Details - Linked Purchase Order tab**

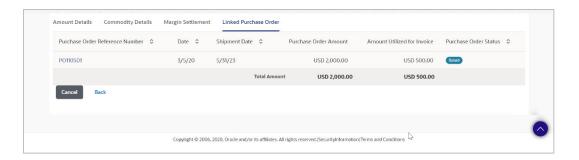

## **Field Description**

**Field Name** 

|                                                                                                | <u> </u>                                                                                                    |
|------------------------------------------------------------------------------------------------|----------------------------------------------------------------------------------------------------|
| Linked Purchase Order tab  This tab appears if purchase orders are linked against the invoice. |                                                                                                    |
| Purchase Order<br>Reference Number                                                             | Displays the unique reference number of the purchase order. This is a hyperlink, which when clicked displays the purchase order details. For more information, refer the <a href="View Purchase">View Purchase</a> Order Details section. |
| Date                                                                                           | Displays the date on which the purchase order has been created.                                                                                                    |
| Shipment Date                                                                                  | Displays the date on which the shipment has been sent.                                                                                                    |
| Purchase Order Amount                                                                          | Displays the purchase order amount.                                                                                                    |
| Amount Utilized for Invoice                                                                    | Displays the purchase order amount utilized for invoice.                                                                                                    |

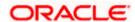

Description

| Field Name     | Description                                                                                                |
|----------------|----------------------------------------------------------------------------------------------------|
| Finance Status | Displays the status of any finance availed against the instrument. This value can be one of the following: |
|                | Financed                                                                                                   |
|                | Partially Financed                                                                                         |
|                | Finance in Process                                                                                         |
|                | If the instrument has not been financed, or if the finance is in progress, then this field remains blank.  |

The actions that can be performed from the **View Invoice Details** screen, depends on the status of the invoice and payment, and the role of the logged-in corporate party.

- Accept Refer the <u>Accept Invoice</u> section under Manage Receivables/Payables in this
  document.
- Edit Refer the <u>Edit Invoice</u> section under Manage Receivables/Payables in this document.
- Cancel Refer the <u>Cancel Invoice</u> section under Manage Receivables/Payables in this
  document.
- Raise Dispute Refer the Raise Dispute section under Manage Receivables/Payables in this document.
- Resolve Dispute Refer the <u>Resolve Dispute</u> section under Manage Receivables/Payables in this document.
- Assign Refer the <u>Assignment of Invoice</u> section under Manage Receivables/Payables in this document.
- Request Finance From the View Invoice Details screen, the borrowing party can request for finance against an invoice that is ACCEPTED or PARTIALLY ACCEPTED, and with payment status being UNPAID or PARTIALLY PAID. The borrowing party can be either buyer or supplier, based on the attributes of the Program linking these parties. An invoice can be fully or partially financed based on the configuration set by the bank, and the configured borrowing limits of the corporate party. Based on whether the invoice is fully or partially financed, the status of the invoice changes to FINANCED or PARTIALLY FINANCED.

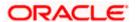

## 6.1.1 Preview and Download Invoice

To preview and download the invoice:

#### **View Invoice Details**

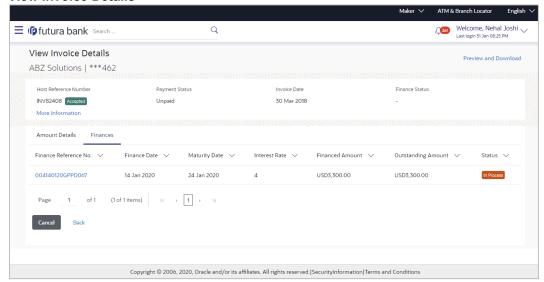

5. In the **View Invoice Details** screen, click **Preview and Download**. The **Invoice Details** overlay window appears. The invoice fields displayed here are the ones entered during the creation of the invoice.

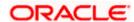

### **Invoice Details**

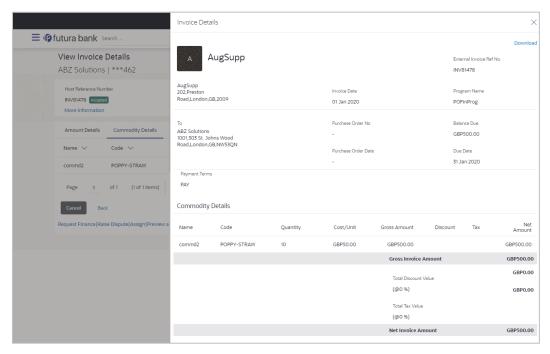

6. Click **Download** to download the invoice details in PDF format.

OR

Click  $\boxtimes$  to close the window.

## **Field Description**

| Field Name                     | Description                                                                                                    |
|--------------------------------|----------------------------------------------------------------------------------------------------|
| Invoice Details overlay window |                                                                                                    |
| External Invoice Ref No.       | Displays the customer's own invoice reference number.                                                                                                    |
| Download                       | Click to download the invoice in PDF format.                                                                                                    |
| Party name & address           | Displays the name and address of the supplier.                                                                                                    |
| Invoice Date                   | Displays the date on which the invoice has been raised.                                                                                                    |
| Program Name                   | Displays the program to which the invoice is linked. This field is visible only if the Oracle Banking Supply Chain Finance application is implemented by the bank. |
| То                             | Displays the name and address of the buyer.                                                                                                    |
| Purchase Order No              | Displays the customer's purchase order number.                                                                                                    |
| Purchase Order Date            | Displays the date on which the purchase order has been raised.                                                                                                    |
| Balance Due                    | Displays the invoice due amount along with the currency.                                                                                                    |
| Due Date                       | Displays the invoice due date.                                                                                                    |

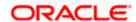

| Field Name           | Description                                                                                                    |
|----------------------|----------------------------------------------------------------------------------------------------|
| Payment Terms        | Displays the agreed terms for payment of the invoice.                                                                                                    |
| Commodity Details    |                                                                                                    |
| Name                 | Displays the name of the commodity.                                                                                                    |
| Code                 | Displays the code of the commodity.                                                                                                    |
| Quantity             | Displays the quantity of the commodity being purchased.                                                                                                    |
| Cost/Unit            | Displays the cost per unit of the commodity.                                                                                                    |
| Gross Amount         | Displays the gross amount of the commodity along with the currency. It is the product of the entered quantity and cost per unit.  Gross Amount = Quantity * Cost/Unit                                                                                                    |
| Discount             | Displays the discount applicable to the commodity.                                                                                                    |
| Tax                  | Displays the tax applicable to the commodity.                                                                                                    |
| Net Amount           | Displays the net amount of the commodity.<br>Net Amount = Gross Amount – Discount + Tax                                                                                                    |
| Gross Invoice Amount | Displays the total amount of all the commodities being purchased (gross amount).                                                                                                    |
| Total Discount Value | Displays the total discount amount of all the commodities added. The average discount percentage of all added commodities is also displayed.  Total Discount % = (Sum of discount amount of all commodities)                                                                                                    |
| Total Tax Value      | / Sum of gross amount of all commodities) *100  Displays the total tax amount of all the commodities added. The average tax percentage of all added commodities is also displayed.  Total Tax % = [Sum of tax amount of all commodities / (Sum of gross amount of all commodities - Sum of discount amount of all commodities)] *100 |
| Net Invoice Amount   | all commodities)] *100  Displays the calculated value on basis of discount and tax values entered.  Note: The Net Invoice Amount gets auto calculated as follows:  Net Invoice Amount = Gross Invoice Amount - Total Discount Value + Total Tax Value                                                                                |

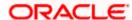

## 6.2 View Debit Note Details

This screen appears if you click the <u>Customer Reference Number</u> link of a particular debit note in the **View Receivables/Payables** screen. It displays the detailed information of the debit note. You can view the following details:

- Itemized amount details
- Commodity details, if they have been added during creation.
- Linked invoices
- Reconciliation details, if reconciled.
- Finances details, if finance has been availed against the debit note.
- Margin Settlement, if any margin amount is applicable for the debit note after partially or fully reconciled with payment(s).

### **View Debit Note Details**

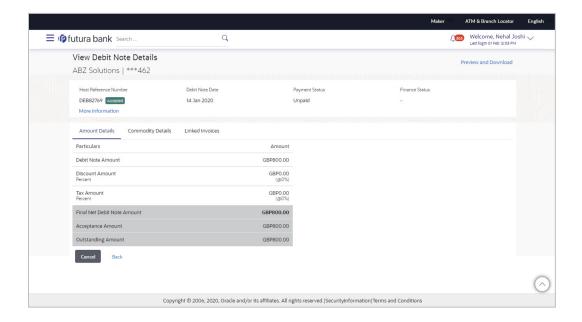

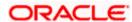

## On Clicking 'More Information'

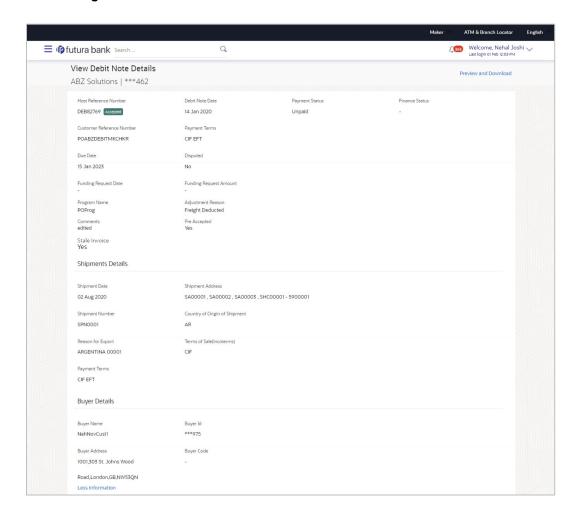

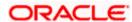

#### **Field Description**

| Field Name | Description |
|------------|-------------|
|            |             |

#### **View Debit Note Details**

**Party Name & ID** Displays the name and ID of the logged-in corporate party.

Host Reference Number Status Displays the reference number of the debit note as fetched from

the host.

**Status** The status of the debit note is also displayed.

**Date** Displays the date of creation of the debit note.

**Payment Status** Displays the status of the payment of the debit note.

**Finance Status** Displays whether the debit note has been financed, not financed, or

partially financed. This field is visible only if the Oracle Banking Supply Chain Finance application is implemented by the bank.

**Customer Reference** 

Number

Displays the reference number assigned to the debit note by the

corporate party.

Payment Terms Displays any payment terms captured during the creation of the

debit note.

**Due Date** Displays the date when the debit note must be fully paid off.

**Disputed** Displays whether any dispute has been raised against the debit

note.

**Assignment** Displays 'Yes' if the debit note has been assigned. This field is

visible only if the Oracle Banking Supply Chain Finance application

is implemented by the bank.

Funding Request Date Displays the date when funding has been requested. This field is

visible only if the Oracle Banking Supply Chain Finance application

is implemented by the bank.

**Funding Request** 

Amount

Displays the funding amount that has been requested. This field is displayed only if a funding request date has been captured during

creation of the debit note. This field is visible only if the Oracle Banking Supply Chain Finance application is implemented by the

bank.

**Product Code** Displays the product code associated with the debit note. This field

is visible only if the Oracle Banking Supply Chain Finance

application is implemented by the bank.

**Program Name** Displays the program associated with the debit note. This field is

visible only if the Oracle Banking Supply Chain Finance application

is implemented by the bank.

**Pre Accepted** Displays 'Yes' if the debit note is pre-accepted and 'No' otherwise.

**Stale Invoice** Displays 'Yes' if the debit note is stale and 'No' otherwise.

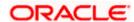

| Field Name                          | Description                                                          |
|-------------------------------------|----------------------------------------------------------------------|
| Adjustment Reason                   | Displays the reason for raising the debit note.                      |
| Comments                            | Displays any associated comments.                                    |
| Shipment Details                    |                                                                      |
| Shipment Date                       | Displays the date of shipment of the purchased commodities.          |
| Shipment Address                    | Displays the address of shipment of the purchased commodities.       |
| Shipment Number                     | Displays the unique reference number of the shipment.                |
| Country of Origin of Shipment       | Displays the name of the country from where the shipment originates. |
| Reason for Export                   | Displays the reason for export for an overseas shipment.             |
| Terms of Sale(Incoterms)            | Displays the Incoterms code.                                         |
| Payment Terms                       | Displays any payment terms captured during debit note creation.      |
| Supplier Details/Buyer              | Details                                                              |
| Supplier Name / Buyer<br>Name       | Displays the name of the associated party.                           |
| Supplier Id / Buyer Id              | Displays the ID of the associated party.                             |
| Supplier Address /<br>Buyer Address | Displays the address of the associated party.                        |
| Supplier Code / Buyer<br>Code       | Displays the code linked to the associated party.                    |
|                                     |                                                                      |

The following tabs are present in the **View Debit Note Details** screen:

- Amount Details
- Reconciliation Details
- Commodity Details
- Finances (Applicable only if the Oracle Banking Supply Chain Finance application is implemented by the bank)
- Linked Invoices
- Margin Settlement

Note: These tabs can also be viewed on a mobile device.

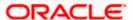

### **View Debit Note Details - Amount Details tab**

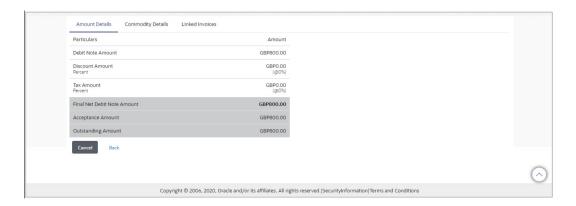

### **Field Description**

| Field Name                                           | Description                                                                                                    |
|------------------------------------------------------|----------------------------------------------------------------------------------------------------|
| Amount Details tab The itemized categories a Amount. | ppear under <b>Particulars</b> and the respective amounts appear under                                                                      |
| Debit Note Amount                                    | Displays the debit note amount along with the currency.                                                                                     |
| Discount Amount<br>Percentage                        | Displays the discount amount based on the discount percentage, along with the percentage value.                                             |
| Tax Amount<br>Percentage                             | Displays the tax amount based on the tax percentage, along with the percentage value.                                                       |
| Net Debit Note Amount                                | Displays the net calculated value on the basis of discount and tax values that are entered.                                                 |
|                                                      | Note: The Net Debit Note Amount gets auto calculated as follows:  Net Debit Note Amount = Debit Note Amount - Discount Amount + Tax Amount. |
| Acceptance Amount                                    | Displays the debit note amount that has been accepted.                                                                                      |
| Outstanding Amount                                   | Displays the debit note amount that is outstanding.                                                                                         |

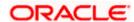

#### View Debit Note Details - Reconciliation Details tab

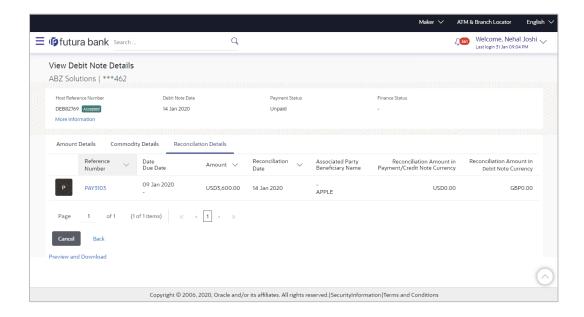

#### **Field Description**

**Due Date** 

**Amount** 

| Field Name | Description |
|------------|-------------|
|------------|-------------|

#### **Reconciliation Details tab**

This tab appears if the debit note is reconciled against payments. Multiple payments may have been reconciled against a debit note.

|  | Indicator | Displays 'P' if the debit note has been reconciled with a payment |
|--|-----------|-------------------------------------------------------------------|
|--|-----------|-------------------------------------------------------------------|

and 'C' if it has been reconciled with a credit note.

**Reference Number** Displays the reference number of the payment/credit note that has

been reconciled with the debit note record. This is a hyperlink, which when clicked displays the payment/credit note details. For more information, refer the <u>View Payments (details)</u> section /

View Credit Note Details section in this user manual.

**Date** Displays the date of payment / due date of credit note.

**Reconciliation Date** Displays the date when the reconciliation has been performed.

Displays the payment/credit note amount.

Associated Party / Displays the name of the associated party, in case of an inflow payment displays the name of the beneficiary and in case of an

**Remitter Name** outflow payment displays the name of remitter.

Reconciliation Amount Displays the reconciliation amount in the currency of the

in Payment/Credit Note payment/credit note. Currency

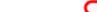

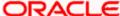

| Field Name                                   | Description                                                           |
|----------------------------------------------|-----------------------------------------------------------------------|
| Reconciliation Amount in Debit Note Currency | Displays the reconciliation amount in the currency of the debit note. |

## **View Debit Note Details - Commodity Details**

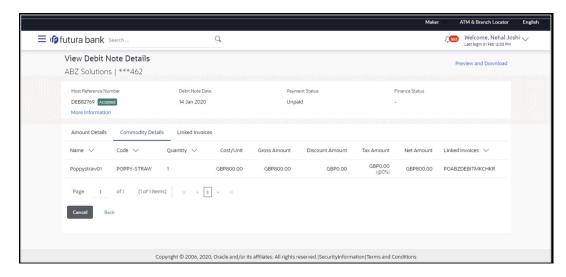

## **Field Description**

| Field Name | Description |
|------------|-------------|
|            |             |

## **Commodity Details tab**

This tab appears only if the commodity details have been entered during creation of debit note.

| note.           | , c                                                                                            |
|-----------------|------------------------------------------------------------------------------------------------|
| Name            | Displays the name of the commodity.                                                            |
| Code            | Displays the code of the commodity.                                                            |
| Quantity        | Displays the quantity of commodity.                                                            |
| Cost/Unit       | Displays the cost per unit of the commodity.                                                   |
| Gross Amount    | Displays the total amount of the commodity. This is the product of quantity and cost per unit. |
| Discount Amount | Displays the discount amount and percentage offered on the commodity.                          |
| Tax Amount      | Displays the tax amount and percentage charged on the commodity.                               |
| Net Amount      | Displays the net amount for the commodity.  Net Amount = Gross Amount – Discount + Tax.        |

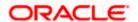

| Field Name      | Description                                          |
|-----------------|------------------------------------------------------|
| Linked Invoices | Displays the reference number of the linked invoice. |

#### **View Debit Note Details - Finances tab**

This tab is visible only if the Oracle Banking Supply Chain Finance application is implemented by the bank.

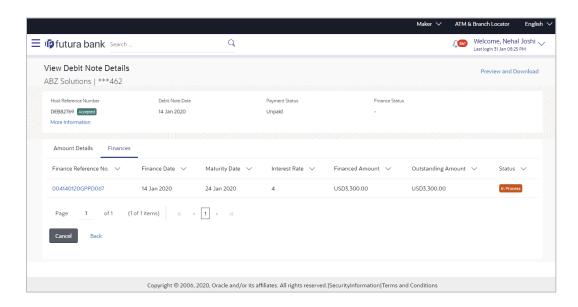

#### **Field Description**

**Field Name** 

**Interest Rate** 

**Financed Amount** 

**Outstanding Amount** 

| Finances tab                                                                                                    |                                                                                                    |
|----------------------------------------------------------------------------------------------------|----------------------------------------------------------------------------------------------------|
| This tab appears if finances have been availed against the debit note. Multiple finances can be availed for a debit note. |                                                                                                    |
| Finance Reference No.                                                                                                    | Displays the reference number of the availed finance. This is a hyperlink, which when clicked opens the View Finance details screen. For more information, refer the View Finance Details section in User Manual Oracle Banking Digital Experience Corporate Supply Chain Finance. |
| Finance Date                                                                                                    | Displays the date when the finance amount was disbursed.                                                                                                    |
| Maturity Date                                                                                                    | Displays the date when the finance must be fully repaid.                                                                                                    |

Displays the amount that was financed.

Displays the outstanding amount to be paid.

Displays the rate of interest charged on the finance.

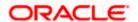

**Description** 

| Field Name | Description                         |
|------------|-------------------------------------|
| Status     | Displays the status of the finance. |

#### View Debit Note Details - Linked Invoices tab

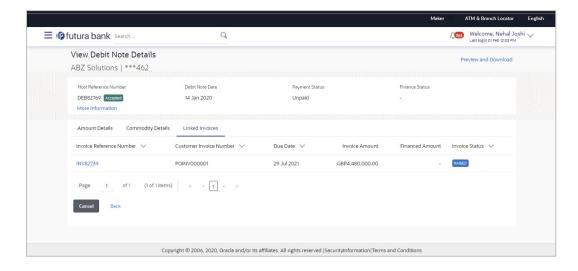

## **Field Description**

**Invoice Status** 

| Field Name                                                                             | Description                                                                                                    |  |
|----------------------------------------------------------------------------------------|----------------------------------------------------------------------------------------------------|--|
| Linked Invoices tab  This tab appears if the debit note has been linked with invoices. |                                                                                                    |  |
| Invoice Reference No.                                                                  | Displays the reference number of the invoice. This is a hyperlink which when clicked displays the details of the invoice. |  |
| Customer Invoice No.                                                                   | Displays the customer's reference number of the invoice.                                                                  |  |
| Due Date                                                                               | Displays the due date of the invoice.                                                                                     |  |
| Invoice Amount                                                                         | Displays the invoice amount.                                                                                              |  |
| Financed Amount                                                                        | Displays the invoice amount that has been financed.                                                                       |  |

Displays the status of the invoice.

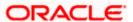

#### View Debit Note Details - Margin Settlement tab

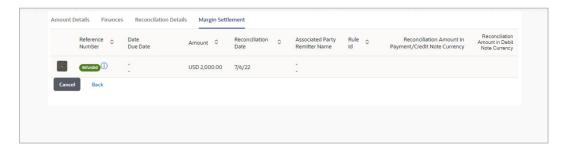

#### **Field Description**

#### Margin Settlement tab

This tab appears if a debit note for which lesser finance is availed and is reconciled against the payment for full outstanding value of the debit note. Post settlement of the finance, the balance amount remaining out of the payment is termed as the Margin which would be either refunded or reconciled as per set up.

| refunded or reconciled as per set up.                 |                                                                                                    |
|-------------------------------------------------------|----------------------------------------------------------------------------------------------------|
| Indicator                                             | Displays 'F' if the invoice has been reconciled with a payment.                                                                                                    |
| Reference Number                                      | Displays the reference number of the payment/credit note that has been reconciled with the debit note record. This is a hyperlink, which when clicked displays the payment/credit note details. For more information, refer the <a href="View Payments">View Credit Note Details</a> section in this user manual. |
| Date<br>Due Date                                      | Displays the date of payment / due date of credit note.                                                                                                    |
| Amount                                                | Displays the payment/credit note amount.                                                                                                    |
| Reconciliation Date                                   | Displays the date when the reconciliation has been performed.                                                                                                    |
| Associated Party /<br>Remitter Name                   | Displays the name of the associated party, in case of an inflow payment. Displays the name of the remitter, in case of an outflow payment.                                                                                                    |
| Rule ID                                               | Displays the unique rule ID. For the rule being created, this field appears blank. An ID is assigned once the rule is created.                                                                                                    |
| Reconciliation Amount in Payment/Credit Note Currency | Displays the reconciliation amount in the currency of the payment/credit note.                                                                                                    |
| Reconciliation Amount in Debit Note Currency          | Displays the reconciliation amount in the currency of the debit note.                                                                                                    |

From the View Debit Note Details screen, you can preview and download the debit note.

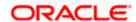

# 6.2.1 Preview and Download Debit Note

To preview and download the debit note:

#### **View Debit Note Details**

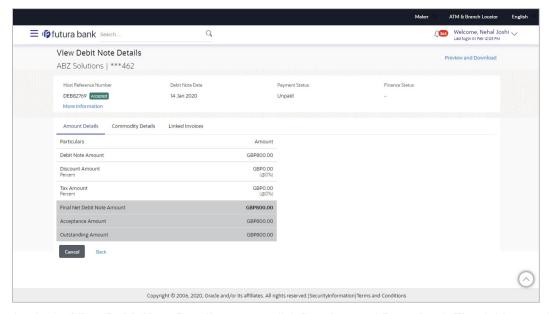

 In the View Debit Note Details screen, click <u>Preview and Download</u>. The debit note details overlay window appears. The debit note fields displayed here are the ones entered during the creation of the debit note.

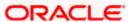

### **Debit Note Details**

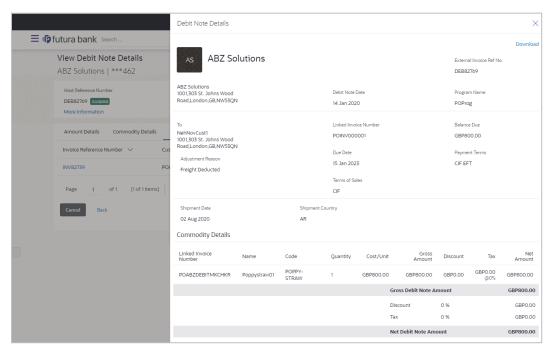

2. Click **Download** to download the debit note details in PDF format.

OR

Click to close the window.

### **Field Description**

| Field Name                        | Description                                                              |  |
|-----------------------------------|--------------------------------------------------------------------------|--|
| Debit Note Details overlay window |                                                                          |  |
| External Invoice Ref No.          | Displays the customer's own reference number.                            |  |
| Download                          | Click to download the debit note in PDF format.                          |  |
| Party name & address              | Displays the name and address of the supplier.                           |  |
| Debit Note Date                   | Displays the date on which the debit note has been raised.               |  |
| Program Name                      | Displays the program linked to the debit note.                           |  |
| То                                | Displays the name and address of the buyer.                              |  |
| Linked Invoice Number             | Displays the reference numbers of the invoices linked to the debit note. |  |
| Balance Due                       | Displays the balance debit note amount to be paid.                       |  |
| Adjustment Reason                 | Displays the reason for adjusting the initial invoice amount.            |  |
| Due Date                          | Displays the due date of the debit note.                                 |  |

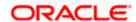

| Field Name                     | Description                                                                                                    |
|--------------------------------|----------------------------------------------------------------------------------------------------|
| Payment Terms                  | Displays the agreed terms of payment.                                                                                                    |
| Terms of Sale                  | Displays the 3-digit Incoterms code.                                                                                                    |
| Shipment Date                  | Displays the date of the shipment.                                                                                                    |
| Shipment Country               | Displays the destination country of the shipment.                                                                                                    |
| <b>Commodity Details</b>       |                                                                                                    |
| Linked Invoice Number          | Displays the reference number of the invoice linked to the specific commodity.                                                                                            |
| Name                           | Displays the name of the commodity.                                                                                                    |
| Code                           | Displays the code of the commodity.                                                                                                    |
| Quantity                       | Displays the quantity of the commodity.                                                                                                    |
| Cost/Unit                      | Displays the cost per unit of the commodity.                                                                                                    |
| Gross Amount                   | Displays the gross amount of the commodity along with the currency. It is the product of the entered quantity and the cost per unit.  Gross Amount = Quantity * Cost/Unit |
| Discount                       | Displays the discount applicable to the commodity.                                                                                                    |
| Tax                            | Displays the tax applicable to the commodity.                                                                                                    |
| Net Amount                     | Displays the net amount of the commodity.  Net Amount = Gross Amount – Discount + Tax                                                                                     |
| <b>Gross Debit Note Amount</b> | Displays the total amount of all the commodities (gross amount).                                                                                                    |
| Total Discount Value           | Displays the total discount amount of all the commodities added. The average discount percentage of all added commodities is also displayed.                              |
|                                | Total Discount % = (Sum of discount amount of all commodities / Sum of gross amount of all commodities) *100                                                              |
| Total Tax Value                | Displays the total tax amount of all the commodities added. The average tax percentage of all added commodities is also displayed.                                        |
|                                | Total Tax % = [Sum of tax amount of all commodities / (Sum of gross amount of all commodities - Sum of discount amount of all commodities)] *100                          |

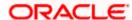

| Field Name            | Description                                                                                                    |
|-----------------------|----------------------------------------------------------------------------------------------------|
| Net Debit Note Amount | Displays the calculated value on basis of discount and tax values entered.                                                                        |
|                       | Note: The Net Invoice Amount gets auto calculated as follows:  Net Invoice Amount = Gross Invoice Amount - Total Discount Value + Total Tax Value |

<u>Home</u>

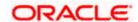

# 7. Dynamic Discounting

Dynamic Discounting is a solution that provides suppliers with the option of receiving early payment in exchange for a discount on their invoice. Suppliers propose to offer discount if paid early where as buyers can also propose to pay early in exchange for a discount.

Dynamic discounting is typically applied on an invoice-by-invoice basis, with the discount generally expressed as a percentage of the face value of the invoice. Dynamic discounting is a true win-win solution that benefits both trading partners. Not only does this solution strengthen each party's financial health, it also improves relationships throughout the supply chain.

The "dynamic" component refers to the option of offering variable discounts based on the dates of payment to suppliers. In most cases, the earlier the payment is made, the greater the discount.

**Note**: The Dynamic Discounting feature is not displayed if the Supply Chain Finance Module is not implemented by the bank.

# 7.1 Create Discount Offer

Using this screen, you can create a discount offer.

#### How to reach here:

Dashboard > Toggle menu > Receivables/Payables > Dynamic Discounting > Create Discount Offer

To create discount offer:

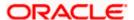

# **Create Discount Offers**

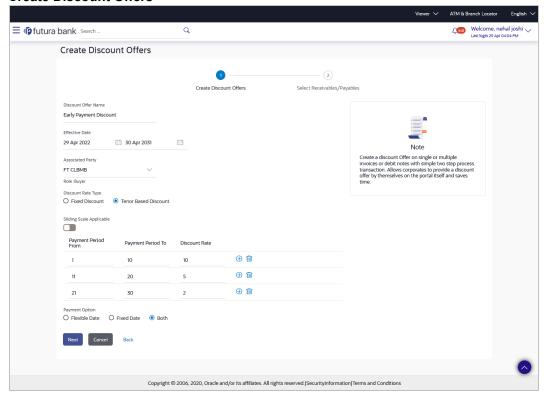

# **Field Description**

| Field Name                    | Description                                                                                                    |
|-------------------------------|----------------------------------------------------------------------------------------------------|
| <b>Create Discount Offers</b> |                                                                                                    |
| Discount Offer Name           | Enter the name to be associated with the discount offer being created.                                                                                                    |
| Effective Date                | Click the calendar icons and set the start and end dates for the validity of the discount offer.                                                                                                    |
| Associated Party              | Select the counter party whose receivables/payables, the discount offer should be applied to.                                                                                                    |
|                               | Once the counter party is selected, the role of the counter party, whether buyer or seller, appears below this field.                                                                                                    |
| Discount Rate Type            | Select whether the discount rate will be fixed or tenor based. For the <b>Fixed</b> option, a fixed discount rate will be applied to the receivable/payable outstanding amount. For the <b>Tenor Based</b> option, variable discount rates are applicable based on the number of days within which the receivable/payable is paid off. |

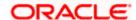

| Field Name                  | Description                                                                                                    |
|-----------------------------|----------------------------------------------------------------------------------------------------|
| Sliding Scale<br>Applicable | Enable this switch if the discount rate to be applied should reduce as the payment day advances.                                                                                                    |
|                             | When Sliding Scale Applicable is switched ON:                                                                                                    |
|                             | <ul> <li>In case of Fixed discount rate, if the payment is made on<br/>the same day as invoice creation, then the entire discount<br/>is applied to the invoice amount. As each day advances,<br/>the discount rate slides down by the average discount per<br/>day from the invoice creation date till the invoice due date.</li> </ul>                                                                                                    |
|                             | • In case of <b>Tenor Based</b> discount type, two columns are added to the Tenor Based table, namely, Highest Possible Discount Rate and Lowest Possible Discount Rate. On the starting day of the tenor, the highest possible discount rate is offered on the invoice amount. The discount rate then gradually slides down by the average discount per day from the start day of the tenor to the final day of the tenor. On the final day of the tenor, the lowest possible |

The following scenarios are applicable if you select the **Fixed** option from the **Discount Rate Type** field.

discount rate is offered.

#### Scenario 1: For Discount Rate Type - Fixed, Sliding Scale Applicable - OFF

The Discount Rate field appears. The discount entered in this field, is applied whenever the payment is made on any day from the invoice creation day to the invoice due day.

#### Scenario 2: For Discount Rate Type - Fixed, Sliding Scale Applicable - ON

The Discount Rate field appears. The discount entered in this field is offered on the day of invoice creation. Then, as each day advances, the discount rate reduces by the average discount value per day from invoice creation day to invoice due day. No discount is offered past the due day. For example, if the invoice creation day is Day 1 and invoice due day is Day 10, and the discount rate offered is 10%, then on Day 1, 10% discount is offered on the invoice amount. Then as each day advances, the discount is reduced by 1%, so on Day 2, the discount offered is 9%. On Day 5, the discount offered is 5%. And on Day 10, the discount offered is 1%.

| Discount Rate | Enter the discount rate to be applied for the offer.                                               |
|---------------|----------------------------------------------------------------------------------------------------|
|               | This field appears if you select the <b>Fixed</b> option from the <b>Discount Rate Type</b> field. |

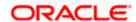

## Field Name Description

The following scenarios are applicable if you select the **Tenor Based** option from the **Discount Rate Type** field.

#### Scenario 1: For Discount Rate Type - Tenor Based, Sliding Scale Applicable - OFF

A tabular section appears, with Payment Period From, Payment Period To, and Discount Rate columns for entering the tenor and discount details. For each tenor entered, a fixed discount rate is offered. For example:

| Payment Period From | Payment Period To | Discount |
|---------------------|-------------------|----------|
| 1                   | 10                | 10       |
| 11                  | 20                | 5        |

If invoice payment is made any day from the 1<sup>st</sup> to 10<sup>th</sup> day of invoice creation, a fixed discount of 10% is offered on the invoice amount. From the 11<sup>th</sup> to the 20<sup>th</sup> day of invoice creation, a discount of 5% is offered on the invoice amount.

### Scenario 2: For Discount Rate Type - Tenor Based, Sliding Scale Applicable - ON

A tabular section appears, with Payment Period From, Payment Period To, Highest Possible Discount Rate, and Lowest Possible Discount Rate columns. The discount rate for each tenor, starts with the highest possible value on the Payment Period From day. It then slides down by the average discount rate per day from the Payment Period From day to the Payment Period To day, for each tenor. For example:

| Payment Period From | Payment Period<br>To | Highest Possible Discount Rate | Lowest Possible<br>Discount Rate |
|---------------------|----------------------|--------------------------------|----------------------------------|
| 1                   | 5                    | 20                             | 15                               |
| 6                   | 10                   | 14                             | 10                               |

If invoice payment is made on the 1<sup>st</sup> day, then a discount of 20% is offered on the invoice amount. As each day advances, the discount is reduced by 1%. So on the 2<sup>nd</sup> day, the discount offered is 19%. On the 5<sup>th</sup> day, discount offered is 15%, and so on.

| Payment Period From               | Enter the starting day of the tenor.                                                                                                  |
|-----------------------------------|----------------------------------------------------------------------------------------------------|
| Payment Period To                 | Enter the final day of the tenor.                                                                                                    |
| Discount Rate                     | Enter the discount percentage applicable for the tenor. This field is applicable only if <b>Sliding Scale</b> option is switched OFF. |
| $\oplus$                          | Click the add icon to add another tenor and applicable discount rate.                                                                 |
| Û                                 | Click the delete icon to delete a specific tenor.                                                                                     |
| Highest Possible<br>Discount Rate | Enter the upper threshold of discount rate that should be offered on the first day of the tenor.                                      |
| Lowest Possible Discount Rate     | Enter the lower threshold of discount rate that should be offered on the final day of the tenor.                                      |

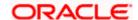

| Field Name     | Description                                                                                                    |
|----------------|----------------------------------------------------------------------------------------------------|
| Payment Option | Select the required payment option.                                                                                                    |
|                | If you select <b>Flexible</b> , then the applicable discount is offered on the day of the payment as per the offer maintenance.                                                                                   |
|                | If you select <b>Fixed</b> , then a specific day must be selected during the acceptance of discount offer in Manage Receivables/Payables. Discount is offered only when the payment is made on that specific day. |
|                | If you select <b>Both</b> , then an option to select between 'Flexible' and 'Fixed' payment options is provided during the acceptance of discount offer in Manage Receivables/Payables.                           |

- 1. In the Create Discount Offer stage, enter the details as mentioned above.
- 2. Click **Next** to go to the **Select Receivables/Payables** stage.

OR

Click **Back** to go to the previous screen.

OR

Click Cancel to cancel the creation of the discount offer.

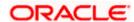

# Select Receivables/Payables

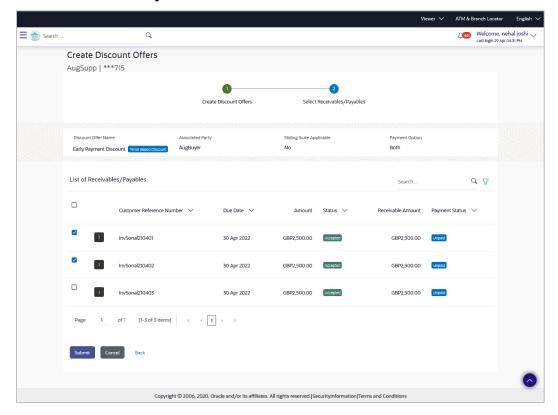

# **Field Description**

| Field Name                   | Description                                                                                                    |  |
|------------------------------|----------------------------------------------------------------------------------------------------|--|
| Select Receivables/Payables  |                                                                                                    |  |
| Discount Offer Name          | Displays the name of the discount offer being created.  The colour-coded rate type, whether fixed or tenor-based, is |  |
|                              | displayed beside the discount offer name.                                                                            |  |
| Associated Party             | Displays the name of the selected associated party.                                                                  |  |
| Sliding Scale<br>Applicable  | Displays 'Yes' if sliding scale of discount rate is applicable, and 'No', otherwise.                                 |  |
| Payment Option               | Displays the payment option selected, whether fixed, or flexible, or both.                                           |  |
| List of Receivables/Payables |                                                                                                    |  |
| Search                       | Enter the partial or complete search string to search for the invoices to apply the discount offer to.               |  |

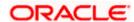

| Field Name                   | Description                                                                                                    |
|------------------------------|----------------------------------------------------------------------------------------------------|
| $\nabla$                     | Click the filter icon and enter the required search criteria to search for required invoices to apply the offer to. A Search overlay window appears. For more details about the search criteria in this overlay window refer the <b>Search (overlay window)</b> section under View/Edit Receivables/Payables, in this user manual. |
| Check Box                    | Select a specific check box beside an invoice or the main check box to select all invoices listed.                                                                                                    |
| Indicator                    | Displays 'I' for invoice.                                                                                                    |
| Customer Reference<br>Number | Displays the unique reference number assigned to the invoice.                                                                                                    |
| Due Date                     | Displays the date on which the invoice is due to be fully paid.                                                                                                    |
| Amount                       | Displays the invoice amount.                                                                                                    |
| Status                       | Displays the status of the invoice.                                                                                                    |
| Receivable/Payable<br>Amount | Displays the amount that is yet to be received/paid.                                                                                                    |
| Payment Status               | Displays the status of the payment, whether unpaid or partially paid.                                                                                                    |

3. Once you select the required invoice(s) to apply the offer to, click **Submit**. The Review screen appears.

OR

Click **Back** to go to the previous screen.

OR

Click Cancel to cancel the creation of discount offer.

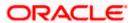

#### Review screen

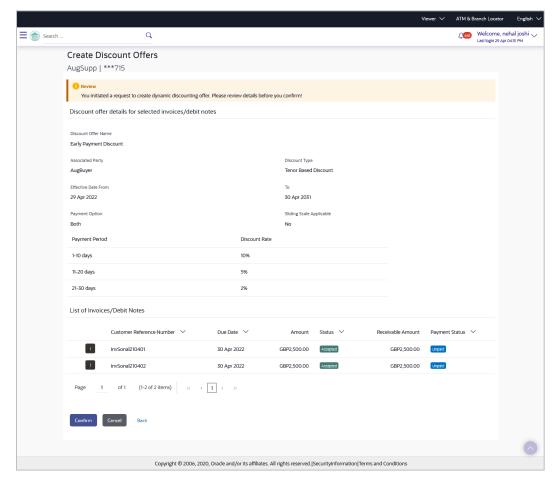

 Once you review the details of the discount offer being created, click Confirm. The Confirmation screen appears.

OR

Click Back to go to the previous screen.

OR

Click Cancel to cancel creation of the discount offer.

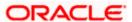

### Confirmation

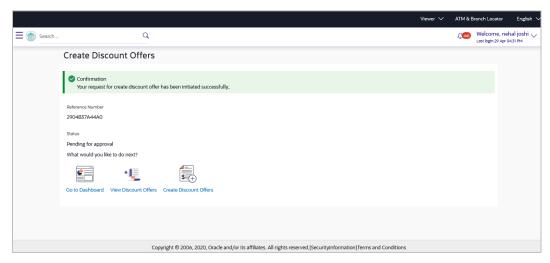

5. Click **Create Discount Offers** to create another offer.

OR

Click <u>View Discount Offers</u> to view the existing discount offers.

ΛR

Click **Go to Dashboard** to go to the dashboard.

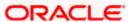

# 7.2 View Discount Offer

Using this screen you can view the discount offers that have been created.

#### How to reach here:

Dashboard > Toggle menu > Receivables/Payables > Dynamic Discounting > View Discount Offer

#### **View Discount Offers**

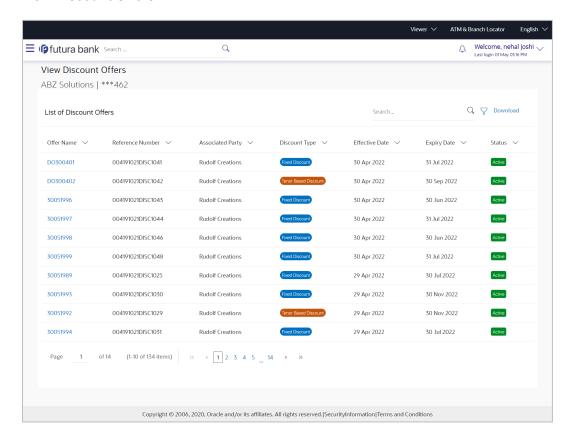

# **Field Description**

| Field Name              | Description                                                                                                    |
|-------------------------|----------------------------------------------------------------------------------------------------|
| View Discount Offers    |                                                                                                    |
| Party Name & ID         | Displays the name and ID of the logged-in corporate party.                                                                  |
| List of Discount Offers |                                                                                                    |
| Search                  | Enter the partial or complete offer name, reference number, or associated party name, to view the required discount offers. |

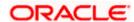

| Field Name       | Description                                                                                                    |
|------------------|----------------------------------------------------------------------------------------------------|
| $\nabla$         | Click the filter icon to filter the discount offers based on certain search criteria. The Search overlay window appears. For more information, refer the <a href="Search (overlay window for Discount Offers">Search (overlay window for Discount Offers</a> ) section below. |
| Download         | Click this link to download the list of discount offers in CSV format.                                                                                                    |
| Offer Name       | Displays the name of the offer. This is a hyperlink, which when clicked opens the Discount Offer details. For more information, refer the <u>View Discount Offer Details</u> section below.                                                                                   |
| Reference Number | Displays the reference number of the discount offer, fetched from the host.                                                                                                    |
| Associated Party | Displays the name of the associated party linked to the discount offer.                                                                                                    |
| Discount Type    | Displays whether the discount offer is a Fixed Discount or Tenor Based Discount.                                                                                                    |
| Effective Date   | Displays the start date of validity of the discount offer.                                                                                                    |
| Expiry Date      | Displays the final date of validity of the discount offer.                                                                                                    |
| Status           | Displays the status of the discount offer.                                                                                                    |

# **Search (overlay window for Discount Offers)**

This overlay window appears when you click  $\nabla$  in the **View Discount Offers** screen.

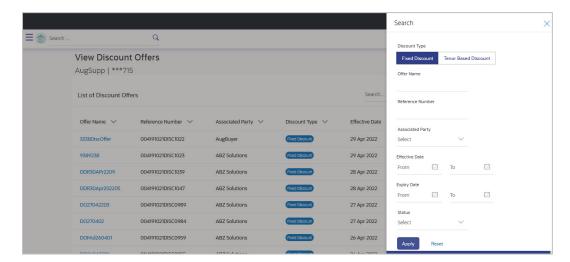

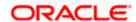

# **Field Description**

| Field Name                  | Description                                                                                                    |
|-----------------------------|----------------------------------------------------------------------------------------------------|
| Search                      |                                                                                                    |
| Discount Type               | Select the type of discount to be searched, whether Fixed, or Tenor Based.                                                                                                    |
| Offer Name                  | Enter the name of the discount offer to be searched.                                                                                                    |
| Reference Number            | Enter the reference number of the discount offer to be searched.                                                                                                    |
| Associated Party            | Select the associated party linked to the discount offer(s).                                                                                                    |
| Effective Date<br>From - To | Indicates an option to search for discount offers whose effective dates lie within a specific time period. Click the calendar icons and select the start and end dates of the required period. |
| Expiry Date<br>From - To    | Indicates an option to search for discount offers whose expiry dates lie within a specific time period. Click the calendar icons and select the start and end dates of the required period.    |
| Status                      | Select the status of the discount offers to be searched, whether Active or Expired.                                                                                                    |

Once the required search criteria have been entered, click **Apply** to get the relevant search results. Or click **Reset** to reset the search criteria.

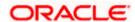

# 7.2.1 View Discount Offer Details

This screen is displayed when you click the <u>Offer Name</u> hyperlink of a discount offer in the **View Discount Offers** page.

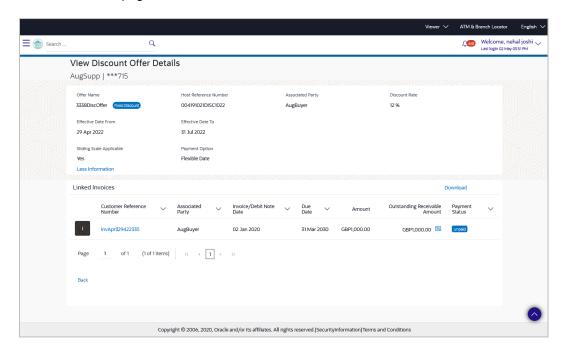

### **Field Description**

| Field Name                  | Description                                                                                                    |  |
|-----------------------------|----------------------------------------------------------------------------------------------------|--|
| View Discount Offer Details |                                                                                                    |  |
| Party Name & ID             | Displays the name and ID of the logged-in corporate party.                                                                                                    |  |
| Offer Name                  | Displays the name of the discount offer. Also displays the colour-coded discount type of the offer, whether <b>Fixed Discount</b> or <b>Tenor Based Discount</b> . |  |
| Host Reference Number       | Displays the reference number of the offer, assigned by the host.                                                                                                  |  |
| Associated Party            | Displays the name of the associated party linked with the discount offer.                                                                                          |  |
| Discount Rate               | Displays the fixed discount percentage being offered. This field is displayed in case of Fixed Discount type.                                                      |  |
| Effective Date From         | Displays the start date of validity of the discount offer.                                                                                                    |  |
| Effective Date To           | Displays the final date of validity of the discount offer.                                                                                                    |  |
| Sliding Scale Applicable    | Displays 'Yes' if sliding scale is applicable, and 'No', otherwise.                                                                                                |  |
| Payment Option              | Displays the option for making the payment, whether Fixed Date, Flexible Date, or Both.                                                                            |  |

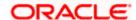

| Field Name | Description |
|------------|-------------|
|------------|-------------|

The following fields appear in tabular format in case of Tenor Based Discount type: Payment Period, Discount Rate, Highest Possible Discount Rate, and Lowest Possible Discount Rate.

**Payment Period** Displays the 'from' – 'to' days for which the discount rate or the

sliding discount rate is applicable. This is applicable only in case

of Tenor Based Discount type.

**Discount Rate** Displays the discount rate applicable for the payment period. This

is applicable only in case of Tenor Based Discount type, and if

sliding scale is not applicable.

Highest Possible Discount Rate

Displays the starting discount rate for the payment period. This is applicable only in case of Tenor Based Discount type, and if

sliding scale is applicable.

Lowest Possible Discount Rate Displays the final discount rate for the payment period. This is applicable only in case of Tenor Based Discount type, and if

sliding scale is applicable.

#### Linked Invoices tab

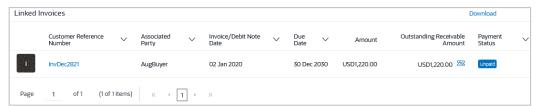

**Download** Indicates an option to download the linked invoices list in CSV

format.

**Indicator** Displays 'I' for invoice.

**Customer Reference** 

Number

Displays the invoice reference number. This is a hyperlink which when clicked displays the details of the invoice. Refer the **View** 

**Invoice Details** section for more information.

**Associated Party** Displays the name of the associated party linked with the invoice.

**Invoice/Debit Note Date** Displays the date of creation of the invoice.

**Due Date** Displays the date when the invoice is due for full payment.

**Amount** Displays the invoice amount.

Outstanding Receivable/Payable Amount Displays the invoice amount that is yet to be received/paid. The discount offer icon is also displayed beside the amount, which when clicked displays the **Early Payment Discounts** overlay window. Refer the **Early Payment Discounts** (from View

Discount Offer Details) section below.

**Payment Status** Displays the payment status, whether unpaid, or partially paid.

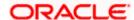

# **Early Payment Discounts (from View Discount Offer Details)**

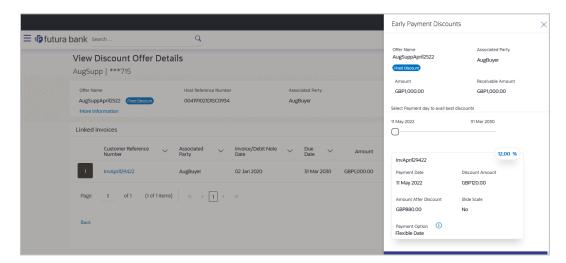

### **Field Description**

| Field Name                                 | Description                                                                                                    |
|--------------------------------------------|----------------------------------------------------------------------------------------------------|
| Early Payment Discounts                    |                                                                                                    |
| Offer Name                                 | Displays the name of the applied offer.                                                                                                    |
| Discount Rate Type                         | The colour-coded discount rate type is also displayed below the offer name. This can be either <b>Fixed</b> or <b>Tenor Based</b> .                                                                                                    |
| Associated Party                           | Displays the name of the associated party linked with the invoice record.                                                                                                    |
| Amount                                     | Displays the invoice amount.                                                                                                    |
| Receivable Amount                          | Displays the outstanding invoice amount.                                                                                                    |
| Select Payment day to avail best discounts | Move the slider along the date line to select a particular payment date to view the discount being offered on that date. The start date of the slider is always the current business date. The due date of the receivable/payable is the end date of the slider. The payment date and discount rate are displayed in the receivable/payable tile below. |

### Receivable/Payable tile

The applicable discount rate is displayed in the top right corner of this tile.

| Reference Number      | Displays the reference number of the receivable/payable.              |
|-----------------------|-----------------------------------------------------------------------|
| Payment Date          | Displays the payment date that is selected using the slider.          |
| Discount Amount       | Displays the discount amount applicable.                              |
| Amount After Discount | Displays the receivable/payable amount after application of discount. |

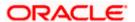

| Field Name                          | Description                                                                                                    |
|-------------------------------------|----------------------------------------------------------------------------------------------------|
| Slide Scale                         | Displays <b>Yes</b> if the <b>Sliding Scale Applicable</b> switch has been enabled during discount offer creation, and <b>No</b> , otherwise.                                                                                                    |
| Payment Option                      | Displays the payment option that has been selected during discount offer creation. This can be one of the following:  • Fixed  • Flexible  • Both                                                                                                    |
| Payment Period and Discount Options | This section is displayed only for <b>Tenor Based</b> discount rate type. It displays a table with the <b>Payment Period</b> and the applicable <b>Discount Rate</b> . In case Slide Scale is 'Yes', then instead of Discount Rate, the <b>Highest Possible Discount Rate</b> and the <b>Lowest Possible Discount Rate</b> are displayed. |

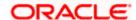

# 8. Manage Receivables/Payables

Using this screen, a corporate user can manage all receivables/payables associated with the corporate party. The portal provides a single screen to the corporate party, for all possible actions that can be taken on receivables/payables. At present, the following actions can be effected on relevant receivables/payables:

- Accept
- Accept/Reject Discount Offer
- Edit
- Cancel
- Raise Dispute
- Resolve Dispute
- Assignment

Note: These actions are not available on a mobile device at present.

#### **Pre-requisites**

User must have valid corporate login credentials.

#### How to reach here:

Dashboard > Toggle menu > Receivables/Payables > Receivables/Payables Management > Manage Receivables/Payables

# Manage Receivables/Payables

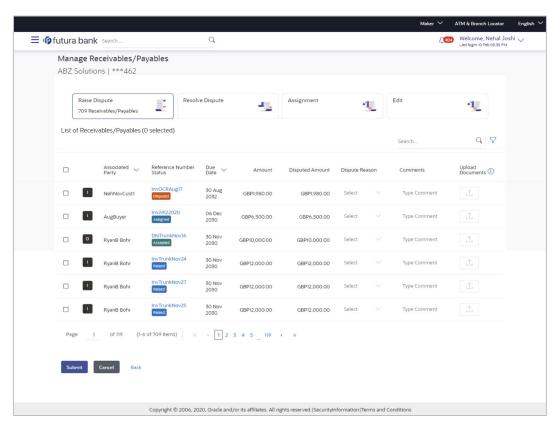

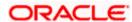

#### **Field Description**

#### **Field Name**

#### Description

#### Manage Receivables/Payables

#### Party Name & ID

Displays the name and ID of the logged-in corporate party.

#### **Action Tiles**

Select the required action to be effected on the relevant receivables/payables.

On selecting an action tile, the number of receivables/payables that can be effected by that action, appears in the respective tile. The **List of Receivables/Payables** section is also updated with the relevant receivables/payables records.

The options available are:

- Accept For more information, refer the Accept section below.
- Accept/Reject Discount Offer For more information, refer the <u>Accept/Reject Discount Offer</u> section below.
- Edit For more information, refer the **Edit** section below.
- Cancel For more information, refer the Cancel section below.
- Raise Dispute For more information, refer the <u>Raise Dispute</u> section below.
- Resolve Dispute For more information, refer the <u>Resolve</u> <u>Dispute</u> section below.
- Assignment For more information, refer the <u>Assignment</u> section below.

# 8.1 Accept

Using this option, the corporate party with the role of 'Buyer' can accept receivables/payables to convey the agreement to pay the receivable/payable amount. You can partially accept the receivables/payables by entering a part of the total amount that you wish to accept. This resets the receivable/payable amount to the remaining value after partial acceptance.

**Note:** Only the corporate party with the role of **Buyer**, can accept receivables/payables. Also, only those receivables/payables with status as **Raised**, and payment status as **Unpaid**, can be accepted.

#### How to reach here:

Dashboard > Toggle menu > Receivables/Payables > Receivables/Payables Management > Manage Receivables/Payables
OR

Dashboard > Toggle menu > Receivables/Payables > Receivables/Payables Management > View/Edit Receivables/Payables > Customer Reference Number link of RAISED invoice/debit note

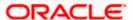

#### To accept receivables/payables:

1. In the **Manage Receivables/Payables** screen, click the **Accept** tile. A list of receivables/payables that are in the Raised status, appears.

## Manage Receivables/Payables - Accept action selected

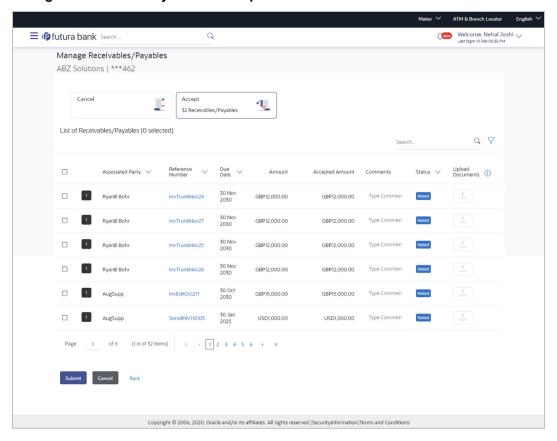

#### **Field Description**

| Field Name Descr | iption |
|------------------|--------|
|------------------|--------|

## Manage Receivables/Payables - Accept

#### List of Receivables/Payables (number selected)

This section displays a list of receivables/payables against which the 'Accept' action can be effected. Once you select one or more receivables/payables to accept, the number of receivables/payables selected appears in brackets.

| Search   | Enter the partial or full receivable/payable reference number / associated party name / status to search for specific receivable/payable. The results appear as and when you enter the data. |
|----------|----------------------------------------------------------------------------------------------------|
| $\nabla$ | Click this icon to filter the receivables/payables, based on certain criteria. For more information, refer the <b>Search (overlay window for Manage Receivables/Payables)</b> section below. |

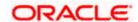

| Field Name       | Description                                                                                                    |
|------------------|----------------------------------------------------------------------------------------------------|
| Check Box        | To select all the receivables/payables in the list, select the main check box. To select specific receivables/payables, select the check boxes beside those receivables/payables. If you select more than one receivable/payable, the following message appears:  You may add comments for all selected receivables/payables. Click Here. |
|                  | <b>Note:</b> To add comments for all selected receivables/payables:                                                                                                    |
|                  | 1) Click the <u>Click Here</u> link. A pop-up window appears.                                                                                                    |
|                  | 2) Add relevant comments.                                                                                                    |
|                  | Click <b>Apply</b> to apply the same. OR Click <b>Cancel</b> to cancel adding the comments.                                                                                                    |
| Indicator        | Displays 'I' for invoice.                                                                                                    |
| Associated Party | Displays the name of the associated party linked with the receivable/payable.                                                                                                    |
| Reference Number | Displays the unique reference number of the receivable/payable. The reference number is a hyperlink, which when clicked, displays the receivable/payable details in an overlay window.                                                                                                    |
| Due Date         | Displays the date on which the receivable/payable must be fully paid.                                                                                                    |
| Amount           | Displays the total receivable/payable amount.                                                                                                    |
| Accepted Amount  | Indicates the receivable/payable amount that is acceptable to the buyer. By default, the total receivable/payable amount is displayed in this field. Once you select a receivable/payable, this field becomes editable.                                                                                                    |
|                  | Note: The receivable/payable can be fully or partially accepted. To partially accept a receivable/payable:  1) Select the check box beside the receivable/payable to be partially accepted.                                                                                                    |
|                  | 2) Click and enter the amount that you wish to accept.                                                                                                    |
|                  | 3) Click to save the entered amount.                                                                                                    |
| Comments         | Enter remarks if any, while accepting the receivable/payable. Once you select a receivable/payable, this field becomes editable.                                                                                                    |
|                  | <b>Note:</b> Remarks are mandatory in case of partially accepting the receivable/payable.                                                                                                    |
| Status           | Displays the status of the receivable/payable.                                                                                                    |

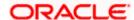

#### **Field Name**

### **Description**

#### **Upload Documents**

Click to upload relevant documents. Once you select a receivable/payable, this icon becomes clickable.

The following document formats are supported: JPEG, JPG, PNG, and PDF. A maximum of 5 documents can be uploaded.

Once you upload documents, the number of documents uploaded appears as a hyperlink in brackets, beside this icon. On clicking this hyperlink, a pop-up window appears with the names of the documents uploaded. To delete an uploaded document, click beside the document in the pop-up window.

**Note**: These documents can also be viewed and downloaded by the approver/checker.

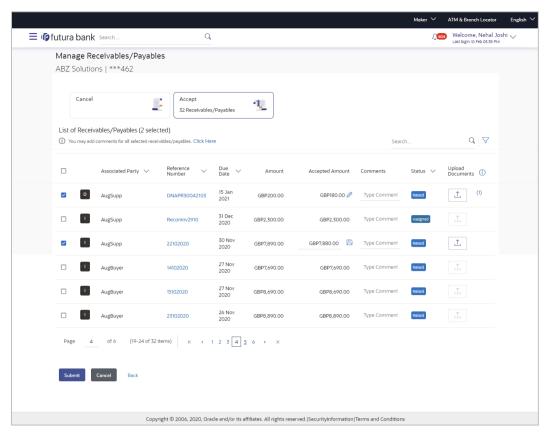

- Once you select the required receivables/payables, update the Accepted Amount field if required, and add relevant comments.
  - You can also click and upload relevant documents, if required.
- Click **Submit**. The Review screen appears. OR

Click **Cancel** to cancel the transaction.

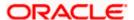

OR

Click **Back** to go to the previous screen.

4. Review the details and click **Confirm**. A confirmation message appears with the reference number and status of the transaction.

OR

Click Cancel to cancel the transaction.

OR

Click Back to go to the previous screen.

# 8.2 Accept/Reject Discount Offer

Using this option, the supplier can either accept or reject discount offers that have been linked to invoices. This option is available only if the Oracle Banking Supply Chain Finance application is implemented by the bank.

**Note**: The Accept/Reject Discount Offer tile is not displayed if the Supply Chain Finance Module is not implemented by the bank.

#### How to reach here:

Dashboard > Toggle menu > Receivables/Payables > Receivables/Payables Management > Manage Receivables/Payables

#### To accept/reject discount offers:

In the Manage Receivables/Payables screen, click the Accept/Reject Discount Offer tile.
 A list of relevant receivables/payables appears on which a discount offer each has been raised.

#### Manage Receivables/Payables - Accept/Reject Discount Offer action selected

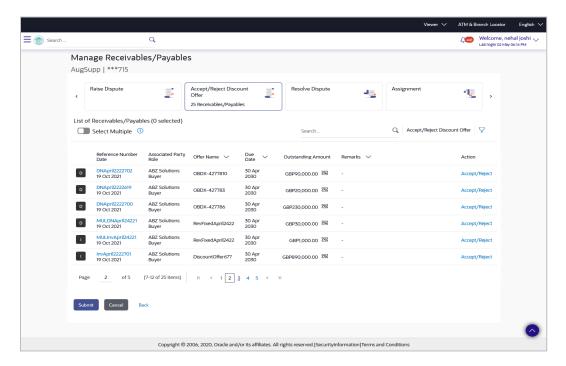

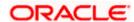

#### **Field Description**

#### **Field Name Description**

#### Manage Receivables/Payables - Accept/Reject Discount Offer

#### List of Receivables/Payables (number selected)

This section displays a list of receivables/payables against which the 'Accept/Reject Discount Offer' action can be effected. Once you select one or more receivables/payables, the number of receivables/payables selected appears in brackets.

#### **Select Multiple**

Enable this switch to select multiple receivables/payables for accepting/rejecting discount offers. Multiple discount offers can be accepted/rejected in the same transaction, only when the name of the discount offers, the date and the due date of the receivable/payable are the same. Once this switch is enabled, check boxes appear beside the receivables/payables, for selection.

#### Search

Enter the partial or full receivable/payable reference number / associated party name / status to search for specific receivables/payables. The results appear as and when you enter the data.

# Offer

Accept/Reject Discount This hyperlink is enabled only when the Select Multiple switch is enabled and when you select one or more receivables/payables. It enables accepting/rejecting the offer applied to multiple receivables/payables click. Only in one receivables/payables can be selected, whose date and due date are the same and where the same offer has been applied. On clicking this link, the Early Payment Discounts overlay window appears where you can view and accept/reject the linked discount offer. For more information, refer the Early Payment Discounts section below.

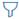

Click this icon to filter the receivables/payables, based on certain criteria. For more information, refer the **Search (overlay window** for Manage Receivables/Payables) section below.

#### **Check Box**

To select all the receivables/payables in the list, select the main check box. To select specific receivables/payables, select the check boxes beside those receivables/payables.

The check boxes appear only when the **Select Multiple** switch is enabled.

#### Indicator

Displays 'I' for invoice.

# **Reference Number**

Date

Displays the unique reference number of the receivable/payable. The reference number is a hyperlink, which when clicked, displays the receivable/payable details in an overlay window. The date of creation of the receivable/payable is also displayed.

## **Associated Party**

Role

Displays the name of the associated party linked to the

receivable/payable.

The role of the associated party is also displayed.

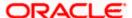

| Field Name         | Description                                                                                                    |
|--------------------|----------------------------------------------------------------------------------------------------|
| Offer Name         | Displays the name of the offer linked to the receivable/payable.                                                                                                    |
| Due Date           | Displays the date when the receivable/payable must be fully paid off.                                                                                                    |
| Outstanding Amount | Displays the receivable/payable amount that is yet to be received/paid. The discount offer icon is displayed beside this amount.                                                                                                    |
| Remarks            | Once you accept or reject a discount offer, this field displays relevant remarks (regarding the acceptance or rejection).                                                                                                    |
| Action             | Indicates an option to either accept or reject the discount offer. On clicking this link, the <b>Early Payment Discounts</b> overlay window appears where you can view and accept/reject the linked discount offer. For more information, refer the <b>Early Payment Discounts</b> section below. |

# **Early Payment Discounts**

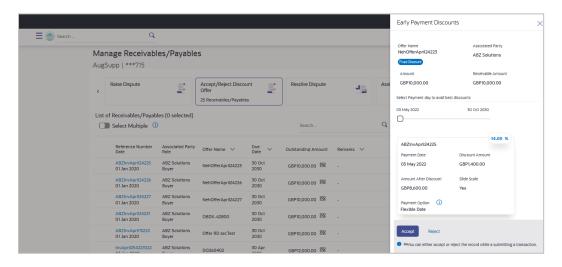

# **Field Description**

| Field Name                       | Description                                                                                                    |  |  |  |  |  |  |
|----------------------------------|----------------------------------------------------------------------------------------------------|--|--|--|--|--|--|
| Early Payment Discounts          |                                                                                                    |  |  |  |  |  |  |
| Offer Name<br>Discount Rate Type | Displays the name of the applied offer.  The colour-coded discount rate type is also displayed below the offer name. This can be either <b>Fixed</b> or <b>Tenor Based</b> . |  |  |  |  |  |  |
| Associated Party                 | Displays the name of the associated party linked with the receivable/payable record.                                                                                         |  |  |  |  |  |  |

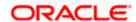

| Field Name                                 | Description                                                                                                    |
|--------------------------------------------|----------------------------------------------------------------------------------------------------|
| Amount                                     | Displays the receivable/payable amount. If the <b>Select Multiple</b> Switch is enabled, then this field displays the total amount of all the selected receivables/payables.                                                                                                    |
| Receivable Amount                          | Displays the outstanding receivable amount. If the <b>Select Multiple</b> Switch is enabled, then this field displays the total outstanding amount of all the selected receivables/payables.                                                                                                    |
| Select Payment day to avail best discounts | Move the slider along the date line to select a particular payment date and to view the discount being offered on that date. The start date of the slider is always the current business date. The invoice due date is the end date of the slider. The payment date and discount rate are displayed in the receivable/payable tile below.                                                                                            |
| Receivable/Payable tile(s                  |                                                                                                    |
| -                                          | tch is enabled, then a tile is displayed for each selected invoice.  ate is displayed in the top right corner of each tile.                                                                                                    |
| Reference Number                           | Displays the reference number of the receivable/payable.                                                                                                    |
| Payment Date                               | Displays the payment date that is selected using the slider.                                                                                                    |
| Discount Amount                            | Displays the discount amount applicable.                                                                                                    |
| Amount After Discount                      | Displays the receivable/payable amount after application of discount.                                                                                                    |
| Slide Scale                                | Displays <b>Yes</b> if the <b>Sliding Scale Applicable</b> switch has been enabled during discount offer creation, and <b>No</b> , otherwise.                                                                                                    |
| Payment Option                             | Displays <b>Flexible</b> , in case this option has been selected during discount offer creation. This field is not editable in this case. You can use the date selection slider to view what discount is available on what date.                                                                                                    |
|                                            | Displays <b>Fixed</b> , in case this option has been selected during discount offer creation. This field is not editable in this case. Use the date selection slider above to set a fixed date for payment. The discount offer is applicable only when the payment is done on this particular date.                                                                                                    |
|                                            | Displays both 'Fixed' and 'Flexible' if <b>Both</b> option has been selected during discount offer creation. In this case, you can select either the <b>Fixed Date</b> or the <b>Flexible Date</b> option for payment. If you select the <b>Fixed Date</b> option, then use the date selection slider above to set a fixed date for payment. The discount offer is applicable only when the payment is done on this particular date. |
| Payment Period and Discount Options        | This section is displayed only for <b>Tenor Based</b> discount rate type. It displays a table with the <b>Payment Period</b> and the applicable <b>Discount Rate</b> . In case Slide Scale is 'Yes', then instead of Discount Rate, the <b>Highest Possible Discount Rate</b> and the <b>Lowest Possible Discount Rate</b> are displayed.                                                                                            |

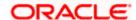

- 2. In the Early Payment Discounts overlay window:
  - If the **Payment Option** is **Fixed**, then set the payment date by using the slider under **Select Payment day to avail best discounts**.
  - If the **Payment Option** is **Both**, then select either Fixed Date or Flexible Date for payment. If the Fixed Date option is selected, then set the payment date by using the slider under **Select Payment day to avail best discounts**.
- Click **Accept** to accept the discount offer. OR
  - Click Reject to reject the discount offer.

### **On Clicking Accept**

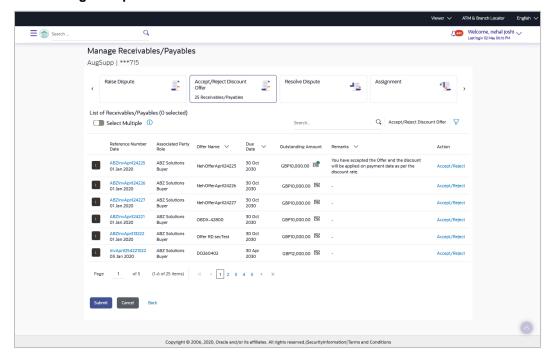

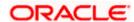

#### On Clicking Reject

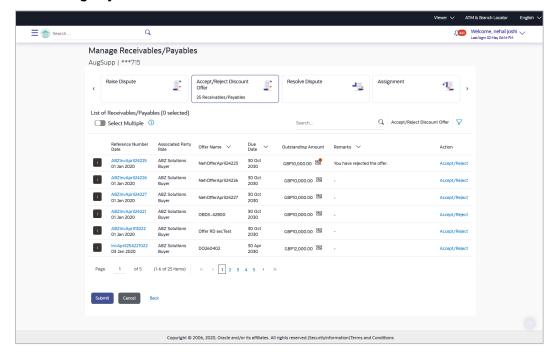

4. Click **Submit** to submit the accept/reject discount offer transaction. The Review screen appears.

OR

Click Cancel to cancel the transaction.

OR

Click **Back** to go to the previous screen.

#### **Review Screen**

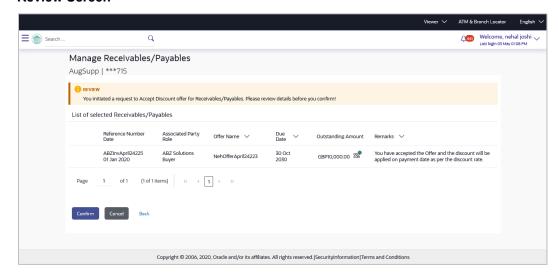

5. Review the details and click **Confirm**. A confirmation message appears with the reference number and status of the transaction.

OR

Click Cancel to cancel the transaction.

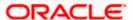

OR

Click Back to go to the previous screen.

#### **Confirmation Screen**

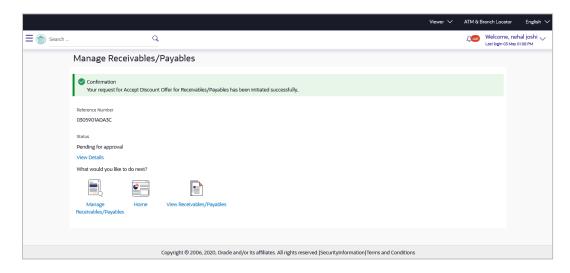

# 8.3 **Edit**

Using this option, the supplier can modify the due date of a receivable/payable.

#### How to reach here:

Dashboard > Toggle menu > Receivables/Payables > Receivables/Payables Management > Manage Receivables/Payables
OR

Dashboard > Toggle menu > Receivables/Payables > Receivables/Payables Management > View/Edit Receivables/Payables > Customer Reference Number link of RAISED invoice/debit note

#### To edit receivables/payables:

1. In the **Manage Receivables/Payables** screen, click the **Edit** tile. A list of relevant receivables/payables appears.

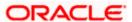

#### Manage Receivables/Payables - Edit action selected

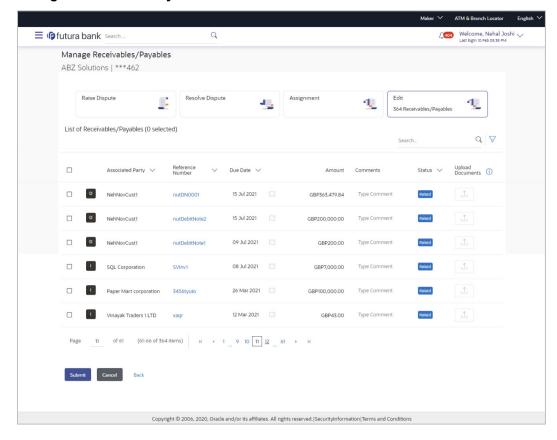

#### **Field Description**

 $\nabla$ 

| Field Name Desc | cri | q | tı | o | n |
|-----------------|-----|---|----|---|---|
|-----------------|-----|---|----|---|---|

### Manage Receivables/Payables - Edit

#### List of Receivables/Payables (number selected)

This section displays a list of receivables/payables against which the 'Edit' action can be effected. Once you select one or more receivables/payables to edit, the number of receivables/payables selected appears in brackets.

| Search | Enter t | the | partial | or fu | ll re | eceiva | ble/p | payable | reference | number | / |
|--------|---------|-----|---------|-------|-------|--------|-------|---------|-----------|--------|---|
|        |         |     |         |       |       |        |       |         |           |        |   |

associated party name / status to search for specific receivables/payables. The results appear as and when you enter the data

the data.

Click this icon to filter the receivables/payables, based on certain criteria. For more information, refer the **Search (overlay window for Manage Receivables/Payables)** section below.

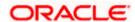

| Field Name       | Description                                                                                                    |  |  |  |  |  |  |  |  |
|------------------|----------------------------------------------------------------------------------------------------|--|--|--|--|--|--|--|--|
| Check Box        | To select all the receivables/payables in the list, select the main check box. To select specific receivables/payables, select the check boxes beside those receivables/payables. If you select more than one receivable/payable, the following message appears: |  |  |  |  |  |  |  |  |
|                  | You may add comments for all selected receivables/payables. Click Here.                                                                                                    |  |  |  |  |  |  |  |  |
|                  | Note: To add comments for all selected receivables/payables:                                                                                                    |  |  |  |  |  |  |  |  |
|                  | 1) Click the <u>Click Here</u> link. A pop-up window appears.                                                                                                    |  |  |  |  |  |  |  |  |
|                  | 2) Add relevant comments.                                                                                                    |  |  |  |  |  |  |  |  |
|                  | 3) Click <b>Apply</b> to apply the same. OR Click <b>Cancel</b> to cancel adding the comments.                                                                                                    |  |  |  |  |  |  |  |  |
|                  | Click Carrost to carroot adding the commente.                                                                                                    |  |  |  |  |  |  |  |  |
| Indicator        | Displays 'I' for an invoice and 'D' for a debit note.                                                                                                    |  |  |  |  |  |  |  |  |
| Associated Party | Displays the name of the associated party linked with the receivable/payable.                                                                                                    |  |  |  |  |  |  |  |  |
| Reference Number | Displays the unique reference number of the receivable/payable. The reference number is a hyperlink, which when clicked, displays the receivable/payable details in an overlay window.                                                                           |  |  |  |  |  |  |  |  |
| Due Date         | Displays the date on which the receivable/payable must be fully paid. Once you select a receivable/payable, this field becomes editable. You can click the calendar icon to alter the receivable/payable due date.                                               |  |  |  |  |  |  |  |  |
| Amount           | Displays the total receivable/payable amount.                                                                                                    |  |  |  |  |  |  |  |  |
| Comments         | Enter relevant comments. Once you select a receivable/payable, this field becomes editable.                                                                                                    |  |  |  |  |  |  |  |  |
| Status           | Displays the status of the receivable/payable.                                                                                                    |  |  |  |  |  |  |  |  |
| Upload Documents | Click to upload relevant documents. Once you select a receivable/payable, this icon becomes clickable.                                                                                                    |  |  |  |  |  |  |  |  |
|                  | The following document formats are supported: JPEG, JPG, PNG, and PDF. A maximum of 5 documents can be uploaded.                                                                                                    |  |  |  |  |  |  |  |  |
|                  | Once you upload documents, the number of documents uploaded appears as a hyperlink in brackets, beside this icon. On clicking this hyperlink, a pop-up window appears with the names of the                                                                      |  |  |  |  |  |  |  |  |
|                  | documents uploaded. To delete an uploaded document, click $\widehat{\mathbb{H}}$ beside the document in the pop-up window.                                                                                                    |  |  |  |  |  |  |  |  |
|                  | <b>Note</b> : These documents can also be viewed and downloaded by the approver/checker.                                                                                                    |  |  |  |  |  |  |  |  |

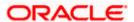

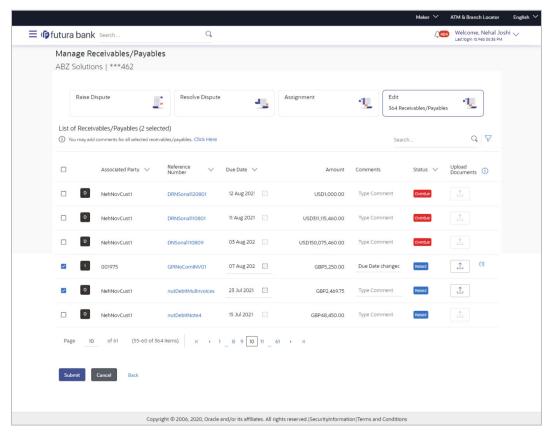

- Once you select the required receivables/payables, update the **Due Date** field(s), and enter relevant comments.
  - You can also click and upload relevant documents, if required.
- 3. Click Submit. The Review screen appears.

OR

Click Cancel to cancel the transaction.

ΩR

Click Back to go to the previous screen.

4. Review the details and click **Confirm**. A confirmation message appears with the reference number and status of the transaction.

OR

Click Cancel to cancel the transaction.

OR

Click Back to go to the previous screen.

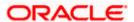

# 8.4 Cancel

Using this option, the supplier can cancel a receivable/payable. This action can only be performed on receivables/payables in the RAISED and UNPAID status.

#### How to reach here:

Dashboard > Toggle menu > Receivables/Payables > Receivables/Payables Management > Manage Receivables/Payables

Dashboard > Toggle menu > Receivables/Payables > Receivables/Payables Management > View/Edit Receivables/Payables > Customer Reference Number link of RAISED invoice/debit note

#### To cancel receivables/payables:

1. In the **Manage Receivables/Payables** screen, click the **Cancel** tile. A list of receivables/payables that are in the Raised and Unpaid status, appears.

## Manage Receivables/Payables - Cancel action selected

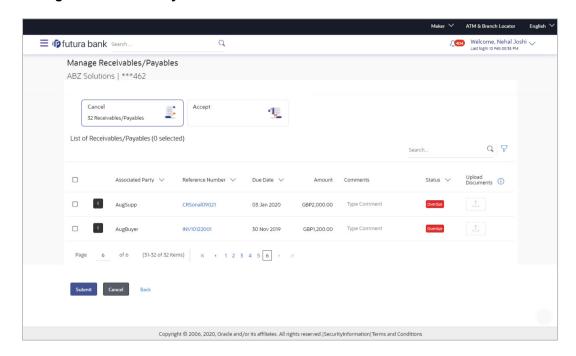

#### **Field Description**

Field Name Description

# Manage Receivables/Payables - Cancel

#### List of Receivables/Payables (number selected)

This section displays a list of receivables/payables against which 'Cancel' action can be effected. Once you select one or more receivables/payables to cancel, the number of receivables/payables selected appears in brackets.

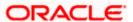

| Field Name       | Description                                                                                                    |  |  |  |  |  |
|------------------|----------------------------------------------------------------------------------------------------|--|--|--|--|--|
| Search           | Enter the partial or full receivable/payable reference number / associated party name / status to search for specific receivables/payables. The results appear as and when you enter the data.                                                                                                    |  |  |  |  |  |
| $\nabla$         | Click this icon to filter the receivables/payables, based on certain criteria. For more information, refer the <b>Search (overlay window for Manage Receivables/Payables)</b> section below.                                                                                                    |  |  |  |  |  |
| Check Box        | To select all the receivables/payables in the list, select the main check box. To select specific receivables/payables, select the check boxes beside those receivables/payables. If you select more than one receivable/payable, the following message appears:  You may add comments for all selected receivables/payables. Click Here. |  |  |  |  |  |
|                  | <b>Note:</b> To add comments for all selected receivables/payables:                                                                                                    |  |  |  |  |  |
|                  | Click the <u>Click Here</u> link. A pop-up window appears.                                                                                                    |  |  |  |  |  |
|                  | 2) Add relevant comments.                                                                                                    |  |  |  |  |  |
|                  | Click <b>Apply</b> to apply the same.     OR     Click <b>Cancel</b> to cancel adding the comments.                                                                                                    |  |  |  |  |  |
| Indicator        | Displays 'I' for invoice and 'D' for debit note.                                                                                                    |  |  |  |  |  |
| Associated Party | Displays the name of the associated party linked with the receivable/payable.                                                                                                    |  |  |  |  |  |
| Reference Number | Displays the unique reference number of the receivable/payable. The reference number is a hyperlink, which when clicked, displays the receivable/payable details in an overlay window.                                                                                                    |  |  |  |  |  |
| Due Date         | Displays the date on which the receivable/payable must be fully paid.                                                                                                    |  |  |  |  |  |
| Amount           | Displays the total receivable/payable amount.                                                                                                    |  |  |  |  |  |
| Comments         | Enter relevant comments. Once you select a receivable/payable, this field becomes editable.                                                                                                    |  |  |  |  |  |
| Status           | Displays the status of the receivable/payable.                                                                                                    |  |  |  |  |  |

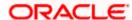

### **Field Name**

## **Description**

### **Upload Documents**

Click to upload relevant documents. Once you select a receivable/payable, this icon becomes clickable.

The following document formats are supported: JPEG, JPG, PNG, and PDF. A maximum of 5 documents can be uploaded.

Once you upload documents, the number of documents uploaded appears as a hyperlink in brackets, beside this icon. On clicking this hyperlink, a pop-up window appears with the names of the documents uploaded. To delete an uploaded document, click beside the document in the pop-up window.

**Note**: These documents can also be viewed and downloaded by the approver/checker.

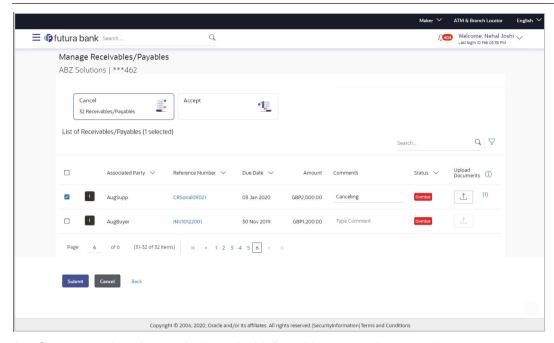

- 2. Once you select the required receivable/payable to cancel, enter relevant comments.
  - You can also click and upload relevant documents, if required.
- 3. Click **Submit**. The Review screen appears.

OR

Click Cancel to cancel the transaction.

OR

Click Back to go to the previous screen.

4. Review the details and click **Confirm**. A confirmation message appears with the reference number and status of the transaction.

OR

Click Cancel to cancel the transaction.

OR

Click **Back** to go to the previous screen.

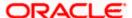

## 8.5 Raise Dispute

If a corporate party (either Buyer or Supplier) does not agree with the details of a receivable/payable, they can raise a dispute against the receivable/payable.

## How to reach here:

Dashboard > Toggle menu > Receivables/Payables > Receivables/Payables Management > Manage Receivables/Payables

OP

Dashboard > Toggle menu > Receivables/Payables > Receivables/Payables Management > View/Edit Receivables/Payables > Customer Reference Number link of invoice/debit note

### To raise dispute against a receivable/payable:

 In the Manage Receivables/Payables screen that appears, either click the <u>Raise Dispute</u> link or the Raise <u>Dispute</u> tile. A list of receivables/payables on which dispute can be raised, appears.

### Manage Receivables/Payables - Raise Dispute action selected

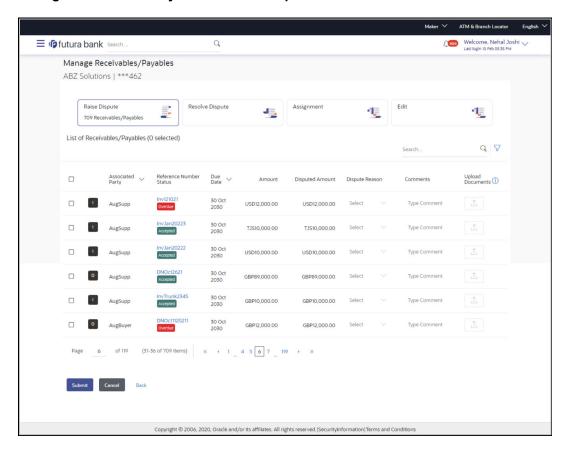

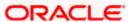

### **Field Description**

### Field Name Description

### Manage Receivables/Payables - Raise Dispute

### List of Receivables/Payables (number selected)

This section displays a list of receivables/payables against which 'Raise Dispute' action can be effected. Once you select one or more receivables/payables to raise dispute against, the number of receivables/payables selected appears in brackets.

#### Search

Enter the partial or full receivable/payable reference number / associated party name / status to search for specific receivables/payables. The results appear as and when you enter the data.

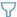

Click this icon to filter the receivables/payables, based on certain criteria. For more information, refer the **Search (overlay window for Manage Receivables/Payables)** section below.

#### **Check Box**

To select all the receivables/payables in the list, select the main check box. To select specific receivables/payables, select the check boxes beside those receivables/payables. If you select more than one receivable/payable, the following message appears:

You may add comments for all selected receivables/payables. Click Here.

**Note:** To add comments for all selected receivables/payables:

- 1) Click the **Click Here** link. A pop-up window appears.
- 2) Add relevant comments.
- Click Apply to apply the same.
   OR
   Click Cancel to cancel adding the comments.

Indicator

Displays 'I' for an invoice and 'D' for a debit note.

**Associated Party** 

Displays the name of the associated party linked with the

receivable/payable.

Reference Number Status

Displays the unique reference number of the receivable/payable along with its status. The reference number is a hyperlink, which

when clicked, displays the receivable/payable details in an overlay

window.

Due Date

Displays the date on which the receivable/payable must be fully

paid.

Amount

Displays the total receivable/payable amount.

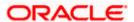

| Field Name       | Description                                                                                                    |  |  |  |
|------------------|----------------------------------------------------------------------------------------------------|--|--|--|
| Disputed Amount  | Indicates the amount that is being disputed. By default, the total receivable/payable amount is displayed in this field. Once you select a receivable/payable, this field becomes editable. |  |  |  |
|                  | Note: You can edit this field as follows:                                                                                                    |  |  |  |
|                  | <ol> <li>Select the check box beside the receivable/payable to<br/>be disputed.</li> </ol>                                                                                                  |  |  |  |
|                  | 2) Click and enter the amount to be disputed.                                                                                                    |  |  |  |
|                  | 3) Click to save the entered amount.                                                                                                    |  |  |  |
| Dispute Reason   | Select the reason for the dispute from this list. Once you select a receivable/payable, this field becomes editable.                                                                        |  |  |  |
| Comments         | Enter any relevant comments. Once you select a receivable/payable, this field becomes editable.                                                                                             |  |  |  |
| Upload Documents | Click to upload relevant documents. Once you select a receivable/payable, this icon becomes clickable.                                                                                      |  |  |  |
|                  | The following document formats are supported: JPEG, JPG, PNG, and PDF. A maximum of 5 documents can be uploaded.                                                                            |  |  |  |
|                  | Once you upload documents, the number of documents uploaded appears as a hyperlink in brackets, beside this icon. On clicking this hyperlink, a pop-up window appears with the names of the |  |  |  |
|                  | documents uploaded. To delete an uploaded document, click $\widehat{\mathbb{H}}$ beside the document in the pop-up window.                                                                  |  |  |  |
|                  | <b>Note</b> : These documents can also be viewed and downloaded by the approver/checker.                                                                                                    |  |  |  |

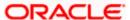

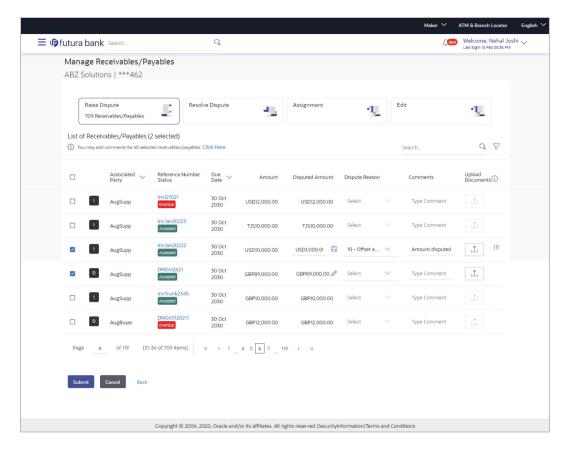

- 2. Once you select the required receivable/payable, update the **Disputed Amount** field, select the reason for dispute, and enter relevant comments.
  - You can also click and upload relevant documents, if required.
- 3. Click **Submit**. The Review screen appears.

OR

Click Cancel to cancel the transaction.

OR

Click **Back** to go to the previous screen.

4. Review the details and click **Confirm**. A confirmation message appears with the reference number and status of the transaction.

OR

Click Cancel to cancel the transaction.

OR

Click Back to go to the previous screen.

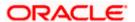

## 8.6 Resolve Dispute

A corporate user can use this option to resolve disputes that have been raised against receivables/payables.

**Note:** The **Resolve Dispute** action can be effected only on those receivables/payables that have disputes raised against them.

#### How to reach here:

Dashboard > Toggle menu > Receivables/Payables > Receivables/Payables Management > Manage Receivables/Payables
OR

Dashboard > Toggle menu > Receivables/Payables > Receivables/Payables Management > View/Edit Receivables/Payables > Customer Reference Number link of invoice/debit note

### To resolve a dispute raised against a receivable/payable:

1. In the **Manage Receivables/Payables** screen that appears, either click the **Resolve Dispute** link or the **Resolve Dispute** tile. A list of disputed receivables/payables, appears.

### Manage Receivables/Payables - Resolve Dispute action selected

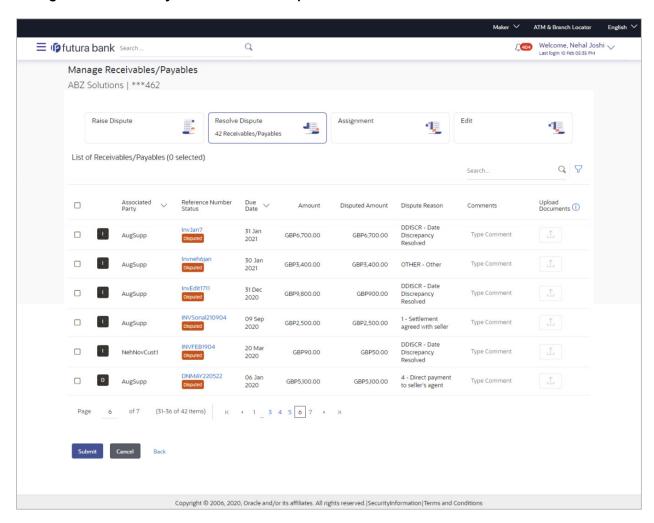

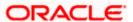

### **Field Description**

### Field Name Description

## Manage Receivables/Payables - Resolve Dispute

### List of Receivables/Payables (number selected)

This section displays a list of receivables/payables against which 'Resolve Dispute' action can be effected. Once you select one or more receivables/payables to resolve dispute against, the number of receivables/payables selected appears in brackets.

#### Search

Enter the partial or full receivable/payable reference number / associated party name / status to search for specific receivables/payables. The results appear as and when you enter the data.

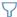

Click this icon to filter the receivables/payables, based on certain criteria. For more information, refer the **Search (overlay window for Manage Receivables/Payables)** section below.

#### **Check Box**

To select all the receivables/payables in the list, select the main check box. To select specific receivables/payables, select the check boxes beside those receivables/payables. If you select more than one receivable/payable, the following message appears:

You may add comments for all selected receivables/payables. Click Here.

**Note:** To add comments for all selected receivables/payables:

- 1) Click the **Click Here** link. A pop-up window appears.
- 2) Add relevant comments.
- Click Apply to apply the same.
   OR
   Click Cancel to cancel adding the comments.

**Indicator** Displays 'I' for an invoice and 'D' for a debit note.

Associated Party Displays the name of the associated party linked with the

receivable/payable.

Reference Number Status

Displays the unique reference number of the receivable/payable along with its status. The reference number is a hyperlink, which when clicked, displays the receivable/payable details in an overlay

window.

Also displays the status of the receivable/payable.

Due Date Displays the date on which the receivable/payable must be fully

paid.

**Amount** Displays the total receivable/payable amount.

**Disputed Amount** Displays the amount that is being disputed.

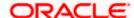

| Field Name       | Description                                                                                                    |
|------------------|----------------------------------------------------------------------------------------------------|
| Dispute Reason   | Displays the reason for the dispute.                                                                             |
| Comments         | Enter any relevant comments. Once you select a receivable/payable, this field becomes editable.                  |
| Upload Documents | Click to upload relevant documents. Once you select a receivable/payable, this icon becomes clickable.           |
|                  | The following document formats are supported: JPEG, JPG, PNG, and PDF. A maximum of 5 documents can be uploaded. |

Once you upload documents, the number of documents uploaded appears as a hyperlink in brackets, beside this icon. On clicking this hyperlink, a pop-up window appears with the names of the documents uploaded. To delete an uploaded document, click beside the document in the pop-up window.

**Note**: These documents can also be viewed and downloaded by the approver/checker.

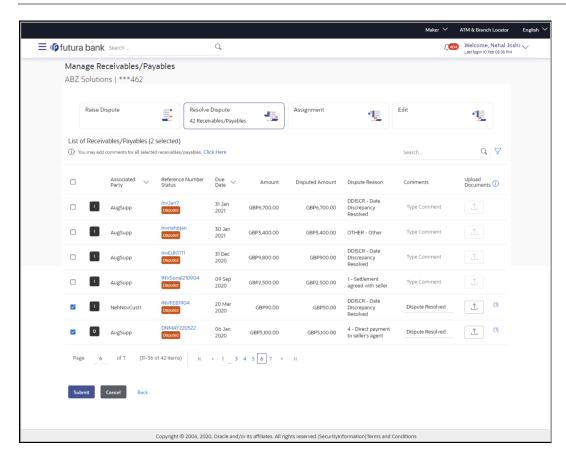

- 2. Once you select the required receivable/payable, enter relevant comments.
  - a. You can also click and upload relevant documents, if required.

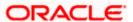

3. Click **Submit**. The Review screen appears.

OR

Click Cancel to cancel the transaction.

OR

Click **Back** to go to the previous screen.

4. Review the details and click **Confirm**. A confirmation message appears with the reference number and status of the transaction.

OR

Click Cancel to cancel the transaction.

OR

Click **Back** to go to the previous screen.

## 8.7 Assignment

A corporate party can assign the responsibility of handling their receivables/payables to a factor. This process is referred to as assignment. The responsibilities can include collecting, distributing, financing, repayment, and so on. This option is available only if the Oracle Banking Supply Chain Finance application is implemented by the bank.

**Note:** The Assignment tile is not displayed if the Supply Chain Finance Module is not implemented by the bank.

If the 'Acceptance Applicable' flag is enabled for the program associated with the receivable/payable, then the receivable/payable is available for assignment only after it has been 'Accepted'. Else, the receivable/payable is available for assignment regardless of its status.

### How to reach here:

Dashboard > Toggle menu > Receivables/Payables > Receivables/Payables Management > Manage Receivables/Payables
OR

Dashboard > Toggle menu > Receivables/Payables > Receivables/Payables Management > View/Edit Receivables/Payables > Customer Reference Number link of invoice/debit note

### To perform assignment of receivables/payables:

1. In the **Manage Receivables/Payables** screen that appears, click the **Assignment** tile. A list of receivables/payables on which the assignment action can be effected, appears.

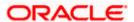

### Manage Receivables/Payables - Assignment action selected

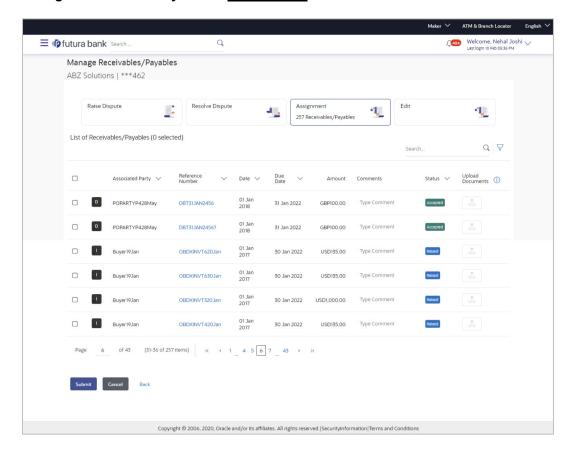

### **Field Description**

 $\nabla$ 

| Field Name [ | Description |
|--------------|-------------|
|--------------|-------------|

### Manage Receivables/Payables - Assignment

### List of Receivables/Payables (number selected)

This section displays a list of receivables/payables against which the 'Assignment' action can be effected. Once you select one or more receivables/payables to assign, the number of receivables/payables selected appears in brackets.

| Search | Enter | the | partial | or | full | receiv | /able/p | ayable | reference | number | / |
|--------|-------|-----|---------|----|------|--------|---------|--------|-----------|--------|---|
|        |       |     |         |    |      |        |         |        |           |        |   |

associated party name / status to search for specific receivables/payables. The results appear as and when you enter

the data.

Click this icon to filter the receivables/payables, based on certain criteria. For more information, refer the **Search (overlay window** 

for Manage Receivables/Payables) section below.

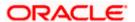

| Field Name       | Description                                                                                                    |
|------------------|----------------------------------------------------------------------------------------------------|
| Check Box        | To select all the receivables/payables in the list, select the main check box. To select specific receivables/payables, select the check boxes beside those receivables/payables. If you select more than one receivable/payable, the following message appears: |
|                  | You may add comments for all selected receivables/payables. Click Here.                                                                                                    |
|                  | <b>Note:</b> To add comments for all selected receivables/payables:                                                                                                    |
|                  | 1) Click the Click Here link. A pop-up window appears.                                                                                                    |
|                  | 2) Add relevant comments.                                                                                                    |
|                  | 3) Click <b>Apply</b> to apply the same.                                                                                                    |
|                  | OR Click <b>Cancel</b> to cancel adding the comments.                                                                                                    |
| Indicator        | Displays 'I' for an invoice and 'D' for a debit note.                                                                                                    |
| Associated Party | Displays the name of the associated party linked with the receivable/payable.                                                                                                    |
| Reference Number | Displays the unique reference number of the receivable/payable. This is a hyperlink, which when clicked, displays the receivable/payable details in an overlay window.                                                                                           |
| Date             | Displays the date of creation of the receivable/payable.                                                                                                    |
| Due Date         | Displays the date on which the receivable/payable must be fully paid.                                                                                                    |
| Amount           | Displays the total receivable/payable amount.                                                                                                    |
| Comments         | Enter any relevant comments. Once you select a receivable/payable, this field becomes editable.                                                                                                    |
| Status           | Displays the status of the receivable/payable.                                                                                                    |
| Upload Documents | Click to upload relevant documents. Once you select a receivable/payable, this icon becomes clickable.                                                                                                    |
|                  | The following document formats are supported: JPEG, JPG, PNG, and PDF. A maximum of 5 documents can be uploaded.                                                                                                    |
|                  | Once you upload documents, the number of documents uploaded appears as a hyperlink in brackets, beside this icon. On clicking this hyperlink, a pop-up window appears with the names of the                                                                      |
|                  | documents uploaded. To delete an uploaded document, click beside the document in the pop-up window.                                                                                                    |
|                  | <b>Note</b> : These documents can also be viewed and downloaded by the approver/checker.                                                                                                    |

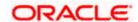

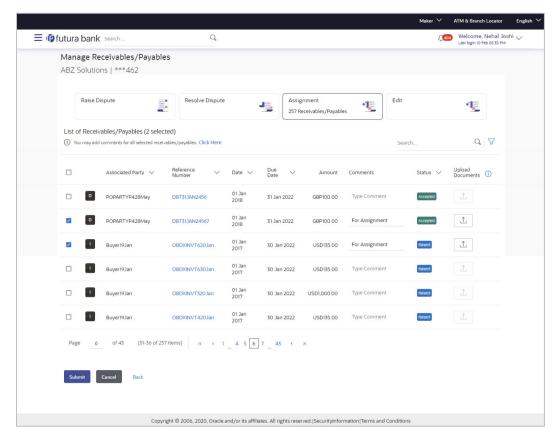

- 2. Once you select the required receivables/payables, enter relevant comments.
  - a. You can also click and upload relevant documents, if required.
- 3. Click Submit. The Review screen appears.

OR

Click Cancel to cancel the transaction.

OR

Click **Back** to go to the previous screen.

4. Review the details and click **Confirm**. A confirmation message appears with the reference number and status of the transaction.

OR

Click Cancel to cancel the transaction.

OR

Click **Back** to go to the previous screen.

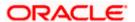

### Search (overlay window for Manage Receivables/Payables)

This overlay window appears when you click the icon in the Manage Receivables/Payables screen.

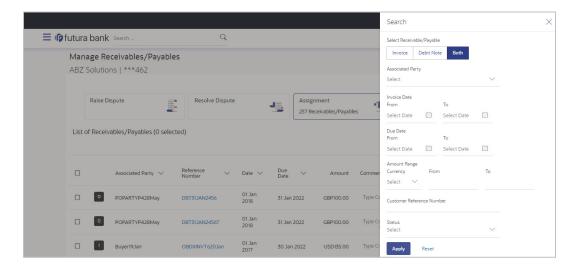

### **Field Description**

| Field Name | Description |
|------------|-------------|
|------------|-------------|

### Search (overlay window)

## Select Receivable/Payable

Select the type of receivable/payable to take action on. The options are:

- Invoice
- Debit Note
- Both

### **Associated Party**

Indicates an option to search for receivables/payables based on the associated party linked with the receivables/payables.

### **Discount Offer**

Indicates an option to search for receivables/payables based on the discount offer linked to them. This list displays all discount offers that have been created. You can select a specific discount offer to view specific receivables/payables, or the 'All Offers' option to view all receivables/payables.

This field appears only for the **Accept/Reject Discount Offer** option.

### Date From - To

Indicates an option to search for receivables/payables created within a specific date range. Click the calendar icon and select the **From** and **To** dates.

# Due Date From - To

Indicates an option to search for receivables/payables that are due in a specific date range. Click the calendar icon and select the **From** and **To** dates.

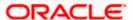

| Description                                                                                                    |  |  |  |
|----------------------------------------------------------------------------------------------------|--|--|--|
| Indicates an option to search for receivables/payables based on an amount range. Select the required currency from the <b>Currency</b> list, and enter the <b>From</b> and <b>To</b> amounts. |  |  |  |
| Indicates an option to search for receivables/payables based on the reference number.                                                                                                    |  |  |  |
| Indicates an option to search for receivables/payables based on their status.                                                                                                    |  |  |  |
| <ul> <li>The status is set to <b>Disputed</b> by default, when filtering<br/>receivables/payables for <b>Resolve Dispute</b>. The status<br/>cannot be edited in this case.</li> </ul>        |  |  |  |
| <ul> <li>The status is set to Raised, by default, when filtering<br/>receivables/payables for Cancel, or Accept. The status<br/>cannot be edited in these cases.</li> </ul>                   |  |  |  |
|                                                                                                    |  |  |  |

**Home** 

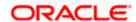

## 9. Credit Notes

In general, a Credit Note can be interpreted as a receipt or an invoice given by a shop to a customer who has returned goods. This can then be offset against future purchases. It is essentially an instruction to debit the supplier and credit the buyer. Credit notes may be raised under the following circumstances:

- The supplier fails to deliver goods of the same value as the buyer's payment, assuming that the buyer has made an advance payment.
- The rate charged on an earlier invoice is higher than the actual rate.
- The buyer pays prior to the due date leading the supplier to provide a discount by way of a credit note.
- Items (commodities) raised in the invoice are returned by the buyer.

### **Pre-requisites**

User must have valid corporate login credentials.

**Note:** The Credit Notes Transactions are only supported on **Desktops/Laptops** and on **Landscape** mode of **Tablet** devices.

## 9.1 Create Credit Note

Credit note records can be created by direct online entry or in bulk through file upload.

## 9.1.1 Online Credit Note Creation

Using this option, corporate users can create single or multiple credit notes online. Post submission of the credit note, an option is provided to save the content as a Template. The template can be reused for creating credit notes for the same program and associated corporate party.

Once the user creates credit notes, they must be approved by an approver (if the approval flow has been set). The designated corporate approver is notified. The approver can either approve or reject the transaction. In case of rejection, the approver can send the transaction back to the corporate user (maker) to make the required modifications and re-submit it for approval.

### How to reach here:

Dashboard > Toggle menu > Receivables/Payables > Receivables/Payables Management > Create Credit Note

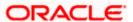

### **Create Credit Note**

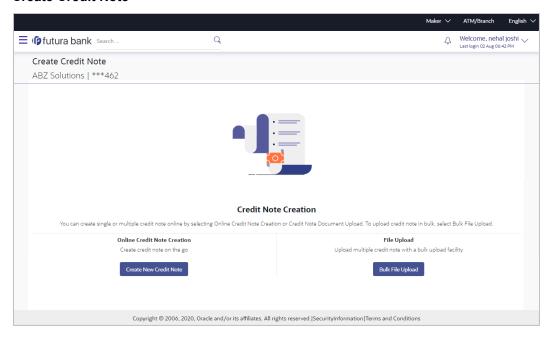

## **Field Description**

| Field Name                  | Description                                                                        |  |  |  |  |
|-----------------------------|------------------------------------------------------------------------------------|--|--|--|--|
| Create Credit Note          |                                                                                    |  |  |  |  |
| Party Name & ID             | Displays the name and ID of the logged-in corporate party.                         |  |  |  |  |
| Online Credit Note Creation | Indicates the option to create credit note records by manual entry of the details. |  |  |  |  |
| File Upload                 | Indicates the option to create bulk credit note records through file upload.       |  |  |  |  |

## 9.1.1.1 Online Credit Note Creation (manual entry)

A corporate user, based on their role, can create one or more credit notes in one single transaction.

### To create credit note(s):

1. In the Create Credit Note screen, click Create New Credit Note to create credit note records manually. The New Credit Note tab appears.

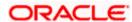

### **New Credit Note**

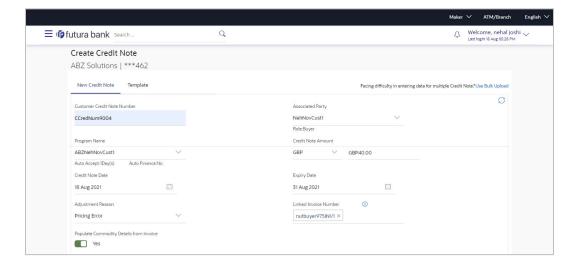

| Field Name                                                                            | Description                                                                                                    |  |  |  |  |
|---------------------------------------------------------------------------------------|----------------------------------------------------------------------------------------------------|--|--|--|--|
| Create Credit Note                                                                    |                                                                                                    |  |  |  |  |
| Party Name & ID                                                                       | Displays the name and ID of the logged-in corporate party.                                                                                                    |  |  |  |  |
| New Credit Note                                                                       |                                                                                                    |  |  |  |  |
| Facing difficulty in<br>entering data for<br>multiple Credit Note?<br>Use Bulk Upload | Click the <b>Use <u>Bulk Upload</u></b> link to navigate to the <b>File Upload</b> screen for creating credit notes in bulk.                                                                                                    |  |  |  |  |
| Customer Credit Note<br>Number                                                        | Enter the customer's own reference number for the credit note.                                                                                                    |  |  |  |  |
| Associated Party                                                                      | Select the associated party to link the credit note to. A list of all onboarded associated parties along with their roles (Buyer or Supplier) is available for selection.                                                                                                    |  |  |  |  |
|                                                                                       | Additionally, on selecting an associated party, the role of the party as <b>Buyer</b> or <b>Supplier</b> appears below this field.                                                                                                    |  |  |  |  |
| Program Name                                                                          | Select the program to which the credit note should be linked. Programs linked to the selected associated party are listed. This field is visible only if the Oracle Banking Supply Chain Finance application is implemented by the bank.                                                                                                    |  |  |  |  |
| Auto Accept                                                                           | Displays the number of days post creation when the credit note will be deemed as accepted. This field appears on selecting a program. It is displayed only if auto-acceptance is enabled at the program-level. For more information on programs, refer the <b>Create Program</b> section in <b>User Manual Oracle Banking Digital Experience Corporate Supply Chain Finance</b> . |  |  |  |  |

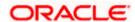

| Field Name                                 | Description                                                                                                    |
|--------------------------------------------|----------------------------------------------------------------------------------------------------|
| Auto Finance                               | Displays whether the credit note will be auto financed or not. This field appears on selecting a program. It is populated based on the auto finance setting in the program definition. For more information on programs, refer the Create Program section in User Manual Oracle Banking Digital Experience Corporate Supply Chain Finance. |
| Credit Note Amount                         | Select the credit note currency and enter the gross credit note amount (not including tax or discount).                                                                                                    |
| Credit Note Date                           | Click the calendar icon and select the date of creation of the credit note.                                                                                                    |
| Expiry Date                                | Click the calendar icon and select the date on which the credit note expires.                                                                                                    |
|                                            | The <b>Expiry Date</b> should be greater than or equal to the <b>Credit Note Date</b> .                                                                                                    |
| Adjustment Reason                          | Select the reason for adjusting the invoice amount.                                                                                                    |
| Linked Invoice<br>Number                   | Select the invoice that should be linked to the credit note. Once you link invoice(s), the <b>Populate Commodity Details from Invoice</b> toggle is enabled, and the commodities from the invoice(s) appear in the <b>Commodity Details</b> grid of the credit note.                                                                       |
| Populate Commodity<br>Details from Invoice | This toggle is automatically enabled when you link invoices to the credit note in the <b>Linked Invoice Number</b> field. The <b>Commodity Details</b> section gets populated with the commodities from the linked invoice(s), when this toggle is enabled.                                                                                |
|                                            | Switch this toggle off in case you want to remove the commodities from the credit note.                                                                                                    |

- 2. Once you enter the above details, you can optionally add/modify the commodity details.
  - a. To add a commodity record, click **Add**. An overlay window appears, where you can capture the commodity details.
  - b. To modify an existing commodity record, click  $^{\varnothing}$  .
  - c. To delete a commodity record, click  $\widehat{\mathbb{I}}$  .

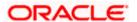

## **Add Commodity Details**

The **Add Commodity Details** overlay window appears when you click **Add** in the **Commodity Details** section.

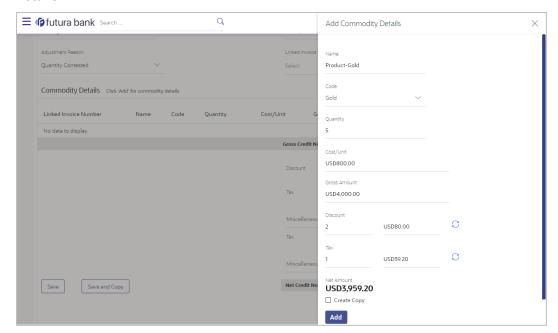

| Field Name           | Description                                                                                                    |  |  |
|----------------------|----------------------------------------------------------------------------------------------------|--|--|
| Add Commodity Detail | s                                                                                                    |  |  |
| Name                 | Enter the name of the commodity for which the credit note is being raised.                                                                                                    |  |  |
| Code                 | Enter the code of the commodity.                                                                                                    |  |  |
| Quantity             | Enter the quantity of the commodity for which the credit note is being raised.                                                                                                    |  |  |
| Cost/Unit            | Specify the cost per unit of the commodity.                                                                                                    |  |  |
| Gross Amount         | Enter the gross commodity amount. It also gets auto calculated if quantity and cost per unit are entered. It is the product of the entered quantity and cost per unit.  Gross Amount = Cost/Unit * Quantity                                                                        |  |  |
|                      | Gloss Amount - Cost/Onit Quantity                                                                                                    |  |  |
| Discount             | Enter any discount offered on the commodity. You can either enter<br>the percentage of discount (in the first field) or the actual discount<br>amount (in the second field). When you enter any one of these<br>values, the other value is automatically calculated and displayed. |  |  |
|                      | Click to reset the values.                                                                                                    |  |  |

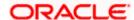

| Field Name  | Description                                                                                                    |
|-------------|----------------------------------------------------------------------------------------------------|
| Тах         | Enter any tax charged on the commodity. You can either enter the percentage of tax (in the first field) or the actual tax amount (in the second field). When you enter any one of these values, the other value is automatically calculated and displayed. |
|             | Click to reset the values.                                                                                                    |
| Net Amount  | Displays the net amount of the commodity. It is automatically calculated as follows:                                                                                                    |
|             | Net Amount = Gross Amount – Discount + Tax                                                                                                    |
| Create Copy | Select this check box to create a copy of the commodity details entered.                                                                                                    |

On clicking the **Add** button, a commodity record is created in the **Commodity Details** section.

3. You can further add commodities by clicking **Add**, and filling out the required details.

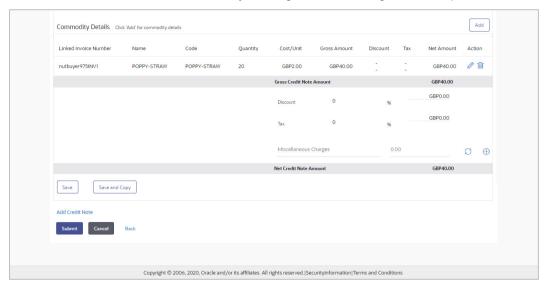

| Field Name                                                                                                | Description                                   |  |
|----------------------------------------------------------------------------------------------------|-----------------------------------------------|--|
| Commodity Details                                                                                         |                                               |  |
| This section displays the commodity detail records, once you add them. Multiple commodities can be added. |                                               |  |
| Linked Invoice<br>Number                                                                                  | Displays the invoice number of the commodity. |  |
| Name                                                                                                    | Displays the name of the commodity.           |  |
| Code                                                                                                    | Displays the code of the commodity.           |  |

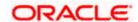

| Field Name   | Description                                                                                                    |
|--------------|----------------------------------------------------------------------------------------------------|
| Quantity     | Displays the quantity of the commodity.                                                                        |
| Cost/Unit    | Displays the cost per unit of the commodity.                                                                   |
| Gross Amount | Displays the total gross amount of the commodity. It is the product of the entered quantity and cost per unit. |
|              | Gross Amount = Cost per unit * Quantity                                                                        |
| Discount     | Displays the discount amount and percentage offered on the commodity.                                          |
| Тах          | Displays the tax amount and percentage charged on the commodity.                                               |
| Net Amount   | Displays the net amount of the commodity. It is automatically calculated as follows:                           |
|              | Net Amount = Gross Amount – Discount + Tax                                                                     |
| Actions      | Indicates the actions that can be performed on the commodity record.                                           |
|              | Click      to edit the record.                                                                                 |
|              | Click to remove the record.                                                                                    |

The following fields are present below the Commodity Details section, and are applicable at the invoice-level.

| Gross Credit Note<br>Amount | Displays the total gross amount of all the added commodities.                                                                                                    |
|-----------------------------|----------------------------------------------------------------------------------------------------|
| Discount                    | Displays the total discount amount of all the commodities added. The average discount percentage of all added commodities is also displayed. Click to reset the values.  Total Discount % = (Total discount amount / Total debit note amount) *100                                           |
|                             | <b>Note:</b> When commodity records are added, the discount value of each commodity is aggregated and populated here. This value cannot then be modified. However, if commodity records are not added, then this field is editable and the discount value or percentage can be entered here. |

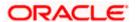

| Field Name                | Description                                                                                                    |
|---------------------------|----------------------------------------------------------------------------------------------------|
| Tax                       | Displays the total tax amount of all the commodities added. The average tax percentage of all added commodities is also displayed.  Click to reset the values.                                                                                                    |
|                           | Total Tax % = (Total tax amount / Total debit note amount) *100                                                                                                    |
|                           | <b>Note:</b> When commodity records are added, the tax value of each commodity is aggregated and populated here. This value cannot then be modified. However, if commodity records are not added, then this field is editable and the tax value or percentage can be entered here. |
| Miscellaneous<br>Charges  | Add the name and amount of any other miscellaneous charge applicable.                                                                                                    |
|                           | Use $\stackrel{\bigoplus}{}$ to add another charges. A maximum of 2 miscellaneous charges can be added.                                                                                                    |
|                           | Click to reset the values.                                                                                                    |
| Net Credit Note<br>Amount | Displays the overall credit note amount that is owed to the buyer.                                                                                                    |
|                           | Note: The Net Credit Note Amount gets automatically calculated as follows:  Net Credit Note Amount = Gross Credit Note Amount -  Discount Value + Tax Amount                                                                                                    |
|                           | Indicates an option to reset the fields. This icon is present on the top right corner of the screen.                                                                                                    |

- 4. Modify the amount in the **Credit Note Amount** field above the Commodity Details section, to match the **Gross Credit Note Amount**, of all commodities.
- 5. Click **Save** to save the debit note.

ΛR

Click **Save and Copy** to save the credit note and to create an editable copy.

OR

To clear the fields, click the icon in the top right side of the screen.

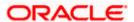

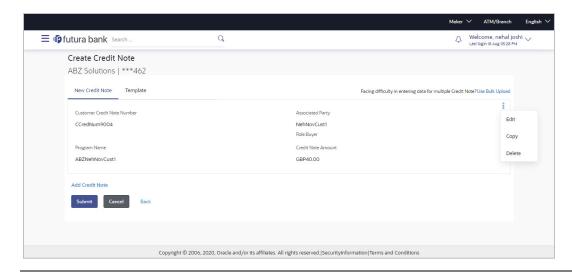

**Note:** On clicking the **Save** button, the credit note being created appears in a panel with top right corner. Click this icon to edit / copy / delete the credit note, if required.

- 6. To create another new credit note in the transaction, click the **Add Credit Note** link.
  - a. Add required details as mentioned in the steps above.
- 7. Click **Submit** to submit the transaction, once all required credit notes have been added. The Review screen appears.

OR

Click Cancel to cancel the transaction.

OR

Click **Back** to navigate back to the previous screen.

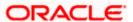

### Create Credit Note - Review Screen

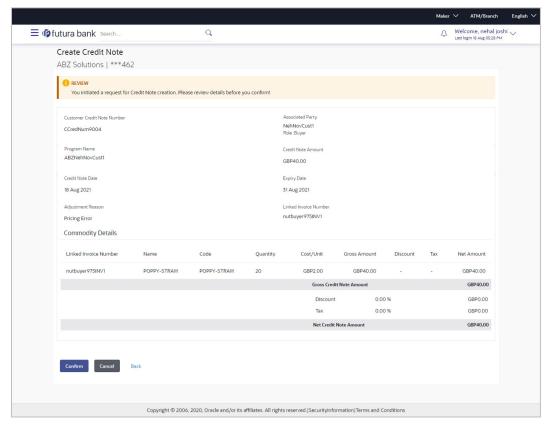

8. In the Review screen, verify the details and click **Confirm**. A confirmation message appears with the reference number and status of the transaction.

OR

Click Cancel to cancel the transaction.

OR

Click **Back** to navigate back to the previous screen.

### **Create Credit Note - Confirmation Screen**

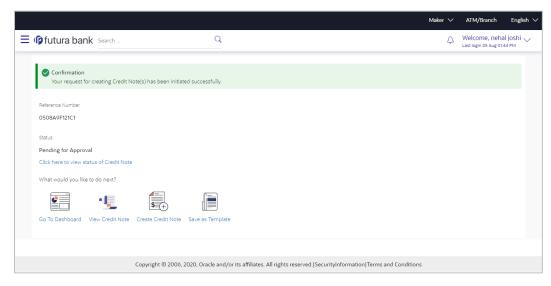

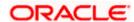

**Note:** You can view the details of the credit note just created, by clicking the 'Click here to view status of Credit Note' link.

Click the <u>Save as Template</u> link to save the details of the created credit note as a template.

Click the <u>View Credit Note</u> link to view the details of existing credit notes. The **View Credit Note** screen appears.

OR

Click the Create Credit Note link to create another credit note.

OR

Click the **Go To Dashboard** link to go to the main dashboard.

## 9.1.1.2 <u>Create Credit Notes using Templates</u>

You can save the data entered during credit note creation, as a template. This option is available upon successful creation of a credit note. You can use this template in the future to create credit notes for the same program and associated party. This saves the efforts of re-entering the data.

## How to reach here:

Dashboard > Toggle menu > Receivables/Payables > Receivables/Payables Management > Create Credit Note

To view and use templates for creation of credit notes:

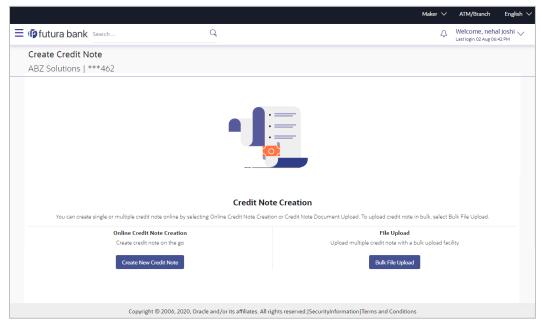

- On navigating to the Create Credit Note screen, click Create New Credit Note. The Create Credit Note screen appears.
- 2. Click the **Template** tab. A list of existing templates appear.

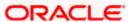

### Create Credit Note - Template tab

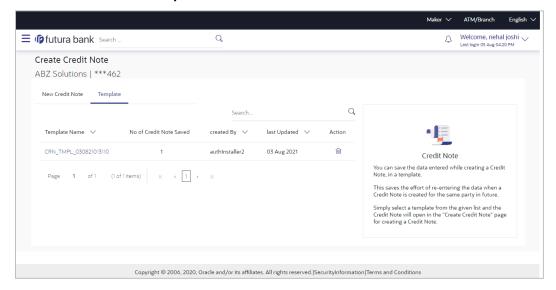

## **Field Description**

OR

| Field Name                  | Description                                                                                                    |
|-----------------------------|----------------------------------------------------------------------------------------------------|
| Search                      | Enter the partial or full name of the template to search for specific templates. As you type the name, the relevant templates appear in the list.                                            |
| Template Name               | Displays the name of the credit note template, as a hyperlink. Click this hyperlink to open the <b>New Credit Note</b> screen, with the template details populated in the respective fields. |
| No. of Credit Note<br>Saved | Displays the number of credit notes saved under the template.                                                                                                    |
| Created By                  | Displays the name of the corporate user who created the template.                                                                                                    |
| Last Updated                | Displays the last updated date of the credit note template.                                                                                                    |
| Action                      | Click to delete the credit note template.                                                                                                    |

- 3. Navigate through the pages to the required template, or use the **Search** field to find a specific template.
- 4. Click the desired <u>Template Name</u> link. The template details are populated in the **New Credit Note** tab.
  - Click against the template to delete the existing credit note template. A popup message appears to confirm the deletion.
  - Click **Yes** to delete the credit note template.
    OR
    Click **No** to consol the deletion of the credit note template.
    - Click No to cancel the deletion of the credit note template.
- 5. Add or modify the required details.

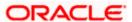

6. Click Save to save the credit note.

OR

Click the **Save and Copy** link to create a copy of the credit note in editable mode.

OR

Click the Add Credit Note link at the bottom of the screen, to add another credit note.

OR

Click at the top right corner of a credit note, to delete it.

OR

Click at the top right corner of a credit note, to clear the existing data.

7. Click **Submit** to submit the transaction. The Review screen appears.

 $\cap R$ 

Click Cancel to cancel the transaction.

OR

Click **Back** to navigate back to the previous screen.

8. In the Review screen, verify the details, and click **Confirm**. A confirmation message appears with the reference ID and status of the transaction.

OR

Click Cancel to cancel the transaction.

OR

Click **Back** to navigate back to the previous screen.

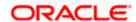

## 9.1.1.3 Bulk Credit Note Creation

Credit note records can be created in bulk through file upload.

### How to reach here:

Dashboard > Toggle Menu > File Upload > File Upload

OR

Dashboard > Quick Links > File Upload

OR

Dashboard > Toggle menu > Receivables/Payables > Receivables/Payables Management > Create Credit Note

### To create credit notes in bulk:

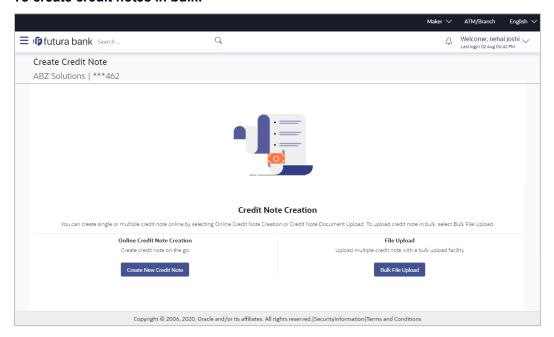

## **Field Description**

| Field Name                    | Description                                                                        |
|-------------------------------|------------------------------------------------------------------------------------|
| Create Credit Note            |                                                                                    |
| Party Name & ID               | Displays the name and ID of the logged-in corporate party.                         |
| Online Debit Note<br>Creation | Indicates the option to create credit note records by manual entry of the details. |
| File Upload                   | Indicates the option to create bulk credit note records through file upload.       |

1. In the Create Credit Note screen, click Bulk File Upload. The File Upload screen appears.

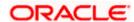

 For more information on the procedure of uploading the file, refer User Manual Oracle Banking Digital Experience Corporate Bulk File Upload – Receivables Payables Management. Use the file template detailed below for upload.

### **Bulk Credit Note File Template**

The file to be uploaded should have data in a specific sequence. For each credit note, there must be a top row with indicator 'CN', which specifies credit-note-level parameters. For each commodity under the credit note, there must be a row with indicator 'C', which specifies the commodity-level parameters.

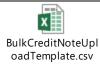

Note: Refer this file for the upload file format:

**Description** 

While uploading a .XLSX / .XLS file, if you do not have the required data for a particular cell, and need to leave it blank, then ensure that the particular empty cell has been formatted to the data type of the expected data of that cell. For example, a cell that is supposed to hold textual content, such as name or description, should be formatted to 'Text'. Similarly, a cell that is supposed to hold a number, should be formatted to 'Number'.

## **Field Description**

**Field Name** 

| The following fields are specific to a credit note. You must add a row for each credit note record.                                                                                         |  |
|----------------------------------------------------------------------------------------------------|--|
| Enter <b>CN</b> in this field. This is a mandatory field.                                                                                                    |  |
| Enter the customer's reference number for the credit note. This is a mandatory field.                                                                                                    |  |
| Enter the invoice reference numbers to be associated with the credit note. You can provide multiple invoice numbers using the pipe separator.                                               |  |
| <b>Note:</b> The invoice numbers provided here should belong to the same party ID for which the credit note is being uploaded.                                                              |  |
| The invoice numbers provided here should also belong to<br>the same buyer-supplier combination, as that of the credit<br>note.                                                              |  |
| The invoices specified in this field should not have been cancelled. Credit notes cannot be raised against cancelled invoices.                                                              |  |
| Enter the date of creation of the credit note. This date should not be greater than the current business date. It should also not be less than the invoice date. This is a mandatory field. |  |
| Enter the expiry date of the credit note.                                                                                                    |  |
|                                                                                                    |  |

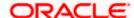

| Field Name             | Description                                                                                                    |
|------------------------|----------------------------------------------------------------------------------------------------|
| Buyer Code**           | Enter the code associated with the buyer.                                                                                                    |
| Supplier Code**        | Enter the code associated with the supplier.                                                                                                    |
| Currency*              | Enter the credit note currency. A 3-digit currency code as per ISO standards is acceptable. This is a mandatory field.                                                                                                    |
| Base Cr Note Amount*   | Enter the gross credit note amount.                                                                                                    |
| Discount Amount        | Enter the discount amount applicable on the base credit note amount.                                                                                                    |
| Tax Amount             | Enter the applicable tax amount.                                                                                                    |
| Net Cr Note Amount*    | Enter the net credit note amount, post application of discount and tax. This is a mandatory field.  Net Cr Note Amount = Base Cr Note Amount – Discount Amount + Tax Amount                                                                                                    |
| Buyer Division Code    | Enter the division code of the buyer.                                                                                                    |
| Supplier Division Code | Enter the division code of the supplier.                                                                                                    |
| Buyer ID*              | Enter the party ID of the buyer.                                                                                                    |
| Supplier ID*           | Enter the party ID of the supplier.                                                                                                    |
| Buyer Name             | Enter the name of the buyer.                                                                                                    |
| Supplier Name          | Enter the name of the supplier.                                                                                                    |
| Program ID             | Enter the ID of the program associated with the credit note. This ID should be the same as the program ID associated with the linked invoices. This field is applicable only if the Oracle Banking Supply Chain Finance application is implemented by the bank.                                               |
| Adjustment Reason      | <ul> <li>Enter the reason for adjustment. The available values are:</li> <li>Pricing Error</li> <li>Allowance/Charge Error</li> <li>Extension Error</li> <li>Quantity Contested</li> <li>Pallet/Container Charge Error</li> <li>Freight Deducted</li> <li>Tax Deducted</li> <li>Items not received</li> </ul> |
| Remarks                | Enter any remarks, if applicable.                                                                                                    |

The following fields are specific to a commodity. You must add a row for each commodity in the credit note.

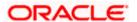

| Field Name                   | Description                                                                                                    |
|------------------------------|----------------------------------------------------------------------------------------------------|
| Indicator**                  | Enter <b>C</b> for a commodity row.                                                                                                    |
| Credit Note reference number | Enter the reference number of the credit note. This is a mandatory field.                                                                                                |
| Invoice Number**             | Enter the invoice reference number of the commodity. This number should also be listed in the <b>Linked Invoice Number</b> field of the credit note.                     |
|                              | <b>Note:</b> Only one invoice number is allowed in this field. If the commodity is linked with multiple invoices, then a commodity row should be added for each invoice. |
| Commodity Code**             | Enter the unique code of the commodity. This code should be the same as that present in the linked invoice in the credit note.                                           |
| Commodity Name               | Enter the name of the commodity. This name should be the same as that present in the linked invoice in the credit note.                                                  |
| Quantity**                   | Enter the quantity of the commodity.                                                                                                    |
| Unit Cost                    | Enter the cost per unit of the commodity.                                                                                                    |
| Gross Total of<br>Commodity  | Enter the total cost of the commodity.  Gross Amount = Unit Cost * Quantity                                                                                              |
| Discount Amount              | Enter the discount amount applicable to the commodity.                                                                                                    |
| Tax Amount                   | Enter the tax amount applicable to the commodity.                                                                                                    |
| Net Amount**                 | Enter the net amount of the commodity.  Net Amount = Gross Total of Commodity – Discount Amount + Tax Amount                                                             |

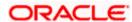

## 9.2 View Credit Note

Using this option, corporate users can view the credit notes, with respect to the corporate's role as buyer or supplier.

### How to reach here:

Dashboard > Toggle menu > Receivables/Payables > Receivables/Payables Management > View Credit Note

## View Credit Note - for Buyer Role

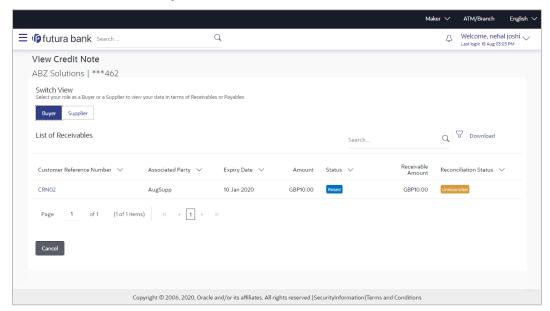

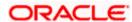

## View Credit Note - for Supplier Role

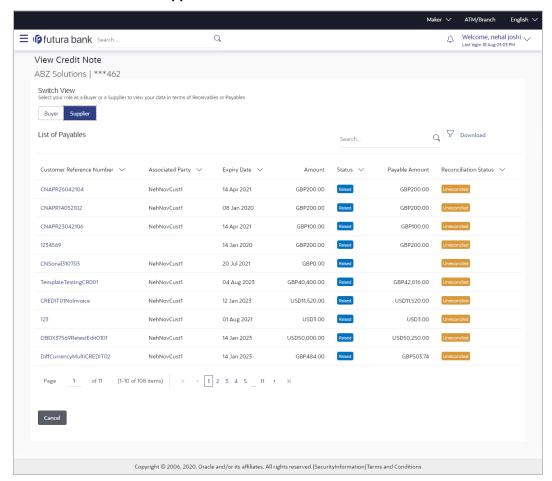

| Field Name       | Description                                                                                                    |
|------------------|----------------------------------------------------------------------------------------------------|
| View Credit Note |                                                                                                    |
| Party Name & ID  | Displays the name and ID of the logged-in corporate party.                                                                                            |
| Switch View      | Indicates the option to view the credit notes based on the corporate party's role.                                                                    |
|                  | The options are:                                                                                                    |
|                  | Buyer                                                                                                    |
|                  | <ul><li>Supplier</li></ul>                                                                                                    |
| Search           | Indicates an option to search for specific credit notes. As the partial or full reference number is entered, the relevant credit notes are displayed. |

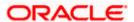

| Field Name                                                                                                    | Description                                                                                                    |  |
|----------------------------------------------------------------------------------------------------|----------------------------------------------------------------------------------------------------|--|
| $\nabla$                                                                                                    | Click this icon to filter the credit notes, based on certain criteria. For more information, refer the Search (overlay window for View Credit Note) section below.                                                                                                |  |
| List of Receivables/Pa                                                                                                    | List of Receivables/Payables                                                                                                    |  |
| Displays a list of credit notes based on the entered search criteria, for the party's role as supplier or buyer. The credit notes are displayed as: |                                                                                                    |  |
| <ul> <li>Receivables, if the role of the logged-in party is selected as 'Buyer' in the Switch View<br/>field.</li> </ul>                            |                                                                                                    |  |
| <ul> <li>Payables, if the role of the logged-in party is selected as 'Supplier' in the Switch View<br/>field.</li> </ul>                            |                                                                                                    |  |
| Customer Reference<br>Number                                                                                                    | Displays the customer's reference number for the credit note as fetched from the Host. This is a hyperlink which when clicked displays the details of the credit note. For more information, refer the <u>View Credit Note Details</u> section, in this document. |  |
| Associated Party                                                                                                    | Displays the counter party name as fetched from the Host.                                                                                                    |  |
| Expiry Date                                                                                                    | Displays the expiry date of the credit note as fetched from the Host.                                                                                                    |  |
| Amount                                                                                                    | Displays the credit note amount along with the currency as fetched from the Host.                                                                                                    |  |
| Status                                                                                                    | Displays the status of the credit note. This can be one of the following:                                                                                                    |  |
|                                                                                                    | Raised                                                                                                    |  |
|                                                                                                    | • Expired                                                                                                    |  |
|                                                                                                    | Cancelled                                                                                                    |  |
| Payable Amount /<br>Receivable Amount                                                                                                    | Displays the amount payable / receivable depending on the role selected. If the role is of a buyer, then it is the receivable amount, else it is the payable amount.                                                                                              |  |
| Reconciliation Status                                                                                                    | Displays the payment status of the credit note. This can be one of the following:  • Matched                                                                                                    |  |
|                                                                                                    | <ul><li>Matched</li><li>Partially Matched</li></ul>                                                                                                    |  |
|                                                                                                    | Reconciliation in Process                                                                                                    |  |
|                                                                                                    | : :500::0:::0:::0:::0::0                                                                                                    |  |

You can perform the following actions in the **View Credit Note** screen:

- Click the **Customer Reference Number** link to view the details of the credit note.
- Click **Download** to download the credit notes list in CSV format.

Unmatched

Click Cancel to go to the main dashboard.

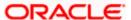

## Search (overlay window for View Credit Note)

This window appears when you click in the View Credit Notes screen.

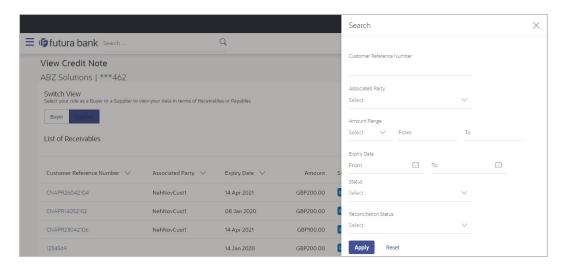

| Field Name                          | Description                                                                                                    |
|-------------------------------------|----------------------------------------------------------------------------------------------------|
| Search (overlay window)             |                                                                                                    |
| Customer Reference<br>Number        | Indicates an option to search for a credit note using the reference number.                                                                                                    |
| Associated Party                    | Indicates an option to search for credit notes based on the associated party.                                                                                                    |
| Amount Range<br>Currency<br>From-To | Indicates an option to search for credit notes based on a particular currency and amount range.                                                                                         |
| Expiry Date From-To                 | Indicates an option to search for credit notes that expire in a specific period.                                                                                                    |
| Status                              | Indicates an option to search for credit notes based on the status.  The options available are:  Raised Expired Cancelled                                                               |
| Reconciliation Status               | Indicates an option to search for credit notes based on the reconciliation status. The options available are:  • Matched  • Partially Matched  • Reconciliation in Process  • Unmatched |

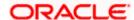

# Field Name Description

On clicking **Apply**, a list of relevant credit notes is displayed. On clicking **Reset**, the data entered in the **Search** overlay window is cleared.

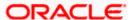

# 9.2.1 View Credit Note Details

This screen appears if you click the <u>Customer Reference Number</u> link of a particular credit note in the **View Credit Note** screen. It displays the detailed information of the credit note. You can view the following details:

- Itemized amount details
- Commodity details, if they have been added during creation.
- Linked invoices
- Reconciliation details, if reconciled.

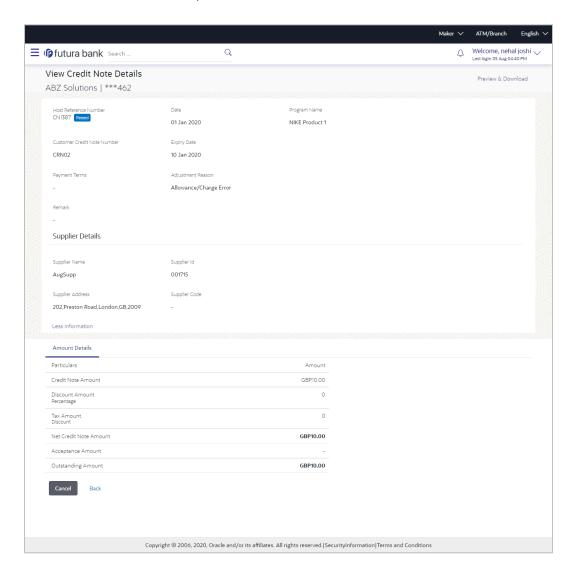

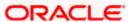

### **Field Description**

| Field Name                   | Description                                                                                                    |
|------------------------------|----------------------------------------------------------------------------------------------------|
| View Credit Note Details     |                                                                                                    |
| Party Name & ID              | Displays the name and ID of the logged-in corporate party.                                                                                                    |
| Preview & Download           | Click the link to download the credit note details in PDF format.  This file is password protected. The password is a combination of the first four letters of the corporate user name in UPPERCASE followed by the date of birth/establishment in DDMM format. |
| Host Reference Number Status | Displays the unique reference number of the credit note fetched from the host.  The status of the credit note is also displayed.                                                                                                    |
| Date                         | Displays the date on which the credit note has been created.                                                                                                    |
| Program Name                 | Displays the name of the program linked with the credit note.                                                                                                    |

The following fields appear if you click the **More Information** link. You can hide the fields by clicking the **Less Information** link.

| Customer Credit Note<br>Number | Displays the customer's credit note reference number.             |
|--------------------------------|-------------------------------------------------------------------|
| Expiry Date                    | Displays the date on which the credit note expires.               |
| Payment Terms                  | Displays the terms agreed for the payment of the credit note.     |
| Adjustment Reason              | Displays the reason for adjustment of the initial invoice amount. |
| Remark                         | Displays the entered remarks.                                     |

### **Buyer Details / Supplier Details**

If the associated party is the supplier, then the supplier details are displayed. If the associated party is the buyer, then the buyer details are displayed.

| Buyer Name/ Supplier<br>Name        | Displays the name of the associated party.    |
|-------------------------------------|-----------------------------------------------|
| Buyer Id / Supplier Id              | Displays the ID of the associated party.      |
| Buyer Address /<br>Supplier Address | Displays the address of the associated party. |
| Buyer Code / Supplier<br>Code       | Displays the code of the associated party.    |

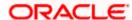

The following tabs are present in the **View Credit Note Details** screen:

- Amount Details
- Commodity Details
- Linked Invoices
- Reconciliation Details

Note: These tabs can also be viewed on a mobile device.

### View Credit Note Details - Amount Details tab

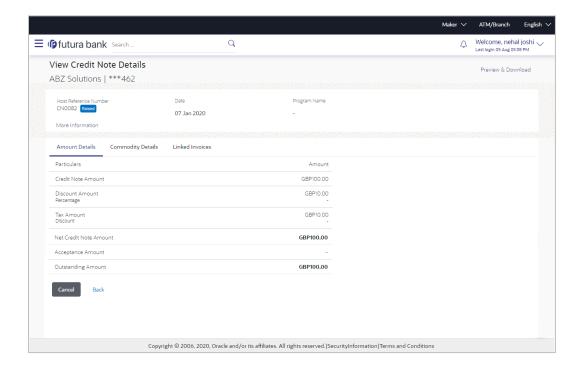

## **Field Description**

| Field Name                                    | Description                                                                                     |
|-----------------------------------------------|-------------------------------------------------------------------------------------------------|
| Amount Details tab  The itemized categories a | ppear under <b>Particulars</b> and the respective amounts appear under                          |
| Amount.                                       | ppour under i uniteriare und une respective amounte appear under                                |
| Credit Note Amount                            | Displays the credit note amount along with the currency.                                        |
| Discount Amount<br>Percentage                 | Displays the discount amount based on the discount percentage, along with the percentage value. |
| Tax Amount<br>Percentage                      | Displays the tax amount based on the tax percentage, along with the percentage value.           |

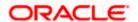

| Field Name             | Description                                                                                                    |
|------------------------|----------------------------------------------------------------------------------------------------|
| Net Credit Note Amount | Displays the net calculated value on the basis of discount and tax values that are entered.                                                    |
|                        | Note: The Net Credit Note Amount gets auto calculated as follows:  Net Credit Note Amount = Credit Note Amount - Discount Amount + Tax Amount. |
| Acceptance Amount      | Displays the credit note amount that has been accepted.                                                                                        |
| Outstanding Amount     | Displays the credit note amount that is outstanding.                                                                                           |

# View Credit Note Details - Commodity Details

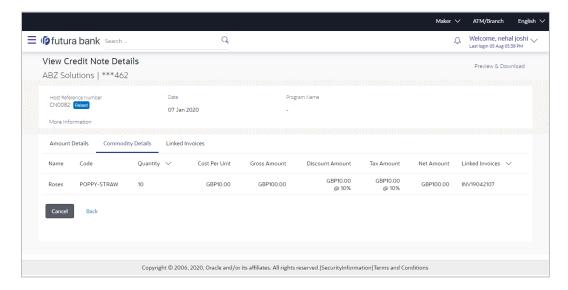

### **Field Description**

| Field Name                                             | Description                                                      |
|--------------------------------------------------------|------------------------------------------------------------------|
| Commodity Details tab This tab appears only if t note. | he commodity details have been entered during creation of credit |
| Name                                                   | Displays the name of the commodity.                              |
| Code                                                   | Displays the code of the commodity.                              |
| Quantity                                               | Displays the quantity of commodity.                              |
| Cost Per Unit                                          | Displays the cost per unit of the commodity.                     |

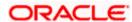

| Field Name            | Description                                                                                    |
|-----------------------|------------------------------------------------------------------------------------------------|
| Gross Amount          | Displays the total amount of the commodity. This is the product of quantity and cost per unit. |
| Discount              | Displays the discount amount and percentage offered on the commodity.                          |
| Тах                   | Displays the tax amount and percentage charged on the commodity.                               |
| Net Amount            | Displays the net amount for the commodity.  Net Amount = Gross Amount – Discount + Tax.        |
| Linked Invoice Number | Displays the reference number of the linked invoice.                                           |

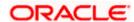

### View Credit Note Details - Linked Invoices tab

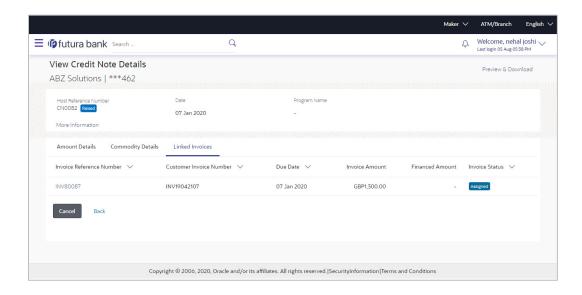

### **Field Description**

**Invoice Status** 

| Field Name                  | Description                                                                                                    |
|-----------------------------|----------------------------------------------------------------------------------------------------|
| Linked Invoices tab         | adit note has been linked with inveiges                                                                                   |
| This tab appears it the cre | edit note has been linked with invoices.                                                                                  |
| Invoice Reference<br>Number | Displays the reference number of the invoice. This is a hyperlink which when clicked displays the details of the invoice. |
| Customer Invoice<br>Number  | Displays the customer's reference number of the invoice.                                                                  |
| Due Date                    | Displays the due date of the invoice.                                                                                     |
| Invoice Amount              | Displays the invoice amount.                                                                                              |
| Financed Amount             | Displays the invoice amount that has been financed.                                                                       |

Displays the status of the invoice.

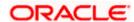

#### View Credit Note Details - Reconciliation Details tab

#### **Field Description**

**Field Name** Description

#### **Reconciliation Details tab**

This tab appears if the credit note is reconciled against payments. Multiple payments may have been reconciled against a credit note.

**Payment Reference** Number

Displays the reference number of the payment that has been reconciled with the credit note record. This is a hyperlink, which when clicked displays the payment details. For more information, refer the View Payments (details) section in this user manual.

**Payment Date** Displays the date of payment.

**Payment Amount** Displays the amount of the payment.

**Reconciliation Date** Displays the date when the reconciliation has been performed.

Remitter Name / **Beneficiary Name**  Displays the name of the remitter, in case of an inflow payment. Displays the name of the beneficiary, in case of an outflow

payment.

Reconciliation Amount in Payment Currency

Displays the reconciliation amount in the currency that the

payment has been made in.

in Credit Note Currency note.

Reconciliation Amount Displays the reconciliation amount in the currency of the credit

You can perform the following actions from the View Credit Note Details screen:

- Click the **Preview & Download** link to preview and download the credit note.
- Click **Cancel** to go to the main dashboard.
- Click Back to go to the previous screen.

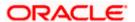

# 9.2.1.1 Preview and Download Credit Note

To preview and download the credit note:

#### **View Credit Note Details**

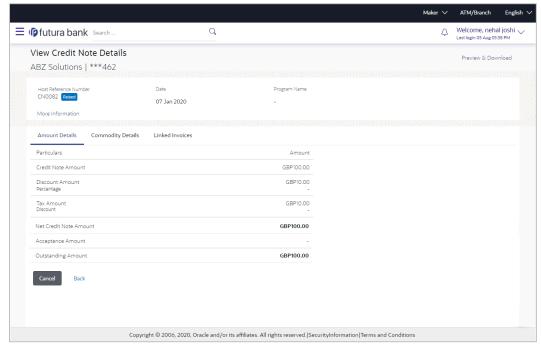

1. In the **View Credit Note Details** screen, click <u>Preview & Download</u>. The credit note details overlay window appears. The credit note fields displayed here are the ones entered during the creation of the credit note.

# **Credit Note Details**

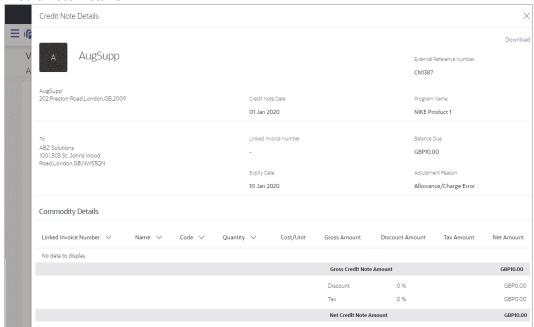

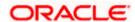

2. Click  $\underline{\textbf{Download}}$  to download the credit note details in PDF format. OR

Click to close the window.

# **Field Description**

**Tax Amount** 

| Field Name                   | Description                                                                                                    |
|------------------------------|----------------------------------------------------------------------------------------------------|
| Credit Note Details overla   | y window                                                                                                    |
| Download                     | Click to download the debit note in PDF format.                                                                                      |
| External Reference<br>Number | Displays the customer's own reference number.                                                                                        |
| Party name & address         | Displays the name and address of the supplier.                                                                                       |
| Credit Note Date             | Displays the date on which the credit note has been raised.                                                                          |
| Program Name                 | Displays the program linked to the credit note.                                                                                      |
| То                           | Displays the name and address of the buyer.                                                                                          |
| Linked Invoice Number        | Displays the reference numbers of the invoices linked to the credit note.                                                            |
| Balance Due                  | Displays the balance credit note amount to be paid.                                                                                  |
| Expiry Date                  | Displays the expiry date of the credit note.                                                                                         |
| Adjustment Reason            | Displays the reason for adjusting the initial invoice amount.                                                                        |
| <b>Commodity Details</b>     |                                                                                                    |
| Linked Invoice Number        | Displays the reference number of the invoice linked to the specific commodity.                                                       |
| Name                         | Displays the name of the commodity.                                                                                                  |
| Code                         | Displays the code of the commodity.                                                                                                  |
| Quantity                     | Displays the quantity of the commodity.                                                                                              |
| Cost/Unit                    | Displays the cost per unit of the commodity.                                                                                         |
| Gross Amount                 | Displays the gross amount of the commodity along with the currency. It is the product of the entered quantity and the cost per unit. |
|                              | Gross Amount = Quantity * Cost/Unit                                                                                                  |
| Discount Amount              | Displays the discount applicable to the commodity.                                                                                   |

Displays the tax applicable to the commodity.

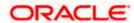

| Field Name                  | Description                                                                                                    |
|-----------------------------|----------------------------------------------------------------------------------------------------|
| Net Amount                  | Displays the net amount of the commodity.  Net Amount = Gross Amount – Discount Amount + Tax Amount                                                                                                    |
| Gross Credit Note<br>Amount | Displays the total amount of all the commodities (gross amount).                                                                                                    |
| Discount                    | Displays the total discount amount of all the commodities added. The average discount percentage of all added commodities is also displayed.  Total Discount % = (Sum of discount amount of all commodities / Sum of gross amount of all commodities) *100 |
| Тах                         | Displays the total tax amount of all the commodities added. The average tax percentage of all added commodities is also displayed.                                                                                                    |
|                             | Total Tax % = [Sum of tax amount of all commodities / (Sum of gross amount of all commodities - Sum of discount amount of all commodities)] *100                                                                                                    |
| Net Credit Note Amount      | Displays the calculated value on basis of discount and tax values entered.                                                                                                    |
|                             | Note: The Net Credit Note Amount gets auto calculated as follows:  Net Credit Note Amount = Gross Credit Note Amount -  Discount + Tax                                                                                                    |

**Home** 

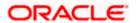

# 10. Purchase Order Management

Purchase order is a formal document sent by the buyer to the supplier, for purchasing products/services. It essentially contains details of the commodities that the buyer wishes to purchase, the quantities required, the shipping address, and so on.

In OBDX, purchase orders are created by a corporate with the role of 'Buyer'. A corporate supplier can also create purchase orders, based on a system configuration flag called 'Allow PO creation by Supplier'. This flag can be accessed by the system administrator. If set to 'Yes', a corporate supplier is also allowed to create purchase orders. If set to 'No', then purchase order creation is only restricted to corporate buyers. For more details on system configuration, refer **User Manual Oracle Banking Digital Experience System Configuration**.

If the purchase order is created by the buyer, then the supplier can accept it, directly from the portal. The buyer can edit and modify the purchase order prior to it being accepted by the supplier. If the purchase order is created by the supplier, then it is automatically deemed as accepted. The purchase order cannot be edited, in this case.

Purchase orders with status as 'Accepted', can be financed, either by the buyer or the supplier, based on who is set as borrower in the linked program.

#### **Pre-requisites**

User must have valid corporate login credentials.

The features built for the corporate user in Purchase Order Management are as follows:

- Overview
- Online Purchase Order Creation
- Purchase Order Creation with Document Upload
- Bulk File Upload Purchase Order Creation
- Edit Purchase Order
- Accept/ Reject Purchase Order
- View Purchase Orders
- Cancel Purchase Orders
- Save Purchase Order as Template
- Delete Purchase Order Template
- Request Finance against Purchase Orders (through Supply Chain Finance module)

**Note**: The Purchase Order Management Transactions are only supported on **Desktops/Laptops** and on **Landscape** mode of **Tablet** devices.

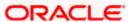

# 10.1 Overview

The Purchase Order Overview screen consists of the following widgets:

- Purchase Order Status Summary
- Upcoming Shipments
- Top 10 Associated Parties
- Quick Links

#### **Dashboard**

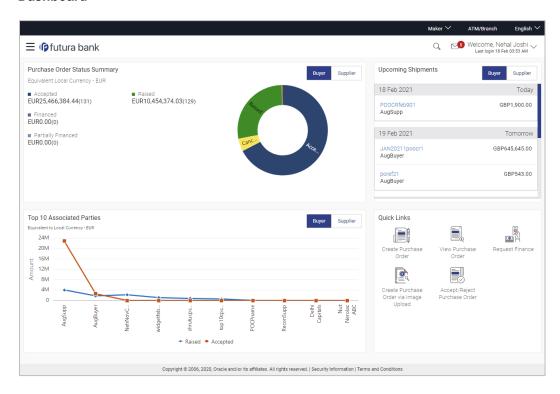

**Purchase Order Status Summary** – This widget lists the total amount associated with purchase orders in each status. The amounts are specified in the equivalent local currency. A graphical representation of this data is presented by the donut graph. The percentage equivalents of the amounts can be seen by clicking or hovering the cursor over the respective sections in the graph. The data is available for both roles of the corporate party – Buyer and Supplier.

**Upcoming Shipments** – This widget displays details of the upcoming shipments of the corporate party. Separate views are available for the corporate party's role as Buyer and Supplier. The following details are displayed for each shipment: the purchase order reference number, the counter party name, and the purchase order amount. On clicking the purchase order reference number link, the View Purchase Order (details) screen appears. For more information on this screen, refer the **View Purchase Order Details** section in this document.

**Top 10 Associated Parties** – This widget displays a graphical representation of the top 10 counter parties linked with the logged-in corporate party, for each of their roles – Buyer and Supplier. This widget provides a quick view of the top 10 associated parties of the corporate based on the value of purchase orders in Raised and Accepted status.

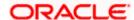

**Quick Links** – The most commonly used transactions are provided as quick links for quick access. Following transactions are provided as quick links:

- Create Purchase Order
- View Purchase Order
- Request Finance
- Create Purchase Order via Image Upload
- Accept/Reject Purchase Order

# 10.2 Online Purchase Order Creation

Purchase orders can be created by manually entering the data, or by uploading a file with the bulk purchase-order entries. The data entered manually can be saved as a template for future use. Once the user creates purchase order(s), they must be approved by an approver (if the approval flow has been set). The designated corporate approver is notified. The approver can either approve or reject the transaction. In case of rejection, the approver can send the transaction back to the corporate user (maker) to make the required modifications and re-submit for approval.

#### How to reach here:

Dashboard > Toggle menu > Receivables/Payables > Purchase Order Management > Create Purchase Order

#### Create Purchase Order

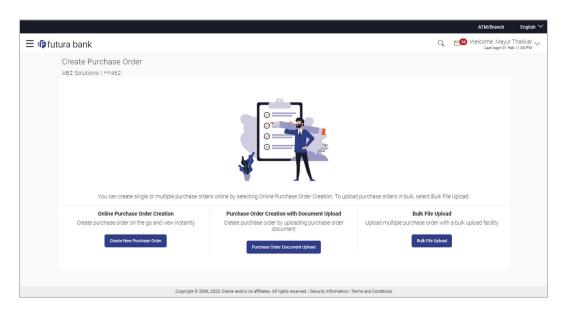

#### **Field Description**

| Field Name                     | Description                                                                                      |
|--------------------------------|--------------------------------------------------------------------------------------------------|
| Create Purchase Order          |                                                                                                  |
| Party Name & ID                | Displays the name and ID of the logged-in corporate party.                                       |
| Online Purchase Order Creation | Indicates the option to create purchase order records by manual entry of purchase order details. |

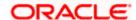

| Field Name                                         | Description                                                                                             |
|----------------------------------------------------|----------------------------------------------------------------------------------------------------|
| Purchase Order<br>Creation with Document<br>Upload | Indicates the option to create a purchase order record by uploading the actual purchase order document. |
| Bulk File Upload                                   | Indicates the option to create purchase order records in bulk, through file upload.                     |

# **10.2.1 Online Purchase Order Creation (manual entry)**

A corporate user, based on their role, can create one or more purchase orders in one single transaction.

### To create a purchase order(s):

1. In the **Create Purchase Order** screen, click **Create New Purchase Order** to create purchase order records manually. The screen to create a new purchase order appears, starting with the **New Purchase Order** tab.

#### Create Purchase Order - New Purchase Order

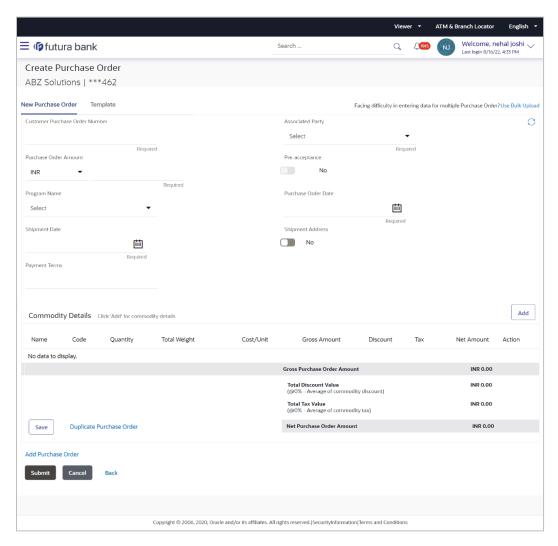

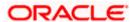

#### **Field Description**

Field Name Description

**Create Purchase Order** 

**Party Name & ID** Displays the name and ID of the logged-in corporate party.

**New Purchase Order** 

Facing difficulty in entering data for multiple Purchase Order? Use Bulk Upload

Click the **Bulk Upload** link to navigate to the **File Upload** screen

for creating purchase orders in bulk.

Customer Purchase Order Number

Enter the corporate's own reference number associated with the purchase order.

der Number purchase orde

Associated Party

Select the counter party in the business transaction. A list of all on-boarded associated parties along with their roles (Buyer or

Supplier) is available for selection.

Additionally, on selecting an associated party, the role of the party

as Buyer or Supplier appears below this field.

**Note**: Selecting an associated party is restricted by the value of the 'Allow PO Creation by Supplier' flag in the corporate admin settings. If this flag is set to 'No', then only an associated party with the role of 'supplier' is allowed to be selected. If set to 'Yes', then an associated party with the role of 'buyer' or 'supplier' can be selected.

Purchase Order Amount Select the currency and enter the amount of the purchase order.

This purchase order amount should match with the total gross

amount of the commodity grid.

**Pre-acceptance** This toggle is set to 'Yes' and is disabled if the logged-in party is

the supplier. It is set to 'No' and is disabled if the logged-in party

is the buyer.

Program Name Select the program under which the purchase order is to be

created. Once you select a program, the Auto Accept and Auto Finance fields appear with the values that have been set in the program. This field is visible only if the Oracle Banking Supply

Chain Finance application is implemented by the bank.

Purchase Order Date Click the calendar icon and select the date on which the purchase

order is created.

Auto Accept Displays 'Yes' if the purchase order will be auto-accepted, and

'No' otherwise. This parameter is set at the program-level.

**Auto Finance** Displays 'Yes' if the purchase order will be auto-financed, and 'No'

otherwise. This parameter is set at the program-level.

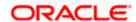

| Field Name       | Description                                                                                                    |
|------------------|----------------------------------------------------------------------------------------------------|
| Shipment Date    | Click the calendar icon and select the date of shipment of the products being purchased.                                                                                             |
| Shipment Address | Indicates an option to record the shipment address. You can switch the toggle on, and enter the address in the <b>Shipment Address</b> pop-up window that appears. Once you save the |
|                  | address, it appears in this field. You can edit it by clicking.                                                                                                    |
|                  | For more information on the fields, refer the <b>Shipment Address</b> section below.                                                                                                 |
| Payment Terms    | Enter the agreed terms of the payment.                                                                                                    |

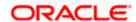

### **Shipment Address**

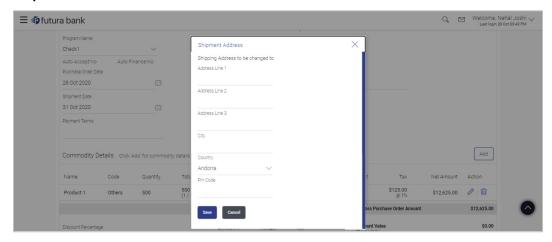

### **Field Description**

| Field Name | Description |  |
|------------|-------------|--|
|            |             |  |

# **Shipment Address**

This pop-up window appears when you switch on the **Shipment Address** toggle, or click the icon to edit an existing address.

Address Line 1 to 3 Enter lines 1 to 3 of the address for the shipment.

**City** Enter the city for the shipment.

**Country** Enter the country for the shipment.

**Pin Code** Enter the pin code for the shipment.

2. Once you enter the above details, click **Add** in the **Commodity Details** section, to add the commodities being purchased. The **Add Commodity Details** overlay window appears.

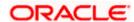

# **Add Commodity Details**

This overlay window appears when you click **Add** in the **Commodity Details** section.

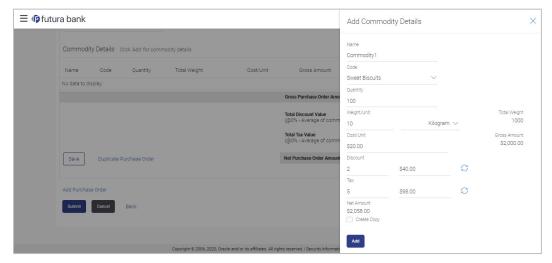

# **Field Description**

| Field Name                           | Description                                                                                                    |  |
|--------------------------------------|----------------------------------------------------------------------------------------------------|--|
| Add Commodity Details overlay window |                                                                                                    |  |
| Name                                 | Enter the name of the commodity being purchased.                                                                                                    |  |
| Code                                 | Select the code of the commodity.                                                                                                    |  |
| Quantity                             | Enter the commodity quantity required.                                                                                                    |  |
| Weight/Unit                          | Enter the weight per unit of the commodity. Also select the unit of measurement to be used for weight.                                                                                                    |  |
| Total Weight                         | Displays the total weight of the commodity. This value is automatically calculated and displayed. It is the product of the values in the <b>Quantity</b> and <b>Weight/Unit</b> fields.                                                                                                    |  |
| Cost/Unit                            | Enter the cost per unit of the commodity.                                                                                                    |  |
| Gross Amount                         | Displays the total cost of the commodity. This value is automatically calculated and displayed. It is the product of the values in the <b>Quantity</b> and <b>Cost/Unit</b> fields.                                                                                                    |  |
| Discount                             | Enter any discount being offered on the purchase. You can either enter the percentage of discount (in the first field) or the actual discount amount (in the second field). When you enter any one of these values, the other value is automatically calculated and displayed.  Click to reset the values. |  |

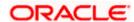

| Field Name  | Description                                                                                                    |
|-------------|----------------------------------------------------------------------------------------------------|
| Тах         | Enter any tax being charged on the purchase. You can either enter the percentage of tax (in the first field) or the actual tax amount (in the second field). When you enter any one of these values, the other value is automatically calculated and displayed. |
| Net Amount  | Displays the net amount (after application of discount and tax) of                                                                                                    |
| Not Amount  | the commodity being purchased.                                                                                                    |
|             | <b>Note:</b> The <b>Net Amount</b> gets auto calculated as follows: Net Amount = Gross Amount - Discount amount + Tax amount                                                                                                    |
| Create Copy | Select this check box, to make a copy of the commodity details entered.                                                                                                    |

3. Once the commodity details are recorded in the overlay window, click **Add**. A record is created in the **Commodity Details** section.

# **Create Purchase Order - Commodity Details Section Updated**

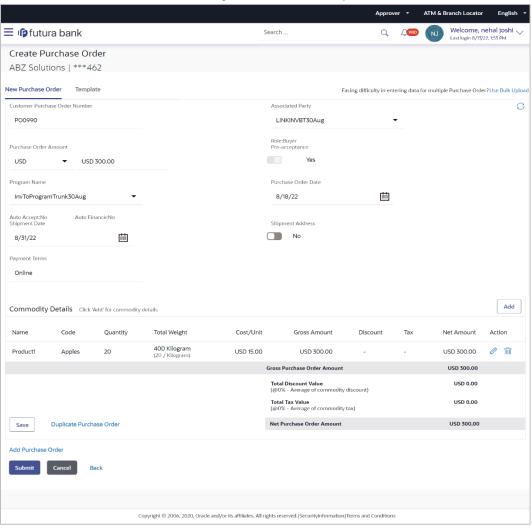

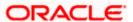

### **Field Description**

Field Name Description

#### **Commodity Details**

This section displays the commodity details, once you add them. Multiple commodities can be added.

Name Displays the name of the commodity.

**Code** Displays the code of the commodity.

**Quantity** Displays the required quantity of the commodity.

**Total Weight** Displays the total weight of the commodity, along with the weight

per unit.

**Cost/Unit** Displays the cost per unit of the commodity.

**Gross Amount** Displays the gross amount of the commodity.

**Discount** Displays the discount amount applicable, along with the discount

percentage.

Tax Displays the tax amount applicable, along with the tax

percentage.

Net Amount Displays the net amount of the commodity, after application of

discount and tax.

**Action** Indicates the actions that can be performed on the commodity

record.

Click this icon to edit the commodity details.

• III: Click this icon to remove the commodity details

entered

**Gross Purchase Order Amount** 

Displays the total gross amount of the purchase order. This is the sum of the gross amounts of all added commodities.

This value should be equal to the value in the **Purchase Order Amount** field. If not, you must adjust the value in the **Purchase** 

Order Amount field accordingly.

**Total Discount Value** Displays the total discount amount of all the commodities added.

The average discount percentage of all added commodities is

also displayed.

Total Discount % = (Sum of discount amount of all commodities /

Sum of gross amount of all commodities) \*100

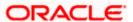

| Field Name                   | Description                                                                                                    |
|------------------------------|----------------------------------------------------------------------------------------------------|
| Total Tax Value              | Displays the total tax amount of all the commodities added. The average tax percentage of all added commodities is also displayed.               |
|                              | Total Tax % = [Sum of tax amount of all commodities / (Sum of gross amount of all commodities - Sum of discount amount of all commodities)] *100 |
| Net Purchase Order<br>Amount | Displays the total net amount, after deducting the discount value and then applying the tax value.                                               |
|                              | Net Purchase Order Amount = Gross Purchase Order Amount –<br>Total Discount amount + Total Tax amount                                            |
| S                            | Click this icon on the top right corner to reset the fields.                                                                                     |
| Duplicate Purchase<br>Order  | Click this link to add another purchase order with the same details.                                                                             |
| Add Purchase Order           | Click this link to add another blank purchase order.                                                                                             |
|                              | You can create multiple purchase orders using this link.                                                                                         |

- 4. Ensure that the amount in the **Purchase Order Amount** field is the same as the **Gross Purchase Order Amount**.
- 5. Click **Save** to save the purchase order.

To clear the fields, click the icon in the top right side of the screen.

**Note**: On clicking **Save**, the application validates the selected associated party, based on the corporate admin setting, 'Allow PO Creation by Supplier'. If this flag is set to 'No', then the application allows purchase order creation only if the logged-in party is the buyer and the selected associated party is the supplier. If the flag is set to 'Yes', then there are no restrictions on purchase order creation.

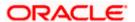

### **Upon Clicking Save**

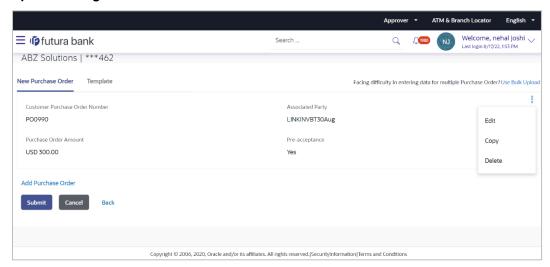

6. To create another purchase order in the transaction, with the same details as the current one, click the **Duplicate Purchase Order** link. The current purchase order is automatically saved and a duplicate one is added.

**Note**: On clicking **Duplicate Purchase Order**, the application validates the selected associated party, based on the corporate admin setting, 'Allow PO Creation by Supplier'. If this flag is set to 'No', then the application allows purchase order creation only if the logged-in party is the buyer and the selected associated party is the supplier. If the flag is set to 'Yes', then there are no restrictions on purchase order creation.

- a. Click beside a purchase order to edit, copy, or delete it, if required.
- 7. To create another new purchase order in the transaction, click the **Add Purchase Order** link.
  - a. Add required details as mentioned in the steps above.
- 8. Click **Submit** to submit the transaction, once all required purchase orders have been added. The Review screen appears.

OR

Click Cancel to cancel the transaction.

OR

Click **Back** to navigate back to the previous screen.

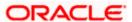

### Create Purchase Order - Review Screen

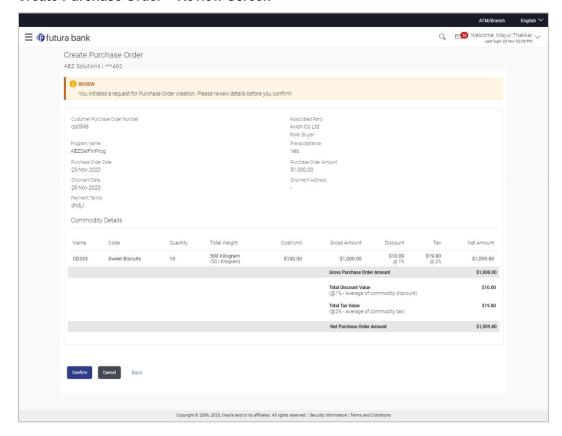

9. In the Review screen that appears, verify the details, and click **Confirm**. A confirmation message of request submission for purchase order creation appears along with the reference number and status.

OR

Click Cancel to cancel the transaction.

OR

Click **Back** to navigate back to the previous screen.

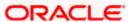

### Create Purchase Order - Confirmation Screen

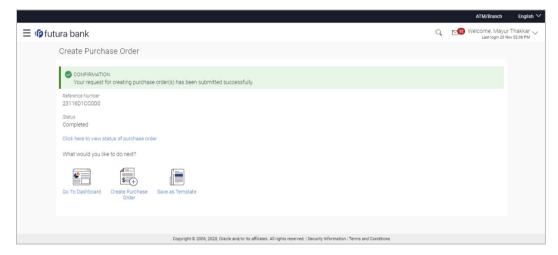

10. Click **Save as Template** to save the purchase order details as a template for future use.

OR

Click the link provided to view the status of the purchase order along with other details.

OR

Click **Go To Dashboard** to go to the dashboard.

OR

Click **Create Purchase Order** to create further purchase orders.

# 10.2.2 Create Purchase Order using Template

You can save the data entered during purchase order creation, as a template. This option is available upon successful creation of a purchase order. You can use this template in the future to create purchase orders for the same party. This saves the efforts of re-entering the data.

### To view and use templates for creation of purchase orders:

1. On navigating to the **Create Purchase Order** screen, click the **Template** tab. A list of existing templates appears.

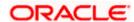

### **Create Purchase Order - Template**

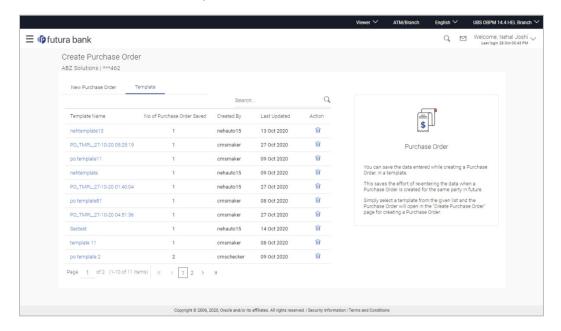

#### **Field Description**

| Field Name                      | Description                                                      |
|---------------------------------|------------------------------------------------------------------|
| Search                          | Indicates an option to search for specific purchase orders.      |
| Template Name                   | Displays the name of the purchase order template.                |
| No. of Purchase<br>Orders Saved | Displays the number of purchase orders saved under the template. |
| Created By                      | Displays the name of corporate user who created the template.    |
| Last Updated                    | Displays the last updated date of the purchase order template.   |
| Actions                         | Click the icon to delete the purchase order template.            |

- 2. Navigate through the pages to the required template, or use the **Search** field to find a specific template.
- 3. Click the desired <u>Template Name</u> link. The template details appear.
  - Click against the template to delete the existing purchase order template. A popup message appears to confirm the deletion.
  - Click Yes to delete the template.
     OR
     Click No to cancel the deletion.
- 4. Click and select the **Edit** option. The template details are populated in the **New Purchase Order** screen.

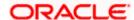

- 5. Add or modify the data as required.
- 6. Click Save to save the purchase order.
- 7. Click the **Duplicate Purchase Order** link to add another purchase order with same details entered in the current one.

OR

Click the Add Purchase Order link to club another purchase order in the transaction.

8. Click Submit to submit the transaction. The Review screen appears.

OR

Click Cancel to cancel the transaction.

OR

Click **Back** to navigate back to the previous screen.

9. In the Review screen, verify the details and click **Confirm**. A confirmation message of request initiation for purchase order creation appears along with the reference number and status.

OR

Click **Back** to navigate back to the previous screen.

OR

Click Cancel to cancel the transaction.

# 10.3 Purchase Order Creation with Document Upload

Using this option, corporate users can create purchase orders online by uploading scanned copies of the physical purchase order document.

#### How to reach here:

Dashboard > Toggle menu > Receivables/Payables > Purchase Order Management > Create Purchase Order

### To create a purchase order through document upload:

1. Scan the physical purchase order and save it in one of the following formats: PDF, PNG, JPG, JPEG, Ensure that the file size does not exceed 2MB.

#### **Create Purchase Order**

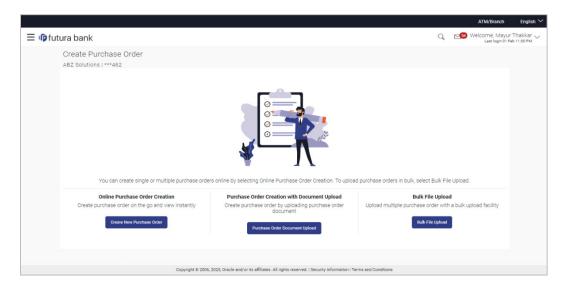

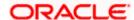

### **Field Description**

| Field Name                                         | Description                                                                                             |
|----------------------------------------------------|----------------------------------------------------------------------------------------------------|
| Create Purchase Order                              |                                                                                                    |
| Party Name & ID                                    | Displays the name and ID of the logged-in corporate party.                                              |
| Online Purchase Order Creation                     | Indicates the option to create purchase order records by manual entry of purchase order details.        |
| Purchase Order<br>Creation with Document<br>Upload | Indicates the option to create a purchase order record by uploading the actual purchase order document. |
| Bulk File Upload                                   | Indicates the option to create purchase order records in bulk, through file upload.                     |

In the Create Purchase Order screen, click the Purchase Order Document Upload button.
The Automatic Purchase Order Creation screen appears starting with the Upload
Purchase Order step.

#### **Automatic Purchase Order Creation**

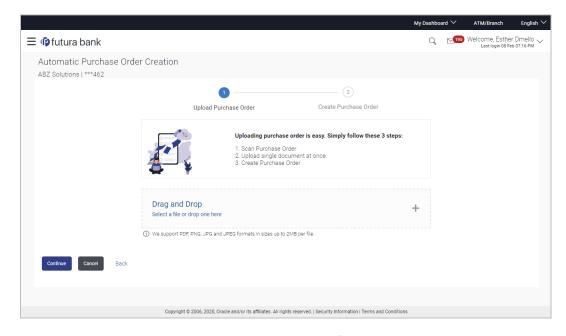

3. In the **Upload Purchase Order** step, either click + to browse and select the required file, or, drag and drop the file in the space provided. An entry for the uploaded file appears in the section below.

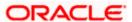

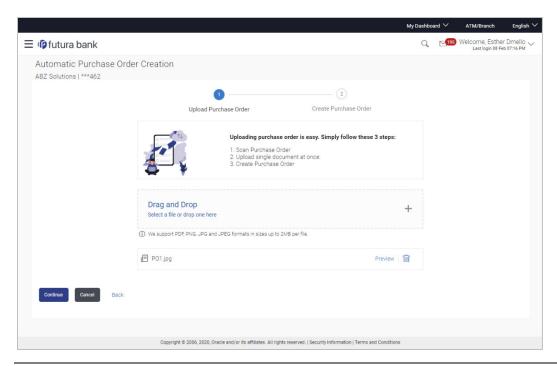

**Note:** To preview an uploaded file, click the <u>Preview</u> link beside it. To remove an uploaded file, click iii.

4. Click Continue to go to the Create Purchase Order step.

OR

Click Cancel to cancel the transaction.

OR

Click **Back** to go to the previous screen.

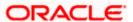

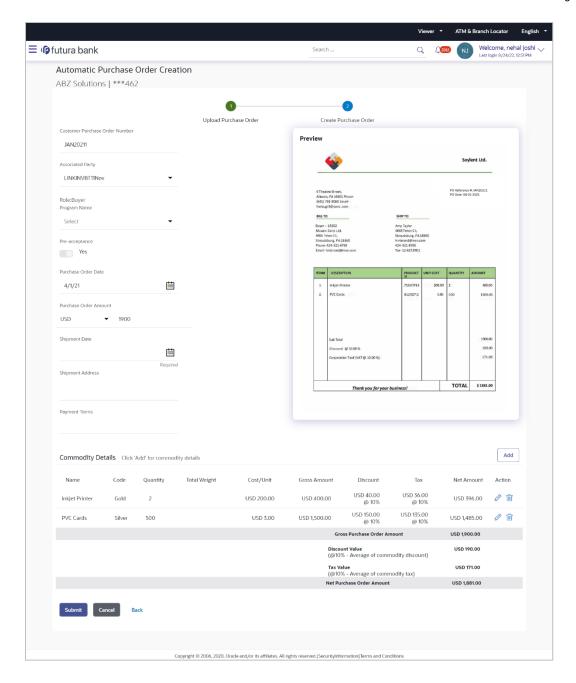

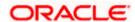

#### **Field Description**

Field Name Description

**Automatic Purchase Order Creation** 

**Party Name & ID** Displays the name and ID of the logged-in corporate party.

**Create Purchase Order step** 

The values that have been extracted from the invoice image (except for commodity details) are automatically populated in the respective fields. You can edit these values, if required.

**Customer Purchase Order Number** 

Indicates the customer's own reference number of the purchase

order.

Associated Party Select the associated party with whom the purchase order is to be

linked. A list of all on-boarded associated parties along with their

roles (Buyer or Supplier) is available for selection.

Additionally, on selecting an associated party, the role of the party

as Buyer or Supplier appears below this field

Program Name Indicates the program to which the purchase order needs to be

linked. Programs linked to the selected associated party are listed. This field is visible only if the Oracle Banking Supply Chain Finance

application is implemented by the bank.

**Auto Accept** Displays whether the purchase order will be auto accepted or not. It

is populated based on the auto acceptance setting in the program definition and is non-editable. For more information, refer the **Create Program** section in **User Manual Oracle Banking Digital** 

**Experience Corporate Supply Chain Finance.** 

Auto Finance Displays whether the purchase order will be auto financed or not. It

is populated based on the auto finance setting in the program definition and is non-editable. For more information, refer the **Create Program** section in **User Manual Oracle Banking Digital** 

**Experience Corporate Supply Chain Finance.** 

**Pre-acceptance** This toggle is set to 'Yes' and is disabled if the logged-in party is the

supplier. It is set to 'No' and is disabled if the logged-in party is the

buyer.

**Purchase Order Date** Indicates the date of creation of the purchase order.

Purchase Order Amount Indicates the total purchase order amount of all commodities being

purchased, along with the currency.

**Shipment Date** Indicates the date when the shipment is expected to take place.

The **Shipment Date** should be greater than the **Purchase Order** 

Date.

**Shipment Address** Indicates the address where the goods should be shipped to.

**Payment Terms** Indicates the terms agreed for the payment of the purchase order.

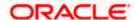

| Field Name | Description |
|------------|-------------|
|------------|-------------|

#### **Commodity Details**

Commodity details are not automatically extracted by the application. Click **Add** in this section to add these details. The **Add Commodity Details** overlay window appears, with the following fields.

**Name** Indicates the name of the commodity being purchased.

**Code** Indicates the code of the commodity.

**Quantity** Indicates the commodity quantity required.

Weight/Unit Indicates the weight per unit of the commodity. Also indicates the

unit of measurement to be used for weight.

**Total Weight** Displays the total weight of the commodity. This value is

automatically calculated and displayed. It is the product of the

values in the Quantity and Weight/Unit fields.

**Cost/Unit** Indicates the cost per unit of the commodity.

**Gross Amount** Displays the total cost of the commodity. This value is

automatically calculated and displayed. It is the product of the

values in the Quantity and Cost/Unit fields.

**Discount** Indicates any discount being offered on the purchase. You can

either enter the percentage of discount (in the first field) or the actual discount amount (in the second field). When you enter any one of these values, the other value is automatically calculated and

displayed.

Click to reset the values.

Tax Indicates any tax being charged on the purchase. You can either

enter the percentage of tax (in the first field) or the actual tax amount (in the second field). When you enter any one of these values, the

other value is automatically calculated and displayed.

Click to reset the values.

**Create Copy** Indicates whether a copy of the commodity details entered, must be

made.

On clicking **Add** in the **Add Commodity Details** overlay window, an entry of the commodity appears in the **Commodity Details** section. In the **Action** column, click to edit an entry, or to delete it.

**Gross Purchase Order** Displays the total gross amount of the purchase order. This is the **Amount** sum of the gross amounts of all added commodities.

This value should be equal to the value in the **Purchase Order**Amount field. If not, you must adjust the value in the **Purchase**Order Amount field accordingly.

Order Amount field accordingly.

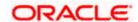

| Field Name                   | Description                                                                                                    |
|------------------------------|----------------------------------------------------------------------------------------------------|
| Discount Value               | Displays the total discount amount of all the commodities added. The average discount percentage of all added commodities is also displayed. |
| Tax Value                    | Displays the total tax amount of all the commodities added. The average tax percentage of all added commodities is also displayed.           |
| Net Purchase Order<br>Amount | Displays the total net amount, after considering the discount value and the tax value.                                                       |
|                              | Net Purchase Order Amount = Gross Purchase Order Amount –<br>Total Discount amount + Total Tax amount                                        |

5. The data from the purchase order is automatically read and populated in the relevant fields. Check the details and add or modify any field, if required.

6. Click **Submit** to submit the purchase order. The Review screen appears.

Click Cancel to cancel the transaction.

Click **Back** to go to the previous screen.

7. In the Review screen, verify the details and click **Confirm**. A confirmation message appears, with the reference number and status of the transaction.

OR

Click Cancel to cancel the transaction.

OR

Click **Back** to go to the previous screen.

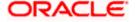

# 10.4 Bulk Purchase Order Creation

Using this option, corporates can create purchase orders in bulk by uploading a file. The file must contain the purchase order details in a specific format and sequence.

#### How to reach here:

Dashboard > Toggle menu > Receivables/Payables > Purchase Order Management > Create Purchase Order

### To create purchase orders in bulk:

#### **Create Purchase Order**

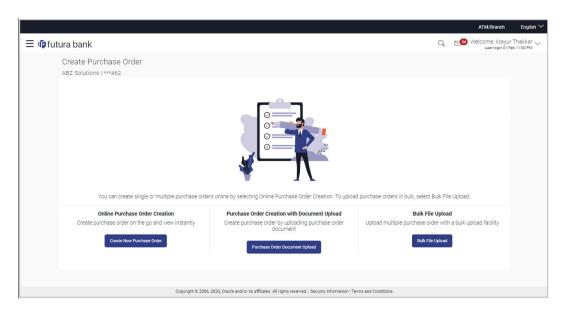

### **Field Description**

| Field Name                                         | Description                                                                                             |
|----------------------------------------------------|----------------------------------------------------------------------------------------------------|
| Create Purchase Order                              |                                                                                                    |
| Party Name & ID                                    | Displays the name and ID of the logged-in corporate party.                                              |
| Online Purchase Order Creation                     | Indicates the option to create purchase order records by manual entry of purchase order details.        |
| Purchase Order<br>Creation with Document<br>Upload | Indicates the option to create a purchase order record by uploading the actual purchase order document. |
| Bulk File Upload                                   | Indicates the option to create purchase order records in bulk, through file upload.                     |

1. In the Create Purchase Order screen, click Bulk File Upload. The File Upload screen appears.

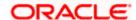

2. For more information on the procedure of uploading the file, refer **User Manual Oracle Banking Digital Experience Corporate Bulk File Upload – Receivables Payables Management.** Use the file template detailed below for upload.

## 10.4.1 Bulk Purchase Order File Template

For each purchase order, there must be a top row with indicator 'P' which specifies purchase order level parameters. For each commodity under the purchase order, there must be a row with indicator 'C' which specifies the commodity-level parameters.

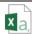

Bulk-PO-Upload-Tem plate.csv

Note: Refer this file for the sequence:

While uploading a .XLSX / .XLS file, if you do not have the required data for a particular cell, and need to leave it blank, then ensure that the particular empty cell has been formatted to the data type of the expected data of that cell. For example, a cell that is supposed to hold textual content, such as name or description, should be formatted to 'Text'. Similarly, a cell that is supposed to hold a number, should be formatted to 'Number'.

### **Field Description**

| Field Name                                                                                                    | Description                                                                     |
|----------------------------------------------------------------------------------------------------|---------------------------------------------------------------------------------|
| The following fields are specific to the purchase order as a whole. This row must be present for each purchase order being added. |                                                                                 |
| Indicator                                                                                                    | Specify the indicator. Enter <b>P</b> for a row at the purchase order level.    |
| Customer Purchase<br>Order Number                                                                                                 | Enter the customer's own purchase order number.                                 |
| Purchase Order Date                                                                                                    | Enter the date of creation of the purchase order.                               |
| Shipment Date                                                                                                    | Enter the date of shipment. This should be greater than PO date.                |
| Currency                                                                                                    | Enter the currency of the purchase order amount.                                |
| Gross Purchase Order<br>Amount                                                                                                    | Enter the total purchase order amount.                                          |
| Buyer Id                                                                                                    | Enter the ID associated with the buyer.                                         |
| Supplier Id                                                                                                    | Enter the ID associated with the supplier.                                      |
| Buyer Name                                                                                                    | Enter the name of the buyer.                                                    |
| Supplier Name                                                                                                    | Enter the name of the supplier.                                                 |
| Discount Amount                                                                                                    | Enter the total discount amount applicable for all commodities being purchased. |

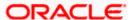

| Field Name                                                                                                    | Description                                                                                                    |
|----------------------------------------------------------------------------------------------------|----------------------------------------------------------------------------------------------------|
| Tax Amount                                                                                                    | Enter the total tax amount applicable, on all commodities being purchased.                                                                                                  |
| Net Purchase Order<br>Amount                                                                                                    | Enter the net purchase order amount.  Net PO Amount = Gross Purchase Order Amount – Discount Amount + Tax Amount                                                            |
| Acceptance Amount                                                                                                    | Enter the purchase order amount that has been accepted.                                                                                                    |
| Buyer Division Code                                                                                                    | Enter the division code associated with the buyer.                                                                                                    |
| Supplier Division Code                                                                                                    | Enter the division code associated with the supplier.                                                                                                    |
| Shipment Address Line<br>1                                                                                                    | Enter address line 1 of the shipment address.                                                                                                    |
| Line 2                                                                                                    | Enter address line 2 of the shipment address.                                                                                                    |
| Line 3                                                                                                    | Enter address line 3 of the shipment address.                                                                                                    |
| City                                                                                                    | Enter the city of the shipment address.                                                                                                    |
| Country                                                                                                    | Enter the country of the shipment address.                                                                                                    |
| Zip                                                                                                    | Enter the pin code of the shipment address.                                                                                                    |
| Program Code                                                                                                    | Enter the program code associated with the purchase order. This field is applicable only if the Oracle Banking Supply Chain Finance application is implemented by the bank. |
| The following fields are specific to a commodity. You must add a row for each commodibeing purchased, under the respective purchase order. |                                                                                                    |
| Indicator                                                                                                    | Specify the indicator. Enter <b>C</b> for a row at the commodity level.                                                                                                    |
| Customer Purchase<br>Order Number                                                                                                    | Enter the customer's own purchase order number.                                                                                                    |
| Commodity Code                                                                                                    | Enter the code associated with the commodity.                                                                                                    |
| Commodity Name                                                                                                    | Enter the name of the commodity.                                                                                                    |
| Quantity                                                                                                    | Enter the quantity of the commodity.                                                                                                    |
| Cost Per Unit                                                                                                    | Enter the cost per unit of the commodity.                                                                                                    |
| Total Cost                                                                                                    | Enter the total cost (gross amount) of the commodity.  Total Cost = Cost Per Unit * Quantity                                                                                |
| Discount Amount                                                                                                    | Enter the discount amount applicable to the commodity.                                                                                                    |
| Tax Amount                                                                                                    | Enter the tax amount applicable to the commodity.                                                                                                    |

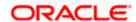

| Field Name | Description                                                                                    |
|------------|------------------------------------------------------------------------------------------------|
| Net Amount | Enter the net amount of the commodity.  Net Amount = Total Cost – Discount Amount + Tax Amount |

# 10.5 View / Edit Purchase Order

### **Pre-requisites**

- For viewing purchase orders User must have valid corporate login credentials.
- For editing purchase orders User must have valid corporate login credentials and must be the buyer.

# 10.5.1 View Purchase Order

Using this option, you can view a list of purchase orders based on the corporate party's role as a buyer or supplier.

On selection of Buyer view, you can view all the purchase orders as of current date where the corporate party's role is that of a buyer in the program. On selection of Supplier view, you can view all the purchase orders as of current date where the party's role is that of a supplier in the program.

#### How to reach here:

Dashboard > Toggle menu > Receivables/Payables > Purchase Order Management > View/Edit Purchase Orders

#### To view purchase orders:

1. In the **Select Role** pop-up window, select either the **Buyer** or the **Supplier** option.

#### View Purchase Order - Select Role pop-up

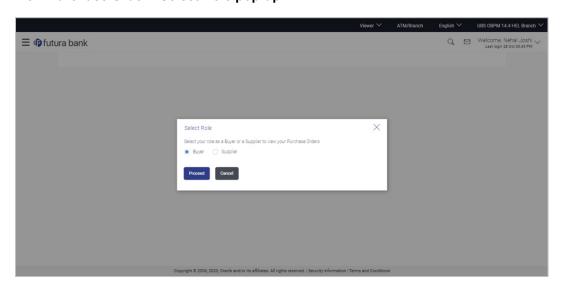

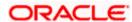

# **Field Description**

| Field Name                                                                                                | Description                  |
|----------------------------------------------------------------------------------------------------|------------------------------|
| Select Role Select the role of the corporate party to view the required purchase order.  The options are: |                              |
|                                                                                                    | Buyer                        |
|                                                                                                    | <ul> <li>Supplier</li> </ul> |

2. Click **Proceed** to view the existing purchase orders. The **View Purchase Order** screen appears.

OR

Click Cancel to cancel the transaction.

# View Purchase Order Search Result- Buyer Role

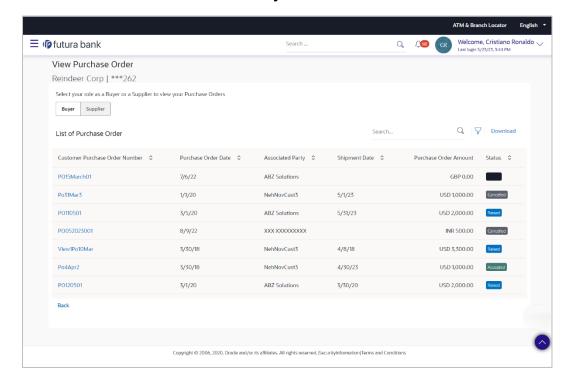

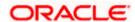

# View Purchase Order Search Result- Supplier Role

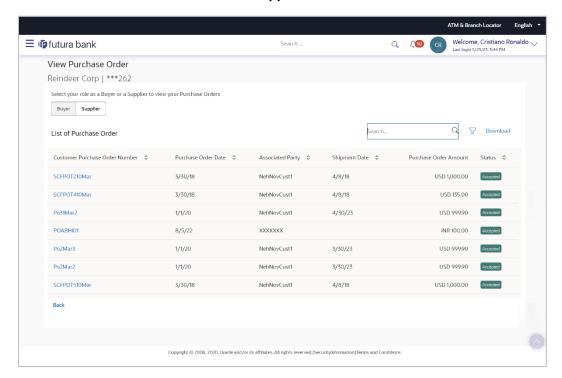

| Field Name          | Description                                                                                      |
|---------------------|--------------------------------------------------------------------------------------------------|
| View Purchase Order |                                                                                                  |
| Party Name and ID   | Displays the party name along with ID of the logged-in corporate party.                          |
| Switch View         | Indicates the options to view the purchase orders based on the logged-in corporate party's role. |
|                     | The options are:                                                                                 |
|                     | Buyer                                                                                            |
|                     | Supplier                                                                                         |

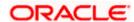

# Search (overlay window)

This overlay window appears when you click  $\nabla$  in the **View Purchase Order** screen.

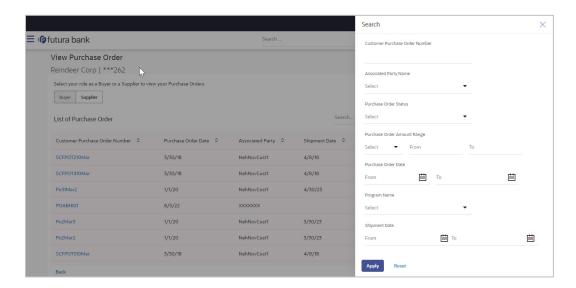

| Field Name                        | Description                                                                                                    |
|-----------------------------------|----------------------------------------------------------------------------------------------------|
| Search                            |                                                                                                    |
| Customer Purchase<br>Order Number | Indicates an option to search for purchase orders using the customer's own reference number.                                                  |
| Associated Party<br>Name          | Indicates an option to search for purchase order(s) based on the counter party associated with the purchase order(s).                         |
| Purchase Order<br>Status          | Indicates an option to search for purchase orders based on their status.                                                                      |
|                                   | The options are:                                                                                                    |
|                                   | Raised                                                                                                    |
|                                   | Cancelled                                                                                                    |
|                                   | Accepted                                                                                                    |
|                                   | <ul> <li>Financed (Available only if the Oracle Banking Supply Chain<br/>Finance application is implemented by the bank)</li> </ul>           |
|                                   | <ul> <li>Partially Financed (Available only if the Oracle Banking Supply<br/>Chain Finance application is implemented by the bank)</li> </ul> |
|                                   | Rejected                                                                                                    |
| Purchase Order<br>Amount Range    | Indicates the option to search for purchase orders of a particular currency, with amounts in a specific range.                                |
| Purchase Order Date               | Indicates the option to search for purchase orders that have been raised within a specific date range.                                        |

| Field Name                                                                                          | Description                                                                                                    |  |
|----------------------------------------------------------------------------------------------------|----------------------------------------------------------------------------------------------------|--|
| Program Name                                                                                        | Indicates an option to retrieve purchase orders associated with a particular program. This field is visible only if the Oracle Banking Supply Chain Finance application is implemented by the bank.                                                |  |
| Shipment Date                                                                                       | Indicates the option to search for purchase orders that are shipped within a specific date range.                                                                                                    |  |
| Search Results - List of Purchase Order                                                             |                                                                                                    |  |
| A list of purchase orders appears on clicking <b>Search</b> , based on the entered search criteria. |                                                                                                    |  |
| Customer Purchase<br>Order Number                                                                   | Displays the reference number of the purchase order as fetched from the Host. This is a hyperlink which when clicked displays the details of the purchase order. For more information, refer the <u>View Purchase Order Details</u> section below. |  |
| Purchase Order Date                                                                                 | Displays the date of the purchase order as fetched from the Host.                                                                                                    |  |
| Associated Party                                                                                    | Displays the name of the counter party, as fetched from the Host.                                                                                                    |  |
| Shipment Date                                                                                       | Displays the shipment date, as fetched from the Host.                                                                                                    |  |
| Purchase Order<br>Amount                                                                            | Displays the purchase order amount, as fetched from the Host.                                                                                                    |  |

3. Enter the search criteria, and click **Search**. The purchase orders list appears based on the entered search criteria.

OR

**Status** 

Click **Clear** to reset the search parameters.

ΛR

Click the **Create New Purchase Order** link to create a purchase order on the go and view it instantly.

Displays the current status of the purchase order.

- 4. Click **Download** to download the list of purchase orders in CSV format, if required.
- 5. Click the <u>Customer Purchase Order Number</u> link of a specific purchase order, to view its details.

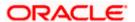

# 10.5.1.1 View Purchase Order Details

This screen appears if you click the Customer Purchase Order Number **link** from the View Purchase Order search results. It displays the details of the selected purchase order.

# View Purchase Order Details - for Buyer role

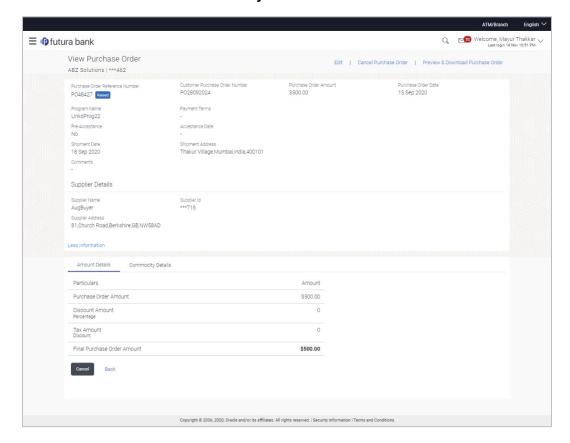

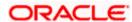

# View Purchase Order Details - for Supplier role

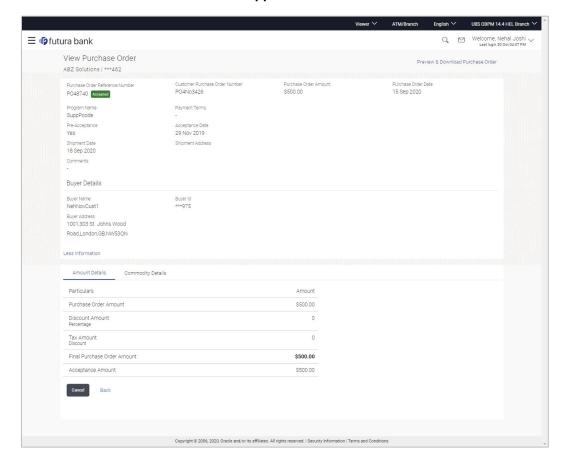

| Field Name                                              | Description                                                                                                    |
|---------------------------------------------------------|----------------------------------------------------------------------------------------------------|
| View Purchase Order                                     |                                                                                                    |
| Party Name & ID                                         | Displays the name and ID of the logged-in corporate party.                                                                                                    |
| Purchase Order<br>Reference Number<br><status></status> | Displays the unique reference number of the purchase order with respect to the Supply Chain Finance application. Also displays the current status of the purchase order.           |
| Customer Purchase<br>Order Number                       | Displays the reference number present on the purchase order document.                                                                                                    |
| Purchase Order<br>Amount                                | Displays the purchase order amount.                                                                                                    |
| Purchase Order Date                                     | Displays the date on which the purchase order has been created.                                                                                                    |
| Program Name                                            | Displays the name of the program associated with the purchase order. This field is visible only if the Oracle Banking Supply Chain Finance application is implemented by the bank. |

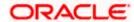

|                                     | Purchase Order Managen                                                                             |  |
|-------------------------------------|----------------------------------------------------------------------------------------------------|--|
| Field Name                          | Description                                                                                        |  |
| Payment Terms                       | Displays the payment terms that have been agreed.                                                  |  |
| Pre-Acceptance                      | If the logged-in party is a buyer, then this field displays the following:                         |  |
|                                     | <ul> <li>'Yes' if the purchase order is to be deemed as accepted upon<br/>being raised.</li> </ul> |  |
|                                     | <ul> <li>'No' if the purchase order must be explicitly accepted by the<br/>supplier.</li> </ul>    |  |
|                                     | If the logged-in party is a supplier, this field displays ' <b>Yes</b> ' by default.               |  |
| Acceptance Date                     | Displays the date on which the purchase order has been accepted.                                   |  |
| Shipment Date                       | Displays the date on which the purchased commodity is shipped.                                     |  |
| Shipment Address                    | Displays the shipment address.                                                                     |  |
| Comments                            | Displays any applicable comments.                                                                  |  |
| Buyer Details / Supplier Details    |                                                                                                    |  |
| This section displays th            | e details of the associated party, whether buyer or supplier.                                      |  |
| Buyer Name / Supplie<br>Name        | r Displays the name of the associated party.                                                       |  |
| Buyer Id / Supplier Id              | Displays the ID of the associated party.                                                           |  |
| Buyer Address /<br>Supplier Address | Displays the address of the associated party.                                                      |  |

# **Amount Details**

The particulars are displayed along with the respective amounts.

| Purchase Order<br>Amount       | Displays the purchase order amount.                                                                                              |
|--------------------------------|----------------------------------------------------------------------------------------------------|
| Discount Amount<br>Percentage  | Displays the applicable discount amount and percentage.                                                                          |
| Tax Amount<br>Percentage       | Displays the applicable tax amount and percentage.                                                                               |
| Final Purchase Order<br>Amount | Displays the net purchase order amount after application of discount and tax.                                                    |
| Acceptance Amount              | Displays the amount that has been accepted by the supplier. This field appears only for purchase orders that have been accepted. |

# **Commodity Details**

This tab appears only if the commodity details have been entered during creation of purchase order.

| <b>Name</b> Displays the name of the | commodity. |
|--------------------------------------|------------|
|--------------------------------------|------------|

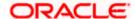

| Field Name          | Description                                                                      |
|---------------------|----------------------------------------------------------------------------------|
| Code                | Displays the code of the commodity.                                              |
| Quantity            | Displays the quantity of the commodity being purchased.                          |
| Total Weight        | Displays the total weight of the commodity, along with the weight per unit.      |
| Cost/Unit           | Displays the cost per unit of the commodity.                                     |
| <b>Gross Amount</b> | Displays the total gross amount of the commodity.                                |
| Discount            | Displays any applicable discount, along with the discount rate.                  |
| Tax                 | Displays any applicable tax, along with the tax rate.                            |
| Net Amount          | Displays the net amount of the commodity, after application of discount and tax. |
| Linked Invoices     |                                                                                  |

This tab appears if purchase orders are linked against the invoice during invoice creation.

| Customer Invoice<br>Number            | Displays the customer's reference number of the invoice. This is a hyperlink, which when clicked displays the details of the invoice. For more information, refer the <a href="View Invoice Details">View Invoice Details</a> section. |
|---------------------------------------|----------------------------------------------------------------------------------------------------|
| Invoice Date                          | Displays the date of creation of the invoice.                                                                                                    |
| Invoice Amount                        | Displays the invoice amount.                                                                                                    |
| Utilized Amount for<br>Purchase Order | Displays the purchase order amount utilized for invoice.                                                                                                    |
| Invoice Status                        | Displays the status of the invoice.                                                                                                    |

#### 10.5.1.1.1 View Purchase Order details as Buyer

Actions that you can perform on the View Purchase Order details screen as a Buyer:

- Preview the purchase order (in an overlay window) and download a copy, by clicking the <u>Preview & Download Purchase Order</u> link.
- Edit a purchase order, by clicking the <u>Edit</u> link.
- Cancel a purchase order by clicking the <u>Cancel Purchase Order</u> link. This is applicable only for purchase orders that are in **RAISED** status.

# 10.5.1.1.2 View Purchase Order details as Supplier

Actions that you can perform on the View Purchase Order details screen as a Supplier:

 Preview the purchase order (in an overlay window) and download a copy, by clicking the <u>Preview & Download Purchase Order</u> link.

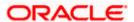

Accept or reject a raised purchase order, by clicking <u>Accept</u> or <u>Reject</u>. This is applicable
only for purchase orders that are in **RAISED** status.

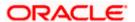

#### 10.5.1.1.3 Preview & Download Purchase Order

To preview and download the purchase order:

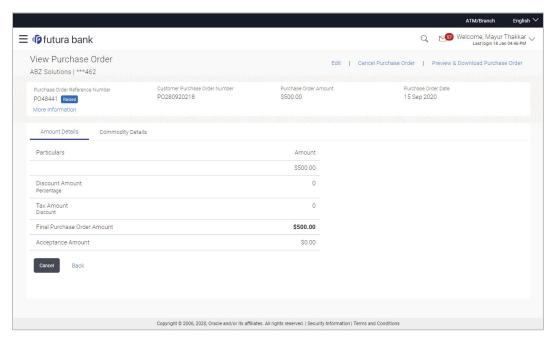

In the View Purchase Order details screen, click <u>Preview & Download Purchase Order</u>.
 The <u>Purchase Order</u> overlay window appears. The fields displayed here are the ones entered during the creation of the purchase order.

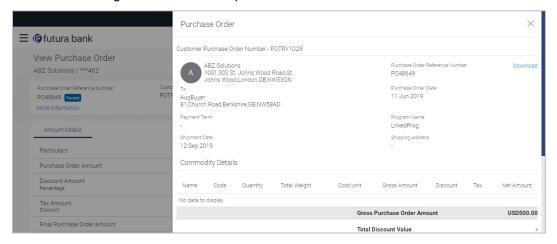

Click **Download** to download the purchase order details in PDF format.

Click to close the window.

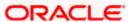

#### **Field Description**

Field Name Description

**Purchase Order overlay window** 

**Party name & address** Displays the name and address of the buyer.

Purchase Order Reference Number Displays the customer's reference number for the purchase

order.

**To** Displays the name and address of the supplier.

**Purchase Order Date** Displays the date of creation of the purchase order.

**Payment Term** Displays any agreed terms of the purchase order.

**Program Name** Displays the name of the program linked to the purchase order.

This field is visible only if the Oracle Banking Supply Chain

Finance application is implemented by the bank.

**Shipment Date** Displays the date of shipment of the purchased goods.

**Shipping Address** Displays the address for the shipment.

**Commodity Details** 

Name Displays the name of the commodity.

**Code** Displays the code of the commodity.

**Quantity** Displays the quantity of the commodity being purchased.

**Total Weight** Displays the total weight of the commodity being purchased.

**Cost / unit** Displays the cost per unit of the commodity.

Gross Amount Displays the total amount of the commodity being purchased,

along with the currency. This value is automatically calculated

as follows:-

Gross Amount = Quantity \* Cost per unit

**Discount** Displays the discount amount applicable on the commodity.

**Tax** Displays the tax amount applicable on the commodity.

**Net Amount** Displays the amount after considering the discount and tax

amounts. This value is automatically calculated as follows:-

Net Amount = Gross Amount - Discount + Tax

**Gross Purchase Order** 

**Amount** 

Displays the sum of the gross amounts of all the commodities

being purchased.

Total Discount Value (@ %-Average of

commodity discount)

Displays the sum of the discounts offered on all the commodities

being purchased. Also displays the average discount.

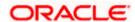

| Field Name                                           | Description                                                                                                    |
|------------------------------------------------------|----------------------------------------------------------------------------------------------------|
| Total Tax Value<br>(@ %-Average of<br>commodity tax) | Displays the sum of the taxes applicable on all the commodities being purchased. Also displays the average tax.                                                                                                    |
| Net Purchase Order<br>Amount                         | Displays the sum of the net amounts of all the commodities being purchased. This value is also calculated as follows:-  Net Purchase Order Amount = Gross Purchase Order Amount - Total Discount Value + Total Tax Value |

# 10.5.2 Edit Purchase Order

Using this option, the buyer can edit and modify the required details in the purchase order, and submit for approval, if the approval flow has been set. The designated corporate approver is notified, in this case. The approver can either approve or reject the transaction. In case of rejection, the approver can send the transaction back to the corporate user (maker), to make modifications as required, and re-submit for approval.

Note: 1) A supplier can only create purchase orders, but cannot edit them once created.

2) If a purchase order has been accepted by the supplier, then only the Shipment Date can be edited by the buyer.

If a purchase order is in the 'Raised' status, and yet to be accepted by the supplier, then all parameters can be modified, except for Customer Purchase Order Number, Associated Party, and Program.

#### How to reach here:

Dashboard > Toggle menu > Receivables/Payables > Purchase Order Management > View/Edit Purchase Orders

#### To edit the purchase order details:

- 1. In the **Select Role** pop-up window that appears, select the **Buyer** option.
- Click Proceed. The View Purchase Order screen appears. OR

Click Cancel to cancel the transaction.

3. Enter the search criteria and click **Search**. The purchase orders list appears based on the entered search criteria.

OR

Click **Clear** to reset the search parameters.

4. Click the <u>Customer Purchase Order Number</u> of the purchase order record to be modified. The details of the specific purchase order appear in the **View Purchase Order** screen.

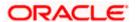

#### View Purchase Order Details - for Buyer role

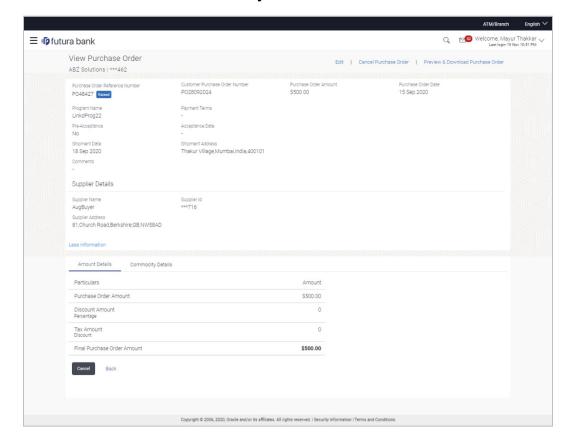

Click Edit to modify the purchase order. The Edit Purchase Order screen appears.
 OR

Click <u>Cancel Purchase Order</u> to cancel a raised purchase order and stop it from being accepted by the supplier. This link is present only for purchase order with status as 'RAISED".

OR

Click **Preview & Download Purchase Order**, to view the purchase order and to download a copy.

OR

Click Cancel to cancel the transaction.

OR

Click **Back** to navigate back to the previous screen.

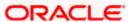

# **Edit Purchase Order (with status as RAISED)**

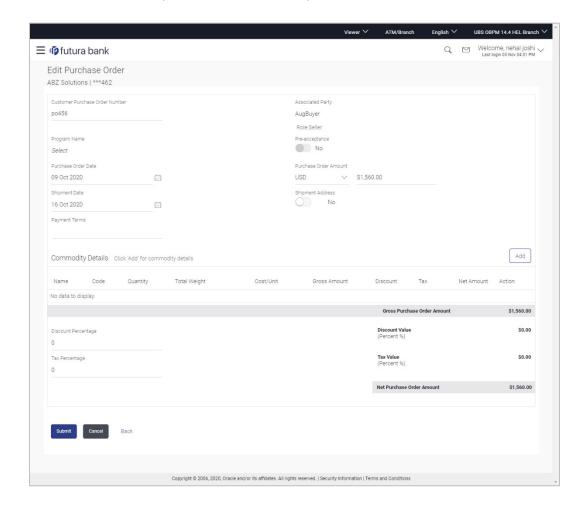

| Field Name                        | Description                                                                                                    |
|-----------------------------------|----------------------------------------------------------------------------------------------------|
| Edit Purchase Order               |                                                                                                    |
| Party Name & ID                   | Displays the name and ID of the logged-in corporate party.                                                                                                    |
| Customer Purchase<br>Order Number | Displays the reference number present on the purchase order document. This field is,  • Editable in case of a RAISED purchase order.  • Non-editable in case of an ACCEPTED purchase order. |
| Associated Party                  | Displays the name of the counter party in the business transaction.                                                                                                    |
| Role                              | Displays the role of the associated party. In this case, the role is always SELLER/SUPPLIER.                                                                                                |

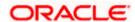

| Field Name            | Description                                                                                                    |
|-----------------------|----------------------------------------------------------------------------------------------------|
| Program Name          | Displays the name of the program under which the purchase order is created. This field is visible only if the Oracle Banking Supply Chain Finance application is implemented by the bank.                                                                                                    |
| Auto Accept           | Displays <b>Yes</b> if auto acceptance is applicable, and <b>No</b> , otherwise.                                                                                                    |
| Auto Finance          | Displays <b>Yes</b> if auto finance is applicable, and <b>No</b> , otherwise.                                                                                                    |
| Pre-acceptance        | Displays <b>Yes</b> if pre-acceptance of raised the purchase order is applicable, and <b>No</b> , otherwise.                                                                                                    |
| Purchase Order Date   | Displays the date on which the purchase order has been created. This field is not editable.                                                                                                    |
| Purchase Order Amount | Displays the currency and amount of the purchase order. This field is,                                                                                                    |
|                       | <ul> <li>Editable in case of a RAISED purchase order.</li> </ul>                                                                                                    |
|                       | Non-editable in case of an ACCEPTED purchase order.                                                                                                    |
| Shipment Date         | Indicates the date of shipment of the products being purchased. This field is editable for both RAISED and ACCEPTED purchase orders.                                                                                                    |
| Shipment Address      | Displays the shipment address, if it is already recorded. If not, you can switch the toggle on, and enter the address in the <b>Shipment Address</b> pop-up window that appears. This field is,  • Editable in case of a RAISED purchase order.  • Non-editable in case of an ACCEPTED purchase order. |
| Payment Terms         | <ul> <li>Displays the agreed terms of the payment. This field is,</li> <li>Editable in case of a RAISED purchase order.</li> <li>Non-editable in case of an ACCEPTED purchase order.</li> </ul>                                                                                                    |

# **Commodity Details**

This section displays the commodity details that have been added. You can add /edit commodities only for RAISED purchase orders. For ACCEPTED purchase orders, you can only view the added details.

| Gross Amount | Displays the gross amount of the commodity.                                 |
|--------------|-----------------------------------------------------------------------------|
| Cost/Unit    | Displays the cost per unit of the commodity.                                |
| Total Weight | Displays the total weight of the commodity, along with the weight per unit. |
| Quantity     | Displays the quantity of the commodity being purchased.                     |
| Code         | Displays the code of the commodity.                                         |
| Name         | Displays the name of the commodity.                                         |

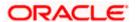

| Field Name                     | Description                                                                                                    |
|--------------------------------|----------------------------------------------------------------------------------------------------|
| Discount                       | Displays the discount amount applicable, along with the discount percentage.                                                                                                    |
| Тах                            | Displays the tax amount applicable, along with the tax percentage.                                                                                                    |
| Net Amount                     | Displays the net amount of the commodity, after application of discount and tax.                                                                                                    |
| Action                         | Indicates the actions that can be performed on the commodity record. This is applicable only for RAISED purchase orders.  • Click this icon to edit the commodity details.  • Click this icon to remove the commodity details entered.                                               |
| Gross Purchase Order<br>Amount | Displays the total gross amount of the purchase order. This is the sum of the gross amounts of all commodities added.                                                                                                    |
| Total Discount Value           | Displays the total discount amount of all the commodities added. The average discount percentage of all added commodities is also displayed.  Total Discount % = (Sum of discount amount of all commodities / Sum of gross amount of all commodities) *100                           |
| Total Tax Value                | Displays the total tax amount of all the commodities added. The average tax percentage of all added commodities is also displayed.  Total Tax % = [Sum of tax amount of all commodities / (Sum of gross amount of all commodities - Sum of discount amount of all commodities)] *100 |
| Net Purchase Order<br>Amount   | Displays the total net amount, after considering the discount value and the tax value.  Net Purchase Order Amount = Gross Purchase Order Amount – Total Discount amount + Total Tax amount                                                                                           |

# **Add Commodity Details**

This overlay window appears when you click **Add** in the **Commodity Details** section. This is applicable only for RAISED purchase orders. You cannot add or edit commodities in ACCEPTED purchase orders.

| Name        | Enter the name of the commodity being purchased.                                                          |
|-------------|----------------------------------------------------------------------------------------------------|
| Code        | Select the code of the commodity.                                                                         |
| Quantity    | Enter the commodity quantity required.                                                                    |
| Weight/Unit | Enter the weight per unit of the commodity. Also indicates the unit of measurement to be used for weight. |

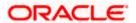

| Field Name   | Description                                                                                                    |
|--------------|----------------------------------------------------------------------------------------------------|
| Total Weight | Displays the total weight of the commodity. This value is automatically calculated and displayed. It is the product of the values in the <b>Quantity</b> and <b>Weight/Unit</b> fields.                                                                                                    |
| Cost/Unit    | Enter the cost per unit of the commodity.                                                                                                    |
| Gross Amount | Displays the total cost of the commodity. This value is automatically calculated and displayed. It is the product of the values in the <b>Quantity</b> and <b>Cost/Unit</b> fields.                                                                                                    |
| Discount     | Specify any discount being offered on the purchase. You can either enter the percentage of discount (in the first field) or the actual discount amount (in the second field). When you enter any one of these values, the other value is automatically calculated and displayed.  Click to reset the values. |
| Тах          | Specify any tax being charged on the purchase. You can either enter the percentage of tax (in the first field) or the actual tax amount (in the second field). When you enter any one of these values, the other value is automatically calculated and displayed.  Click to reset the values.                |
| Net Amount   | Displays the net amount (after application of discount and tax) of the commodity being purchased.  Note: The Net Amount gets auto calculated as follows: Net Amount = Gross Amount - Discount amount + Tax amount                                                                                            |
| Create Copy  | Select this check box to make a copy of the commodity details entered.                                                                                                    |

- 6. Modify/Add the required details.
- 7. Click **Submit** to submit the transaction, once all required changes have been made. The Review screen appears.

OR

Click Cancel to cancel the transaction.

OR

Click **Back** to navigate back to the previous screen.

8. In the Review screen, verify the details and click **Confirm**. A confirmation message appears along with the reference number and status of the transaction.

OR

Click Cancel to cancel the transaction.

OR

Click **Back** to navigate back to the previous screen.

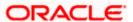

# 10.5.3 Cancel Purchase Order

Using this option, the buyer can cancel a purchase order. This action can only be performed on purchase orders in the RAISED status.

Note: A supplier can only create purchase orders, but cannot cancel them once created.

#### How to reach here:

Dashboard > Toggle menu > Receivables/Payables > Purchase Order Management > View/Edit Purchase Orders

#### To cancel a purchase order:

- 1. In the **Select Role** pop-up window that appears, select the **Buyer** option.
- Click Proceed. The View Purchase Order screen appears. OR
  - Click Cancel to cancel the transaction.
- Enter the search criteria and click Search. The purchase orders list appears based on the entered search criteria.
   OR
  - Click **Clear** to reset the search parameters.
- Click the <u>Customer Purchase Order Number</u> of the purchase order record (in RAISED status) to be cancelled. The details of the specific purchase order appear in the <u>View Purchase Order</u> screen.

# View Purchase Order Details - for Buyer role

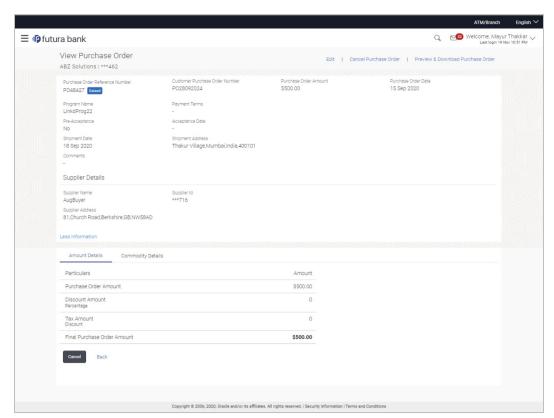

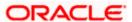

 Click <u>Cancel Purchase Order</u> to cancel the purchase order and stop it from being accepted by the supplier. The <u>cancel purchase order</u> pop-up window appears. OR

Click **Edit** to modify the purchase order. The **Edit Purchase Order** screen appears. OR

Click <u>Preview & Download Purchase Order</u>, to view the purchase order details and download a copy.

OR

Click Cancel to cancel the transaction.

OR

OR

Click **Back** to navigate back to the previous screen.

#### **Cancel Purchase Order**

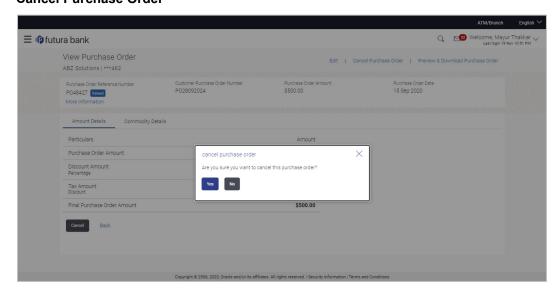

6. Click **Yes** to cancel the purchase order. A Confirmation message appears with the reference number and status of the transaction.

Click No to stay on the View Purchase Order details screen.

# 10.6 Accept / Reject Purchase Order

Using this option, a supplier can accept or reject purchase orders to convey the agreement or disagreement to supply the required commodities. One or more purchase orders can either be accepted or rejected in a single transaction.

Once the transaction is complete, the designated corporate approver is notified, in case an approval flow is set. The approver can either approve or reject the transaction. In case of rejection, the approver can send the transaction back to the corporate user (maker), to make modifications as required, and re-submit for approval.

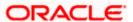

#### Note:

- 1) Only that corporate party with the role of **Supplier** can accept or reject purchase orders. In addition, only those purchase orders with status as **Raised** can be accepted or rejected.
- 2) If the supplier is creating the purchase orders, then they are pre-accepted by default, when raised.

#### **Pre-requisites**

User must have valid corporate login credentials.

#### How to reach here:

Dashboard > Toggle menu > Receivables/Payables > Purchase Order Management > Accept/Reject Purchase Order

#### To accept / reject purchase order(s):

- 1. In the **Accept/Reject Purchase Order** screen, a list of purchase orders with status as **Raised**, and where the logged-in party is the supplier, appears.
  - To search for a specific purchase order, enter either the associate party name, or purchase order number, or purchase order amount, or accepted purchase order amount, in the **Search** field.
  - Click . The relevant purchase orders appear.

# Accept / Reject Purchase Order

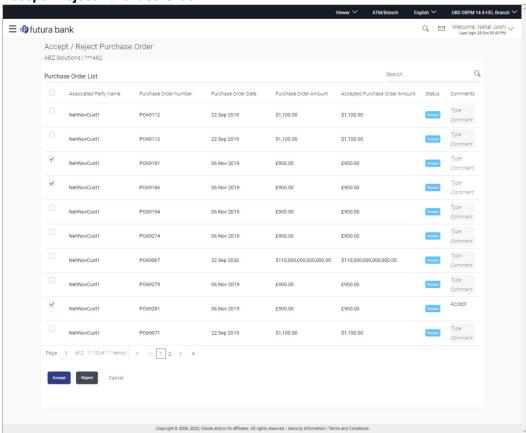

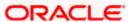

#### **Field Description**

Field Name Description

Accept/Reject Purchase Order

**Party Name & ID** Displays the name and ID of the logged-in corporate party.

Search By Indicates an option to search for specific purchase orders, by

entering either the associate party name, or purchase order

number, or purchase order amount, and clicking  $\square$ .

**Purchase Order List** 

Associated Party Name Displays the name of the associated party.

Purchase Order Number Displays the purchase order reference number as a hyperlink. If

you click this link, an image of the physical purchase order

appears in an overlay window.

**Purchase Order Date** Displays the date when the purchase order has been created.

Purchase Order Amount Displays the amount of the purchase order.

Accepted Purchase Order Amount

Displays the accepted purchase order amount.

**Status** Displays the status of the purchase order.

**Comments** Enter the remarks if any while accepting / rejecting the purchase

order.

Note: Remarks are mandatory if rejecting the purchase

order.

- 2. Select the check box(es) beside the purchase order(s) to be accepted/rejected.
- 3. In the **Comments** field, enter the remarks if rejecting the purchase order.
- 4. Click **Accept** / **Reject** to accept/ reject the selected purchase order(s). The Review screen appears.

OR

Click Cancel to cancel the transaction.

5. In the Review screen, verify the details and click **Confirm**. A confirmation message of request initiation of acceptance/ rejection of purchase order(s) appears along with the reference number and status.

OR

Click **Back** to navigate back to the previous screen.

OR

Click Cancel to cancel the transaction.

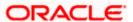

# **FAQ**

#### 1. Who can create a purchase order?

A purchase order can be created by a supplier or a buyer, with valid login credentials. If the purchase order is being created by a supplier then the pre-acceptance flag gets defaulted as 'Yes' as it is implied that the supplier is accepting the purchase order. If the purchase order is being raised by a buyer, then the pre-acceptance flag can be set to yes or no based on the user's requirement.

#### 2. Can I create multiple purchase orders for different suppliers?

Yes, a corporate can create multiple purchase orders online for different suppliers.

## 3. How many purchase orders can I create at a time?

There is no upper limit for creation of purchase orders at one time (in a single transaction). You can create as many purchase orders as required.

# 4. Can I create 2 purchase orders in one single transaction, such that one is a fresh purchase order and the other is from a template?

Yes. When you create a fresh purchase order, you must first save it. Then you can click on the Templates tab, and select the next purchase order template to be added.

Home

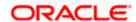

# 11. Payments Management

# 11.1 View Payments

Using this screen, the corporate user can view the details of payments made.

#### How to reach here:

Dashboard > Toggle menu > Receivables/Payables > Payments Management > View Payments

# To view payment details:

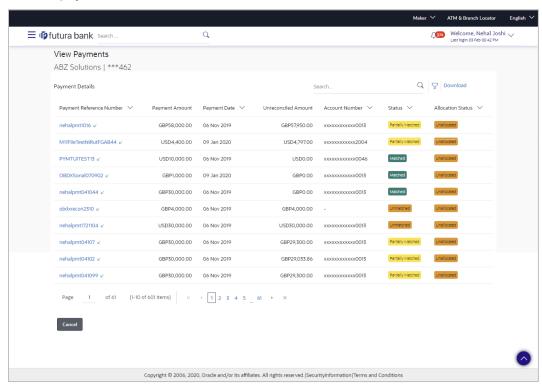

| Field Name       | Description                                                                                                    |
|------------------|----------------------------------------------------------------------------------------------------|
| View Payments    |                                                                                                    |
| Party Name & ID  | Displays the name and ID of the logged-in corporate party.                                                                                                    |
| Payments Details |                                                                                                    |
| Search           | Indicates an option to search for specific payment records.                                                                                                    |
| $\nabla$         | Indicates an option to filter the payment records based on payment type, date range, amount range, reference number, and status. For more information, refer the <b>Payment Search</b> section below. |

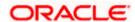

| Field Name                  | Description                                                                                                    |
|-----------------------------|----------------------------------------------------------------------------------------------------|
| Download                    | Indicates an option to download the payment records search results.                                                                                                    |
| Payment Reference<br>Number | Displays the unique reference number assigned to the payment. This is a hyperlink which when clicked displays the details of the payment. For more information, refer the <a href="View Payments">View Payments</a> (details) section below.  The incoming / outgoing icon is also displayed beside the reference number. |
| Payment Amount              | Displays the payment amount.                                                                                                    |
| Payment Date                | Displays the date of payment.                                                                                                    |
| Unreconciled Amount         | Displays any amount that is not yet reconciled.                                                                                                    |
| Account Number              | Displays either the real account number, or the International Bank Account Number (IBAN) based on the configuration set by the bank.                                                                                                    |
| Status                      | Displays the status of the payment. This can be one of the following:  • Matched                                                                                                    |
|                             | Unmatched                                                                                                    |
|                             | Partially Matched                                                                                                    |
|                             | Not to be Matched                                                                                                    |
|                             | Reconciliation in Process                                                                                                    |
| Allocation Status           | Displays the status of allocation of the payment record. This can be one of the following:                                                                                                    |
|                             | Allocated                                                                                                    |
|                             | Allocation in Process                                                                                                    |
|                             | Failed                                                                                                    |
|                             | Partially Allocated                                                                                                    |
|                             | Unallocated                                                                                                    |

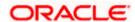

#### **Payment Search**

This overlay window appears when you click the icon in the View Payments screen.

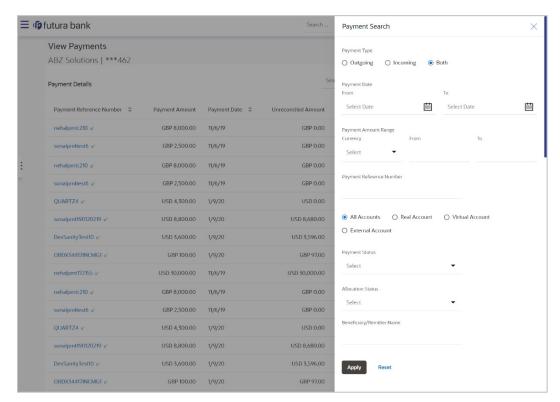

| Field Name                                       | Description                                                                                                    |
|--------------------------------------------------|----------------------------------------------------------------------------------------------------|
| Payment Search                                   |                                                                                                    |
| Payment Type                                     | Indicates the option to filter payments based on payment type. The payment types available are:                                                                                                    |
|                                                  | Incoming                                                                                                    |
|                                                  | Outgoing                                                                                                    |
|                                                  | • Both                                                                                                    |
| Payment Date<br>From - To                        | Indicates the option to filter payments that occurred within a date                                                                                                    |
| 110111-10                                        | range. You can select the dates by clicking the icon in the <b>From</b> and <b>To</b> fields.                                                                                                    |
| Payment Amount<br>Range<br>Currency<br>From - To | Indicates the option to filter payments with amounts in a particular range. You can select the required currency from the <b>Currency</b> list, and enter the amount range in the <b>From</b> and <b>To</b> fields. |

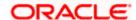

| Field Name                   | Description                                                                                                    |
|------------------------------|----------------------------------------------------------------------------------------------------|
| Payment Reference<br>Number  | Indicates an option to filter payments based on the customer's payment reference number.                                                           |
| Accounts                     | Indicates the option to filter payments based on the type of account used for payment. The options available are:                                  |
|                              | All Accounts                                                                                                    |
|                              | Real Account                                                                                                    |
|                              | Virtual Account                                                                                                    |
|                              | External Account                                                                                                    |
|                              | <b>Note</b> : 'IBAN' can be listed instead of 'Real Account' and 'Virtual Account', if the configuration at the bank-level is set to display IBAN. |
| Payment Status               | Indicates the option to filter payments based on payment status. The options are:                                                                  |
|                              | Matched                                                                                                    |
|                              | Partially Matched                                                                                                    |
|                              | Unmatched                                                                                                    |
|                              | Reconciliation in Process                                                                                                    |
|                              | Not to be Matched                                                                                                    |
| Allocation Status            | Indicates an option to filter payments based on their allocation status. The options are:                                                          |
|                              | Allocated                                                                                                    |
|                              | Failed                                                                                                    |
|                              | Partially Allocated                                                                                                    |
|                              | Unallocated                                                                                                    |
|                              | Allocation in Process                                                                                                    |
| Beneficiary/Remitter<br>Name | Enter the name of the beneficiary or remitter of the payment. The application matches the exact name entered and fetches results accordingly.      |
|                              | <ul> <li>This field appears as Beneficiary/Remitter Name, if the<br/>Both option is selected from the Payment Type field.</li> </ul>               |
|                              | <ul> <li>This field appears as Beneficiary Name, if the Outgoing<br/>option is selected from the Payment Type field.</li> </ul>                    |
|                              | <ul> <li>This field appears as Remitter Name, if the Incoming option<br/>is selected from the Payment Type field.</li> </ul>                       |

- 1. In the View Payments screen, search for the required payments using the Search field.
- 2. To narrow the search results, click the vicon. The **Payment Search** overlay window appears.

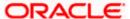

a. Enter the required details, and click Apply.

OR

Click Reset to reset the filter fields.

The payment records appear based on the search criteria.

3. To view the details of a specific payment record, click the <u>Payment Reference Number</u> link. The payment details screen appears.

OR

Click **Download** to download the search results.

 $\cap R$ 

Click Cancel to go back to the main dashboard.

# 11.1.1 View Payments (details)

This screen appears when you click the Payment Reference Number of a particular payment record in the **View Payments** screen.

#### How to reach here:

Dashboard > Toggle menu > Receivables/Payables > Payments Management > View Payments > Payment Reference Number link

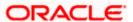

# **View Payments**

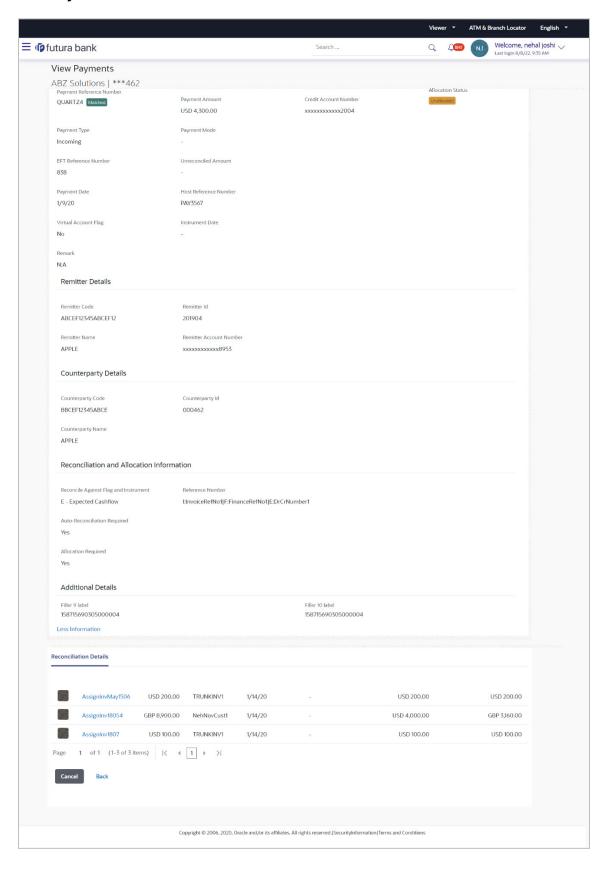

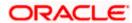

| Field Name                                         | Description                                                                                                    |
|----------------------------------------------------|----------------------------------------------------------------------------------------------------|
| View Payments                                      |                                                                                                    |
| Party Name & ID                                    | Displays the name and ID of the logged-in corporate party.                                                                                                    |
| Payment Reference<br>Number<br>Payment Status      | Displays the unique reference number of the payment. Also displays the reconciliation status of the payment.                                                                                                    |
| Payment Amount                                     | Displays the payment amount.                                                                                                    |
| Credit Account<br>Number / Debit<br>Account Number | Displays the masked account number involved in the payment. If the payment is of incoming type, then 'Credit Account Number' is displayed, and if the payment is of outgoing type, then 'Debit Account Number' is displayed.  The account number can be either a real account number or an IBAN, based on the configuration set by the bank. |
| Allocation Status                                  | Displays the status of allocation of the payment.                                                                                                    |
| Payment Type                                       | Displays the type of payment, whether incoming or outgoing.                                                                                                    |
| Payment Mode                                       | Displays the mode in which the payment has been made.                                                                                                    |
| EFT Reference<br>Number                            | Displays the unique reference number assigned to the electronic transfer.                                                                                                    |
| Unreconciled Amount                                | Displays any amount that is not yet reconciled.                                                                                                    |
| Payment Date                                       | Displays the date of the payment.                                                                                                    |
| Host Reference<br>Number                           | Displays the reference number of the payment, assigned by the host system.                                                                                                    |
| Virtual Account Flag                               | Displays 'Yes' if a virtual account has been used for the payment, and 'No', otherwise.                                                                                                    |
| Instrument Date                                    | Displays the date of the instrument, if one has been used for the payment.                                                                                                    |
| Remark                                             | Displays any remarks entered during the payment.                                                                                                    |
| Remitter Details  This section is displayed party. | ed if the payment is of 'incoming' type with respect to the logged-in                                                                                                    |
| Remitter Code                                      | Displays the code assigned to the remitter by the remitter's financial institution.                                                                                                    |
| Remitter Id                                        | Displays the remitter's unique ID.                                                                                                    |
| Remitter Name                                      | Displays the remitter's name.                                                                                                    |

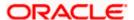

| Field Name                            | Description                                                                                                    |
|---------------------------------------|----------------------------------------------------------------------------------------------------|
| Remitter Account<br>Number            | Displays the masked account number used by the remitter to make the payment.                                                                                                    |
|                                       | <b>Note</b> : The IBAN can be displayed instead of real and virtual account numbers, if the configuration at the bank-level is set to display IBAN.                                                                         |
| Beneficiary Details                   |                                                                                                    |
| •                                     | ed if the payment is of 'outgoing' type with respect to the logged-in                                                                                                    |
| Beneficiary Code                      | Displays the code assigned to the beneficiary by the beneficiary's financial institution.                                                                                                    |
| Beneficiary Id                        | Displays the beneficiary's unique ID.                                                                                                    |
| Beneficiary Name                      | Displays the beneficiary's name.                                                                                                    |
| Beneficiary Account<br>Number         | Displays the masked account number of the beneficiary to which the payment has been made.                                                                                                    |
|                                       | <b>Note</b> : The IBAN can be displayed instead of real and virtual account numbers, if the configuration at the bank-level is set to display IBAN.                                                                         |
| Counterparty Details                  |                                                                                                    |
| Counterparty Code                     | Displays the code of the counterparty.                                                                                                    |
| Counterparty Id                       | Displays the counterparty's unique ID.                                                                                                    |
| Counterparty Name                     | Displays the counterparty's name.                                                                                                    |
| Bank Details                          |                                                                                                    |
| Bank Code                             | Displays the code of the other bank involved in the payment.                                                                                                    |
| Bank Name                             | Displays the name of the other bank involved in the payment.                                                                                                    |
| Branch Name                           | Displays the name of the branch of the other bank.                                                                                                    |
| Reconciliation and Al                 | location Information                                                                                                    |
| Reconcile Against Flag and Instrument | Displays the flag and instrument against which the payment has-<br>been/will-be reconciled. The instrument can be a receivable (such<br>as invoice/debit note), finance, or cashflow.                                       |
| Reference Number                      | Displays the reference number of the instrument against which the payment has-been/will-be reconciled. This can be the invoice/debit note reference number, the finance reference number, or the cashflow reference number. |

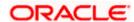

| Field Name                   | Description                                                                                |
|------------------------------|--------------------------------------------------------------------------------------------|
| Auto-Reconciliation Required | Displays 'Yes' if the instrument is eligible for auto-reconciliation, and 'No', otherwise. |
| Allocation Required          | Displays 'Yes' if the instrument is eligible for allocation, and 'No', otherwise.          |

# **Finance Related Information**

This section appears if these details have been provided in the bulk payment file that has been uploaded.

| Program Code                      | Displays the program code associated with the finance.                                     |
|-----------------------------------|--------------------------------------------------------------------------------------------|
| Appropriation while<br>Settlement | Displays the order of repayment with respect to principal, interest, and overdue interest. |
| Specific<br>Appropriation         | Displays the amounts allotted to repayment of principal, interest and overdue interest.    |

#### **Additional Details**

This section displays the Filler Label Fields. The financial institution can configure these fields on Day 0, based on their requirement.

The View Payments screen consists of the following tabs:

- Reconciliation Details
- Allocation Details

Note: These tabs can also be viewed on a mobile device.

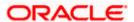

#### View Payments - Reconciliation Details tab

The Reconciliation Details tab appears only if the payment has been reconciled with invoices/debit notes/cash flows.

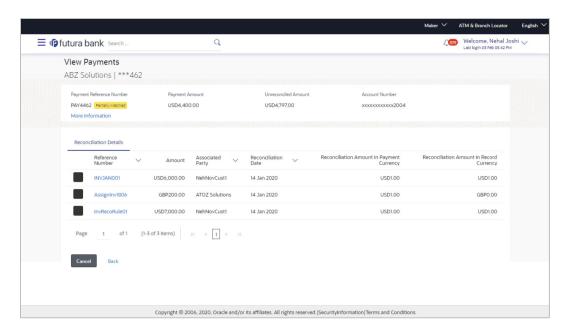

# **Field Description**

| Field Name     | Description |
|----------------|-------------|
| i iciu ivallic | DESCHIDITOR |

#### **View Payments - Reconciliation Details tab**

The Reconciliation Details tab appears only if the payment has been reconciled with invoices/debit notes/cash flows.

**Indicator** Displays what instrument has been reconciled with the payment.

Displays 'I' for invoice, 'D' for debit note, and 'C' for cash flow.

Reference Number Displays the reference number of the cash flow / invoice /debit note

that the payment has been reconciled with.

This is a hyperlink which when clicked displays the details of the cash flow / invoice. For more information on the fields in the View Cash Flow Details screen, refer the View Cash Flow Details section in User Manual Oracle Banking Digital Experience Corporate Cash Management. For more information on the fields in the View Invoice screen, refer the View Invoice Details section in this user manual. For more information on the fields in the View Debit Note screen, refer the View Debit Note Details section in

this user manual.

**Amount** Displays the total cash flow / invoice / debit note amount.

**Associated Party** Displays the name of the associated party of the payment.

**Reconciliation Date** Displays the date of reconciliation.

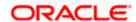

| Field Name                                      | Description                                                                                                    |
|-------------------------------------------------|----------------------------------------------------------------------------------------------------|
| Rule Id                                         | Displays the unique rule ID. For the rule being created, this field appears blank. An ID is assigned once the rule is created. |
| Reconciliation<br>Amount in Payment<br>Currency | Displays the amount that has been reconciled in the currency in which the payment has been made.                               |
| Reconciliation<br>Amount in Record<br>Currency  | Displays the amount that has been reconciled in the cash flow / invoice / debit note currency.                                 |

# **Balance Payments Handling**

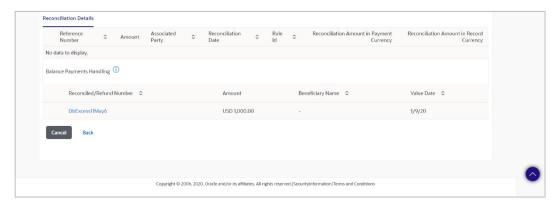

The records appearing under this section are as a result of any balance amount post execution of auto reconciliation. The payment remaining post reconciliation is handled as per the maintenance set for the party.

| Indicator                             | Displays 'F' if the cash flow / invoice /debit note if the balance payment has been reconciled against an outstanding finance.                                                                                  |
|---------------------------------------|----------------------------------------------------------------------------------------------------|
| Reconciled / Refund<br>Number         | Displays the reference number of the cash flow / invoice /debit note that the payment has been reconciled with.                                                                                                 |
|                                       | This is a hyperlink which when clicked the user is navigated to a page that displays the details of the cash flow / invoice / debit note.                                                                       |
|                                       | Displays the status as <b>Refunded</b> if the excess amount is refunded to the associated party. Click to view the refund details i.e., refund transaction number, refund party, refund account, and bank code. |
| Amount                                | Displays the total amount reconciled / refunded.                                                                                                    |
| Associated Party/<br>Beneficiary Name | Displays the name of the associated party, in case of an inflow payment. Displays the name of the beneficiary, in case of an outflow payment.                                                                   |
| Value Date                            | Displays the date of reconciliation/refund.                                                                                                    |

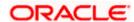

| Field Name                                      | Description                                                                                                    |
|-------------------------------------------------|----------------------------------------------------------------------------------------------------|
| Reconciliation<br>Amount in Payment<br>Currency | Displays the amount that has been reconciled in the currency in which the payment has been made. This field is applicable only for reconciliation. |
| Reconciliation<br>Amount in Record<br>Currency  | Displays the amount that has been reconciled in the cash flow / invoice / debit note currency. This field is applicable only for reconciliation.   |

4. Click the **Reference Number** link to view the details of the cash flow / invoice / debit note.

OR

Click Back to go to the previous screen.

OR

Click Cancel to go to the dashboard.

# View Payments - Allocation Details tab

This tab appears only if the payment status is 'Allocated' or 'Partially Allocated', which means that the payment has been either fully or partially allocated to virtual account(s).

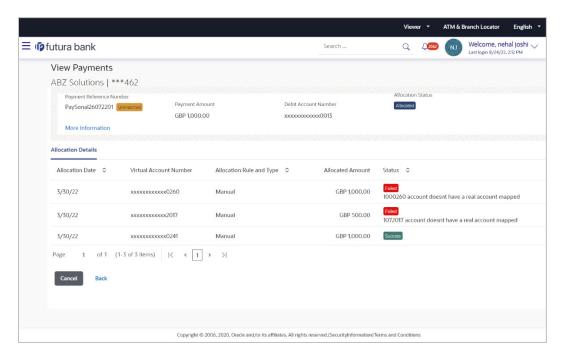

| Field Name                             | Description                              |
|----------------------------------------|------------------------------------------|
| View Payments – Allocation Details tab |                                          |
| Allocation Date                        | Displays the date of payment allocation. |

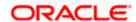

| Field Name                | Description                                                                                                    |
|---------------------------|----------------------------------------------------------------------------------------------------|
| Virtual Account<br>Number | Displays the virtual account number to which the payment has been allocated.                                    |
| Allocation Rule and Type  | Displays the name of the allocation rule applied. Also displays the type of allocation, whether manual or auto. |
| Allocated Amount          | Displays the amount that has been allocated.                                                                    |
| Status                    | Displays the status of the allocation.                                                                          |

5. Click **Back** to go to the previous screen.

OR

Click Cancel to go to the dashboard.

# 11.2 Payment File Upload – File Template

Payment records can be created in bulk through file upload.

#### How to reach here:

Dashboard > Toggle Menu > File Upload > File Upload OR

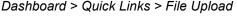

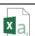

Bulk-Payments-Uplo ad-Template.csv

**Note:** Refer this file for the upload file format:

While uploading a .XLSX / .XLS file, if you do not have the required data for a particular cell, and need to leave it blank, then ensure that the particular empty cell has been formatted to the data type of the expected data of that cell. For example, a cell that is supposed to hold textual content, such as name or description, should be formatted to 'Text'. Similarly, a cell that is supposed to hold a number, should be formatted to 'Number'.

For more information on the procedure of uploading the file, refer **User Manual Oracle Banking Digital Experience Corporate Bulk File Upload – Receivables Payables Management**.

| Field Name                                                            | Description                                                                                                    |  |
|-----------------------------------------------------------------------|----------------------------------------------------------------------------------------------------|--|
| The following fields should be entered in a row for a payment record. |                                                                                                    |  |
| Payment Type                                                          | Enter ${\bf O}$ for outgoing and ${\bf I}$ for incoming payment. This is a mandatory field.                         |  |
|                                                                       | <b>Note:</b> If the payment type is incoming, then the <b>Beneficiary ID</b> should be that of the logged-in party. |  |
|                                                                       | If the payment type is outgoing, then the <b>Payment Party ID</b> should be that of the logged-in party.            |  |

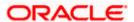

| Field Name                               | Description                                                                                                    |
|------------------------------------------|----------------------------------------------------------------------------------------------------|
| Customer Payment<br>Reference Number     | Enter the customer's own unique reference number for the payment. This is a mandatory field.                                                                                                    |
| Payment Currency                         | Enter the currency in which the payment is made. A 3-digit currency code as per ISO standards is acceptable. This is a mandatory field.                                                                                                    |
| Payment Amount                           | Enter the amount paid. This is a mandatory field.                                                                                                    |
| Finance Repayment Appropriation          | Specify the sequence of repayment for principal, interest, and overdue amount. Example: OIP.                                                                                                    |
| Finance Repayment Specific Appropriation | Specify the amounts paid for the repayment appropriation. For example: P:3000.00 I:500.00 O:900.00                                                                                                    |
| Payment Mode                             | Specify the mode of payment. This is a mandatory field. The acceptable values are:  • ACT_TRANSFER  • NEFT  • CASH  • CHEQUE  • RTGS                                                                                                    |
| Payment Date                             | Enter the date of payment in the DD-MM-YYYY format. This is a mandatory field.                                                                                                    |
| Payment Party Code                       | Enter the code of the party making the payment. You can either provide a value in this field, or in the <b>Payment Party ID</b> field.                                                                                                    |
| Counter Party Code                       | Enter the code of the counter party, in the payment transaction. You can either provide a value in this field, or in the <b>Counter Party ID</b> field. A counter party in this context is generally a third party like a bank or any other medium to the transaction.    |
| Payment to Virtual<br>Account            | Specify whether the payment is being made to a virtual account or not. Enter ${\bf Y}$ if the payment is to a virtual account, and ${\bf N}$ , otherwise. This is a mandatory field.                                                                                      |
| Credit Account Number                    | Enter the account number to which the payment is credited to. This field is mandatory if the <b>Payment Type</b> is incoming (I). This can be either the real account number, or the International Bank Account Number (IBAN) based on the configuration set by the bank. |
| Auto Reconciliation                      | Specify whether the payment should be auto reconciled, or not. If you enter <b>Y</b> , then the payment is auto reconciled on upload of file. If you enter <b>N</b> , the payment will have to be manually reconciled. This is a mandatory field.                         |

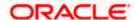

| Field Name                                             | Description                                                                                                    |
|--------------------------------------------------------|----------------------------------------------------------------------------------------------------|
| Is Payment for<br>Cashflow OR Invoice<br>OR Finance    | Enter <b>E</b> for expected cash flow payment, <b>I</b> for invoice payment, and <b>F</b> for finance payment.                                                                                                    |
| Cash flow OR Invoice<br>OR Finance Reference<br>Number | Enter the reference number of the expected cash flow record / invoice / finance, as applicable. If multiple options are applicable, If the payment is made towards multiple options, then you can enter the reference numbers as follows:                                 |
|                                                        | Invoice Ref No   Finance Ref No   Expected Dr/Cr Ref No                                                                                                    |
| Remarks                                                | Enter any remarks, if applicable. If specific values are not provided in the respective fields, then they can be provided in the Remarks field. Multiple references can be made using a pipe separator as given below:                                                    |
|                                                        | N:Narration   E: Expected Dr/Cr Ref No   I: Invoice Ref No   F:Finance Ref No   P:Program code   R: Relationship Code   PPC: Payment Party Code   CPC: Counterparty Code                                                                                                  |
| Payment Party ID                                       | Enter the ID of the party making the payment. You can either provide a value in this field, or in the <b>Payment Party Code</b> field.                                                                                                    |
| Payment Party Name                                     | Enter the name of the party making the payment.                                                                                                    |
| Counter Party ID                                       | Enter the ID of the counter party. You can either provide a value in this field, or in the <b>Counter Party Code</b> field.                                                                                                    |
| Counter Party Name                                     | Enter the name of the counter party.                                                                                                    |
| Beneficiary ID                                         | Enter the ID of the beneficiary of the payment.                                                                                                    |
| Beneficiary Name                                       | Enter the name of the beneficiary of the payment.                                                                                                    |
| Program Code                                           | Enter the program code applicable for the payment.                                                                                                    |
| Remitter Account<br>Number                             | Enter the account number from which the payment is initiated. This field is mandatory if the <b>Payment Type</b> is outgoing (O). This can be either the real account number, or the International Bank Account Number (IBAN) based on the configuration set by the bank. |
| Fund Transfer or<br>Cheque Reference<br>Number         | Enter the external reference number of the payment, in case of fund transfer or cheque payment.                                                                                                    |
| Mandate Reference<br>Number                            | Enter the reference number of the mandate.                                                                                                    |
| Credit Note Reference<br>Number                        | Enter the reference number of the credit note.                                                                                                    |
| Allocation Required                                    | Enter ${\bf Y}$ if allocation is required, and ${\bf N}$ , otherwise. This is a mandatory field.                                                                                                    |

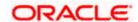

# **FAQ**

1. Does View Payments also display the payments that are domestic, internal and international in nature or any other payment from the party's corporate account?

No, here payment records uploaded by corporate for reconciliation are reflected or those payment records received from the payments engine to the Supply Chain Finance / Cash Management system are reflected.

**Home** 

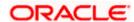

# 12. Reconciliation

Reconciliation is the process where payments are reconciled or matched with invoices/cash flows. Invoice records or cash flow records are generally created in advance. However, the actual payment occurs at a later point of time. Using the Reconciliation feature, you can match the payments with invoices and cash flow records.

Reconciliation can either be automated or performed manually. Reconciliation rules are created for the automation. Rules are essentially conditions that are defined; invoice / cash flow records and payments that meet the specified conditions are matched together.

In case a reconciled record must be unmatched, you can use the De-reconciliation option.

Allocation is the process where payments are allocated to virtual accounts. This process can also be automated through rules, or can be performed manually.

## **Pre-requisites:**

User must have valid corporate login credentials.

# 12.1 Overview

#### How to reach here:

Dashboard > Toggle menu > Receivables/Payables > Reconciliation > Overview

The Reconciliation Overview screen consists of the following widgets:

- Unmatched Payments
- Unreconciled Receivables/Payables
- Unreconciled Cash Flows
- Payment Status
- Payment Allocation
- Unallocated Payments
- Quick Links

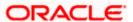

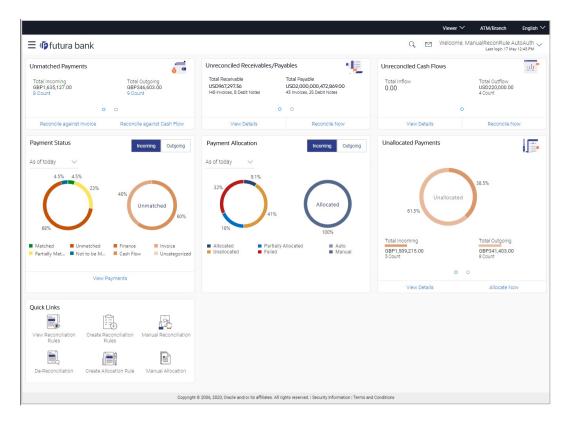

Unmatched Payments – This widget gives the total incoming and outgoing payment amounts that have not been matched under a specific currency. Swipe across the widget to view the data for other supported currencies. The count of payments for both incoming and outgoing is also displayed for each currency. The count for each type (incoming and outgoing), is a hyperlink which when clicked, displays the View Payments screen with the list of unmatched payments of the respective type. On clicking the <a href="Reconcile against Invoice">Reconcile against Invoice</a> link, the Manual Reconciliation screen appears where the unreconciled invoices can be reconciled. For more information on this screen, refer the <a href="Invoices/Debit Notes against Payments/Credit Notes">Invoices/Debit Notes against Payments/Credit Notes</a> section under Manual Reconciliation screen appears where the unreconciled cash flow records can be reconciled. For more information on this screen, refer the <a href="Cash Flow against Payment">Cash Flow against Payment</a> section under Manual Reconciliation, in this document

Unreconciled Receivables/Payables – This widget gives the unreconciled amount details for receivables and payables. The receivables/payables can include both invoices and debit notes. The counts of invoices and debit notes for each type (receivables and payables) are also displayed. Swipe across the widget to view the data for other supported currencies. On clicking the <a href="View Details">View Details</a> link, the <a href="View/Edit Receivables/Payables">View/Edit Receivables/Payables</a> screen appears. For more information on this screen, refer the <a href="View/Edit Receivables/Payables">View/Edit Receivables/Payables</a> screen in this document. On clicking the <a href="Reconcile Now">Reconcile Now</a> link, the <a href="Manual Reconciliation">Manual Reconciliation</a> screen appears where the unreconciled receivables/payables can be reconciled. For more information on this screen, refer the <a href="Invoices/Debit Notes against Payments/Credit Notes">Invoices/Debit Notes against Payments/Credit Notes</a> section under <a href="Manual Reconciliation">Manual Reconciliation</a>, in this document.

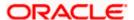

Unreconciled Cash Flows – This widget gives the total inflow and outflow cash flow amounts that are unreconciled. The number of cash flows for each type (inflow and outflow) is also displayed. Swipe across the widget to view the data for other supported currencies. On clicking the <a href="View Details">View Details</a> link, the <a href="View/Edit Expected Cash Flow Details">View Details</a> screen appears. For more information on this screen, refer the respective section in <a href="User Manual Oracle Banking Digital Experience Corporate Cash Management">View Manual Corporate Cash Management</a>. On clicking the <a href="Reconcile Now">Reconcile Now</a> link, the <a href="Manual Banaual Bana

**Payment Status** – This widget displays a donut graph that depicts the percentage of payments in various status with respect to payments matching. This data can be viewed for both incoming and outgoing payments, as of current date, last month, last quarter, and a custom date range. On clicking the <u>View Payments</u> link, the **View Payments** screen appears. For more information on this screen, refer the <u>View Payments</u> section in this document.

**Payment Allocation** – This widget displays a donut graph that depicts the percentage of payments in various status with respect to payments allocation. This data can be viewed for both incoming and outgoing payments, as of current date, last month, last quarter, and a custom date range.

**Unallocated Payments** – This widget displays a donut graph that depicts the percentages of unallocated payments, for incoming and outgoing payments. The total payment amounts and the count of payments that are unallocated are also displayed for the incoming and outgoing payments. Swipe across the widget to view the data for other supported currencies. On clicking the <u>View Details</u> link, the <u>View Payments</u> screen appears with the list of unallocated payments. For more information on this screen, refer the <u>View Payments</u> section in this document. On clicking the <u>Allocate Now</u> link, the <u>Manual Allocation</u> section in this document.

**Quick Links** – The most commonly used transactions are provided as quick links for quick access. Following transactions are provided as quick links:

- Create Reconciliation Rules
- Create Allocation Rule
- View/Edit Reconciliation/Allocation Rules
- Manual Reconciliation
- Manual Allocation
- De-Reconciliation

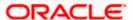

# 12.2 Create Reconciliation Rules

Corporates can create reconciliation or allocation rules from the portal using transactions 'Create Reconciliation Rule' and 'Create Allocation Rule' respectively. These transactions enable them to create rules to reconcile their cash flows/invoices against the payments or to allocate payments to virtual accounts. While defining reconciliation rules, user would also be able to specify allocation parameters required to allocate the matched payment to virtual account. Thus, the OBCM application can perform allocation post successful reconciliation of payment with expected cash flows/invoices or can perform stand-alone allocation on unreconciled payment records, provided the allocation rules are set up. Two types of reconciliation rules can be configured: Exact and Generic.

**Generic Rules** – These rules are applicable to all invoices/cash flows that are reconcilable. A corporate party can have only one generic rule per reconciliation-type (one rule for invoices and payments reconciliation, and one rule for expected cash flows and payments reconciliation). Generic rules are applied as per generic criteria such as, FIFO, LIFO, HAFO, and LAFO.

- FIFO (first in, first out) Oldest invoice/cash-flow, will get reconciled first.
- LIFO (last in, first out) Latest invoice/cash-flow, will get reconciled first.
- HAFO (highest amount, first out) Invoice/Cash-flow with highest amount, will get reconciled first.
- LAFO (lowest amount, first out) Invoice/Cash-flow with lowest amount, will get reconciled first.

**Exact Rules** – An Exact rule is a customized rule defined by the corporate to match cash-flow/invoice attributes and payment attributes for reconciliation. Both single sided and double sided conditions can be configured in an exact rule. A single sided condition includes defining a single attribute of either payment or expected-cash-flow/invoice entity along with the pattern explained below; whereas a double sided condition includes defining both cash-flow/invoice and payment attributes with operator conditions along with the specific patterns on their respective matching attributes.

Below patterns are provided to the corporate in order to define exact rules. They can be used in combination with the available operators:

For double-sided conditions:

- 'Text Between Two Positions' where the text or string between defined signs/positions will be used for reconciliation.
- Exact Attribute Where exact value of the attributes selected would be used for reconciliation.
- · Likewise match Where

Example of using exact attributes in a double-sided rule: Payment Ref No {operator such as =/</>} Cash Flow Ref No OR Payment Narration = Cash Flow Narration

For single-sided conditions:

- Using operators '<', '>', or '='. For example: Payment Ref No = ABC464664
- Starts with\* Where a value following the entered string will be used for reconciliation.
   For example, Cash flow narration starts with XYZ
- Ends with\* Where a value preceding the entered string will be used for reconciliation.
   For example, Cash flow narration ends with XYZ

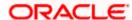

An exact rule enables the corporate to add rule conditions with AND/OR operators based on attributes of a cash-flow/invoice record and/or a payment record. A facility to create groups of conditions with the AND/OR operators is also available.

The complete rule creation is a three-step process, where in the first step the corporate can create a generic or exact rule. The second step involves defining an allocation rule and the final step involves setting a priority for the rule.

#### How to reach here:

Dashboard > Toggle menu > Receivables/Payables > Reconciliation > Create Reconciliation Rule OR

Dashboard > Toggle menu > Receivables/Payables > Reconciliation > Overview > Quick Links > Create Reconciliation Rules

#### To create a reconciliation rule:

 In the Rule Details step of the Create Reconciliation Rule screen, enter the required details.

#### **Rule Details**

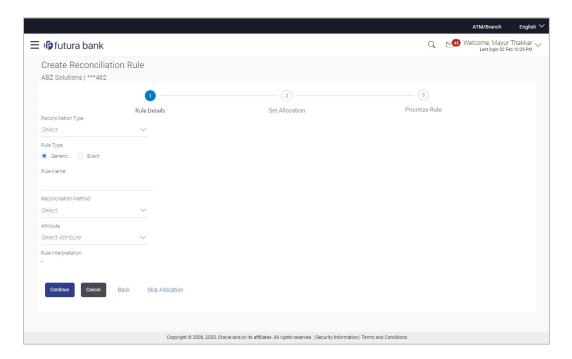

## **Field Description**

| Field Name                 | Description                                                |
|----------------------------|------------------------------------------------------------|
| Create Reconciliation Rule |                                                            |
| Party Name & ID            | Displays the name and ID of the logged-in corporate party. |
| Rule Details               |                                                            |

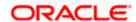

| Field Name          | Description                                                                                                    |
|---------------------|----------------------------------------------------------------------------------------------------|
| Reconciliation Type | Select whether the reconciliation is for invoices/debit notes and payments/credit notes, or expected cash-flows and payments.                                                                                                  |
| Rule Type           | Select whether the rule being created is a generic one or an exact one. The options are:  • Generic  • Exact                                                                                                    |
| Rule Name           | Enter the name to be assigned to the rule being created.                                                                                                    |
| Apply Generic Rule  | This switch appears if you select the <b>Exact</b> option from the <b>Rule Type</b> field. Enable this switch to apply the corresponding generic rule on the remaining unreconciled records, post execution of the exact rule. |

2. Based on the option you select in the **Rule Type** field (**Generic** or **Exact**), enter further details as follows.

## 12.2.1 Generic Rule

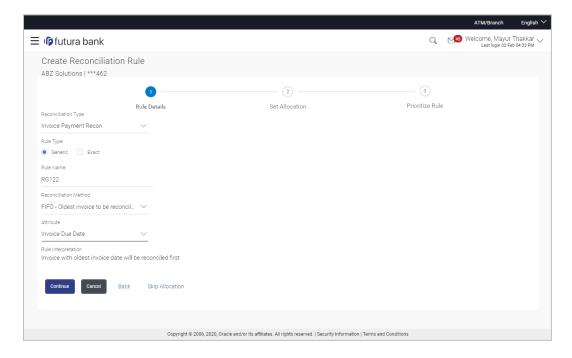

## **Field Description**

| Field Name                | Description                         |  |
|---------------------------|-------------------------------------|--|
| These fields appear if yo | u select the <b>Generic</b> option. |  |

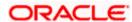

# Field Name

## **Description**

#### **Reconciliation Method**

Select how the rule is applied to the invoice/cash-flow records for reconciliation. This field appears if you select the **Generic** option in the **Rule Type** field. The options are:

- FIFO Oldest invoice/cash-flow to be reconciled first
- LIFO Latest invoice/cash-flow to be reconciled first
- HAFO Invoice/Cash-flow with highest amount to be reconciled first
- LAFO Invoice/Cash-flow with lowest amount to be reconciled first

#### **Attribute**

Select the attribute to be used for applying the reconciliation method. This field appears if you select the **Generic** option in the **Rule Type** field.

For Invoice and Payments reconciliation:

- For FIFO and LIFO, the options are: Invoice Date; Invoice Due Date.
- For HAFO and LAFO, the options are: Invoice Amount; Outstanding Invoice Amount.

For Cash Flow and Payments reconciliation:

- For FIFO and LIFO, the options are: Expected Date; Revised Expected Date.
- For HAFO and LAFO, the option is: Amount.

## **Rule Interpretation**

Displays the rule that is set, based on the options you select in the **Reconciliation Method** and **Attribute** fields. This field appears if you select the **Generic** option in the **Rule Type** field.

- 3. If you select the **Generic** option under **Rule Type**, enter the details as stated above.
- 4. Click Continue to go to the Set Allocation step.

OR

Click Cancel to cancel the transaction.

ΟR

Click Back to reset and start with the Rule Details step again.

OR

Click **Skip Allocation** to go to the **Prioritize Rule** step.

Note: Refer the Set Allocation section or the Prioritize Rule section below for further steps.

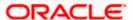

## 12.2.2 Exact Rule

For Exact Rule Both single sided and double sided conditions can be configured. A single sided condition includes defining a single attribute of either payment or expected-cash-flow/invoice entity along with the pattern. whereas a double sided condition includes defining both cash-flow/invoice and payment attributes with operator conditions along with the specific patterns on their respective matching attributes.

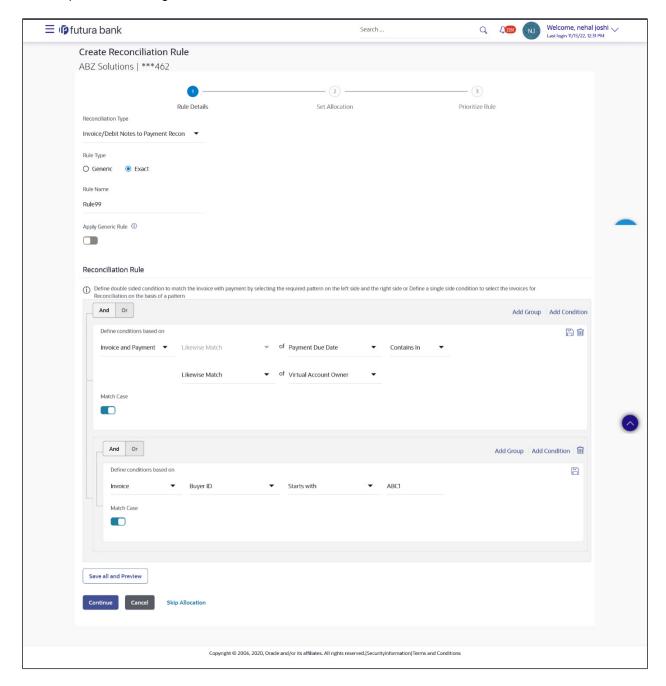

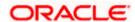

## **Field Description**

## Field Name Description

These fields appear if you select the **Exact** option.

## **Reconciliation Rule**

You should add either one double sided condition with invoice/cash flow and payment; or one or more single sided conditions along with a double sided condition, for invoice/cash flow and for payment.

**Add Condition** Indicates an option to add a condition for Exact reconciliation.

Add Group Indicates an option to add a group of conditions that are clubbed

together by logical operator 'AND' or 'OR'.

AND / OR Indicates the logical operator to be used for clubbing the

conditions for creating the Exact reconciliation rule.

**Select Entity** Select the required entity for building the condition. The following

options are available:

For Invoice-Payment reconciliation:

Invoice

Payment

· Invoice and Payment

For Cash Flow-Payment reconciliation:

Cash Flow

Payment

Cash Flow and Payment

## Single-Sided Condition

You can create single-sided conditions by selecting a specific entity (Invoice/

Cash-Flow or Payment) and then comparing an attribute of this entity with a specific value. A single sided condition should always be created along with atleast one double sided condition.

The following fields appear for a single sided condition.

**Select Attribute** Select the attribute of the entity to be compared.

Relational Operator Select the relational operator or pattern to be used for

comparison. The options available are:

• =

• <

• >

· Starts with

· Ends with

Contains In

**Value** Enter the value that the attribute is to be compared with.

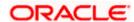

|                               | -                                                                                                    |
|-------------------------------|----------------------------------------------------------------------------------------------------|
| Match Case                    | Select the toggle to match the value with case sensitive.                                                                                                    |
| Double-Sided Condition        |                                                                                                    |
| You can create double-sid     | led conditions by selecting a specific entity (Invoice/                                                                                                    |
| attribute of the other entity | ) and then comparing an attribute of one entity with a relevant . For example, for the Invoice and Payment double-sided condition, an be compared with the Payment Amount.                                                       |
| The following fields appear   | r for a double-sided condition.                                                                                                    |
| Select Pattern                | Select the pattern to be used for the attribute (of the first entity) to be compared. The options available are:                                                                                                    |
|                               | Exact Attribute                                                                                                    |
|                               | <ul> <li>Text Between Two Positions – On selecting this option,<br/>two fields appear where you can enter the position<br/>(numerical values). The attribute text between these<br/>positions is used for comparison.</li> </ul> |
|                               | <ul> <li>Likewise Match – On selecting this option, the relational<br/>operator defaults to Contains In and Right Hand Side<br/>pattern will be defaulted to Likewise Match.</li> </ul>                                          |
| Select Attribute              | Select the attribute of the first entity to be compared.                                                                                                    |
| Relational Operator           | Select the relational operator to be used for comparison. The options available are:                                                                                                    |
|                               | • =                                                                                                    |
|                               | • >                                                                                                    |
|                               | • <                                                                                                    |
|                               | <ul> <li>Contains In – This option appears only if the Select Pattern<br/>is selected as Likewise Match.</li> </ul>                                                                                                    |
| Select Pattern                | Select the pattern to be used for the attribute (of the second entity) to be compared. The options available are:                                                                                                    |
|                               | Exact Attribute                                                                                                    |
|                               | <ul> <li>Text Between Two Positions – On selecting this option,<br/>two fields appear where you can enter the position<br/>(numerical values). The attribute text between these<br/>positions is used for comparison.</li> </ul> |
|                               | <ul> <li>Likewise Match – On selecting this option, the relational<br/>operator defaults to Contains In and Left Hand Side pattern<br/>will be defaulted to Likewise Match.</li> </ul>                                           |
| Select Attribute              | Select the attribute of the second entity to be compared.                                                                                                    |
| Match Case                    | Select the toggle to match the value with case sensitive.                                                                                                    |

Description

**Field Name** 

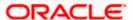

- 5. If you select the **Exact** option in the **Rule Type** field, then in the **Reconciliation Rule** section, build condition(s) as per requirement, as follows:
  - a. You can define either two or more single-sided condition or one more double-sided condition, or both. You can also define a group of conditions.
  - In the single-sided condition, you can select either Invoice/Cash-Flow or Payment.
    - Select the attribute to be used for comparing.
    - ii. Select the appropriate relational operator or pattern for comparing.
    - iii. Enter the value that must be used for comparing.
  - c. In the double-sided condition (Invoice/Cash-Flow and Payment), you can select an attribute of the Invoice/Cash-Flow and compare it with an attribute of the Payment.
    - i. Select the required pattern for the attribute of the first entity. If you select 'Text Between Sign' then enter the two signs in the attribute, in the fields that appear. If you select 'Text Between Two Positions' then enter the numerical positions in the attribute, in the fields that appear.
    - ii. Select the attribute of the first entity to be used for comparing.
    - iii. Select the appropriate relational operator.
    - iv. Select the required pattern for the attribute of the second entity.
    - v. Select the attribute of the second entity to be used for comparing.
  - d. Once a condition is defined, click in to save it.
  - e. You can define similar individual conditions or a group of conditions by clicking **Add Condition** or **Add Group**, and bind them together using the 'AND' or 'OR' logical operator.
  - f. Once all conditions are defined, click Save all and Preview to save and preview all added conditions.

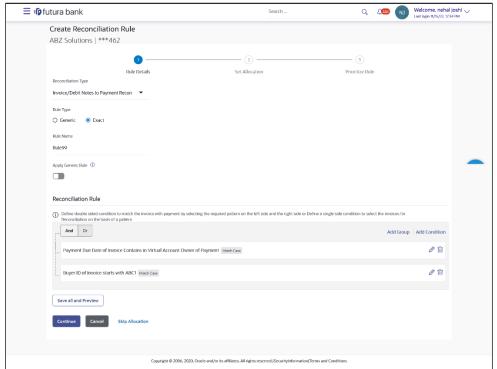

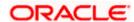

6. Click Continue to go to the Set Allocation step.

OR

Click Cancel to cancel the transaction.

OR

Click Back to reset the fields and start with the Rule Details step again.

OR

Click **Skip Allocation** to go to the **Prioritize Rule** step.

**Note:** 1) Once a condition is added and saved, click or click to delete it.

2) If you skip the **Set Allocation** step during rule creation, then the matched and partially matched payments can be allocated to virtual accounts through Allocation Rule or Manual Allocation. For more information, refer the **Create Allocation Rule** and **Manual Allocation** sections in this document.

## 12.2.3 Set Allocation - Account Based

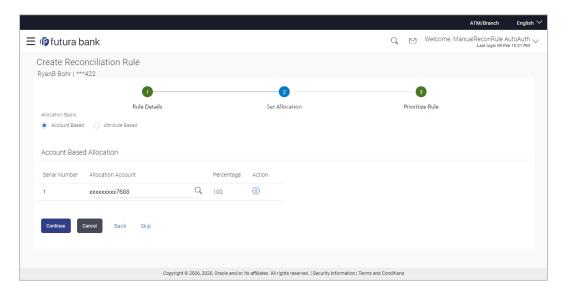

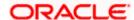

## Set Allocation - Attribute Based

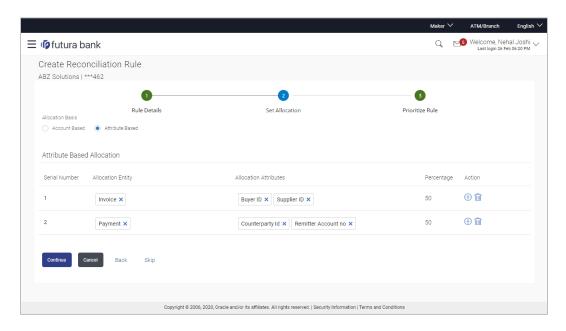

## **Field Description**

| Field Name     | Description |
|----------------|-------------|
| i ioia itailio | Docompace   |

## **Create Reconciliation Rule**

Party Name & ID Displays the name and ID of the logged-in corporate party.

## **Set Allocation**

In this step, you can set the percentages to be allocated to specific virtual accounts. You must ensure that the sum of the allocated percentages should be 100.

## **Allocation Basis**

Select whether allocation should be virtual accounts-based or attributes-based.

- If you select the **Account Based** option, then you can directly set the virtual accounts for allocation.
- If you select the **Attribute Based** option, then you can set attributes for allocation. The virtual accounts that are mapped to these attributes will be used for allocation.

## **Account Based Allocation**

This section appears if you select the Account Based option in the Allocation Basis field.

| Serial Number      | Displays the serial number of the allocation account.                  |
|--------------------|------------------------------------------------------------------------|
| Allocation Account | Select a virtual account to assign an allocation percentage.           |
| Percentage         | Enter the percentage of payment to be allocated to the virtual account |

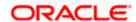

| Field Name | Description                                                                 |
|------------|-----------------------------------------------------------------------------|
| Action     | Click to add further virtual accounts. Or click to delete an added account. |

## **Attribute Based Allocation**

This section appears if you select the **Attribute Based** option in the **Allocation Basis** field. This option can be used to allocate specific percentages of the payment towards specific attributes. The amount corresponding to the payment percentage set, is allocated to the virtual accounts mapped to these attributes.

| Serial Number         | Displays the serial number of the attribute.                                                                                                    |
|-----------------------|----------------------------------------------------------------------------------------------------|
| Allocation Entity     | Select the entity whose attribute should be considered for setting an allocation percentage.                                                                                                    |
| Allocation Attributes | Select the attribute for which the allocation percentage should be set.                                                                                                    |
| Percentage            | Enter the percentage of payment to be allocated to the attribute.                                                                                                    |
| Action                | Click $\begin{picture}(60,0)\put(0,0){\line(1,0){100}}\put(0,0){\line(1,0){100}}\pu$ |

7. Once the allocation details are set, click **Continue** to go to the **Prioritize Rule** step.

OR

Click Cancel to cancel the transaction.

OR

Click **Back** to go to the previous screen.

ΟR

Click **Skip** to skip the **Set Allocation** step.

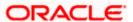

## 12.2.4 Prioritize Rule

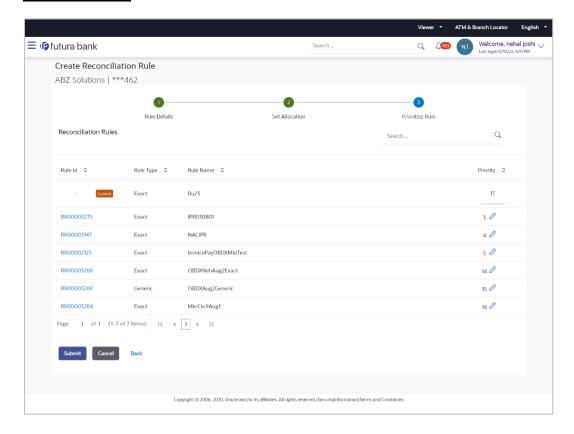

## **Field Description**

| Field Name D | escription |
|--------------|------------|
|--------------|------------|

## **Create Reconciliation Rule**

**Party Name & ID** Displays the name and ID of the logged-in corporate party.

## **Prioritize Rule**

## **Reconciliation Rules**

A list of existing rules is displayed. You can set the priority on the rule being created, and also modify the priority on an existing rule, if required. For the rule being created, the keyword '**Current'** is displayed beside it. For a rule whose priority is modified, the keyword '**Modified'** is displayed beside it.

**Search** Indicates an option to search for a specific reconciliation rule.

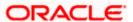

| Field Name | Description                                                                                                    |
|------------|----------------------------------------------------------------------------------------------------|
| Rule Id    | Displays the unique rule ID. For the rule being created, this field appears blank. An ID is assigned once the rule is created. The IDs of the other rules in this column are hyperlinks, which when clicked display the rule details in an overlay window. For more information, refer the <b>Recon Rule overlay window</b> section below. |
|            | The keyword "Current" is displayed beside the rule being created.                                                                                                    |
|            | The keyword "Modified" is displayed beside any rule whose priority has been changed.                                                                                                    |
| Rule Type  | Displays whether the rule is a generic or an exact one.                                                                                                    |
| Rule Name  | Displays the name assigned to the rule.                                                                                                    |
| Priority   | Indicates the priority assigned to the rule.                                                                                                    |
|            | Note: For the rule being created, the priority assigned by default is, one incremental to the highest priority assigned to the existing rules (highest priority + 1). You can change this priority, if required.  For an existing rule, click to edit and modify the priority, if required.                                                |

- 8. In the **Prioritize Rule** step, you can modify the priority assigned to the rule being created, under the **Priority** column, if required. You can also modify the priority on an existing rule, if required.
- 9. Click **Submit** to submit the transaction. The Review screen appears.
  - Click Cancel to cancel the transaction.
  - OR
  - Click **Back** to go to the previous screen.

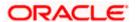

## Create Reconciliation Rule - Review Screen (Exact)

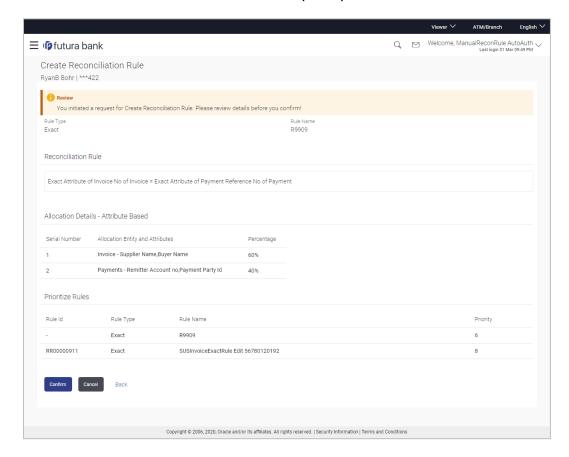

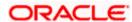

## Create Reconciliation Rule - Review Screen (Generic)

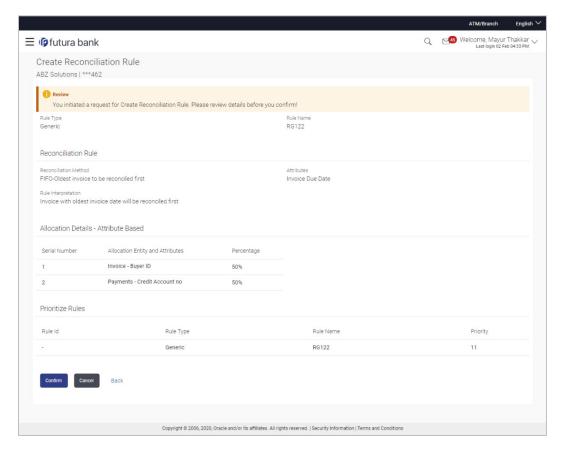

10. In the Review screen, verify the details and click **Confirm**. A Confirmation message appears, with the reference number and status of the transaction.

OR

Click Cancel to cancel the transaction.

OR

Click **Back** to go to the previous screen.

## **Create Reconciliation Rule - Confirmation**

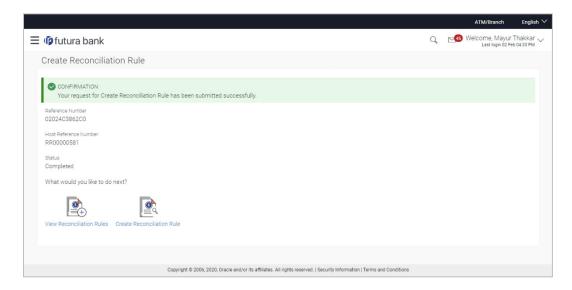

11. In the Confirmation screen, click the <u>View Reconciliation Rules</u> link to view the existing reconciliation rules.

OR

Click the **Create Reconciliation Rule** link to create another rule.

## 12.2.4.1 Recon Rule overlay window

This window appears when you click the **Rule Id** link in the **Prioritize Rule** step when creating a reconciliation rule.

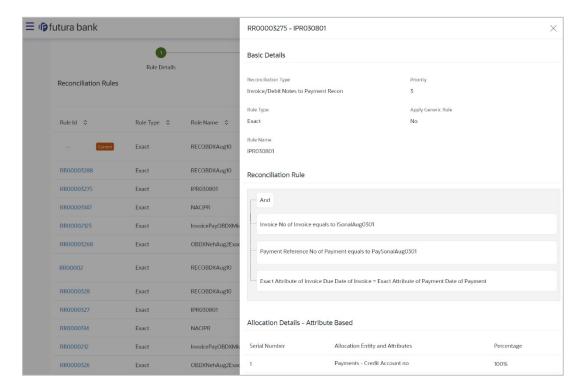

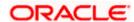

## **Field Description**

Field Name Description

Recon Rule overlay window

Rule ID and Rule Name Displays the rule ID and name at the top of the overlay window.

**Basic Details** 

**Reconciliation Type** Displays whether the reconciliation is for invoices/debit notes and

payments/credit notes, or expected cashflows and payments.

**Priority** Displays the priority assigned to the rule.

**Rule Type** Displays whether the rule is 'Exact' or 'Generic'.

Apply Generic Rule Displays 'Yes' if generic rule application is enabled, and 'No',

otherwise.

**Rule Name** Displays the name of the rule.

**Reconciliation Rule** 

This section displays the entire rule that has been configured.

Allocation Details - Account Based

This section is displayed if account-based allocation has been selected for the rule.

**Serial Number** Displays the serial number of the allocation.

**Allocation Account** Displays the masked account number of the allocation.

**Percentage** Displays the percentage allotted to the allocation account.

Allocation Details - Attribute Based

This section is displayed if attribute-based allocation has been selected for the rule.

**Serial Number** Displays the serial number of the allocation.

**Allocation Entity and** 

**Attributes** 

Displays the entity and the selected attribute of the allocation.

**Percentage** Displays the percentage allotted for the allocation.

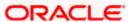

# 12.3 Create Allocation Rule

Using this screen, the corporate user can create rules for automatic allocation of payments to specific virtual accounts. The allocation can be performed manually as well. For more information, refer the **Manual Allocation** section in this document.

## How to reach here:

Dashboard > Toggle menu > Receivables/Payables > Reconciliation > Create Allocation Rule

#### To create an allocation rule:

1. In the Rule Details step of the Create Allocation Rule screen, enter the required details.

## **Rule Details**

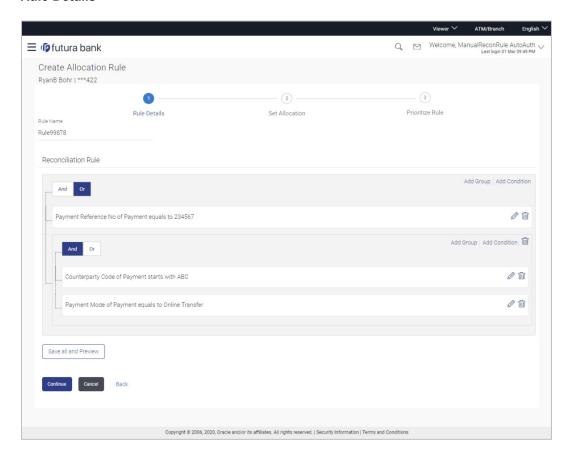

## **Field Description**

| Field Name             | Description                                                |
|------------------------|------------------------------------------------------------|
| Create Allocation Rule |                                                            |
| Party Name & ID        | Displays the name and ID of the logged-in corporate party. |
| Rule Details           |                                                            |

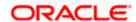

| Field Name Description |                                                                                                    |
|------------------------|----------------------------------------------------------------------------------------------------|
| Rule Name              | Enter the name to be assigned to the rule.                                                                    |
| Reconciliation Rule    |                                                                                                    |
| Add Condition          | Indicates an option to add a condition for allocation.                                                        |
| Add Group              | Indicates an option to add a group of conditions that are clubbed together by logical operator 'AND' or 'OR'. |
| AND / OR               | Indicates the logical operator to be used for clubbing the conditions for creating the allocation rule.       |
| Select Attribute       | Select the attribute of the payment to be compared.                                                           |
| Match the payment by   | Select the relational operator or pattern to be used for matching the payment.                                |
| Value                  | Enter the value that the attribute is to be compared with.                                                    |
| Save all and Preview   | Click this link to save and preview all added conditions.                                                     |

- 2. In the **Rule Name** field, enter the name to be assigned to the rule.
- 3. In the **Reconciliation Rule** section, build the condition(s) as per requirement:
  - a. Select the attribute to be used for comparing.
  - b. Select the appropriate relational operator or pattern for comparing, from the **Match the payment by** list.
  - c. Enter the value to compare the attribute value with.
  - d. Once a condition is defined, click  $\Box$  to save it.
  - e. You can define similar individual conditions or a group of conditions by clicking **Add Condition** or **Add Group**, and binding them together using the 'AND' or 'OR' logical operator.
  - f. Once all conditions are defined, click **Save all and Preview** to save and preview all added conditions.
- 4. Click Continue to go to the Set Allocation step.

OR

Click Cancel to cancel the transaction.

OR

Click Back to reset the fields and start with the Rule Details step again.

**Note:** Once a condition is added and saved, click to edit it, or click to delete it.

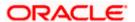

## Set Allocation - Account Based

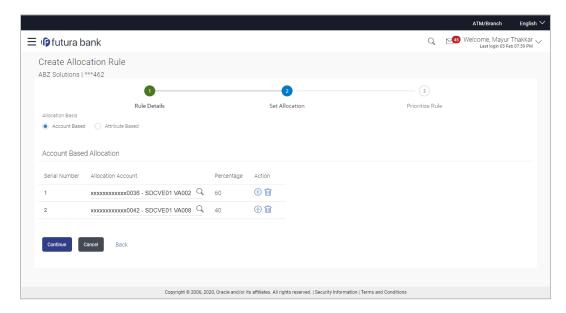

## Set Allocation - Attribute Based

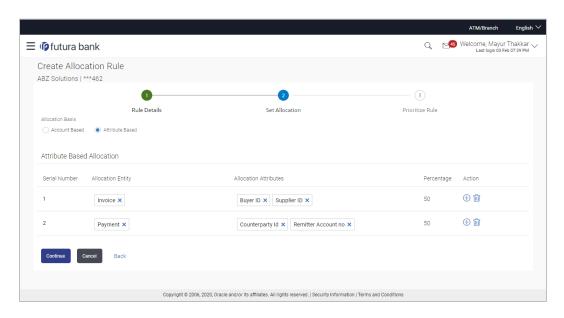

## **Field Description**

| Field Name             | Description                                                |
|------------------------|------------------------------------------------------------|
| Create Allocation Rule |                                                            |
| Party Name & ID        | Displays the name and ID of the logged-in corporate party. |

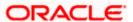

Field Name Description

#### Set Allocation

In this step, you can set the percentages to be allocated either to specific virtual accounts, or towards specific payment attributes. You must ensure that the sum of the allocated percentages should be 100.

Allocation Basis Select whether allocation should be virtual accounts-based or

attributes-based.

#### **Account Based Allocation**

This section appears if you select the Account Based option in the Allocation Basis field.

**Serial Number** Displays the serial number of the allocation account.

Allocation Account Select a virtual account to assign an allocation percentage.

Percentage Enter the percentage of payment to be allocated to the virtual

account.

Action

Click to add further virtual accounts. Or click to delete an

added account.

#### **Attribute Based Allocation**

This section appears if you select the **Attribute Based** option in the **Allocation Basis** field. This option can be used to allocate specific percentages of the payment towards specific payment attributes (such as credit account number, remitter account number, payment party ID, and so on), which are mapped to specific virtual accounts.

**Serial Number** Displays the serial number of the attribute.

**Allocation Entity** Displays 'Payment' by default.

Allocation Attributes Select the attribute for which the allocation percentage should be

set.

**Percentage** Select the percentage of payment to be allocated to the attribute.

Action Click ⊕to add further attributes. Or click <sup>1</sup> to delete an added

attribute.

5. Once the allocation details are set, click Continue to go to the Prioritize Rule step.

OR

Click Cancel to cancel the transaction.

ΩR

Click Back to go to the previous screen.

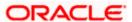

## **Prioritize Rule**

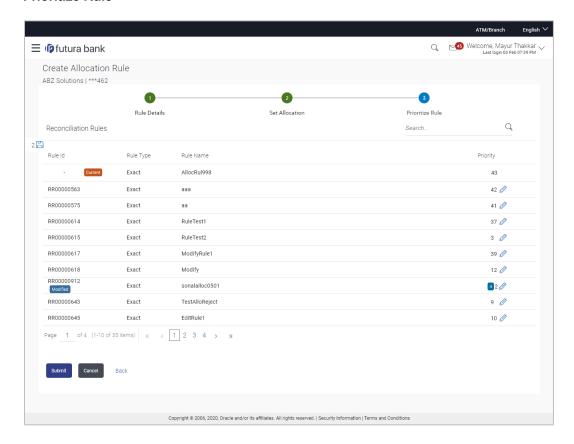

## **Field Description**

| Field Name | Description |
|------------|-------------|
|------------|-------------|

## **Create Allocation Rule**

**Party Name & ID** Displays the name and ID of the logged-in corporate party.

## **Prioritize Rule**

A list of existing rules for the same set of conditions is displayed. You can set the priority on the rule being created. You can also modify the priority on an existing rule.

| S | Search | Indicates an | option to | o search t | for a s | pecific rule. |
|---|--------|--------------|-----------|------------|---------|---------------|
|   |        |              |           |            |         |               |

# Rule Id Displays the unique rule ID. For the rule being created, this field appears blank. An ID is assigned once the rule is created. The IDs of the other rules in this column are hyperlinks, which when clicked display the rule details in an overlay window. For more information, refer the Allocation Rule overlay window section

below.

The keyword "Current" is displayed beside the rule being created. The keyword "Modified" is displayed beside any rule whose

priority has been changed.

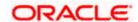

| Field Name | Description                                                                                                    |  |  |
|------------|----------------------------------------------------------------------------------------------------|--|--|
| Rule Type  | Displays 'Exact' by default.                                                                                                    |  |  |
| Rule Name  | Displays the name assigned to the rule.                                                                                                    |  |  |
| Priority   | Indicates the priority assigned to the rule.                                                                                                    |  |  |
|            | <b>Note:</b> For the rule being created, the priority assigned by default is, one incremental to the highest priority assigned to the existing rules (highest priority + 1). You can change this priority, if required. |  |  |
|            | For an existing rule, click $^{\bigcirc}$ to edit and modify the priority, if required.                                                                                                    |  |  |

- 6. In the **Prioritize Rule** step, enter the priority to be set against the rule being created, under the **Priority** column. You can also modify the priority on an existing rule, if required.
- 7. Click **Submit** to submit the transaction. The Review screen appears.

OR

Click Cancel to cancel the transaction.

OR

Click **Back** to go to the previous screen.

## **Create Allocation Rule - Review Screen**

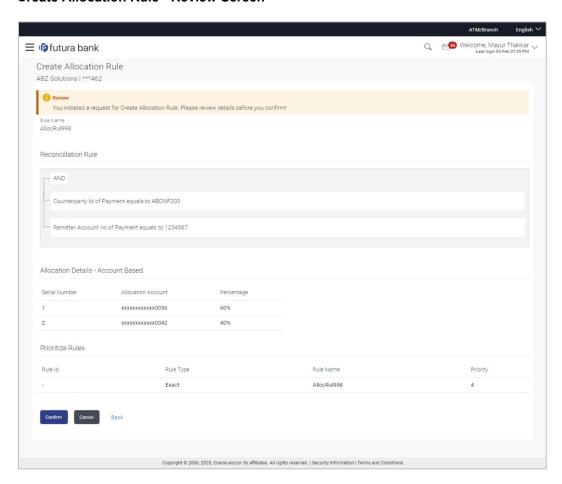

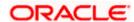

8. In the Review screen, verify the details and click **Confirm**. A confirmation message appears, with the reference number of the transaction and its status.

OR

Click Cancel to cancel the transaction.

OR

Click Back to go to the previous screen.

## **Create Allocation Rule - Confirmation**

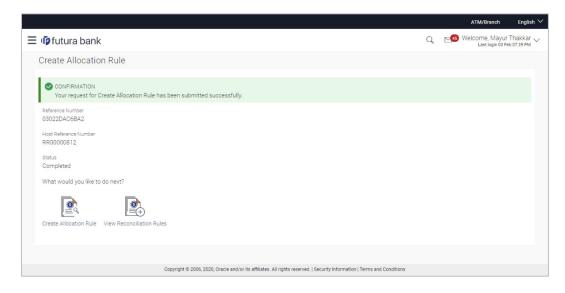

9. In the Confirmation screen, click the <u>View Reconciliation Rules</u> link to view the existing reconciliation rules.

OR

Click the **Create Allocation Rule** link to create another allocation rule.

## 12.3.1 Allocation Rule overlay window

This window appears when you click the **Rule Id** link in the **Prioritize Rule** step when creating an allocation rule.

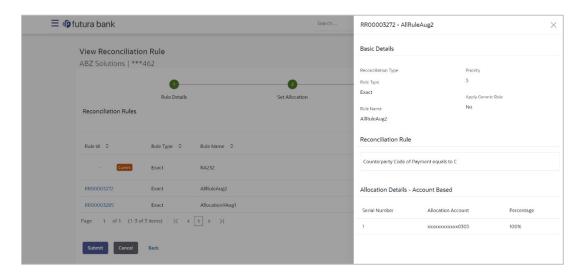

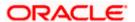

## **Field Description**

Field Name Description

Allocation Rule overlay window

Rule ID and Rule Name Displays the rule ID and name at the top of the overlay window.

**Basic Details** 

**Reconciliation Type** This field appears blank for allocation rule.

**Priority** Displays the priority assigned to the allocation rule.

Rule Type Displays 'Exact' by default.

Apply Generic Rule Displays 'No' by default.

**Rule Name** Displays the name of the rule.

**Reconciliation Rule** 

This section displays the entire rule that has been configured.

**Allocation Details - Account Based** 

This section is displayed if account-based allocation has been selected for the rule.

**Serial Number** Displays the serial number of the allocation.

Allocation Account Displays the masked account number of the allocation.

**Percentage** Displays the percentage allotted to the allocation account.

Allocation Details - Attribute Based

This section is displayed if attribute-based allocation has been selected for the rule.

**Serial Number** Displays the serial number of the allocation.

Allocation Entity and

**Attributes** 

Displays the entity and the selected attribute of the allocation.

**Percentage** Displays the percentage allotted for the allocation.

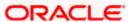

# 12.4 View/Edit Reconciliation/Allocation Rule

Using this screen, you can view the reconciliation rules and the allocation rules that have been created. You can also edit these rules, if required.

#### How to reach here:

Dashboard > Toggle menu > Receivables/Payables > Reconciliation > View/Edit Reconciliation/Allocation Rule

## **View Reconciliation Rules**

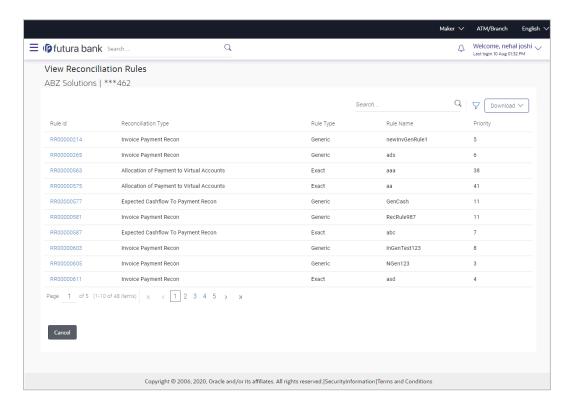

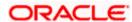

## **Field Description**

 $\nabla$ 

Field Name Description

**View Reconciliation Rules** 

**Party Name & ID** Displays the name and ID of the logged-in corporate party.

**Search** Indicates an option to search for specific reconciliation rule(s). As

the partial or full name/ID/rule type/reconciliation type is entered, the

relevant rules are displayed.

Indicates a set of options to filter the reconciliation rule records. For

more details, refer to the fields in Search (overlay window for View

Reconciliation Rules) below.

**Download** Indicates an option to download the reconciliation rules list in CSV

format.

A list of reconciliation rules is displayed (based on search criteria) with the following fields.

**Rule Id** Displays the unique ID of the rule. This is a hyperlink which when

clicked displays the details of the reconciliation rule. For more information on the fields, refer the <u>View Reconciliation Rule</u> (<u>details</u>) section in this document. A label below Rule Id is displayed as "System defined" to inform the corporate user that

the rule is defined by the bank.

**Reconciliation Type** Displays the type of payment the reconciliation rule has been

created for.

**Rule Type** Displays whether the rule is generic or exact.

**Rule Name** Displays the name of the rule.

**Priority** Displays the priority of the rule.

## Search (overlay window for View Reconciliation Rules)

This window appears on clicking I in the View Reconciliation Rules screen.

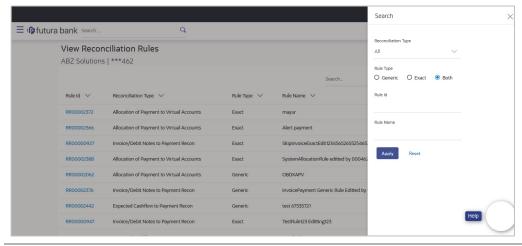

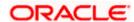

| Field Name          | Description                                                                                                   |
|---------------------|----------------------------------------------------------------------------------------------------|
| Reconciliation Type | Indicates an option to filter the rules by the type of reconciliation. The options are:                       |
|                     | <ul> <li>Invoice/Debit Notes to Credit Notes Recon</li> </ul>                                                 |
|                     | <ul> <li>Invoice/Debit Notes to Payment Recon</li> </ul>                                                      |
|                     | Finance Payment Recon                                                                                         |
|                     | Expected Cashflow to Payment Recon                                                                            |
|                     | <ul> <li>Allocation of Payment to Virtual Accounts</li> </ul>                                                 |
| Rule Type           | Indicates an option to filter the rules based on rule type. The options are:                                  |
|                     | • Exact                                                                                                    |
|                     | Generic                                                                                                    |
|                     | <ul> <li>Both - To view both exact and generic rules. This option<br/>appears selected by default.</li> </ul> |
| Rule Id             | Indicates an option to filter the rules by ID.                                                                |
| Rule Name           | Indicates an option to filter the rules by name.                                                              |
|                     |                                                                                                    |

On clicking **Apply**, a list of relevant reconciliation rules is displayed. On clicking **Reset**, the data entered in the **Search** overlay window is cleared.

In the View Reconciliation Rules screen, the user can perform the following actions:

- Click **Download** and select the file format to download the reconciliation rules list. At present the CSV format is supported.
- Click the Rule Id of a particular rule record, to view its details. The View Reconciliation Rule screen appears. For more information, refer the <u>View Reconciliation Rule (details)</u> section below.
- Click Cancel to cancel the operation. A warning message appears inquiring whether or not to cancel the operation.
  - a. Click  ${\bf Yes}$  to proceed with cancelling the operation. The main dashboard appears.  ${\bf OR}$

Click No to remain on the View Reconciliation Rules screen.

## 12.4.1 View Reconciliation Rule (details)

This screen appears on clicking the rule ID link of a specific reconciliation rule from the **View Reconciliation Rules** screen. It displays the rule details.

View Reconciliation Rule - Exact

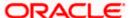

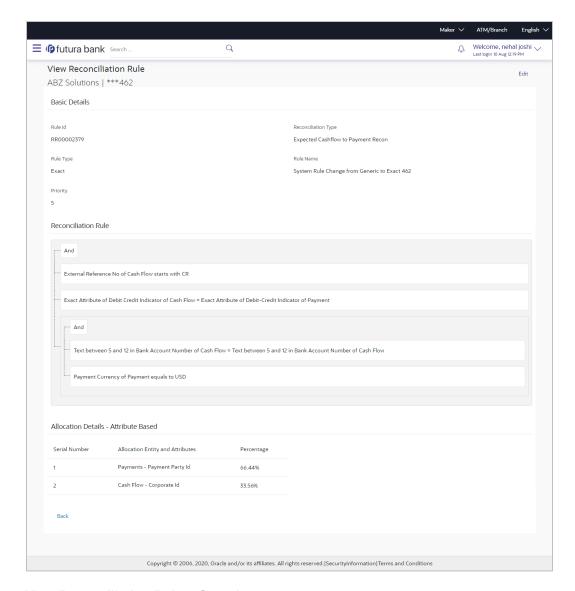

View Reconciliation Rule - Generic

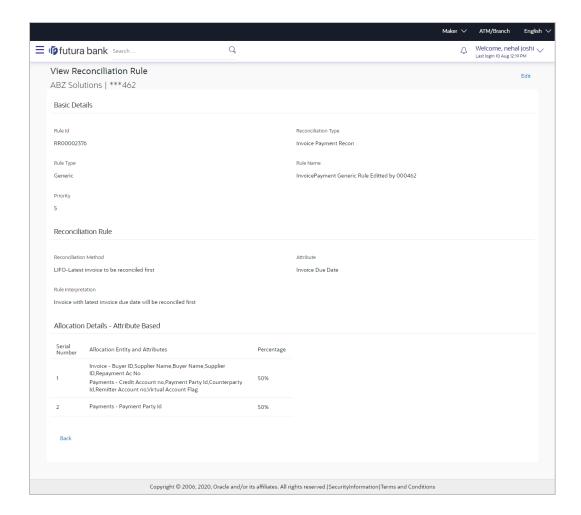

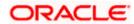

#### **Field Description**

Field Name Description

**View Reconciliation Rule** 

**Party Name & ID** Displays the name and ID of the logged-in corporate party.

**Basic Details** 

**Rule Id** Displays the rule ID of the reconciliation rule.

**Reconciliation Type** Displays the type of payment the reconciliation rule has been

created for.

**Rule Type** Displays whether the rule is generic or exact.

**Rule Name** Displays the name of the rule.

**Priority** Displays the priority of the rule. If a payment meets the criteria of

more than one rule, then the rule with the higher priority (1 being

highest) is applied.

Apply Generic Rule Displays whether apply generic rule is selected as 'yes' or 'no'.

Generic recon is to be executed if there are more than one matching record post exact reconciliation and if generic recon rule is to be

executed for matching outstanding payment to invoice.

#### **Reconciliation Rule**

For an Exact rule, this section displays the rule that has been defined. The rule can be a combination of single sided conditions or double sided conditions or both. The conditions are clubbed together either by the AND or the OR relational operator. A single sided condition includes a single attribute of either payment or expected-cash-flow/invoice entity compared to a specific value using logical operators; whereas a double sided condition includes both cash-flow/invoice and payment attributes with operator conditions along with the specific patterns on their respective matching attributes.

#### **Reconciliation Rule**

For a Generic rule, the following fields appear.

**Reconciliation Method** Displays the method employed for reconciliation.

The options can be:

- LIFO Latest invoice/cash flow to be reconciled first
- FIFO Oldest invoice/cash flow to be reconciled first
- LAFO Lowest amount to be reconciled first
- HAFO Highest amount to be reconciled first

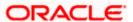

| Field Name                                                                                                    | Description                                                                                                    |  |
|----------------------------------------------------------------------------------------------------|----------------------------------------------------------------------------------------------------|--|
| Attributes                                                                                                    | Displays the attribute on which the reconciliation method will be applied.                                                                 |  |
|                                                                                                    | <ul> <li>If the reconciliation criteria is either LIFO or FIFO, then a date-<br/>specific attribute is present in this field.</li> </ul>   |  |
|                                                                                                    | <ul> <li>If the reconciliation criteria is either LAFO or HAFO, then an<br/>amount-specific attribute is present in this field.</li> </ul> |  |
| Rule Interpretation                                                                                                    | Displays the interpretation of the reconciliation method applicable.                                                                       |  |
| Allocation Details - Account Based This section appears if the Account Based option has been selected for allocation.     |                                                                                                    |  |
| Serial Number                                                                                                    | Displays the serial number of the allocation account.                                                                                      |  |
| Allocation Account                                                                                                    | Displays the virtual account that has been selected for allocation.                                                                        |  |
| Percentage                                                                                                    | Displays the percentage of payment allocated.                                                                                              |  |
| Allocation Details - Attribute Based This section appears if the Attribute Based option has been selected for allocation. |                                                                                                    |  |
| Serial Number                                                                                                    | Displays the serial number of the entity and attribute combination.                                                                        |  |
| Allocation Entity and Attributes                                                                                          | Displays the entity and their respective attributes that have been selected for allocation.                                                |  |
| Percentage                                                                                                    | Displays the percentage of payment allocated.                                                                                              |  |

From the View Reconciliation Rule (details) screen, you can do the following:

- Edit the reconciliation rule, by clicking Edit.
- Go back to the View Reconciliation Rules screen, which displays a list of existing reconciliation rules, by clicking Back.

# 12.4.2 Edit Reconciliation Rule

Using this screen, the corporate user can edit a reconciliation / allocation rule.

#### How to reach here:

Dashboard > Toggle menu > Receivables/Payables > Reconciliation > View/Edit Reconciliation/Allocation Rule

## To edit a reconciliation rule:

1. In the **View Reconciliation Rules** screen, search for the required reconciliation rule, using the Search field or the filter options.

#### **View Reconciliation Rules**

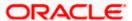

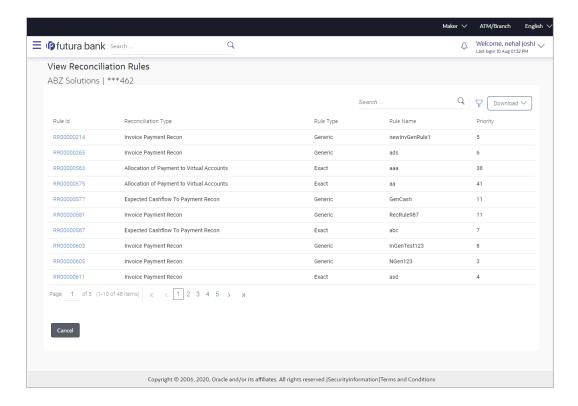

2. Click the <u>Rule Id</u> link of the rule to be viewed/edited. The **View Reconciliation Rule** (details) screen appears.

OR

Click Cancel to cancel the transaction.

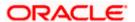

# View Reconciliation Rule (details)

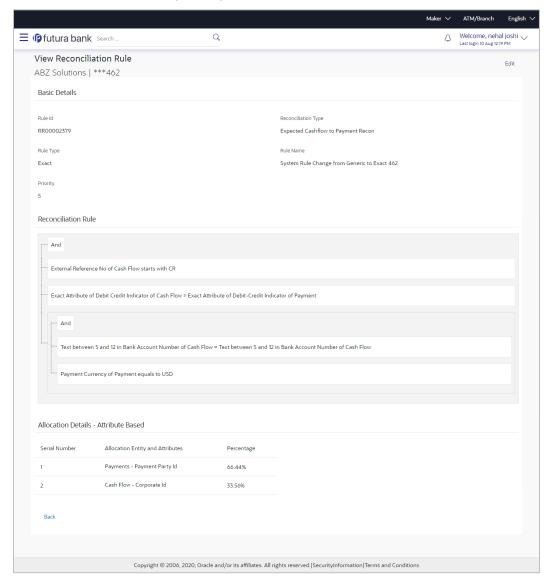

 Click the <u>Edit</u> link to edit the reconciliation rule. For a system-defined rule, an alert message pops up. For a corporate-defined rule, the <u>Edit Reconciliation Rule</u> screen appears. OR

Click Back to go to the previous screen.

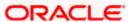

## On Clicking 'Edit' for a System Defined Rule

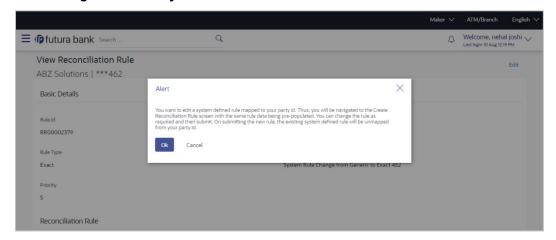

**Note:** For a system-defined rule, an alert message pops up on clicking **Edit**. It states that you are about to edit a system defined rule. Once you modify and submit the rule, it will be unmapped from your party ID. System defined reconciliation rules are applicable to all corporate customers of the bank. If a corporate party wishes to customize a particular system defined rule, they may do so. This unmaps the rule from the party ID. The corporate party can then customize and submit the rule. A new rule with the same rule ID is created which is applicable only to that specific corporate party.

Click Ok, to accept the warning message. The Create Reconciliation Rule screen appears.
The fields are populated with the existing values.
OR

Click **Cancel** to cancel the transaction and remain on the **View Reconciliation Rule** (details) screen.

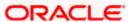

# Create Reconciliation Rule (appears when editing a system-defined rule)

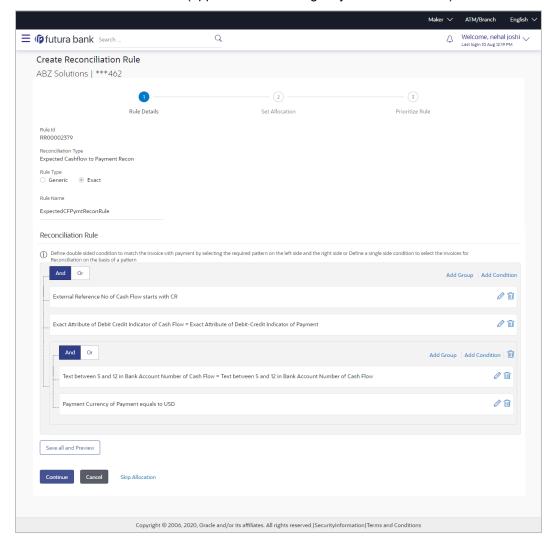

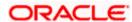

## Edit Reconciliation Rule - Generic Rule (appears when editing a corporate-defined rule)

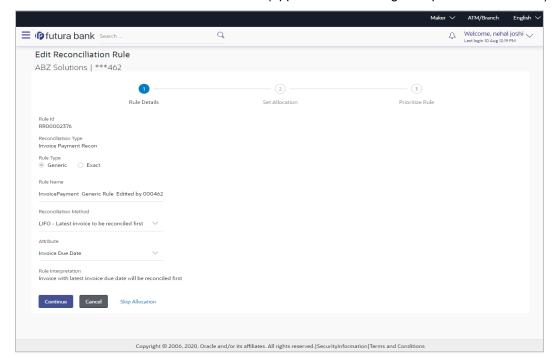

# Edit Reconciliation Rule - Exact Rule (appears when editing a corporate-defined rule)

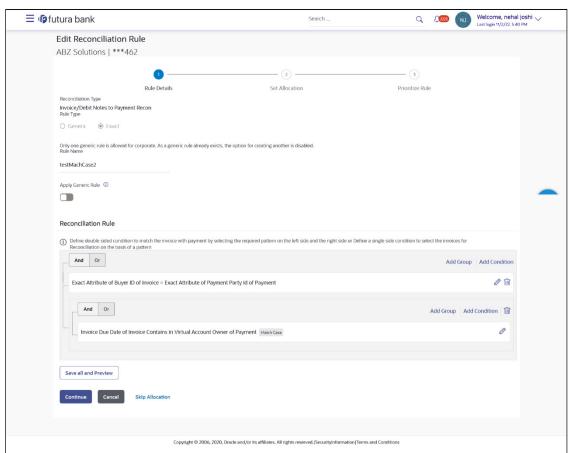

## **Field Description**

| ·                         |                                                                                                    |
|---------------------------|----------------------------------------------------------------------------------------------------|
| Field Name                | Description                                                                                                    |
| Edit Reconciliation Rule  |                                                                                                    |
| Party Name & ID           | Displays the name and ID of the logged-in corporate party.                                                                                                    |
| Rule Details (train stop) |                                                                                                    |
| Rule Id                   | Displays the unique ID assigned that is automatically assigned to the rule during creation. This field is not editable.                                                                                                    |
| Reconciliation Type       | Displays whether the reconciliation is for invoices and payments, or expected cash-flows and payments. This field is not editable.                                                                                                    |
| Rule Type                 | Displays whether the rule is a generic or an exact one. This field is not editable.                                                                                                    |
| Rule Name                 | Indicates the name of the rule. This field is editable.                                                                                                    |
| Reconciliation Method     | Indicates how the rule is applied to the invoice/cash-flow records for reconciliation. This field is displayed only for <b>Generic</b> rule type. It is editable. The options are:                                                                                                    |
|                           | <ul> <li>FIFO – Oldest invoice/cash-flow to be reconciled first</li> <li>LIFO – Latest invoice/cash-flow to be reconciled first</li> <li>HAFO – Invoice/Cash-flow with highest amount to be reconciled first</li> <li>LAFO – Invoice/Cash-flow with lowest amount to be reconciled first</li> </ul> |
| Attribute                 | Indicates the attribute used for applying the reconciliation method. This field is displayed only for <b>Generic</b> rule type. It is editable.                                                                                                    |
|                           | For Invoice and Payments reconciliation:                                                                                                    |
|                           | <ul> <li>For FIFO and LIFO, the options are: Invoice Date; Invoice<br/>Due Date.</li> </ul>                                                                                                    |
|                           | <ul> <li>For HAFO and LAFO, the options are: Invoice Amount;<br/>Outstanding Invoice Amount.</li> </ul>                                                                                                    |
|                           | For Cash Flow and Payments reconciliation:                                                                                                    |

For Cash Flow and Payments reconciliation:

- For FIFO and LIFO, the options are: Expected Date; Revised Expected Date.
- For HAFO and LAFO, the option is: Amount.

# **Rule Interpretation**

Displays the rule that is set, based on the options you select in the **Reconciliation Method** and **Attribute** fields. This field is displayed only for **Generic** rule type.

#### **Reconciliation Rule**

This section appears only for **Exact** rule type. It displays the conditions that have been set during creation. The entire section is editable.

# **Add Condition**

Indicates an option to add a condition for Exact reconciliation.

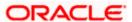

| Field Name | Description                                                                                                    |
|------------|----------------------------------------------------------------------------------------------------|
| Add Group  | Indicates an option to add a group of conditions that are clubbed together by logical operators 'AND' or 'OR'.    |
| AND / OR   | Indicates the logical operator to be used for clubbing the conditions for creating the Exact reconciliation rule. |

## Single-Sided Condition

You can create single-sided conditions by selecting a specific entity (Invoice/

Cash-Flow or Payment) and then comparing an attribute of this entity with a specific value.

The following fields appear for a single sided condition.

| Select Entity    | Select the required entity for building the condition.               |  |
|------------------|----------------------------------------------------------------------|--|
| Select Attribute | Select the attribute of the entity to be compared.                   |  |
| Select Pattern   | Select the relational operator or pattern to be used for comparison. |  |
| Value            | Enter the value that the attribute is to be compared with.           |  |
| Match Case       | Select the toggle to match the value with case sensitive.            |  |

#### **Double-Sided Condition**

You can create double-sided conditions by comparing an attribute of one entity with a relevant attribute of the other entity. For example, for the Invoice and Payment double-sided condition, the Net Invoice Amount can be compared with the Payment Amount.

The following fields appear for a double-sided condition.

| Entities            | Select the entities combination for creating the double-sided condition.                                                                                                    |  |
|---------------------|----------------------------------------------------------------------------------------------------|--|
| Select Pattern      | Select the pattern to be used for the attribute (of the first entity) to be compared. The options available are:                                                                                                    |  |
|                     | Exact Attribute                                                                                                    |  |
|                     | <ul> <li>Text Between Two Positions – On selecting this option,<br/>two fields appear where you can enter the position<br/>(numerical values). The attribute text between these<br/>positions is used for comparison.</li> </ul> |  |
|                     | <ul> <li>Likewise Match - On selecting this option, the relational<br/>operator defaults to Contains In and Left Hand Side pattern<br/>will be defaulted to Likewise Match.</li> </ul>                                           |  |
| Select Attribute    | Select the attribute of the first entity to be compared.                                                                                                    |  |
| Relational Operator | Select the relational operator to be used for comparison.                                                                                                    |  |

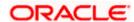

| Field Name           | Description                                                                                                    |
|----------------------|----------------------------------------------------------------------------------------------------|
| Select Pattern       | Select the pattern to be used for the attribute (of the second entity) to be compared. The options available are:                                                                                                    |
|                      | Exact Attribute                                                                                                    |
|                      | <ul> <li>Text Between Two Positions – On selecting this option,<br/>two fields appear where you can enter the position<br/>(numerical values). The attribute text between these<br/>positions is used for comparison.</li> </ul> |
|                      | <ul> <li>Likewise Match - On selecting this option, the relational<br/>operator defaults to Contains In and Left Hand Side pattern<br/>will be defaulted to Likewise Match.</li> </ul>                                           |
| Select Attribute     | Select the attribute of the second entity to be compared.                                                                                                    |
| Match Case           | Select the toggle to match the value with case sensitive.                                                                                                    |
| Save all and Preview | Click this link to save and preview all added conditions.                                                                                                    |

- 5. Modify the required details in the Rule Details step.
- 6. Click Continue to go to the Set Allocation step.

OR

Click Cancel to cancel the transaction.

OR

Click **Skip Allocation** to skip the **Set Allocation** train stop and move to the **Prioritize Rule** train stop.

# Edit Reconciliation Rule - Set Allocation step - Attribute Based

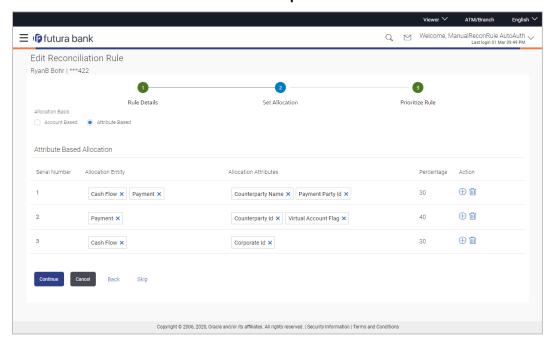

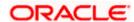

# Edit Reconciliation Rule - Set Allocation step - Account Based

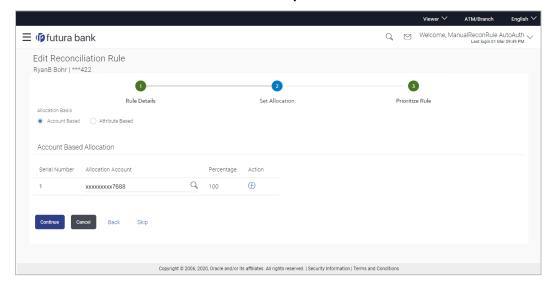

# **Field Description**

| Field Name               | Description                                                                                                    |
|--------------------------|----------------------------------------------------------------------------------------------------|
| Edit Reconciliation Rule |                                                                                                    |
| Party Name & ID          | Displays the name and ID of the logged-in corporate party.                                                                                                    |
| Set Allocation           |                                                                                                    |
| Allocation Basis         | Select whether the allocation should be virtual accounts-based or attributes-based.                                                                                                    |
|                          | <ul> <li>If you select the Account Based option, then you can<br/>directly set the virtual accounts for allocation.</li> </ul>                                                                          |
|                          | <ul> <li>If you select the Attribute Based option, then you can set<br/>attributes for allocation. The virtual accounts that are<br/>mapped to these attributes will be used for allocation.</li> </ul> |

## **Account Based Allocation**

This section appears if you select the **Account Based** option in the **Allocation Basis** field.

| Serial Number      | Displays the serial number of the allocation account.                       |  |
|--------------------|-----------------------------------------------------------------------------|--|
| Allocation Account | Select a virtual account to assign an allocation percentage.                |  |
| Percentage         | Enter the percentage of payment to be allocated to the virtual account.     |  |
| Action             | Click to add further virtual accounts. Or click to delete an added account. |  |

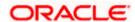

# Field Name Description

#### **Attribute Based Allocation**

This section appears if you select the **Attribute Based** option in the **Allocation Basis** field. This option can be used to allocate specific percentages of the payment towards specific attributes. The amount corresponding to the payment percentage set, is allocated to the virtual accounts mapped to these attributes.

**Serial Number** Displays the serial number of the attribute.

Allocation Entity Select the entity whose attribute should be considered for setting

an allocation percentage.

Allocation Attributes Select the attribute for which the allocation percentage should be

set.

**Percentage** Enter the percentage of payment to be allocated to the attribute.

Action

Click to add further attributes. Or click to delete an added

attribute.

7. Modify the allocation details if required.

8. Click Continue to go to the Prioritize Rule step.

OR

Click Cancel to cancel the transaction.

OR

Click Back to go to the previous screen.

OR

Click **Skip** to skip modifying the allocation and to move to the **Prioritize Rule** train stop.

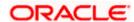

# Edit Reconciliation Rule - Prioritize Rule step

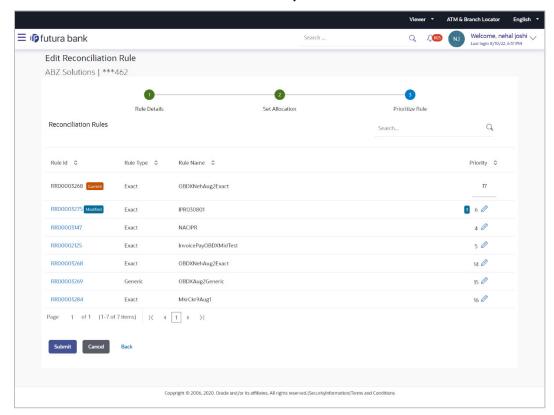

# **Field Description**

| Field Name               | Description                                                                                                    |
|--------------------------|----------------------------------------------------------------------------------------------------|
| Edit Reconciliation Rule | •                                                                                                    |
| Party Name & ID          | Displays the name and ID of the logged-in corporate party.                                                                                                    |
| Prioritize Rule          |                                                                                                    |
| Reconciliation Rules     |                                                                                                    |
| Search                   | Indicates an option to search for a specific reconciliation rule.                                                                                                    |
| Rule Id                  | Displays the unique rule ID that has been assigned to the rule. Except for the rule being edited, all other IDs are hyperlinks, which when clicked display the rule details in an overlay window. For more information, refer the <b>Recon Rule overlay window</b> section below. |
|                          | The keyword "Current" is displayed beside the rule being edited.                                                                                                    |
|                          | The keyword "Modified" is displayed beside any rule whose priority has been changed.                                                                                                    |
| Rule Type                | Displays whether the rule is a generic or an exact one.                                                                                                    |

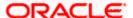

| Field Name | Description                                                                   |  |
|------------|-------------------------------------------------------------------------------|--|
| Rule Name  | Displays the name assigned to the rule.                                       |  |
| Priority   | Indicates the priority assigned to the rule.                                  |  |
|            | Note: For the rule being edited, you can modify the priority.                 |  |
|            | For other existing rules, click to edit and modify the priority, if required. |  |

- 9. Modify the priority of the rules, if required.
- 10. Click Submit to submit the transaction. The Review screen appears.

OR

Click Cancel to cancel the transaction.

OR

Click Back to go to the previous screen.

#### **Review Screen**

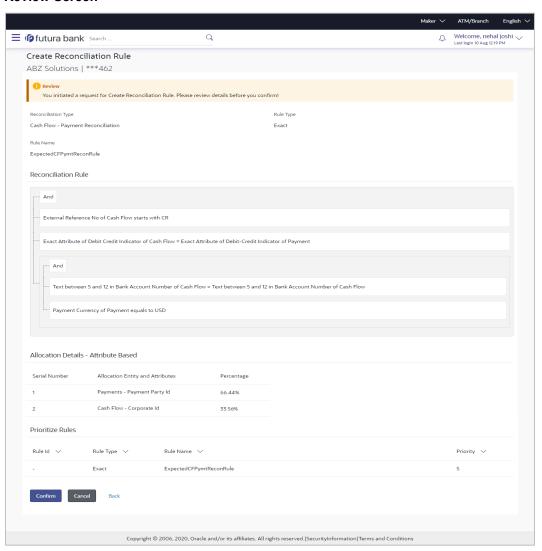

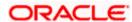

11. In the Review screen, verify the details and click **Confirm**. A confirmation message appears with the reference number and status of the transaction.

OR

Click Cancel to cancel the transaction.

OR

Click Back to go to the previous screen.

#### **Confirmation Screen**

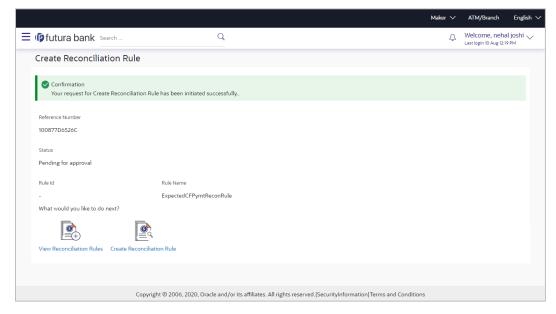

12. In the confirmation screen, click the **View Reconciliation Rules** link to view the existing rules.

OR

Click the Create Reconciliation Rule link to create a new rule.

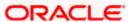

# 12.4.2.1 Recon Rule overlay window

This window appears when you click the **Rule Id** link in the **Prioritize Rule** step when editing a reconciliation rule.

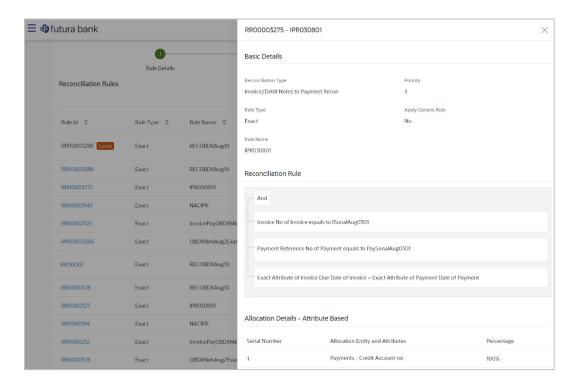

# **Field Description**

| Field Name                                                                           | Description                                                                                                    |  |
|--------------------------------------------------------------------------------------|----------------------------------------------------------------------------------------------------|--|
| Recon Rule overlay window                                                            |                                                                                                    |  |
| Rule ID and Rule Name                                                                | Displays the rule ID and name at the top of the overlay window.                                                                |  |
| Basic Details                                                                        |                                                                                                    |  |
| Reconciliation Type                                                                  | Displays whether the reconciliation is for invoices/debit notes and payments/credit notes, or expected cashflows and payments. |  |
| Priority                                                                             | Displays the priority assigned to the rule.                                                                                    |  |
| Rule Type                                                                            | Displays whether the rule is 'Exact' or 'Generic'.                                                                             |  |
| Apply Generic Rule                                                                   | Displays 'Yes' if generic rule application is enabled, and 'No', otherwise.                                                    |  |
| Rule Name                                                                            | Displays the name of the rule.                                                                                                 |  |
| Reconciliation Rule  This section displays the entire rule that has been configured. |                                                                                                    |  |

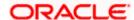

| Field Name Descr | iption |
|------------------|--------|
|------------------|--------|

#### Allocation Details - Account Based

This section is displayed if account-based allocation has been selected for the rule.

**Serial Number** Displays the serial number of the allocation.

**Allocation Account** Displays the masked account number of the allocation.

**Percentage** Displays the percentage allotted to the allocation account.

#### Allocation Details - Attribute Based

This section is displayed if attribute-based allocation has been selected for the rule.

**Serial Number** Displays the serial number of the allocation.

**Allocation Entity and** 

**Attributes** 

Displays the entity and the selected attribute of the allocation.

**Percentage** Displays the percentage allotted for the allocation.

# 12.4.3 View/Edit Allocation Rule

Allocation rules can be viewed and edited from the View/Edit Reconciliation Rule screen itself.

#### How to reach here:

Dashboard > Toggle menu > Receivables/Payables > Reconciliation > View/Edit Reconciliation/Allocation Rule

#### To view/edit an allocation rule:

1. In the View Reconciliation Rules screen, search for the required rule to view/edit.

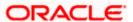

# View Reconciliation Rule

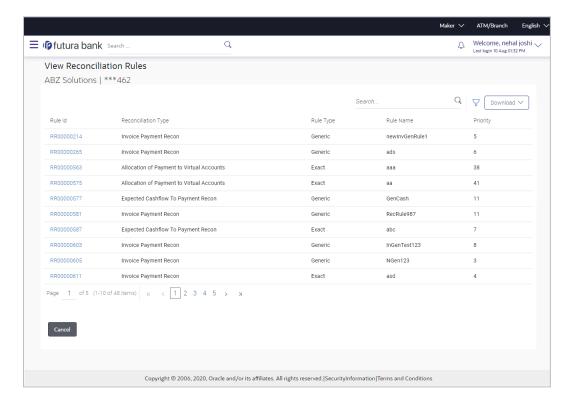

2. Click the **Rule Id** of the required allocation rule. The **View Reconciliation Rule** screen appears.

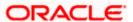

# View Reconciliation Rule

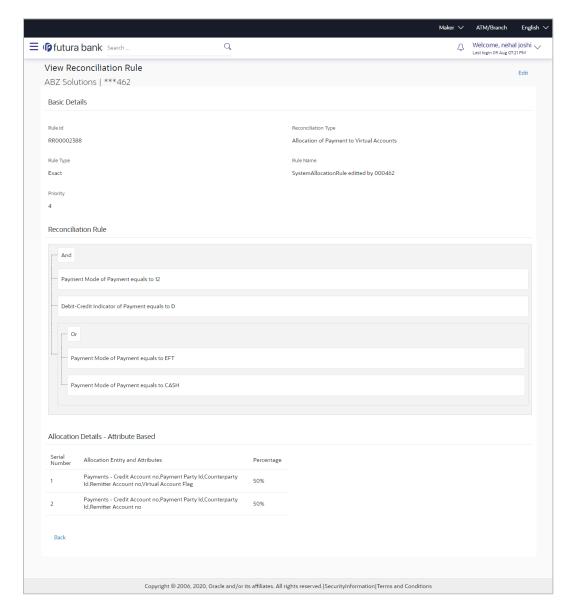

 Click Edit. For a system-defined rule, an alert message pops up. For a corporate-defined rule, the Edit Allocation Rule screen appears. OR

Click Back to go to the previous screen.

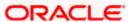

## On Clicking 'Edit' for a System Defined Rule

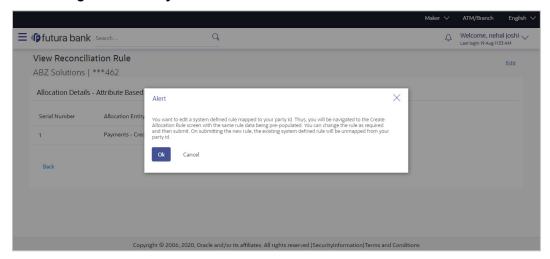

**Note:** For a system-defined rule, an alert message pops up on clicking **Edit**. It states that you are about to edit a system defined rule. Once you modify and submit the rule, it will be unmapped from your party ID. System defined reconciliation rules are applicable to all corporate customers of the bank. If a corporate party wishes to customize a particular system defined rule, they may do so. This unmaps the rule from the party ID. The corporate party can then customize and submit the rule. A new rule with the same rule ID is created which is applicable only to that specific corporate party.

 Click Ok, to accept the warning message. The Create Allocation Rule screen appears. The fields are populated with the existing values.

Click **Cancel** to cancel the transaction and remain on the **View Reconciliation Rule** (details) screen.

Create Allocation Rule (appears when editing a system-defined rule)

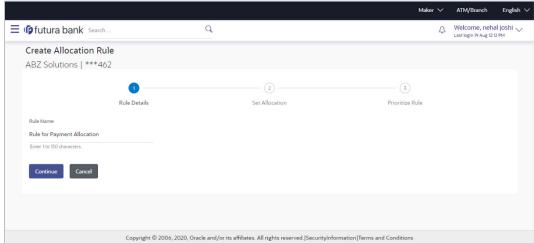

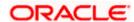

# Edit Allocation Rule (appears when editing a corporate-defined rule)

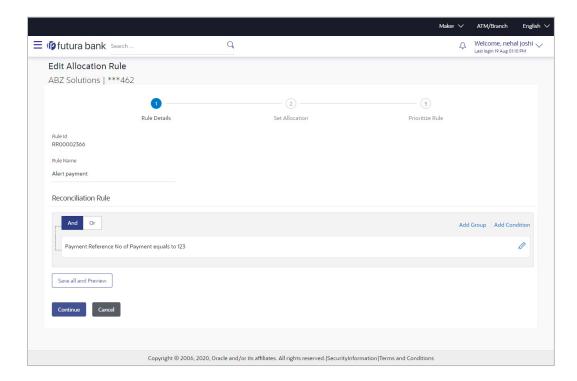

# **Field Description**

| Field Name                                                                                                    | Description                                                                                                   |  |
|----------------------------------------------------------------------------------------------------|----------------------------------------------------------------------------------------------------|--|
| Edit Allocation Rule                                                                                                |                                                                                                    |  |
| Party Name & ID                                                                                                    | Displays the name and ID of the logged-in corporate party.                                                    |  |
| Rule Details                                                                                                    |                                                                                                    |  |
| Rule Id                                                                                                    | Displays the unique ID assigned to the rule during creation. This field in not editable.                      |  |
| Rule Name                                                                                                    | Indicates the name assigned to the rule. This field is editable.                                              |  |
| Reconciliation Rule  This section displays the conditions that have been set during creation. It is fully editable. |                                                                                                    |  |
| Add Condition                                                                                                    | Indicates an option to add a condition for allocation.                                                        |  |
| Add Group                                                                                                    | Indicates an option to add a group of conditions that are clubbed together by logical operator 'AND' or 'OR'. |  |
| AND / OR                                                                                                    | Indicates the logical operator to be used for clubbing the conditions for creating the allocation rule.       |  |
| Select Attribute                                                                                                    | Select the attribute of the payment to be compared.                                                           |  |

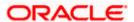

| Field Name           | Description                                                                    |
|----------------------|--------------------------------------------------------------------------------|
| Match the payment by | Select the relational operator or pattern to be used for matching the payment. |
| Value                | Enter the value that the attribute is to be compared with.                     |
| Save all and Preview | Click this link to save and preview all added conditions.                      |

- 5. In the **Rule Name** field, enter the name to be assigned to the rule.
- 6. In the **Reconciliation Rule** section, build the condition(s) as per requirement:
  - a. Select the attribute to be used for comparing.
  - b. Select the appropriate relational operator or pattern for comparing, from the **Match the** payment by list.
  - c. Enter the value to compare the attribute value with.
  - d. Once a condition is defined, click to save it.
  - e. You can define similar individual conditions or a group of conditions by clicking **Add Condition** or **Add Group**, and binding them together using the 'AND' or 'OR' logical operator.
  - f. Once all conditions are defined, click Save all and Preview to save and preview all added conditions.
- Click Continue to go to the Set Allocation step.
  - Click Cancel to cancel the transaction.

**Note:** Once a condition is added and saved, click to edit it, or click to delete it.

#### Set Allocation - Account Based

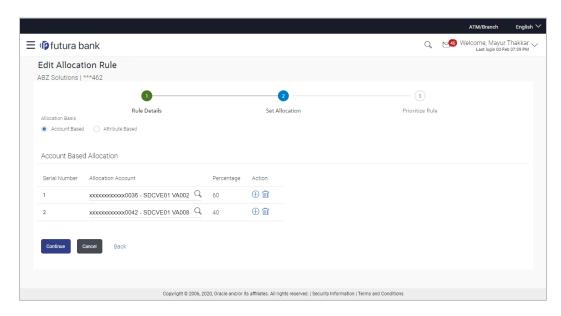

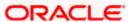

## Set Allocation - Attribute Based

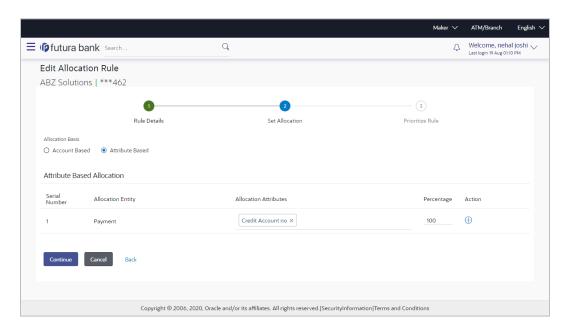

# **Field Description**

| Field Name           | Description                                                |
|----------------------|------------------------------------------------------------|
| Edit Allocation Rule |                                                            |
| Party Name & ID      | Displays the name and ID of the logged-in corporate party. |

## **Set Allocation**

In this step, you can modify the percentages that have been allocated either to specific virtual accounts, or towards specific payment attributes. You must ensure that the sum of the allocated percentages should be 100. This section is fully editable.

**Allocation Basis** Select whether allocation should be virtual accounts-based or attributes-based.

#### **Account Based Allocation**

This section appears if you select the Account Based option in the Allocation Basis field.

| Serial Number      | Displays the serial number of the allocation account.                       |
|--------------------|-----------------------------------------------------------------------------|
| Allocation Account | Select a virtual account to assign an allocation percentage.                |
| Percentage         | Enter the percentage of payment to be allocated to the virtual account.     |
| Action             | Click to add further virtual accounts. Or click to delete an added account. |

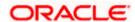

# Field Name Description

#### **Attribute Based Allocation**

This section appears if you select the **Attribute Based** option in the **Allocation Basis** field. This option can be used to allocate specific percentages of the payment towards specific payment attributes (such as credit account number, remitter account number, payment party ID, and so on), which are mapped to specific virtual accounts.

**Serial Number** Displays the serial number of the attribute.

Allocation Entity Displays 'Payment' by default.

Allocation Attributes Select the attribute for which the allocation percentage should be

set.

**Percentage** Select the percentage of payment to be allocated to the attribute.

Action

Click to add further attributes. Or click to delete an added

attribute.

8. Once the allocation details are set, click **Continue** to go to the **Prioritize Rule** step.

OR

Click Cancel to cancel the transaction.

OR

Click Back to go to the previous screen.

#### **Prioritize Rule**

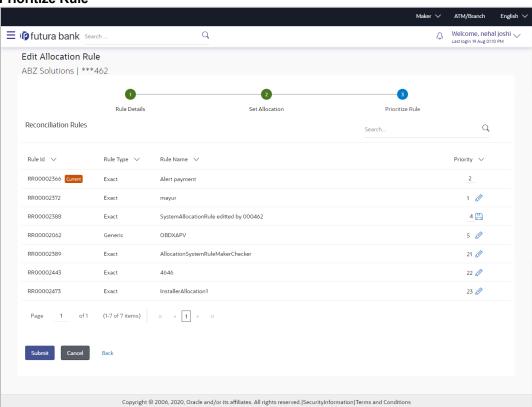

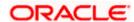

## **Field Description**

Field Name Description

**Edit Allocation Rule** 

**Party Name & ID** Displays the name and ID of the logged-in corporate party.

**Prioritize Rule** 

A list of existing rules for the same conditions, is displayed. You can set the priority on the rule being modified. You can also modify the priority of another existing rule.

**Search** Indicates an option to search for a specific rule.

**Rule Id** Displays the unique rule ID that has been assigned to the rule.

Except for the rule being edited, all other IDs are hyperlinks, which when clicked display the rule details in an overlay window. For more information, refer the **Allocation Rule overlay window** 

section below.

The keyword "Current" is displayed beside the rule being edited.

The keyword "Modified" is displayed beside any rule whose

priority has been changed.

Rule Type Displays 'Exact' by default.

**Rule Name** Displays the name assigned to the rule.

**Priority** Indicates the priority assigned to the rule.

Note: For the rule being edited, you can modify the priority.

For other existing rules, click to edit and modify the priority, if required.

10. Click **Submit** to submit the transaction. The Review screen appears.

OR

Click Cancel to cancel the transaction.

OR

Click **Back** to go to the previous screen.

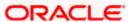

<sup>9.</sup> In the **Prioritize Rule** step, enter the priority to be set against the rule being modified, under the **Priority** column. You can also modify the priority of other existing rules, if required.

# **Edit Allocation Rule - Review Screen**

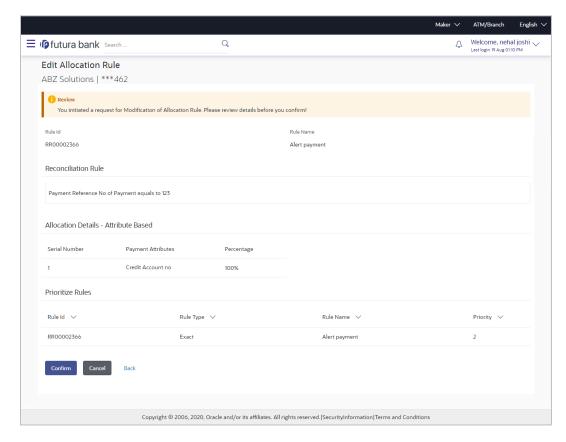

11. In the Review screen, verify the details and click **Confirm**. A confirmation message appears, with the reference number of the transaction and its status.

OR

Click Cancel to cancel the transaction.

OR

Click **Back** to go to the previous screen.

# **Edit Allocation Rule - Confirmation**

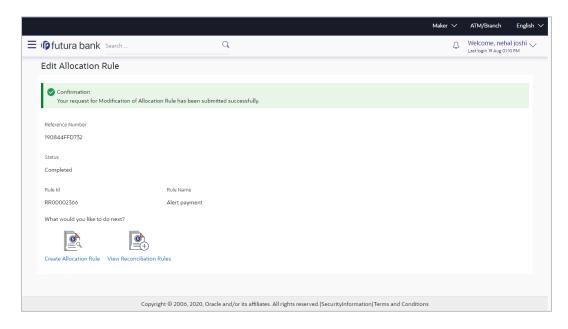

12. In the confirmation screen, click the <u>View Reconciliation Rules</u> link to view the existing reconciliation/allocation rules.

OR

Click the **Create Allocation Rule** link to create another allocation rule.

# 12.4.3.1 Allocation Rule overlay window

This window appears when you click the **Rule Id** link in the **Prioritize Rule** step when editing an allocation rule.

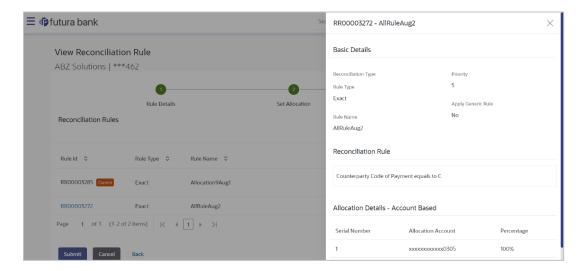

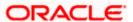

## **Field Description**

Field Name Description

Allocation Rule overlay window

Rule ID and Rule Name Displays the rule ID and name at the top of the overlay window.

**Basic Details** 

**Reconciliation Type** This field appears blank for allocation rule.

**Priority** Displays the priority assigned to the allocation rule.

Rule Type Displays 'Exact' by default.

Apply Generic Rule Displays 'No' by default.

**Rule Name** Displays the name of the rule.

**Reconciliation Rule** 

This section displays the entire rule that has been configured.

Allocation Details - Account Based

This section is displayed if account-based allocation has been selected for the rule.

**Serial Number** Displays the serial number of the allocation.

Allocation Account Displays the masked account number of the allocation.

**Percentage** Displays the percentage allotted to the allocation account.

Allocation Details - Attribute Based

This section is displayed if attribute-based allocation has been selected for the rule.

**Serial Number** Displays the serial number of the allocation.

**Allocation Entity and** 

**Attributes** 

Displays the entity and the selected attribute of the allocation.

**Percentage** Displays the percentage allotted for the allocation.

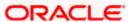

# 12.5 Manual Reconciliation

Payments and credit notes can be manually reconciled with invoices, debit notes, and cash-flows.

### Pre-requisites:

User must have valid corporate login credentials to perform manual reconciliation.

# 12.5.1 Invoices/Debit Notes against Payments/Credit Notes

#### How to reach here:

Dashboard > Toggle menu > Receivables/Payables > Reconciliation > Manual Reconciliation > Receivables/Payables against Payment/Credit Note

To manually reconcile invoices or debit notes against payments or credit notes:

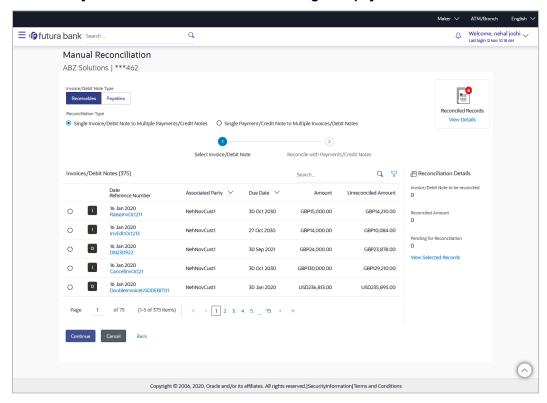

#### **Field Description**

| Field Name            | Description                                                |
|-----------------------|------------------------------------------------------------|
| Manual Reconciliation |                                                            |
| Party Name & ID       | Displays the name and ID of the logged-in corporate party. |

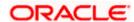

| Field Name                 | Description                                                                                                    |
|----------------------------|----------------------------------------------------------------------------------------------------|
| Invoice/Debit Note<br>Type | Select either the Receivables option or the Payables option, based on the corporate customer's role.                                                                                                    |
|                            | <ul> <li>If the corporate is a supplier, then select the Receivables<br/>option.</li> </ul>                                                                                                    |
|                            | • If the corporate is a buyer, then select the <b>Payables</b> option.                                                                                                    |
| Reconciliation Type        | Select the type of reconciliation to be performed. The reconciliation procedure steps are populated based on the option you select. The options are:                                                                                                    |
|                            | Single Invoice/Debit Note to Multiple Payments/Credit Notes: If you select this option, the application lets you select the required invoice or debit note in the 1st step, and the payments and/or credit notes in the 2nd step. For more information, refer the Single Invoice/Debit Note to Multiple Payments/Credit Notes section in this user manual.                       |
|                            | • Single Payment/Credit Note to Multiple Invoices/Debit Notes: If you select this option, the application lets you select the required payment or credit note in the 1 <sup>st</sup> step, and the invoices and/or debit notes in the 2 <sup>nd</sup> step. For more details, refer the Single Payment/Credit Note to Multiple Invoices/Debit Notes section in this user manual. |

- 1. In the **Manual Reconciliation** screen, select the appropriate option from the **Invoice/Debit Note Type** field.
- 2. From the Reconciliation Type field, select either the Single Invoice/Debit Note to Multiple Payments/Credit Notes option or the Single Payment/Credit Note to Multiple Invoices/Debit Notes option.

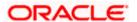

# 12.5.1.1 Single Invoice/Debit Note to Multiple Payments/Credit Notes

If you select this option, then a list of invoices and debit notes appears. These invoices and debit notes are unreconciled or partially reconciled. You can select an invoice or a debit note and one or more payments/credit notes to reconcile with. Upon selection, you can save these details, and add another record to be reconciled in the same transaction.

#### **Select Invoice**

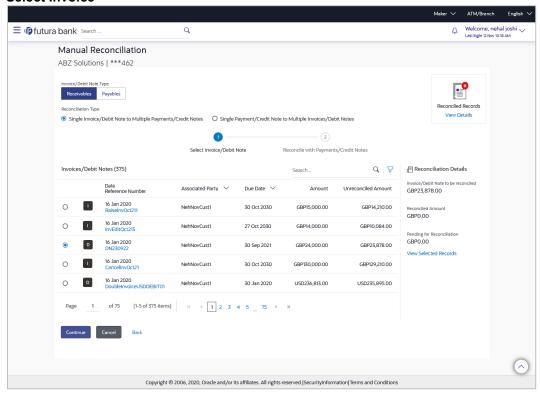

#### **Field Description**

### Field Name Description

#### **Select Invoice/Debit Note**

This step appears if you select the **Single Invoice/Debit Note to Multiple Payments/Credit Notes** option from the **Reconciliation Type** field. A list of unreconciled / partially-reconciled invoices and debit notes is displayed. You can select either an invoice or a debit note from the list.

Invoices/Debit Notes (number)

Displays the total number of invoices and debit notes available in the list.

Search

Indicates an option to search for specific invoices/debit notes.

 $\nabla$ 

Click this icon to filter the invoices/debit notes based on certain criteria. The **Invoice/Debit Note Search** overlay window appears. For more information on the fields in this window, refer the **Invoice/Debit Note Search** section in this document.

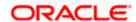

**Field Name** Description

The following fields are present in the invoices/debit notes grid.

Selector Indicates the option to select the invoice/debit note.

Indicator Displays 'I' for invoice and 'D' for debit note.

**Date Reference Number**  Displays the date of the invoice/debit note and its reference number as a hyperlink. You can click this link to view the invoice/debit note details in an overlay window. The fields displayed in the overlay window are the same as those present in the View Invoice Details

screen / View Debit Note Details screen in this document.

**Associated Party** Displays the name of the associated or counter party.

**Due Date** Displays the due date of the invoice/debit note.

**Amount** Displays the total invoice/debit note amount.

**Unreconciled Amount** Displays the unreconciled invoice/debit note amount.

#### **Reconciliation Details** section

This section, present on the right hand side of the Manual Reconciliation screen, is automatically updated when you select the invoice/debit note and payments/credit notes for reconciliation.

Invoice/Debit Note to be reconciled GBP14,210.00

Reconciled Amount GBP0.00

Pending for Reconciliation GBP14 210 00

View Selected Records

**Invoice/Debit Note to** be reconciled

Displays the invoice/debit note amount to be reconciled, once you select an invoice/debit note in the 1st step of manual reconciliation.

**Reconciled Amount** 

Displays the total payments/credit notes amount. This field is updated once you select the payments and/or credit notes in the 2<sup>nd</sup>

step of manual reconciliation.

**Pending for** Reconciliation Displays the difference between the amounts in the fields above.

**View Selected** Records

Click this link to view the details of the selected invoice/debit note and payments and/or credit notes. An overlay window appears with

the details of the selected records.

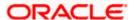

#### **Field Name**

# Description

#### **Reconciled Records**

This section (present on the top right side of the Manual Reconciliation screen) displays the number of records that you have saved for reconciliation by clicking **Save and Add Another**. You can click the **View Details** link to view the details of these saved records, which appear

in an overlay window. To remove a saved record, click ill beside it.

- 3. If you select the **Single Invoice/Debit Note to Multiple Payments/Credit Notes** option, then in the **Select Invoice/Debit Note** step, select the required invoice or debit note to reconcile. You can use the **Search** field and filter options to find the required record.
- 4. Click Continue to proceed to the Reconcile with Payments/Credit Notes step.

OR

Click Cancel to cancel the transaction.

OR

Click Back to go to the dashboard.

## **Reconcile with Payments/Credit Notes**

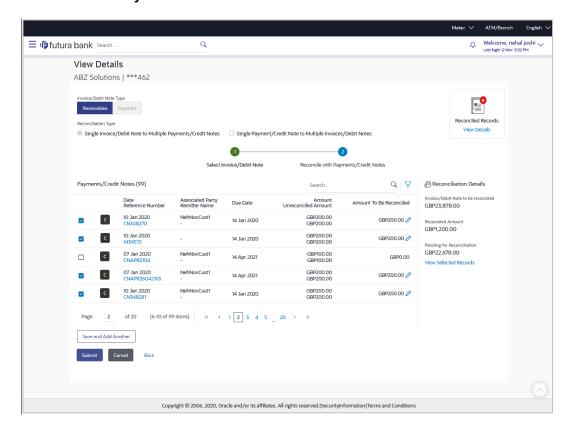

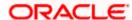

#### **Field Description**

#### Field Name Description

### **Reconcile with Payments/Credit Notes**

This step appears when you select an invoice/debit note and click **Continue**. You can select multiple payments/credit notes for reconciliation.

Payments/Credit Notes (number)

Displays the total number of payment and credit note records

available in the list.

**Search** Indicates an option to search for specific payments/credit notes.

 $\nabla$ 

Click this icon to filter the payments and credit notes based on certain criteria. The **Payments/Credit Notes Search** overlay window appears. For more information on the fields in this window, refer the **Payments/Credit Notes Search** section in this document.

The following fields are present in the payments/credit notes grid.

**Check box** Indicates the option to select the payment/credit note record.

**Indicator** Displays 'P' for payment and 'C' for credit note.

Date Reference Number

Displays the date of the payment/credit note and its reference number as a hyperlink. You can click this link to view the payment/credit note details in an overlay window. The fields displayed in the overlay window are the same as those present in the <a href="View Payment (details">View Payment (details)</a> screen / <a href="View Credit Note Details">View Credit Note Details</a> screen in this document.

Associated Party Remitter Name

Displays the name of the associated party and the remitter.

Due Date Displays the expiry date in case of a credit note record. For a

payment record, this field is blank.

Amount Displays Unreconciled Amount amount.

Displays the total payment/credit note amount and the unreconciled

Amount To Be Reconciled Indicates the payment/credit note amount that is yet to be reconciled. Once you select a payment/credit note record, you can edit and modify the amount to be reconciled, if required.

Note: To edit this field:

1) Select the required payment/credit note record.

2) Click and modify the amount.

3) Click to save the amount.

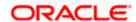

#### **Field Name**

# **Description**

#### Reconciliation Details section

This section, present on the right hand side of the Manual Reconciliation screen, is automatically updated when you select the invoice/debit note and payments/credit notes for reconciliation.

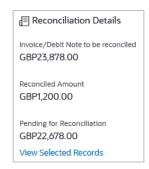

# Invoice/Debit Note to be reconciled

Displays the invoice/debit note amount to be reconciled, once you select an invoice/debit note in the 1<sup>st</sup> step of manual reconciliation.

#### **Reconciled Amount**

Displays the total payments/credit notes amount. This field is updated once you select the payments and/or credit notes in the 2<sup>nd</sup> step of manual reconciliation.

## Pending for Reconciliation

Displays the difference between the amounts in the fields above.

# View Selected Records

Click this link to view the details of the selected invoice/debit note and payments and/or credit notes. An overlay window appears with the details of the selected records.

- In the Reconcile with Payments/Credit Notes step, select the required payments and/or credit notes to reconcile with.
- 6. In the **Amount To Be Reconciled** field, click to edit the amount and then click to save the changes, if required.
- 7. Click **Save and Add Another** to save the details and select another invoice/debit note to reconcile against payments/credit notes.
  - To view a list of records that you have already saved, click the View Details link in the Reconciled Records section, on the top right side of the Manual Reconciliation screen.

8. Click **Submit** to submit the transaction. The Review screen appears.

UR

Click Cancel to cancel the transaction.

OR

Click Back to go to the previous screen.

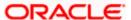

 In the Review screen, verify the selected details and click **Confirm**. A confirmation message appears, with the status and reference number of the transaction. OR

Click Cancel to cancel the transaction.

OR

Click Back to go to the previous screen.

Once the transaction is submitted, the approver is notified. If any modifications are required, the approver can add relevant comments and send the transaction back to the maker, using the **Send to Modify** feature. Once the required modifications are made, the maker can re-submit the transaction.

## 12.5.1.2 Single Payment/Credit Note to Multiple Invoices/Debit Notes

If you select this option, then a list of unreconciled and partially-reconciled payments and credit notes appears. You can select a payment or a credit note and one or more invoices/debit notes to reconcile. Upon selection, you can save these details, and add another record to be reconciled in the same transaction.

#### **Select Payment/Credit Note**

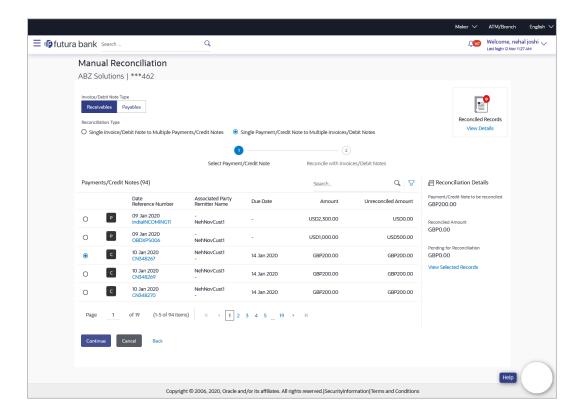

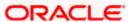

#### **Field Description**

Field Name Description

#### **Select Payment/Credit Note**

This step appears if you select the **Single Payment/Credit Note Multiple Invoices/Debit Notes** option from the **Reconciliation Type** field. A list of unreconciled / partially-reconciled payments and credit notes is displayed. You can select one payment or credit note from the list.

Payments/Credit Notes (number) Displays the total number of payments and credit notes available in

the list.

**Search** Indicates an option to search for specific payments/credit notes.

Click this icon to filter the payments based on certain criteria. The 
Payment/Credit Note Search overlay window appears. For more 
information on the fields in this window, refer the Payment/Credit

Note Search section in this document.

The following fields are present in the payments/credit notes grid.

**Selector** Indicates the option to select the payment/credit note.

**Indicator** Displays 'P' for payment and 'C' for credit note.

Date Reference Number Displays the date of the payment/credit note and its reference number as a hyperlink. You can click this link to view the payment/credit note details in an overlay window. For more information on the fields displayed, refer the <a href="View Payment Details">View Payment Details</a> section or the <a href="View Credit Note Details">View Credit Note Details</a> section in this document.

Associated Party Remitter Name

Displays the name of the associated party and the remitter.

**Displays** the expiry date in case of a credit note record. For a

payment record, this field is blank.

**Amount** Displays the total payment/credit note amount.

Unreconciled Amount Displays the payment/credit note amount that has not yet been

reconciled.

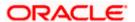

#### **Field Name**

## Description

#### Reconciliation Details section

This section, present on the right hand side of the Manual Reconciliation screen, is automatically updated when you select the payment/credit note and invoices/debit notes for reconciliation.

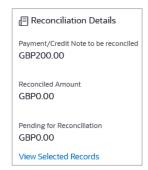

Payment/Credit Note to be reconciled

Displays the payment/credit note amount to be reconciled, once you select a payment/credit note in the 1st step of manual reconciliation.

**Reconciled Amount** 

Displays the total invoices/debit notes amount. This field is updated once you select the invoices and/or debit notes in the 2<sup>nd</sup> step of manual reconciliation.

Pending for Reconciliation Displays the difference between the amounts in the fields above.

View Selected Records Click this link to view the details of the selected payment/credit note and invoices and/or debit notes. An overlay window appears with the details of the selected records.

#### **Reconciled Records**

This section (present on the top right side of the Manual Reconciliation screen) displays the number of records that you have saved for reconciliation by clicking **Save and Add Another**. You can click the <u>View Details</u> link to view the details of these saved records, which appear

in an overlay window. To remove a saved record, click ill beside it.

- 10. If you select the Single Payment/Credit Note to Multiple Invoices/Debit Notes option, then in the Select Payment/Credit Note step, select the required payment or credit note record to reconcile. You can use the Search field and filter options to find the required record.
- 11. Click Continue to proceed to the Reconcile with Invoices/Debit Notes step.

OR

Click Cancel to cancel the transaction.

OR

Click Back to go back to the dashboard.

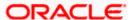

#### **Reconcile with Invoices/Debit Notes**

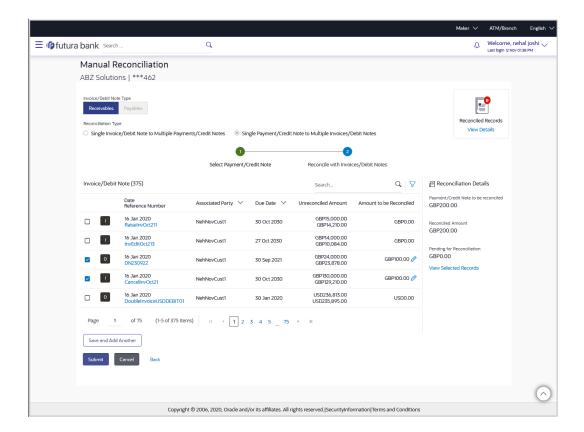

## **Field Description**

| Field Name | Description |
|------------|-------------|
|------------|-------------|

#### **Reconcile with Invoices/Debit Notes**

This step appears when you select a payment/credit note and click **Continue**. You can select multiple invoices and debit notes for reconciliation.

| Invoice/Debit | Note |
|---------------|------|
| (number)      |      |

Displays the total number of invoices and debit notes available in the list.

## Search

Indicates an option to search for specific invoices or debit notes.

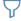

Click this icon to filter the invoices/debit notes based on certain criteria. The **Invoice/Debit Note Search** overlay window appears. For more information on the fields in this window, refer the **Invoice/Debit Note Search** section in this document.

The following fields are present in the invoices/debit notes grid.

**Check box** Indicates the option to select the invoice/debit note record.

**Indicator** Displays 'I' for invoice and 'D' for debit note.

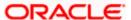

| Field Name                    | Description                                                                                                    |  |
|-------------------------------|----------------------------------------------------------------------------------------------------|--|
| Date<br>Reference Number      | Displays the date of the invoice/debit note and its reference number as a hyperlink. You can click this link to view the invoice/debit note details in an overlay window. For more information on the fields displayed, refer the <a href="View Invoice Details">View Invoice Details</a> section or the <a href="View Debit">View Debit</a> Note Details section in this document. |  |
| Associated Party              | Displays the name of the associated or counter party.                                                                                                    |  |
| Due Date                      | Displays the due date of the invoice/debit note.                                                                                                    |  |
| Amount<br>Unreconciled Amount | Displays the total invoice/debit note amount and the unreconciled amount.                                                                                                    |  |
| Amount to be<br>Reconciled    | Indicates the invoice/debit note amount that is yet to be reconciled. Once you select an invoice/debit note record, you can edit and modify the amount to be reconciled, if required.                                                                                                    |  |
|                               | Note: To edit this field:                                                                                                    |  |
|                               | 1) Select the required invoice/debit note record.                                                                                                    |  |
|                               | 2) Click and modify the amount.                                                                                                    |  |
|                               | 3) Click to save the amount.                                                                                                    |  |

#### **Reconciliation Details** section

This section, present on the right hand side of the Manual Reconciliation screen, is automatically updated when you select the payment/credit note and invoices/debit notes for reconciliation.

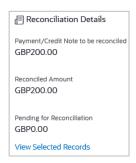

# Payment/Credit Note to be reconciled

Displays the payment/credit note amount to be reconciled, once you select a payment/credit note in the 1st step of manual reconciliation.

#### **Reconciled Amount**

Displays the total invoices/debit notes amount. This field is updated once you select the invoices and/or debit notes in the 2<sup>nd</sup> step of manual reconciliation.

12. In the **Reconcile with Invoices/Debit Notes** step, select the required invoices and debit notes to reconcile with.

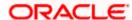

- 13. In the **Amount to be Reconciled** field, click to edit the amount and then click to save the changes, if required.
- 14. Click **Save and Add Another** to save the details and select another payment/credit note to reconcile against invoices/debit notes.
  - To view a list of records that you have already saved, click the View Details link in the Reconciled Records section, on the top right side of the Manual Reconciliation screen.

An overlay window appears with the saved records. To delete a record, click.

15. Click **Submit** to submit the transaction. The Review screen appears.

OR

Click Cancel to cancel the transaction.

OR

Click **Back** to go to the previous screen.

16. In the Review screen, verify the selected details and click **Confirm**. A confirmation message appears, with the status and reference number of the transaction.

OR

Click Cancel to cancel the transaction.

OR

Click **Back** to go to the previous screen.

Once the transaction is submitted, the approver is notified. If any modifications are required, the approver can add relevant comments and send the transaction back to the maker, using the **Send to Modify** feature. Once the required modifications are made, the maker can re-submit the transaction.

#### Invoice/Debit Note Search (overlay window)

This overlay window appears when you click the  $\overline{\ \ }$  icon to search for specific invoices/debit notes.

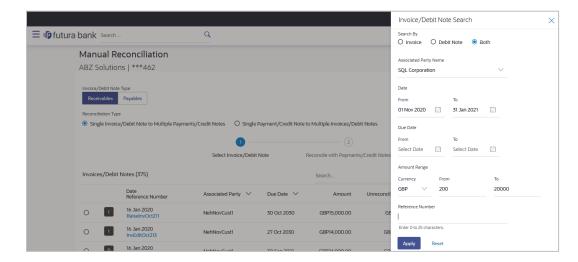

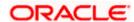

# **Field Description**

| Field Name                                                                                                    | Description                                                                                         |
|----------------------------------------------------------------------------------------------------|----------------------------------------------------------------------------------------------------|
| Invoice/Debit Note Se                                                                                                    | arch overlay window                                                                                 |
| Search By                                                                                                    | Indicates an option to filter the records based on invoices only, or debit notes only, or both.     |
| Associated Party<br>Name                                                                                                    | Select the name of the associated party whose invoices/debit notes need to be filtered.             |
| Date<br>From/To                                                                                                    | Enter the date range of invoices/debit notes creation, for filtering the required records.          |
| Due Date<br>From/To                                                                                                    | Enter the date range for when the invoices/debit notes are due, for filtering the required records. |
| Amount Range<br>Currency<br>From/To                                                                                                    | Select the currency and enter the amount range to filter the required invoices/debit notes.         |
| Reference Number                                                                                                    | Enter the reference number of the invoice/debit note to search for.                                 |
| On selecting/entering the required details, click <b>Apply</b> to apply the filter criteria, or, click <b>Reset</b> to reset the entered data. |                                                                                                    |

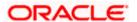

#### Payments/Credit Notes Search (overlay window)

This overlay window appears when you click the  $\sqrt{\ }$  icon to search for specific payments/credit notes records.

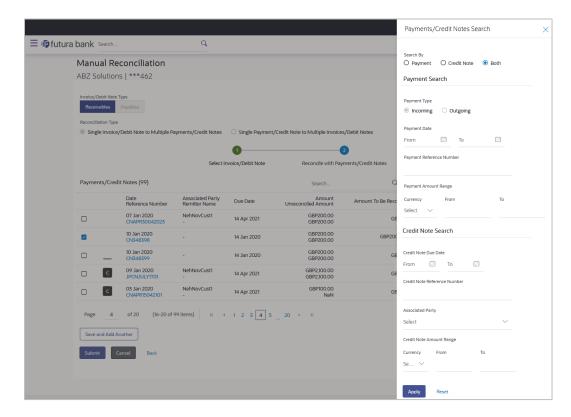

# **Field Description**

By field.

| Field Name                   | Description                                                                                      |  |
|------------------------------|--------------------------------------------------------------------------------------------------|--|
| Payments/Credit Notes Search |                                                                                                  |  |
| Search By                    | Indicates an option to filter the records based on payments only, or credit notes only, or both. |  |
| Payment Search               |                                                                                                  |  |
| This section appear          | rs when you select the <b>Payment</b> option or the <b>Both</b> option in the <b>Search</b>      |  |

**Payment Type** Displays the type of payment, whether Incoming or Outgoing. This

field is not editable.

**Payment Date** Enter the date range for filtering the required payment records. From/To **Payment Reference** Enter the reference number of the payment record to be filtered. Number

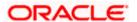

| Field Name                                         | Description                                                                                    |
|----------------------------------------------------|------------------------------------------------------------------------------------------------|
| Payment Amount<br>Range<br>Currency<br>From/To     | Select the currency and enter the payment amount range to filter the required payment records. |
| Credit Note Search                                 |                                                                                                |
| This section appears wh <b>By</b> field.           | en you select the <b>Credit Note</b> option or the <b>Both</b> option in the <b>Search</b>     |
| Credit Note Due Date From/To                       | Enter the date range within which the credit notes to search for, will expire.                 |
| Credit Note Reference<br>Number                    | Enter the reference number of the credit note record to be filtered.                           |
| Associated Party                                   | Select the name of the associated party whose payments/credit notes are to be filtered.        |
| Credit Note Amount<br>Range<br>Currency<br>From/To | Select the currency and enter the credit note amount range to filter the required records.     |
| On colocting/ontoring the                          | a required details, click Apply to apply the filter criteria, or, click Pacet                  |

On selecting/entering the required details, click **Apply** to apply the filter criteria, or, click **Reset** to reset the entered data.

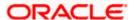

# 12.5.2 Cash Flow against Payment

#### How to reach here:

Dashboard > Toggle menu > Receivables/Payables > Reconciliation > Manual Reconciliation > Cash Flow against Payment

## To manually reconcile cash flow against payment:

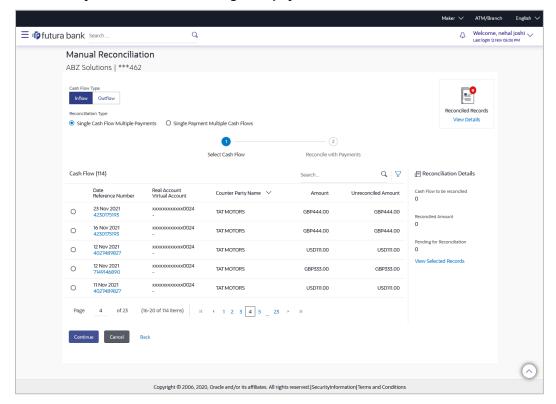

# **Field Description**

| Field Name            | Description                                                  |  |
|-----------------------|--------------------------------------------------------------|--|
| Manual Reconciliation |                                                              |  |
| Party Name & ID       | Displays the name and ID of the logged-in corporate party.   |  |
| Cash Flow Type        | Select the type of the cash flow, whether inflow or outflow. |  |

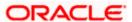

#### **Field Name**

## **Description**

### **Reconciliation Type**

Select the type of reconciliation to be performed. The reconciliation procedure steps are populated based on the option you select. The options are:

- Single Cash Flow Multiple Payments: If you select this option, the application lets you select the required cash flow in the 1st step, and reconcile with payments in the 2nd step. For more information, refer the Single Cash Flow Multiple Payments section in this user manual.
- Single Payment Multiple Cash Flows: If you select this option, the application lets you select the required payment in the 1<sup>st</sup> step, and reconcile with cash flows in the 2<sup>nd</sup> step. For more details, refer the Single Payment Multiple Cash Flows section in this user manual.
- In the Manual Reconciliation screen, select the appropriate option from the Cash Flow Type field.
- 2. From the Reconciliation Type field, select either the Single Cash Flow Multiple Payments option or the Single Payment Multiple Cash Flows option.

## 12.5.2.1 Single Cash Flow Multiple Payments

If you select this option, then a list of cash flow records appears. These cash flow records are unreconciled or partially reconciled. You can select a cash flow record and one or more payments to reconcile. Upon selection, you can save these details, and add another cash flow-payments record to be reconciled in the same transaction.

#### Select Cash Flow

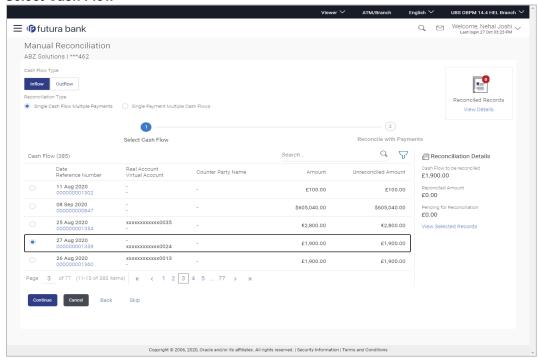

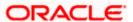

#### **Field Description**

#### **Field Name** Description

#### **Select Cash Flow**

 $\mathbf{Y}$ 

This step appears if you select the Single Cash Flow Multiple Payments option from the Reconciliation Type field. A list of unreconciled / partially-reconciled cash flow records is displayed. You can select one cash flow record from the list.

Cash Flow (number) Displays the total number of cash flow records available in the list.

Indicates an option to search for specific cash flow records. Search

> Click this icon to filter the cash flow records based on certain criteria. The Cash Flow Search overlay window appears. For more information on the fields in this window, refer the Cash Flow Search section in this document.

Date Displays the date of the cash flow and its reference number as a **Reference Number** hyperlink. You can click this link to view the cash flow details in an

overlay window. For more information on the fields displayed, refer

the Cash Flow Details overlay window section below.

**Real Account** Displays the real and virtual account numbers (in masked format),

**Virtual Account** from which the cash flow was initiated.

**Counter Party Name** Displays the name of the associated or counter party.

**Amount** Displays the total cash flow amount.

Unreconciled Amount Displays the unreconciled cash flow amount.

## **Reconciliation Details** section

This section, present on the right hand side of the Manual Reconciliation screen, is automatically updated when you select the cash flow record and payments for reconciliation.

n Reconciliation Details

Cash Flow to be reconciled

£1,900.00

Reconciled Amount

£0.00

Pending for Reconciliation

£0.00

View Selected Records

Cash Flow to be Displays the cash flow amount to be reconciled, once you select a reconciled

cash flow record in the 1st step of manual reconciliation.

**Reconciled Amount** Displays the total payments amount. This field is updated once you

select the payments in the 2<sup>nd</sup> step of manual reconciliation.

Pending for Displays the difference between the amounts in the fields above. Reconciliation

| Field Name               | Description                                                                                                    |
|--------------------------|----------------------------------------------------------------------------------------------------|
| View Selected<br>Records | Click this link to view the details of the selected cash flow records and payments. An overlay window appears with the details of the selected records. |

## **Cash Flow Details overlay window**

This window appears when you click the cash flow reference number hyperlink.

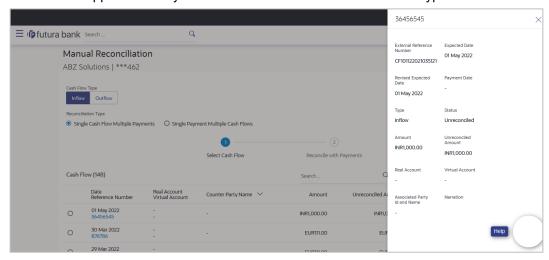

| Cash Flow Reference<br>Number | Displays the cash flow reference number assigned by the host, as the heading of the overlay window. |
|-------------------------------|----------------------------------------------------------------------------------------------------|
| External Reference<br>Number  | Displays the external cash flow reference number.                                                   |
| <b>Expected Date</b>          | Displays the expected date of the cash flow transaction.                                            |
| Revised Expected<br>Date      | Displays the revised expected date of the cash flow transaction.                                    |
| Payment Date                  | Displays the date of the payment.                                                                   |
| Туре                          | Displays the type of cash flow, whether inflow or outflow.                                          |
| Status                        | Displays the status of the cash flow.                                                               |
| Amount                        | Displays the cash flow amount.                                                                      |
| Unreconciled Amount           | Displays the amount that is not yet reconciled.                                                     |
| Real Account                  | Displays the real account number involved in the cash flow transaction.                             |
| Virtual Account               | Displays the virtual account number involved in the cash flow transaction.                          |
| Associated Party Id           | Displays the name and ID of the counter party involved in the cash                                  |

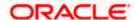

flow transaction.

and Name

| Field Name | Description                           |
|------------|---------------------------------------|
| Narration  | Displays any narration text/comments. |

- 3. If you select the **Single Cash Flow Multiple Payments** option, then in the **Select Cash Flow** step, select the required cash flow record to reconcile.
- 4. Click Continue to proceed to the Reconcile with Payments step.

OR

Click Cancel to cancel the transaction.

OR

Click Back to go back to the dashboard.

### **Reconcile with Payments**

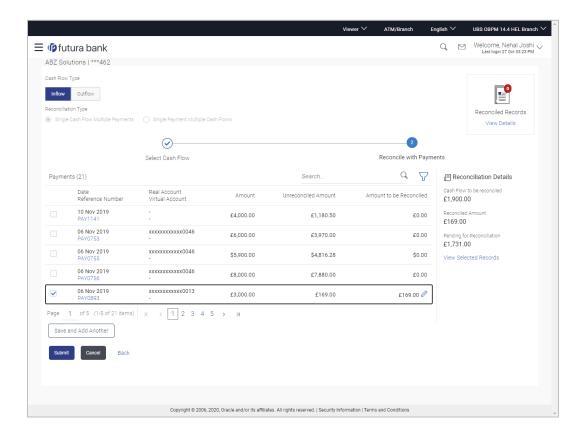

## **Field Description**

| Pt. L. Nieman | D           |
|---------------|-------------|
| Field Name    | Description |

#### **Reconcile with Payments**

This step appears when you select a cash flow record and click **Continue**. You can select multiple payments for reconciliation.

Payments (number) Displays the total number of payment records available in the list.

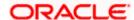

| Field Name                      | Description                                                                                                    |
|---------------------------------|----------------------------------------------------------------------------------------------------|
| Search                          | Indicates an option to search for specific payments.                                                                                                    |
| $\nabla$                        | Click this icon to filter the payments based on certain criteria. The <b>Payment Search</b> overlay window appears. For more information on the fields in this window, refer the <b>Payment Search</b> section in this document.                                                                       |
| Date<br>Reference Number        | Displays the date of the payment and its reference number as a hyperlink. You can click this link to view the payment details in an overlay window. For more information on the fields displayed, refer the <a href="Payment Details overlay window">Payment Details overlay window</a> section below. |
| Real Account<br>Virtual Account | Displays the real and virtual account numbers (in masked format), from which the payment was initiated.                                                                                                    |
| Amount                          | Displays the total payment amount.                                                                                                    |
| Unreconciled Amount             | Displays the payment amount that has not yet been reconciled.                                                                                                    |
| Amount to be<br>Reconciled      | Indicates the payment amount to be reconciled. You can click to edit and modify the amount if required, and then click to save it.                                                                                                    |

#### **Reconciliation Details** section

Reconciliation Details

This section, present on the right hand side of the Manual Reconciliation screen, is automatically updated when you select the cash flow record and payments for reconciliation.

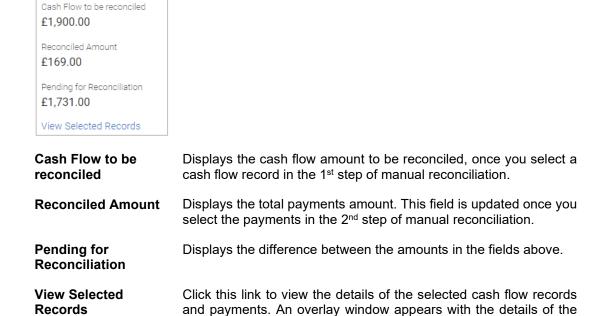

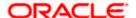

selected records.

## Field Name Description

#### Selected Record

This overlay window appears when you click the <u>View Selected Records</u> link. It displays the details of the selected cash flow and payments to be reconciled.

#### **Reconciled Records**

**Virtual Account** 

This section (present on the top right side of the Manual Reconciliation screen) displays the number of records that you have saved for reconciliation by clicking **Save and Add Another**. You can click the **View Details** link to view the details of these saved cash flow-payments records, which appear in an overlay window. To remove a saved record, click beside it.

## Payment Details overlay window

This window appears when you click the payment reference number hyperlink.

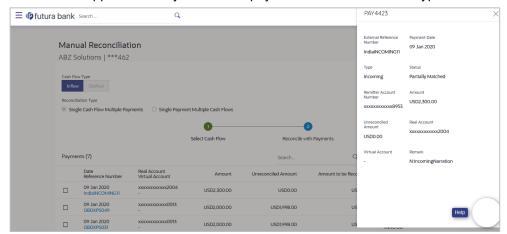

| Payment Reference<br>Number                                | Displays the payment reference number assigned by the host.                                                                         |
|------------------------------------------------------------|----------------------------------------------------------------------------------------------------|
| External Reference<br>Number                               | Displays the external payment reference number.                                                                                     |
| Payment Date                                               | Displays the date of the payment.                                                                                                   |
| Туре                                                       | Displays the type of payment, whether incoming or outgoing.                                                                         |
| Status                                                     | Displays the status of the payment.                                                                                                 |
| Remitter Account<br>Number / Beneficiary<br>Account Number | Displays the remitter account number in case of an incoming payment, and beneficiary account number in case of an outgoing payment. |
| Amount                                                     | Displays the payment amount.                                                                                                    |
| Unreconciled Amount                                        | Displays the amount that is not yet reconciled.                                                                                     |
| Real Account                                               | Displays the real account number involved in the payment.                                                                           |

Displays the virtual account number involved in the payment.

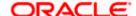

| Field Name | Description               |
|------------|---------------------------|
| Remark     | Displays remarks, if any. |

- 5. In the **Reconcile with Payments** step, select the required payments to reconcile.
- 6. In the **Amount To Be Reconciled** field, click to edit the amount and then click save the changes, if required.
- 7. Click **Save and Add Another** to save the details and select another cash flow record to reconcile against payments.
  - To view a list of records that you have already saved, click the View Details link in the Reconciled Records section, on the top right side of the Manual Reconciliation screen. An overlay window appears with the saved cash flow-payments records. To delete a record, click.
- 8. Click **Submit** to submit the transaction. The Review screen appears.

OR

Click Cancel to cancel the transaction.

OR

Click Back to go to the previous screen.

9. In the Review screen, verify the selected details and click **Confirm**. A confirmation message appears, with the status and reference number of the transaction.

ÓŔ

Click Cancel to cancel the transaction.

OR

Click Back to go to the previous screen.

Once the transaction is submitted, the approver is notified. If any modifications are required, the approver can add relevant comments and send the transaction back to the maker, using the **Send to Modify** feature. Once the required modifications are made, the maker can re-submit the transaction.

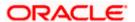

## 12.5.2.2 Single Payment Multiple Cash Flows

If you select this option, then a list of unreconciled and partially-reconciled payments appears. You can select a payment and one or more cash flow records to reconcile. Upon selection, you can save these details, and add another payment-cash flows record to be reconciled in the same transaction.

#### Select Payment

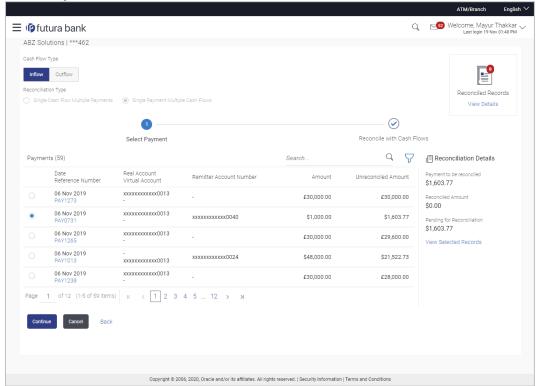

## **Field Description**

| Field Name | Description |
|------------|-------------|
|            |             |

#### **Select Payment**

This step appears if you select the **Single Payment Multiple Cash Flows** option from the **Reconciliation Type** field. A list of unreconciled / partially-reconciled payments is displayed. You can select one payment from the list.

Payments (number) Displays the total number of payments available in the list.

**Search** Indicates an option to search for specific payments.

Click this icon to filter the payments based on certain criteria. The **Payment Search** overlay window appears. For more information on the fields in this window, refer the **Payment Search** section in this document.

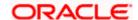

| Field Name                                                 | Description                                                                                                    |
|------------------------------------------------------------|----------------------------------------------------------------------------------------------------|
| Date<br>Reference Number                                   | Displays the date of the payment and its reference number as a hyperlink. You can click this link to view the payment details in an overlay window. For more information on the fields displayed, refer the <a href="Payment Details overlay window">Payment Details overlay window</a> section below. |
| Real Account<br>Virtual Account                            | Displays the real and virtual account numbers (in masked format), from which the payment was initiated.                                                                                                    |
| Remitter Account<br>Number / Beneficiary<br>Account Number | Displays the default account number of the remitter / beneficiary, based on whether the payment is incoming or outgoing                                                                                                    |
| Amount                                                     | Displays the total payment amount.                                                                                                    |

**Unreconciled Amount** Displays the payment amount that has not yet been reconciled.

## **Reconciliation Details** section

This section, present on the right hand side of the Manual Reconciliation screen, is automatically updated when you select the payment and cash flow records for reconciliation.

| automatically updated v                                                    | when you select the payment and cash now records for reconciliation.                                                                                   |
|----------------------------------------------------------------------------|----------------------------------------------------------------------------------------------------|
| Reconciliation Details                                                     |                                                                                                    |
| Payment to be reconciled \$1,603.77                                        |                                                                                                    |
| Reconciled Amount<br>\$0.00                                                |                                                                                                    |
| Pending for Reconciliation<br>\$1,603.77                                   |                                                                                                    |
| View Selected Records                                                      |                                                                                                    |
| Payment to be reconciled                                                   | Displays the payment amount to be reconciled, once you select a payment in the 1st step of manual reconciliation.                                      |
| Reconciled Amount                                                          | Displays the total cash flow amount. This field is updated once you select the cash flow records in the $2^{\rm nd}$ step of manual reconciliation.    |
| Pending for<br>Reconciliation                                              | Displays the difference between the amounts in the fields above.                                                                                       |
| View Selected<br>Records                                                   | Click this link to view the details of the selected payment and cash flow records. An overlay window appears with the details of the selected records. |
| Payment Details overlay window                                             |                                                                                                    |
| This window appears when you click the payment reference number hyperlink. |                                                                                                    |
| Payment Reference<br>Number                                                | Displays the payment reference number assigned by the host.                                                                                            |
| External Reference                                                         | Displays the external payment reference number.                                                                                                    |

| Payment Reference<br>Number  | Displays the payment reference number assigned by the host. |
|------------------------------|-------------------------------------------------------------|
| External Reference<br>Number | Displays the external payment reference number.             |

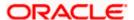

| Field Name                                                 | Description                                                                                                    |
|------------------------------------------------------------|----------------------------------------------------------------------------------------------------|
| Payment Date                                               | Displays the date of the payment.                                                                                                   |
| Туре                                                       | Displays the type of payment, whether incoming or outgoing.                                                                         |
| Status                                                     | Displays the status of the payment.                                                                                                 |
| Remitter Account<br>Number / Beneficiary<br>Account Number | Displays the remitter account number in case of an incoming payment, and beneficiary account number in case of an outgoing payment. |
| Amount                                                     | Displays the payment amount.                                                                                                    |
| Unreconciled Amount                                        | Displays the amount that is not yet reconciled.                                                                                     |
| Real Account                                               | Displays the real account number involved in the payment.                                                                           |
| Virtual Account                                            | Displays the virtual account number involved in the payment.                                                                        |
| Remark                                                     | Displays remarks, if any.                                                                                                    |

<sup>10.</sup> If you select the **Single Payment Multiple Cash Flows** option, then in the **Select Payment** step, select the required payment to reconcile.

11. Click **Continue** to proceed to the **Reconcile with Cash Flows** step.

ΟR

Click Cancel to cancel the transaction.

OR

Click **Back** to go back to selecting the **Reconciliation Type**.

OR

Click **Skip** to skip this step and move to the next.

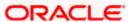

#### **Reconcile with Cash Flows**

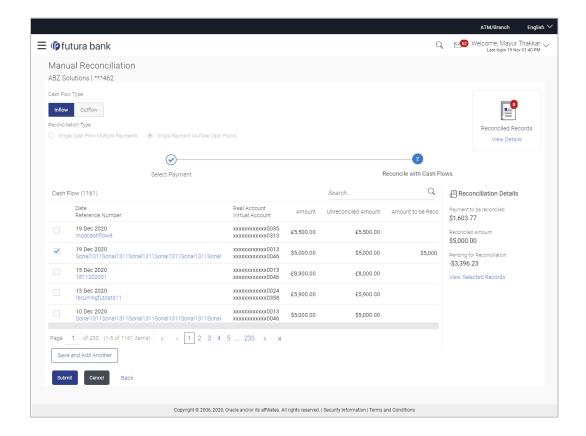

## **Field Description**

| Field Name | Description |
|------------|-------------|
|------------|-------------|

#### **Reconcile with Cash Flows**

This step appears when you select a payment and click **Continue**. You can select multiple cash flow records for reconciliation.

Cash Flow (number) Displays the total number of cash flow records available in the list.

**Search** Indicates an option to search for specific cash flow records.

Click this icon to filter the cash flow records based on certain criteria.

The **Cash Flow Search** overlay window appears. For more information on the fields in this window, refer the **Cash Flow Search** 

section in this document.

**Date**Displays the date of the cash flow and its reference number as a Reference Number hyperlink. You can click this link to view the cash flow details in an

hyperlink. You can click this link to view the cash flow details in an overlay window. For more information on the fields displayed, refer

the Cash Flow Details overlay window section below.

**Associated Party** Displays the name of the associated or counter party. **Name** 

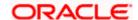

| Field Name              | Description                                                                                                    |
|-------------------------|----------------------------------------------------------------------------------------------------|
| Amount                  | Displays the total cash flow amount.                                                                                                 |
| Unreconciled Amount     | Displays the unreconciled cash flow amount.                                                                                          |
| Amount to be Reconciled | Indicates the cash flow amount to be reconciled. You can click to edit and modify the amount if required, and then click to save it. |

#### Reconciliation Details section

This section, present on the right hand side of the Manual Reconciliation screen, is automatically updated when you select the payment and cash flow records for reconciliation.

| Reconciliation Details                 | 6 |
|----------------------------------------|---|
| Payment to be reconciled \$1,603.77    |   |
| Reconciled Amount<br>\$5,000.00        |   |
| Pending for Reconciliation -\$3,396.23 |   |
| View Selected Records                  |   |

| Payment to be reconciled      | Displays the payment amount to be reconciled, once you select a payment in the 1 <sup>st</sup> step of manual reconciliation.                          |
|-------------------------------|----------------------------------------------------------------------------------------------------|
| Reconciled Amount             | Displays the total cash flow amount. This field is updated once you select the cash flow records in the $2^{\rm nd}$ step of manual reconciliation.    |
| Pending for<br>Reconciliation | Displays the difference between the amounts in the fields above.                                                                                       |
| View Selected<br>Records      | Click this link to view the details of the selected payment and cash flow records. An overlay window appears with the details of the selected records. |

#### **Selected Record**

This overlay window appears when you click the **View Selected Records** link. It displays the details of the selected payment and cash flow records to be reconciled.

#### **Reconciled Records**

This section (present on the top right side of the Manual Reconciliation screen) displays the number of records that you have saved for reconciliation by clicking **Save and Add Another**. You can click the **View Details** link to view the details of these saved payment-cash flows records, which appear in an overlay window. To remove a saved record, click beside it.

#### Cash Flow Details overlay window

This window appears when you click the cash flow reference number hyperlink.

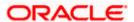

| Field Name                    | Description                                                              |
|-------------------------------|--------------------------------------------------------------------------|
| Cash Flow Reference<br>Number | Displays the cash flow reference number assigned by the host.            |
| External Reference<br>Number  | Displays the external cash flow reference number.                        |
| Payment Date                  | Displays the date of the payment.                                        |
| Туре                          | Displays the type of cash flow, whether inflow or outflow.               |
| Status                        | Displays the status of the cash flow.                                    |
| Amount                        | Displays the cash flow amount.                                           |
| Unreconciled Amount           | Displays the amount that is not yet reconciled.                          |
| Real Account                  | Displays the real account number involved in the cash flow.              |
| Virtual Account               | Displays the virtual account number involved in the cash flow.           |
| Associated Party ID and Name  | Displays the name and ID of the counter party involved in the cash flow. |
| Linked Reference<br>Number    | Displays the linked reference number of the cash flow.                   |
| Narration                     | Displays any narration text/comments.                                    |

- 12. In the Reconcile with Cash Flows step, select the required cash flow records to reconcile.
- 13. In the **Amount To Be Reconciled** field, click to edit the amount and then click save the changes, if required.
- 14. Click **Save and Add Another** to save the details and select another payment to reconcile against cash flow records.
  - To view a list of records that you have already saved, click the **View Details** link in the **Reconciled Records** section, on the top right side of the Manual Reconciliation screen. An overlay window appears with the saved payment-cash flows records. To delete a record, click.
- 15. Click **Submit** to submit the transaction. The Review screen appears.

OR

Click Cancel to cancel the transaction.

OR

Click Back to go to the previous screen.

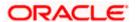

16. In the Review screen, verify the selected details and click **Confirm**. A confirmation message appears, with the status and reference number of the transaction.

OR

Click Cancel to cancel the transaction.

OR

Click Back to go to the previous screen.

Once the transaction is submitted, the approver is notified. If any modifications are required, the approver can add relevant comments and send the transaction back to the maker, using the **Send to Modify** feature. Once the required modifications are made, the maker can re-submit the transaction.

## **Cash Flow Search (overlay window)**

This overlay window appears when you click the  $\nabla$  icon to search for specific cash flow records.

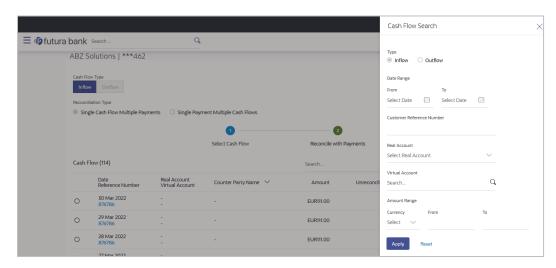

## **Field Description**

| Field Name                 | Description                                                                                 |
|----------------------------|---------------------------------------------------------------------------------------------|
| Cash Flow Search           |                                                                                             |
| Туре                       | Displays the type of cash flow, whether Inflow or Outflow. This field is not editable.      |
| Date Range<br>From/To      | Enter the date range for filtering the required cash flow records.                          |
| Customer Referen<br>Number | <b>ce</b> Enter the customer's own reference number of the cash flow record to be filtered. |
| Real Account               | Enter the real account number associated with the cash flow records to be filtered.         |
| Virtual Account            | Enter the virtual account number associated with the cash flow records to be filtered.      |

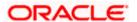

| Field Name                          | Description                                                                                         |
|-------------------------------------|----------------------------------------------------------------------------------------------------|
| Amount Range<br>Currency<br>From/To | Select the currency and enter the cash flow amount range, to filter the required cash flow records. |

On selecting/entering the required details, click **Apply** to apply the filter criteria, or, click **Reset** to reset the entered data.

## Payment Search (overlay window)

This overlay window appears when you click the  $\overline{\ \ }$  icon to search for specific payment records.

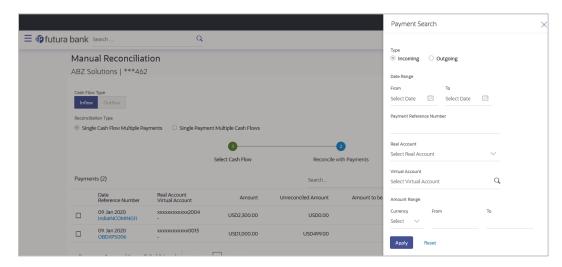

## **Field Description**

| Field Name                  | Description                                                                             |
|-----------------------------|-----------------------------------------------------------------------------------------|
| Payment Search              |                                                                                         |
| Туре                        | Displays the type of payment, whether Incoming or Outgoing. This field is not editable. |
| Date Range<br>From/To       | Enter the date range for filtering the required payment records.                        |
| Payment Reference<br>Number | Enter the reference number of the payment record to be filtered.                        |
| Real Account                | Enter the real account number associated with the payment records to be filtered.       |
| Virtual Account             | Enter the virtual account number associated with the payment records to be filtered.    |

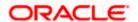

| Field Name                                                                                                    | Description                                                                                    |
|----------------------------------------------------------------------------------------------------|------------------------------------------------------------------------------------------------|
| Amount Range<br>Currency<br>From/To                                                                                                    | Select the currency and enter the payment amount range to filter the required payment records. |
| On selecting/entering the required details, click <b>Apply</b> to apply the filter criteria, or, click <b>Reset</b> to reset the entered data. |                                                                                                |

# 12.6 Manual Allocation

Using this screen, the corporate user can manually allocate payments to the required virtual accounts. The manual allocation transaction can be used by corporates to manually allocate payments to accounts, in cases where the execution of the allocation rule has failed or for payments that do not have rules set.

The screen, by default, displays all the matched or partially matched and unallocated or partially allocated payments for manual allocation.

The user can select a single payment and allocate it to a single or multiple virtual accounts and set the corresponding percentage(s) of allocation. The total percentage should always be 100.

Allocation of virtual account can also be based on payment attributes. Payments attributes are listed. The user can select a single or multiple attributes. The values of these attributes are used to make a call to the Virtual Accounts Management system, which in response, returns the associated virtual account. That virtual account is mapped to the payment. Multiple accounts can be mapped by setting the percentage for each. The total percentage should always be 100.

#### How to reach here:

Dashboard > Toggle menu > Receivables/Payables > Reconciliation > Manual Allocation

## To perform manual allocation:

1. **In** the **Manual Allocation** screen, use the **View By** list and/or the filter options to get a list of required payment records.

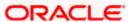

## **Manual Allocation**

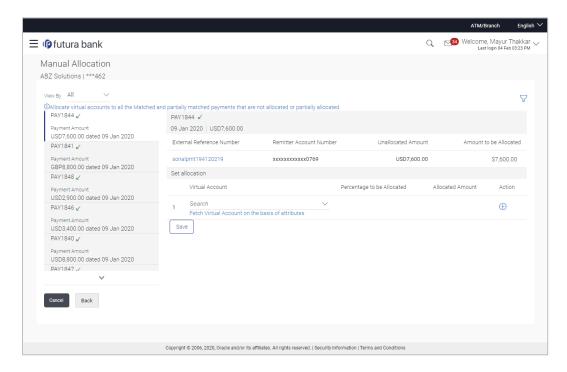

### **Field Description**

| Field Name        | Description                                                                                                    |
|-------------------|----------------------------------------------------------------------------------------------------|
| Manual Allocation |                                                                                                    |
| Party Name & ID   | Displays the name and ID of the logged-in corporate party.                                                                                                    |
| View By           | Indicates an option to view the payment records based on the following criteria:  • Saved for Allocation  • Incoming Payments                                    |
|                   | Outgoing Payments                                                                                                    |
| $\nabla$          | Indicates an option to filter the payment records based on selected parameters. Refer the <u>Payments Search overlay window</u> section below, for more details. |

#### Payments Panel

In the **Manual Allocation** screen, the panel on the left hand side displays a list of matched and partially matched payments that have not been allocated or are partially allocated. You can use the **View By** field and the filter option to narrow down this list.

| Payment Reference<br>Number | Displays the unique reference number of the payment. The (incoming) or (outgoing) indicator is also displayed. |
|-----------------------------|----------------------------------------------------------------------------------------------------|
| Payment Amount              | Displays the currency and amount of the payment.                                                               |
| Payment Date                | Displays the date on which the payment occurred.                                                               |

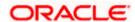

## Field Name Description

#### Selected Payment

By default, the first payment in the payments panel appears selected. You can select a different record for allocation, as required. The details of the selected payment record are displayed in the main section, with the following fields:

Payment Reference

Number

Displays the unique reference number of the payment. The

(incoming) or (outgoing) indicator is also displayed.

Payment Date Displays the date on which the payment occurred.

**Payment Amount** Displays the currency and amount of the payment.

External Reference Number Displays the reference number of the payment assigned by the

corporate party.

This is a hyperlink which when clicked displays the details of the payment. For more information on the payment details, refer the

View Payments (details) section in this document.

Remitter Account Number Displays the account number from which the payment originated.

**Unallocated Amount** Displays the amount that is yet to be allocated.

Amount to be Allocated Enter the payment amount to be allocated in the current

transaction. By default, the value in the Unallocated Amount field

is displayed.

#### Set allocation

You can search and set the virtual accounts and their allocation percentages in this section. The sum of percentages of all added accounts should be 100.

#### Virtual Account

Set the virtual account to which the payment should be allocated. Click the <u>Fetch Virtual Account on the basis of attributes</u> link to search and find the required virtual account. The **Set Virtual Account Attributes** pop-up window appears. For more information on the fields in this window, refer the <u>Set Virtual</u> **Account Attributes** section below.

#### Percentage to be Allocated

Enter the percentage of the payment to be allocated to the selected virtual account. If you enter a percentage in this field, the **Allocated Amount** field gets updated automatically.

**Note:** The total percentage allocated to all virtual accounts should be less than or equal to 100.

#### **Allocated Amount**

Enter the amount to be allocated to the selected virtual account. If you enter an amount in this field, the **Percentage to be Allocated** field gets updated automatically.

**Note:** The total amount allocated to all the virtual accounts should be less than or equal to the **Amount to be Allocated** amount.

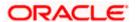

| Field Name | Description                                                                                                    |
|------------|----------------------------------------------------------------------------------------------------|
| Action     | Click $\stackrel{\bigoplus}{}$ to add further virtual accounts. Or click $\stackrel{\widehat{\coprod}}{}$ to delete an added account. |

## **Payment Search overlay window**

The following overlay window appears when you click the filter icon  $(\nabla)$ .

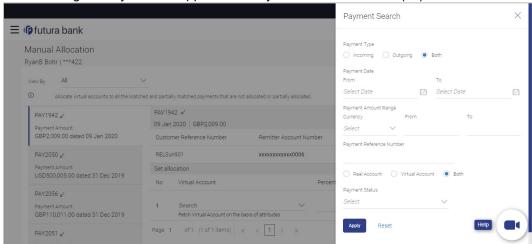

## **Field Description**

Number

| Field Name                                  | Description                                                                                         |
|---------------------------------------------|----------------------------------------------------------------------------------------------------|
| Payment Search                              |                                                                                                    |
| This overlay window ap filtering.           | pears when you click $\overline{Y}$ . The following fields are available for                        |
| Payment Type                                | Indicates an option to filter the payment records based on payment type. The options available are: |
|                                             | • Incoming                                                                                          |
|                                             | <ul> <li>Outgoing</li> </ul>                                                                        |
|                                             | • Both                                                                                              |
| Payment Date<br>From - To                   | Indicates an option to filter the payment records based on a date range.                            |
| Payment Amount<br>Range<br>Currency From-To | Indicates an option to filter the payment records based on an amount range.                         |
| Payment Reference                           | Indicates an option to filter the payment records based on                                          |

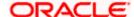

reference number.

#### **Field Name**

## **Description**

# credited

Type of account being Indicates an option to filter the payment records based on the type of account being credited - a specific real account, or a specific virtual account, or both. The options are:

- Real Account On selecting this option, a list of real account numbers (in masked format) associated with the logged-in party is displayed. The required account can be selected.
- Virtual Account On selecting this option, a list of virtual account numbers (in masked format) associated with the logged-in party is displayed. The required account can be selected.
- Both

#### **Payment Status**

Indicates an option to filter the payment records based on payment status.

- 2. In the **Payment Search** overlay window, enter the required search criteria.
- 3. Click Apply. A list of relevant payments appears in the payments panel in the Manual Allocation screen.

OR

Click **Reset** to clear the data entered.

- 4. In the Manual Allocation screen, from the payments panel on the left hand side, select the required payment record to be allocated. The selected payment details appear in the main section.
- 5. In the Set allocation section, click the Fetch Virtual Account on the basis of attributes link. The Set Virtual Account Attributes pop-up window appears.

#### Set Virtual Account Attributes

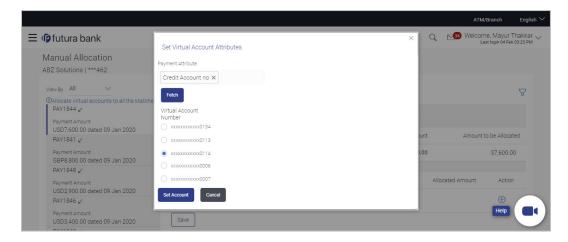

- 6. In the Set Virtual Account Attributes window, select the required option from the Payment Attribute list.
- 7. Click **Fetch**. A list of relevant virtual accounts appears.
- 8. Select the required account.
- 9. Click **Set Account**. The selected account appears in the **Set allocation** section. OR
  - Click Cancel to cancel setting the virtual account.

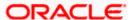

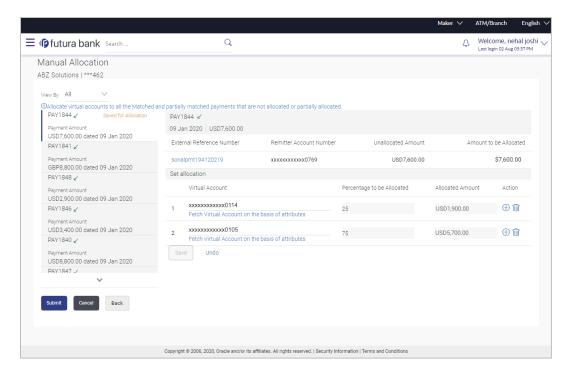

 Enter the required payment percentage to be allocated to the virtual account in the Percentage to be Allocated field. The Allocated Amount field gets updated automatically. OR

Enter the required amount to be allocated to the virtual account in the **Allocated Amount** field. The **Percentage to be Allocated** field gets updated automatically.

11. To add further virtual accounts, click ⊕.

Note: Click to delete an added account.

12. Click **Save** to save the virtual accounts added. The payment that has been selected for allocation is tagged as 'Saved for Allocation'.

Note: Click Undo to remove the added accounts.

13. Click **Submit** to submit the allocation. The Review screen appears.

OR

Click Cancel to cancel the transaction.

OR

Click Back to go to the main dashboard.

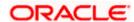

#### **Manual Allocation - Review Screen**

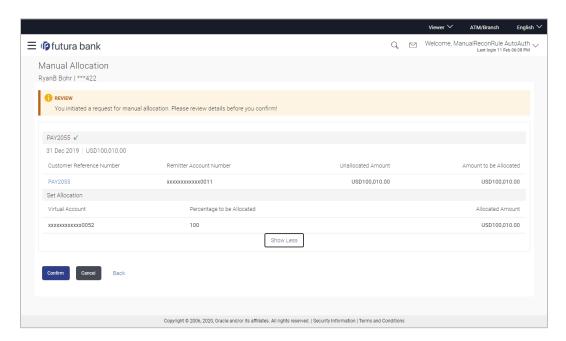

14. In the Review screen, verify the details and click **Confirm**. A confirmation message appears with the reference number and status of the transaction.

OR

Click Cancel to cancel the transaction.

OR

Click Back to go to the previous screen.

#### Manual Allocation - Confirmation

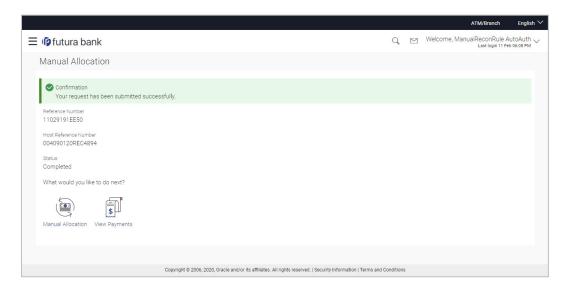

15. Click the **Manual Allocation** link to perform another manual allocation transaction.

Click the **View Payments** link to view a list of payments.

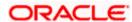

# 12.7 De-Reconciliation

Payments that have been reconciled against invoices or cash flows can be de-reconciled. One or more records can be de-reconciled in a single transaction.

## **Pre-requisites**

User must have valid corporate login credentials.

# 12.7.1 Invoice - Payment

#### How to reach here:

Dashboard > Toggle menu > Receivables/Payables > Reconciliation > De-Reconciliation > Invoice - Payment

## To de-reconcile invoice and payment:

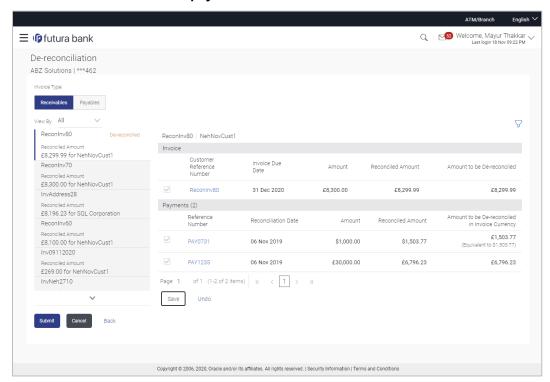

# **Field Description**

| Field Name        | Description                                                                            |
|-------------------|----------------------------------------------------------------------------------------|
| De-Reconciliation |                                                                                        |
| Party Name & ID   | Displays the name and ID of the logged-in corporate party.                             |
| Invoice Type      | Select the type of invoice to be de-reconciled. The options are:  Receivables Payables |

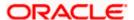

| Field Name | Description                                                                                                    |
|------------|----------------------------------------------------------------------------------------------------|
| View By    | Indicates the option to view the invoices as de-reconciled / not de-<br>reconciled / all. Based on your selection, a list of invoices appears<br>in a pane, with the invoice reference number, reconciled amount,<br>and the associated party name.                            |
| $\nabla$   | Indicates the option to filter the reconciled invoice-payment records based on date range and reference numbers. When you click this icon, the <b>Search</b> overlay window appears. For more information on the fields in this window, refer the <b>Search</b> section below. |

## **Invoice Reference Number & Associated Party Name**

The reference number and associated party name of the invoice selected from the **View By** pane are displayed.

#### Invoice

This section displays the details of the invoice selected from the View By pane.

| Customer Reference<br>Number   | Displays the reference number present on the invoice. This is a hyperlink which when clicked displays the details of the invoice in an overlay window. |
|--------------------------------|----------------------------------------------------------------------------------------------------|
| Invoice Due Date               | Displays the date by when the invoice amount must be fully paid.                                                                                       |
| Amount                         | Displays the total amount of the invoice.                                                                                                    |
| Reconciled Amount              | Displays the amount that has been reconciled.                                                                                                    |
| Amount to be De-<br>reconciled | Displays the invoice amount that can be de-reconciled.                                                                                                 |
| Payments (number)              |                                                                                                    |

## Payments (number)

This section displays the payments that have been reconciled against the invoice.

| Reference Number                                      | Displays the reference number of the payment. This is a hyperlink which when clicked displays the details of the payment in an overlay window. |
|-------------------------------------------------------|----------------------------------------------------------------------------------------------------|
| Reconciliation Date                                   | Displays the date on which reconciliation has been performed.                                                                                  |
| Amount                                                | Displays the payment amount.                                                                                                    |
| Reconciled Amount                                     | Displays the amount that has been reconciled.                                                                                                  |
| Amount to be De-<br>reconciled in Invoice<br>Currency | Displays the payment amount in invoice currency that can be dereconciled.                                                                      |

#### Search

This overlay window appears when you click the icon in the De-reconciliation screen.

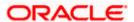

| Field Name                            | Description                                                                                                    |
|---------------------------------------|----------------------------------------------------------------------------------------------------|
| Reconciled Date<br>Range<br>From / To | Indicates an option to filter the invoice-payment records based on a date range within which they have been reconciled. |
| Customer Invoice                      | Indicates the option to filter the invoice-payment records based on                                                     |
| Reference Number                      | the reference number present on the invoice.                                                                            |
| Host Invoice                          | Indicates the option to filter the invoice-payment records based on                                                     |
| Reference Number                      | the reference number assigned by the host to the invoice.                                                               |
| Customer Payment<br>Reference Number  | Indicates the option to filter the invoice-payment records based on the customer's reference number of the payment.     |
| Host Payment                          | Indicates the option to filter the invoice-payment records based on                                                     |
| Reference Number                      | the reference number assigned by the host to the payment.                                                               |

- In the **De-reconciliation** screen, use the **View By** list to view the required reconciled invoices.
- 2. Click on the required invoice in the **View By** pane. You can also use to filter the records.
- 3. Select the check box beside the invoice to be de-reconciled.
- 4. Select the check box(es) beside the payment(s) to be de-reconciled.
- 5. Click **Save**. The keyword 'De-reconciled' appears beside the invoice in the **View By** pane.
  - a. Click **Undo** to undo the saving, if required.
- 6. If further invoice-payment records must be de-reconciled, then repeat the above steps again.
- 7. Once all required records have been saved for de-reconciliation, click **Submit**. The Review screen appears.

OR

Click Cancel to cancel the transaction.

OR

Click Back to go to the previous screen.

8. Review the details and click **Confirm**. A confirmation message of the de-reconciliation appears.

OR

Click Cancel to cancel the transaction.

OR

Click Back to go to the previous screen.

Once the transaction is submitted, the approver is notified. If any modifications are required, the approver can add relevant comments and send the transaction back to the maker, using the **Send to Modify** feature. Once the required modifications are made, the maker can re-submit the transaction.

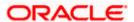

## 12.7.2 Cash Flow - Payment

#### How to reach here:

Dashboard > Toggle menu > Receivables/Payables > Reconciliation > De-Reconciliation > Cash Flow - Payment

#### To de-reconcile cash flow and payment:

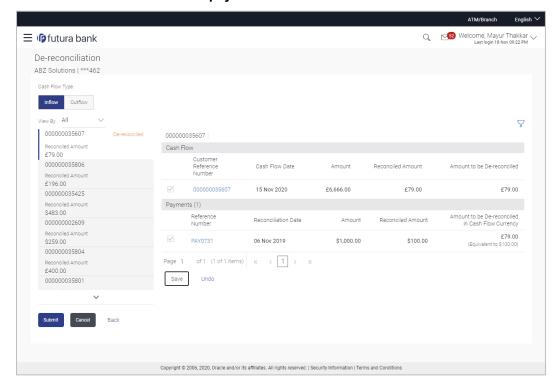

## **Field Description**

| Field Name        | Description                                                                                                    |
|-------------------|----------------------------------------------------------------------------------------------------|
| De-Reconciliation |                                                                                                    |
| Party Name & ID   | Displays the name and ID of the logged-in corporate party.                                                                                                    |
| Cash Flow Type    | Select the type of cash flow to be de-reconciled. The options are:  Inflow Outflow                                                                                                    |
| View By           | Indicates the option to view the cash flows as de-reconciled / not de-reconciled / all. Based on your selection, a list of cash flows appears in a pane, with the cash flow reference number, reconciled amount, and the associated party name. |

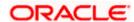

| Field Name | Description                                                                                                    |
|------------|----------------------------------------------------------------------------------------------------|
| $\nabla$   | Indicates the option to filter the reconciled cash flow-payment records based on date range and reference numbers. When you click this icon, the <b>Search</b> overlay window appears. For more information on the fields in this window, refer the <b>Search</b> section below. |

#### **Cash Flow Reference Number**

The reference number of the cash flow selected from the View By pane is displayed.

## **Cash Flow**

This section displays the details of the cash flow selected from the **View By** pane.

| Customer Reference<br>Number   | Displays the reference number of the cash flow. This is a hyperlink which when clicked displays the details of the cash flow in an overlay window. |
|--------------------------------|----------------------------------------------------------------------------------------------------|
| Cash Flow Date                 | Displays the date of the cash flow.                                                                                                    |
| Amount                         | Displays the total amount of the cash flow.                                                                                                    |
| Reconciled Amount              | Displays the amount that has been reconciled.                                                                                                    |
| Amount to be De-<br>reconciled | Displays the cash flow amount that can be de-reconciled.                                                                                           |

## Payments (number)

This section displays the payments that have been reconciled against the cash flow.

| Reference Number                                        | Displays the reference number of the payment. This is a hyperlink which when clicked displays the details of the payment in an overlay window. |
|---------------------------------------------------------|----------------------------------------------------------------------------------------------------|
| Reconciliation Date                                     | Displays the date on which reconciliation has been performed.                                                                                  |
| Amount                                                  | Displays the payment amount.                                                                                                    |
| Reconciled Amount                                       | Displays the amount that has been reconciled.                                                                                                  |
| Amount to be De-<br>reconciled in Cash<br>Flow Currency | Displays the payment amount in cash flow currency that can be dereconciled.                                                                    |

## Search

This overlay window appears when you click the look in the De-reconciliation screen.

| Reconciled Date<br>Range<br>From / To  | Indicates an option to filter the cash flow-payment records based on a date range within which they have been reconciled. |
|----------------------------------------|----------------------------------------------------------------------------------------------------|
| Customer Cash Flow<br>Reference Number | Indicates the option to filter the cash flow-payment records based on the reference number of the cash flow.              |

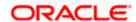

| Field Name                           | Description                                                                                                    |
|--------------------------------------|----------------------------------------------------------------------------------------------------|
| Host Cash Flow<br>Reference Number   | Indicates the option to filter the cash flow-payment records based on the reference number assigned by the host to the cash flow. |
| Customer Payment<br>Reference Number | Indicates the option to filter the cash flow -payment records based on the customer's reference number of the payment.            |
| Host Payment<br>Reference Number     | Indicates the option to filter the cash flow-payment records based on the reference number assigned by the host to the payment.   |

- In the **De-reconciliation** screen, use the **View By** list to view the required reconciled cash flows.
- 10. Click on the required cash flow in the **View By** pane. You can also use to filter the records.
- 11. Select the check box beside the cash flow to be de-reconciled.
- 12. Select the check box(es) beside the payment(s) to be de-reconciled.
- 13. Click Save. The keyword 'De-reconciled' appears beside the cash flow in the View By pane.
  - a. Click **Undo** to undo the saving, if required.
- 14. If further cash flow-payment records must be de-reconciled, then repeat the above steps again.
- 15. Once all required records have been saved for de-reconciliation, click **Submit**. The Review screen appears.

OR

Click Cancel to cancel the transaction.

OR

Click Back to go to the previous screen.

16. In the Review screen, verify the details and click **Confirm**. A confirmation message of the dereconciliation appears.

OR

Click Cancel to cancel the transaction.

OR

Click Back to go to the previous screen.

Once the transaction is submitted, the approver is notified. If any modifications are required, the approver can add relevant comments and send the transaction back to the maker, using the **Send to Modify** feature. Once the required modifications are made, the maker can re-submit the transaction.

Home

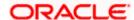

# 13. Mobile Touchpoints

This functionality allows a corporate user to perform and view Oracle Banking Digital Experience – Receivables and Payables Management transactions on the mobile screen.

**Note:** Functionality and Information displayed in each widget (columns, links, Graphs, charts, etc.,) depends on the access to Real Accounts user has. All features available on a web browser on desktop computers, such as, hyperlinks, search filters, download option, and so on, are also available on the mobile device. The details displayed on each program card are also the same as that on the web browser.

The below screens gives an idea how the data in widget will be shown on mobile screen:

#### **View Associated Parties**

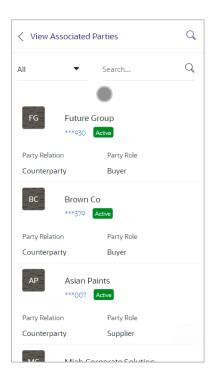

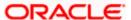

#### View Receivables/Payables

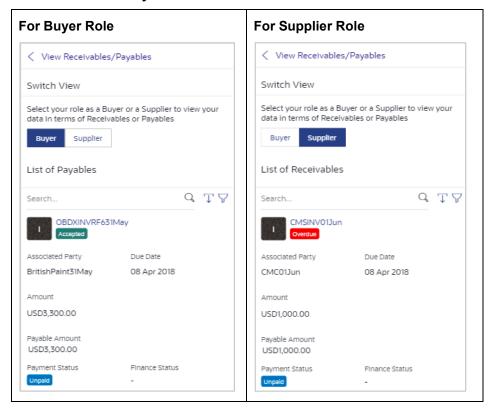

## **View Invoice Details**

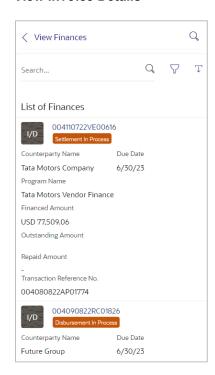

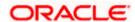

## **View Payment Details**

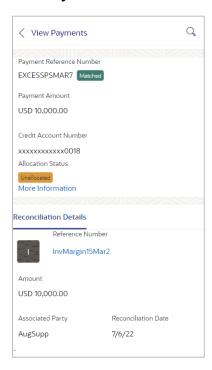

#### **View Reconciliation Rule**

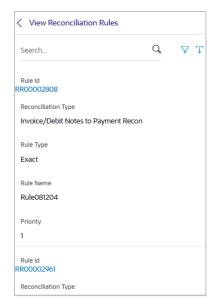

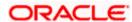

The below list of transactions are enabled on mobile application:

| Screen Name             | Transaction Type                 |
|-------------------------|----------------------------------|
| Purchase Order          | Purchase Order Status Summary    |
| Management<br>Dashboard | Upcoming Shipments               |
| Dashiboard              | Top 10 Associated Parties        |
|                         | Quick Links Overdue Finances     |
| Transaction screens     | View Associated Parties          |
|                         | View Associated Party Details    |
|                         | View Receivables/Payables        |
|                         | View Invoice Details             |
|                         | View Debit Note Details          |
|                         | View Credit Note                 |
|                         | View Credit Note Details         |
|                         | View Payments                    |
|                         | View Payments Details            |
|                         | View Reconciliation Rule         |
|                         | View Reconciliation Rule Details |

The below list of transactions are not supported on mobile application:

| Screen Name         | Transaction Type             |
|---------------------|------------------------------|
| Transaction screens | Onboard Associated Party     |
|                     | KYC Documents Upload         |
|                     | Create Receivables/Payables  |
|                     | Edit Receivables/Payables    |
|                     | Manage Receivables/Payables  |
|                     | Create Credit Note           |
|                     | Create Purchase Order        |
|                     | Edit Purchase Order          |
|                     | Accept/Reject Purchase Order |
|                     | Create Reconciliation Rule   |
|                     | Create Allocation Rule       |
|                     | Edit Reconciliation Rule     |

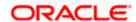

| Screen Name | Transaction Type       |
|-------------|------------------------|
|             | Manual Reconciliation  |
|             | Manual Allocation      |
|             | De-Reconciliation      |
|             | Create Discount Offers |
|             | View Discount Offers   |
|             |                        |

**Home** 

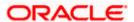